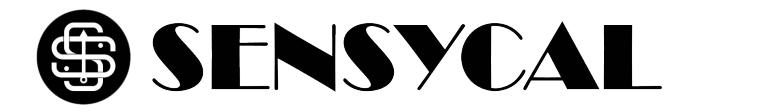

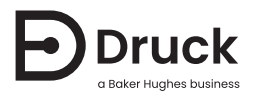

# **DPI880**

# **Multi-function Calibrator** Instruction Manual

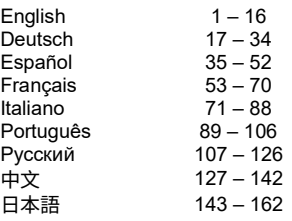

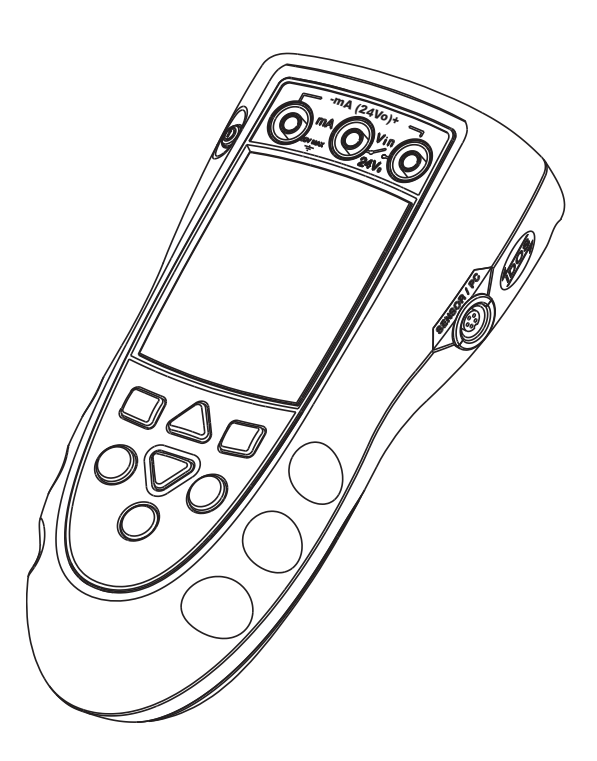

<span id="page-2-1"></span>**A1**

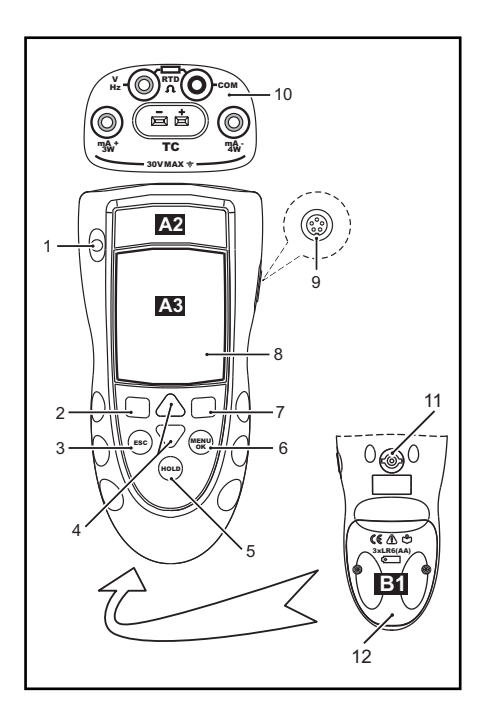

<span id="page-2-2"></span>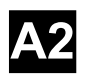

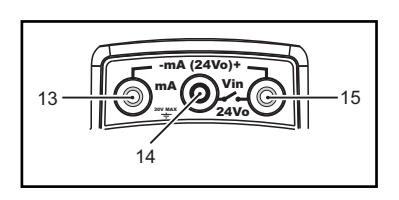

<span id="page-2-0"></span>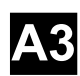

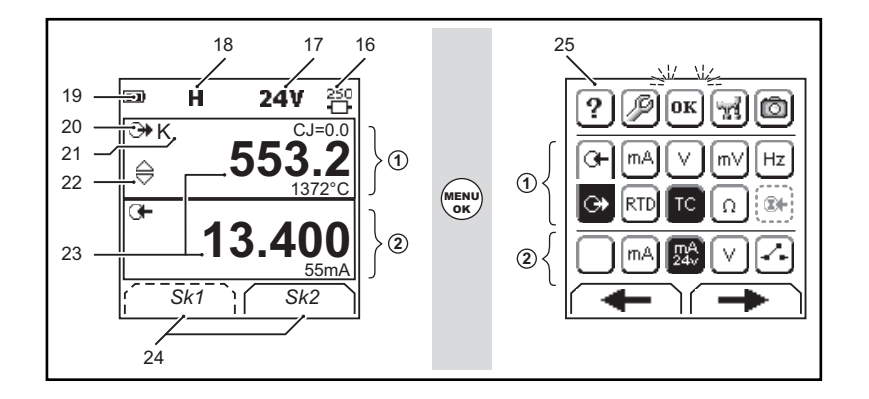

<span id="page-3-0"></span>**B1**

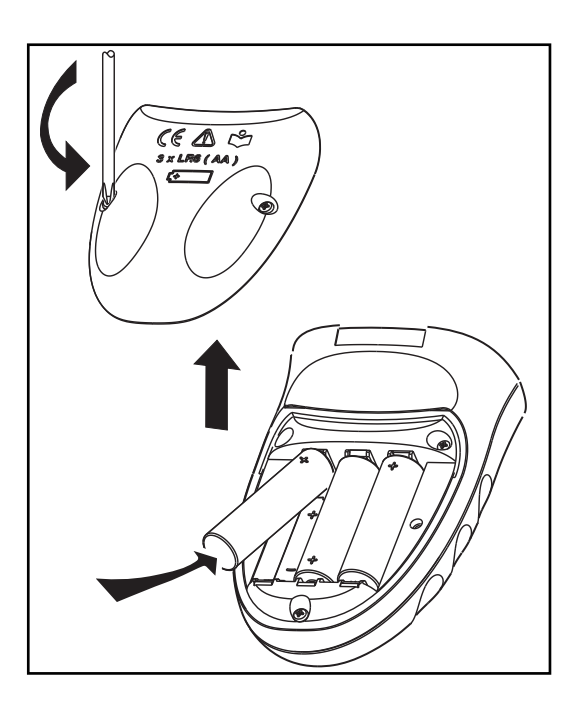

# **Contents**

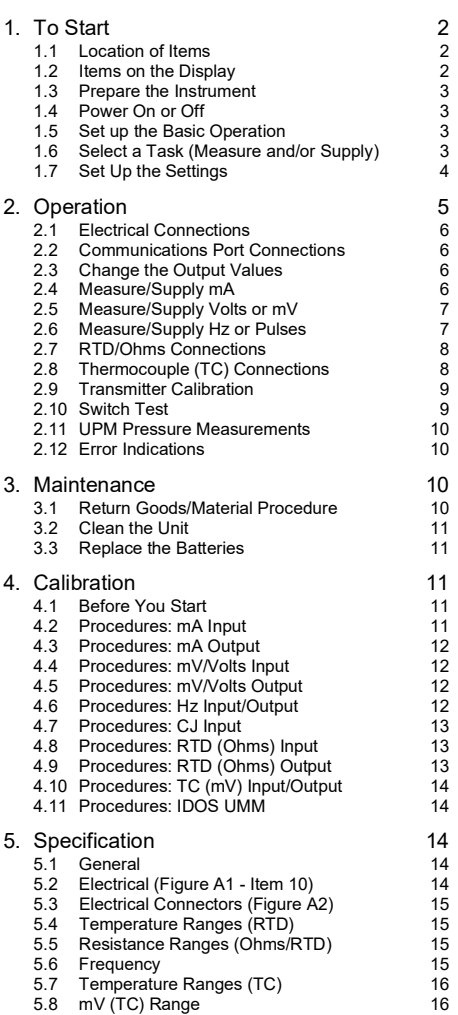

# **Introduction**

The DPI880 Multi-function Calibrator is part of the Druck DPI8XX series of hand held instruments.

This series of instruments uses Intelligent Digital Output Sensor (IDOS) technology to give instant plug and play functionality with a range of Universal Measurement Modules (UMM). Example: the Universal Pressure Module (UPM).

The DPI880 includes these functions:

- Measure mA, Volts/mV, Hz/pulse count
- Supply mA, Volts/mV, Hz/pulse count
- Measure/simulate:
- i. Resistance Temperature Detector (RTD): Ω or °C/°F
- ii. thermocouple (TC): mV or °C/°F
- iii. a resistor (Ω)
- Cold Junction (CJ) compensation: Automatic/Manual
- Step/Ramp functions: Automatic/Manual
- Communications port: IDOS or RS 232
- Language selection (Refer to Table 1)
- <sup>1</sup> Measure pressure/Leak test: External IDOS UPM
- <sup>1</sup> Snapshot: Up to 1000 displays with a date/time stamp
- 250Ω series resistor. Use this instrument together with a HART® communicator to set up and calibrate HART® devices.
- Switch test
- Other functions: Hold, Backlight

### **Safety**

Before you use the instrument, make sure that you read and understand all the related data. This includes: all local safety procedures, the instructions for the UMM (if applicable), and this publication.

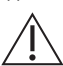

**WARNING Do not use with media that has an oxygen concentration > 21 % or other strong oxidizing agents.**

**This product contains materials or fluids that may degrade or combust in the presence of strong oxidizing agents.**

**It is dangerous to ignore the specified limits for the instrument or to use the instrument when it is not in its normal condition. Use the applicable protection and obey all safety precautions.**

**Do not use the instrument in locations with explosive gas, vapor or dust. There is a risk of an explosion.**

**To prevent electrical shocks or damage to the instrument, do not connect more than 30 V between the terminals, or between the terminals and the ground (earth).**

**UPM only. To prevent a dangerous release of pressure, isolate and bleed the system before you disconnect a pressure connection.**

Before you start an operation or procedure in this publication, make sure that you have the necessary skills (if necessary, with qualifications from an approved training establishment). Follow good engineering practice at all times.

1. Optional item.

# **Marks and Symbols on the Instrument**

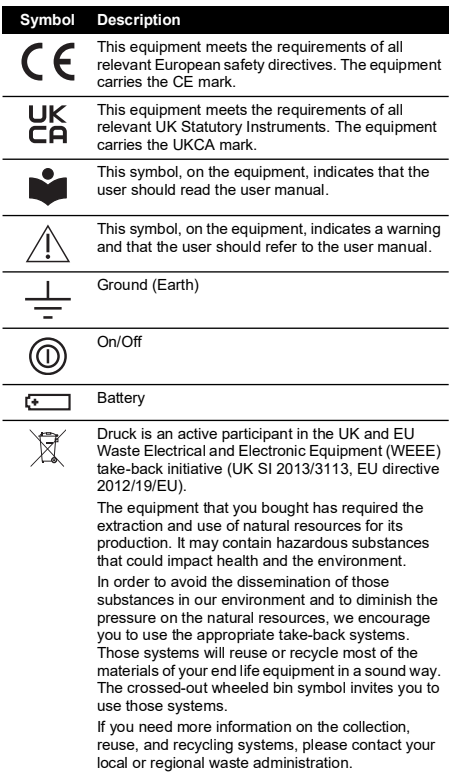

Please visit the link below for take-back instructions and more information about this initiative.

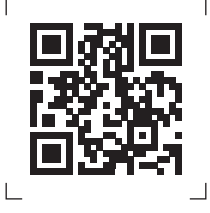

**<https://druck.com/weee>**

# <span id="page-5-0"></span>**1. To Start**

# <span id="page-5-1"></span>**1.1 Location of Items**

Refer to [Figure](#page-2-1) A1 and [Figure](#page-2-2) A2.

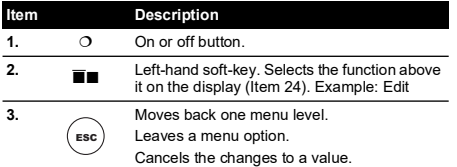

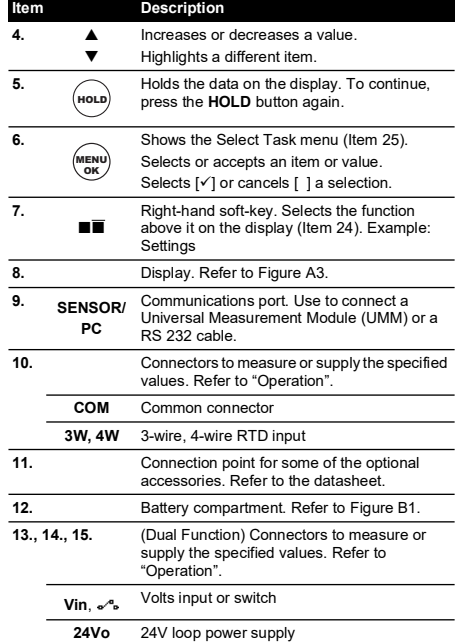

### <span id="page-5-2"></span>**1.2 Items on the Display**

Refer to [Figure](#page-2-0) A3.

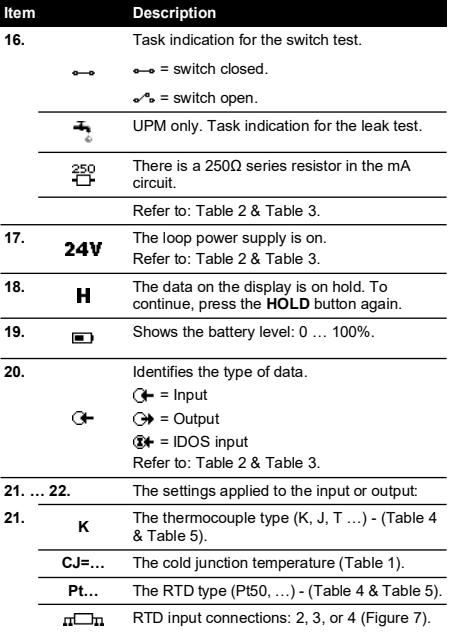

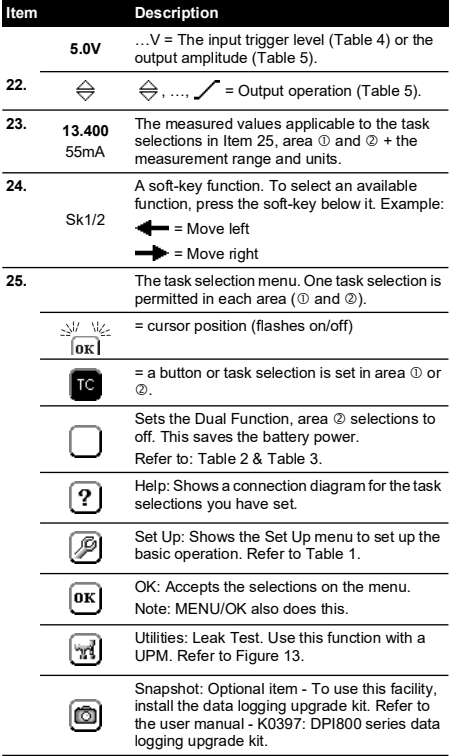

### <span id="page-6-0"></span>**1.3 Prepare the Instrument**

Before you use the instrument for the first time:

- Make sure that there is no damage to the instrument, and that there are no missing items.
- Remove the plastic film that protects the display. Use the tag  $(\bullet)$  in the top right-hand corner.
- Install the batteries (refer to [Figure](#page-3-0) B1). Then re-attach the cover.

### <span id="page-6-1"></span>**1.4 Power On or Off**

To set the power on or off, press  $\bigcirc$  ([Figure](#page-2-1) A1 - Item 1). The instrument does a self test and then shows the applicable data.

When the power is off, the last set of configuration options stays in memory. Refer to ["Maintenance".](#page-13-2)

### <span id="page-6-2"></span>**1.5 Set up the Basic Operation**

Use the Set Up menu to set up the basic operation of the instrument.

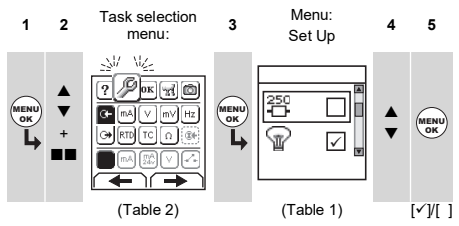

If there is additional data for a menu option, select Settings  $(\blacksquare\blacksquare)$  to see the values that are set up. If necessary, adjust the values.

**Table 1: Menu Options - Set Up**

| <b>Options</b> | <b>Description</b>                                                                                                    |
|----------------|----------------------------------------------------------------------------------------------------|
| Scale          | To select the applicable international<br>temperature scale: IPTS 68 or ITS 90.                                                                                               |
| 帤              | To add a $250\Omega$ series resistor into the mA circuit.<br>You can then use this instrument together with a<br>HART® communicator to set up and calibrate<br>HART® devices. |
| T              | To select and set up the backlight facility + timer.<br>Additional data: Select Settings (■■)                                                                                 |
| OΛ             | To select and set up the power off facility $+$ timer.<br>Additional data: Select Settings (■■)                                                                               |
| ▭              | To show the battery level (%).                                                                                                    |
|                | To set the display contrast (%).<br>▲ Increases %.▼ decreases %                                                                                                    |
| ោ              | To set the time + date. The calibration facility<br>uses the date to give service and calibration<br>messages.                                                                |
| O.             | To set the language option.                                                                                                    |
| ∕              | To calibrate the instrument.<br>Additional data: Refer to "Calibration".                                                                                                    |
|                | To select and show the applicable status data.<br>(Software Build, Calibration Due date, Serial<br>Number, IDOS Information).                                                 |

### <span id="page-6-3"></span>**1.6 Select a Task (Measure and/or Supply)**

When the instrument is set up (Table 1), use the task selection menu to select the applicable task.

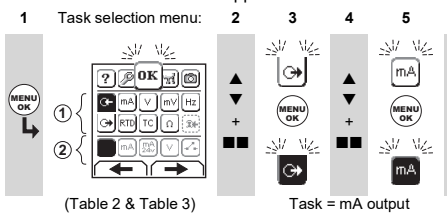

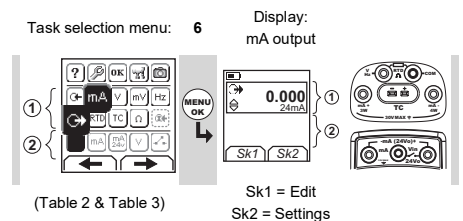

If you attach a Universal Measurement Module (UMM) to the communications port ([Figure](#page-2-1) A1 - Item 9), the task

selection menu shows the applicable IDOS options.

Make the necessary selections from each area ( $\mathbb O$  and  $\mathbb O$ ). One task is permitted in each area.

**Note:** Use the Dual Function area ( $\oslash$ ) to do two operations at the same time. If the area  $\oslash$  selection is not necessary, set this area to off  $(\blacksquare)$ . This saves the battery power.

**Table 2: Menu Options - Task Selections (Dual Function, Area**  $\odot$ )

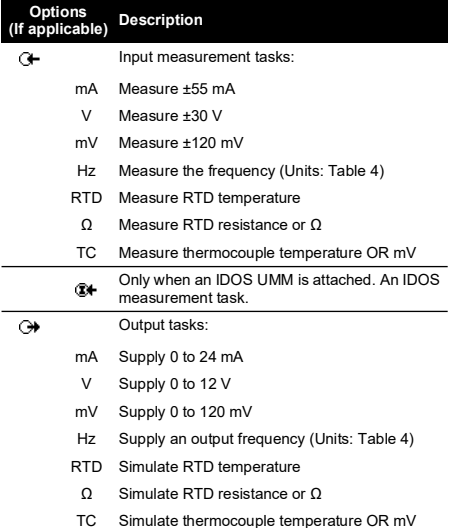

### **Table 3: Menu Options - Task Selections (Area )**

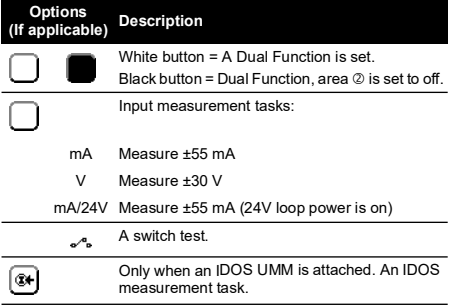

# <span id="page-7-0"></span>**1.7 Set Up the Settings**

When the task is set up (Table 2 & Table 3), use the Settings menu to adjust the input and/or output operation.

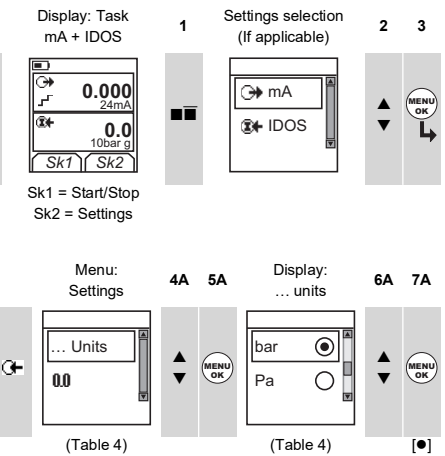

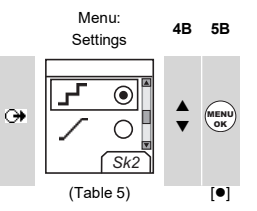

If there is additional data for a menu option, select Settings  $(\blacksquare\blacksquare)$  to see the values that are set up. If necessary, adjust the values.

### **Table 4: Menu Options - Settings (Input)**

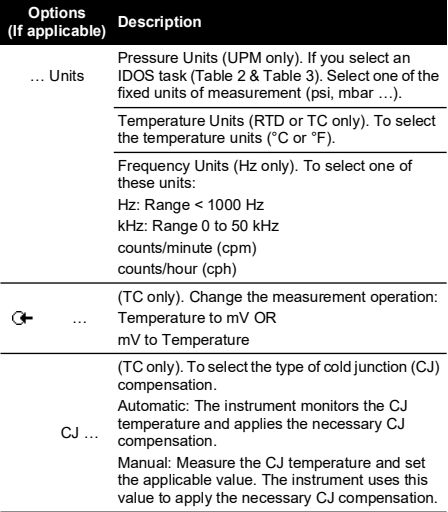

### **Table 4: Menu Options - Settings (Input)**

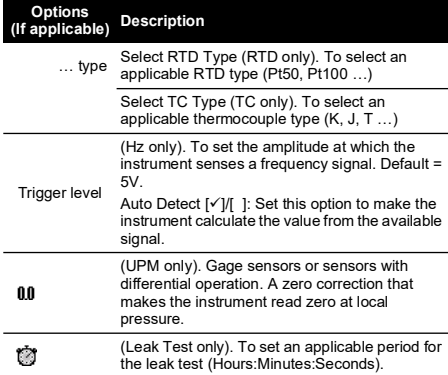

### **Table 5: Menu Options - Settings (Output)**

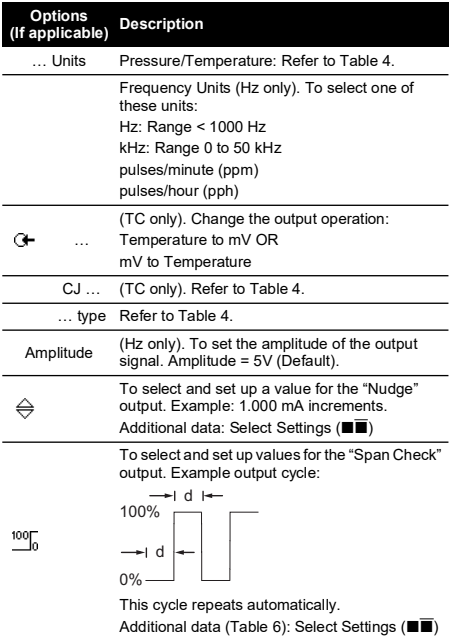

### **Table 5: Menu Options - Settings (Output)**

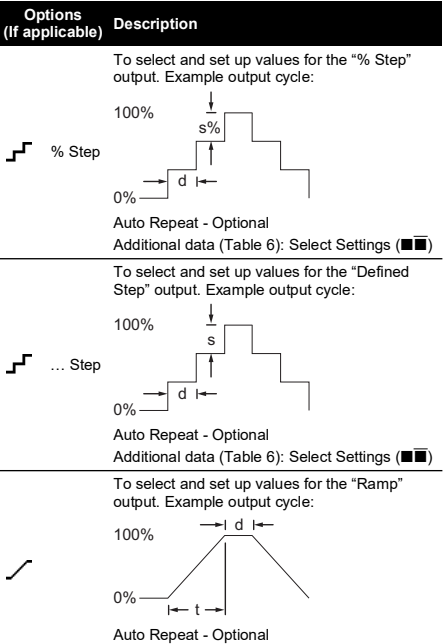

Additional data (Table 6): Select Settings (■■)

### **Table 6: Additional Data for Settings (Output)**

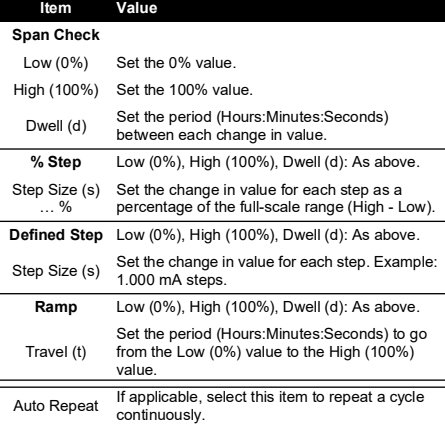

# <span id="page-8-0"></span>**2. Operation**

This section gives examples of how to connect and use the instrument. Before you start:

- Read and understand the "Safety" section.
- Do not use a damaged instrument.

### <span id="page-9-0"></span>**2.1 Electrical Connections**

To prevent instrument errors, make sure that the electrical connections ([Figure](#page-2-1) A1 - Item 10 and/or [Figure](#page-2-2) A2) are correct.

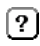

The Help button ([Figure](#page-2-0) A3 - Item 25) shows a connection diagram for the task selections you have set.

# <span id="page-9-1"></span>**2.2 Communications Port Connections**

Use the communications port ([Figure](#page-2-1) A1 - Item 9) to attach an IDOS Universal Measurement Module (UMM).

When you attach the cable from a UMM (Figure 13 & Figure 14), the instrument automatically changes the menus to give you all the applicable options (Table 2 & Table 3).

### <span id="page-9-2"></span>**2.3 Change the Output Values**

When the output operation is set up (Table 5), use one of these procedures to change the output values:

**Table 7: Menu options - Set Up**

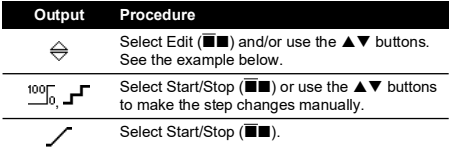

### **2.3.1 Example Procedure ("Nudge" Output):**

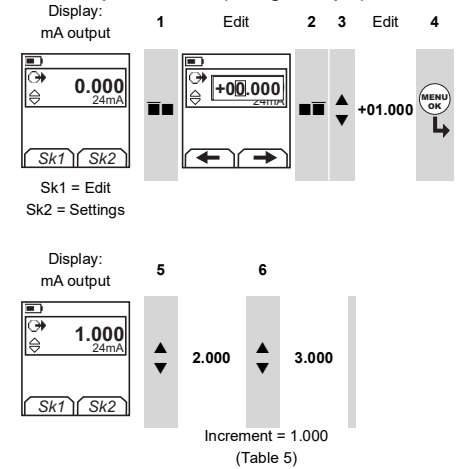

### <span id="page-9-3"></span>**2.4 Measure/Supply mA**

To measure/supply a current:

- 1. Connect the instrument (Figure 1, Figure 2 or Figure 3) and, if necessary, adjust the Set Up (Table 1).
- 2. Select the task from the task selection menu (Table 2 & Table 3).

**Note:** Use the Dual Function area (2) to do two operations at the same time. If the area  $\oslash$  selection is not necessary, set this area to off  $(\blacksquare)$ . This saves the battery power.

3. If necessary, adjust the Settings (Table 4 & Table 5) and/or the output values to the system (Table 7).

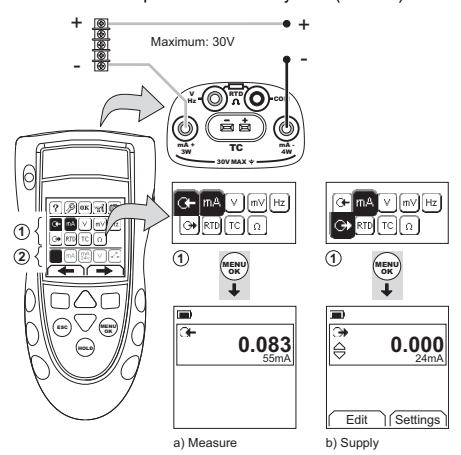

**Figure 1: Example Configuration - To Measure/Supply mA with External Loop Power (Area**  $\circled{0}$ **)** 

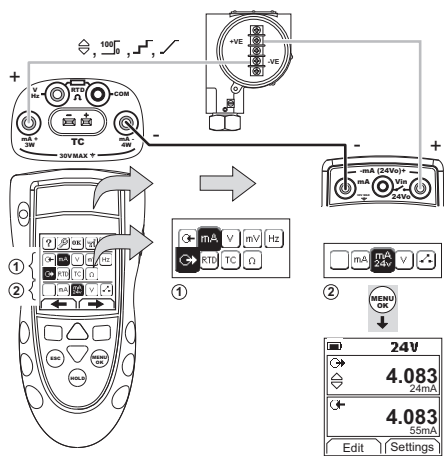

**Figure 2: Example Configuration - To Supply mA with Internal Loop Power (Area**  $\circled{0}$ **)** 

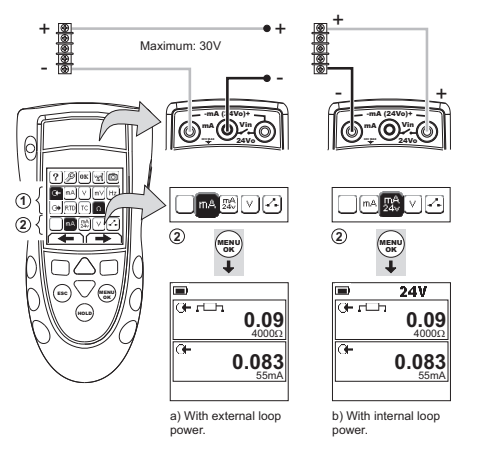

### **Figure 3: Example Configuration - To Measure mA (Dual Function, Area )**

### <span id="page-10-0"></span>**2.5 Measure/Supply Volts or mV**

To measure/supply Volts or mV:

- 1. Connect the instrument (Figure 4 & Figure 5) and, if necessary, adjust the Set Up (Table 1).
- 2. Select the task from the task selection menu (Table 2 & Table 3).

**Note:** Use the Dual Function area (2) to do two operations at the same time. If the  $are^2 \otimes$  selection is not necessary, set this area to off  $(\blacksquare)$ . This saves the battery power.

3. If necessary, adjust the Settings (Table 4 & Table 5) and/or the output values to the system (Table 7).

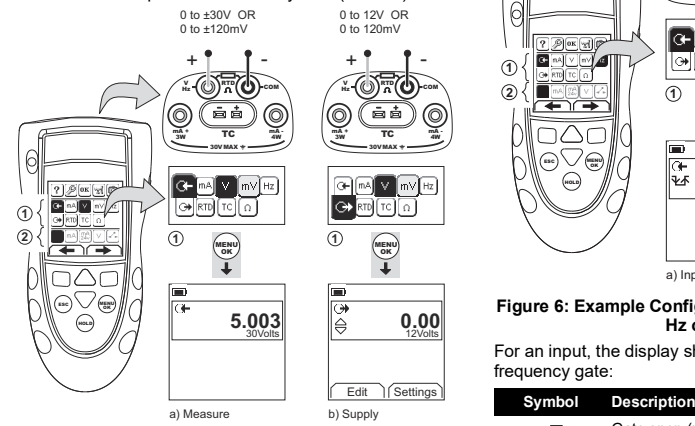

**Figure 4: Example Configuration - To Measure/Supply Volts or mV (Area**  $\circled{0}$ **)** 

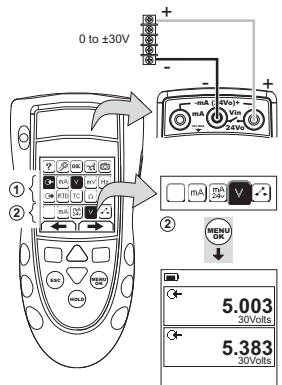

**Figure 5: Example Configuration - To Measure Volts (Dual Function, Area )**

### <span id="page-10-1"></span>**2.6 Measure/Supply Hz or Pulses**

To measure/supply Hz or pulses:

- 1. Connect the instrument (Figure 6) and, if necessary, adiust the Set Up (Table 1).
- 2. Select the task from the task selection menu (Table 2).
- 3. If necessary, adjust the Settings (Table 4 & Table 5) and/or the output values to the system (Table 7).

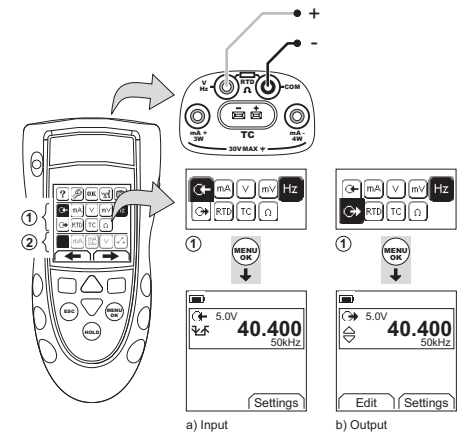

### **Figure 6: Example Configuration - To Measure/Supply Hz or Pulses**

For an input, the display shows the condition of the frequency gate:

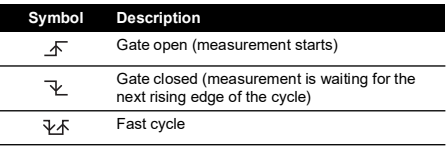

# <span id="page-11-0"></span>**2.7 RTD/Ohms Connections**

In the examples that follow 2W, 3W, and 4W identify the 2. 3, and 4-wire connections for a RTD or resistance.

### **2.7.1 Measure/Simulate an RTD or Ohms**

To measure/simulate RTD values or Ohms:

- 1. Connect the instrument (Figure 7 & Figure 8) and, if necessary, adjust the Set Up (Table 1).
- 2. Select the task from the task selection menu (Table 2).
- 3. If necessary, adjust the Settings (Table 4 & Table 5) and/or the output values to the system (Table 7).

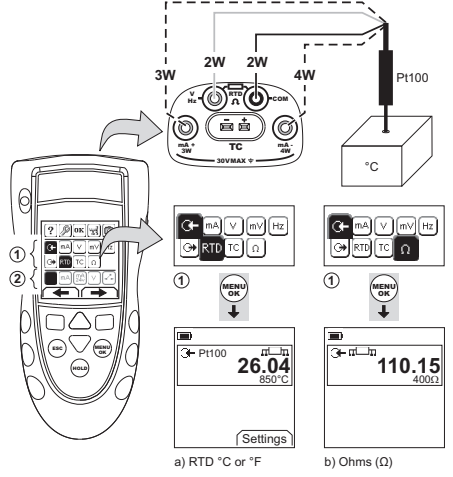

### **Figure 7: Example Configuration - To Measure the Temperature or Resistance**

For an input, the display shows the number of RTD or resistance connections.

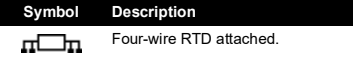

If this symbol does not agree with the number of connections:

- Make sure that the connections are correct.
- Make sure that the wires and the sensor are serviceable.

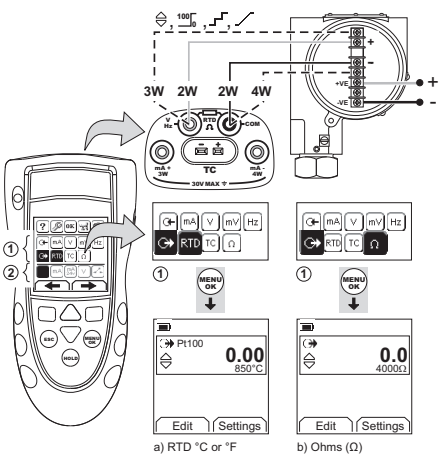

**Figure 8: Example Configuration - To Simulate the Temperature or Resistance**

### <span id="page-11-1"></span>**2.8 Thermocouple (TC) Connections**

Attach the TC wires to the applicable TC mini-connector (Figure 9). The wider blade is the negative. Then attach the connector to the instrument.

### **2.8.1 Measure/Simulate a Thermocouple**

To measure/simulate the TC values:

- 1. Connect the instrument (Figure 9) and, if necessary, adiust the Set Up (Table 1).
- 2. Select the task from the task selection menu (Table 2).
- 3. Select Settings ( $\blacksquare$ ) to change the operation from Temperature to mV or mV to Temperature.
- 4. If necessary, adjust the Settings (Table 4 & Table 5) and/or the output values to the system (Table 7).

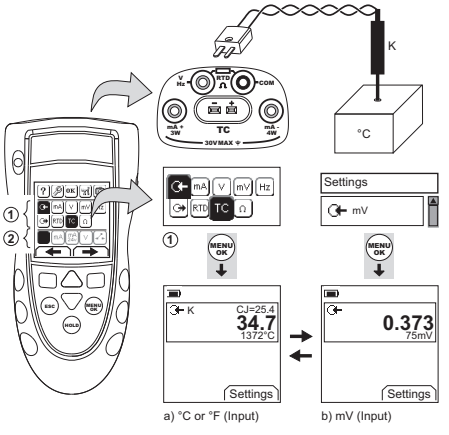

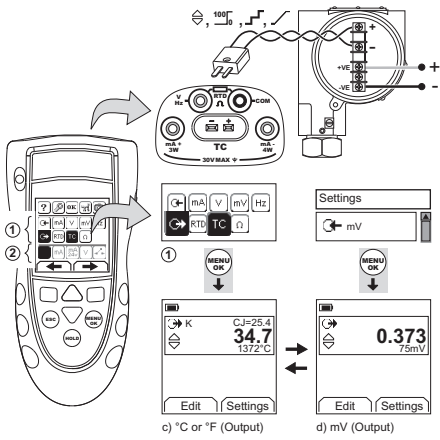

### **Figure 9: Example Configuration - To Measure/Simulate the Temperature (°C/°F) or mV Values of a TC**

### <span id="page-12-0"></span>**2.9 Transmitter Calibration**

To calibrate a transmitter:

- 1. Connect the instrument (Figure 10 & Figure 11) and, if necessary, adjust the Set Up (Table 1).
- 2. Select the applicable calibration task from the task selection menu (Table 2 & Table 3) and, if necessary, adjust the Settings (Table 4 & Table 5).
- 3. Supply the output values to the system (Table 7).

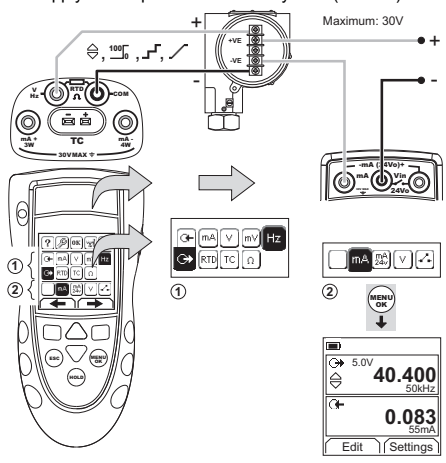

**Figure 10: Example Configuration - Transmitter Calibration with External Loop Power**

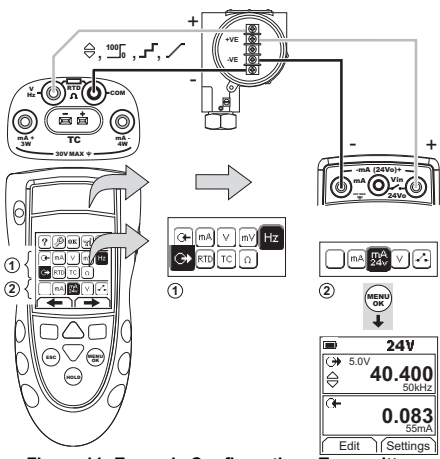

**Figure 11: Example Configuration - Transmitter Calibration with Internal Loop Power**

# <span id="page-12-1"></span>**2.10 Switch Test**

To do tests on a switch:

- 1. Connect the instrument (Figure 12) and, if necessary, adjust the Set Up (Table 1).
- 2. Select the applicable switch test from the task selection menu (Table 2 & Table 3) and, if necessary, adjust the Settings (Table 5). The display shows the switch condition (open or closed) in the top right-hand corner.
- 3. Supply the output values to the system (Table 7).
	- i. Example "Nudge" output:
		- a. Use Edit ( $\blacksquare$ ) to set a value less than the switch value.
		- b. Use the  $\triangle \blacktriangledown$  buttons to change the value in small increments.
	- ii. Example "Ramp" output:
		- a. Set "High" and "Low" values that are applicable to the switch value (Table 6). Then, to get an accurate switch value, set a long "Travel" period.
		- b. Use Start/Stop  $(\blacksquare\blacksquare)$  to start and stop the "Ramp" cycle.
- 4. If necessary, supply the output values in the opposite direction until the switch changes condition again.

The display shows the applicable values to open and close the switch.

5. To do the test again, press **ESC** to reset the values.

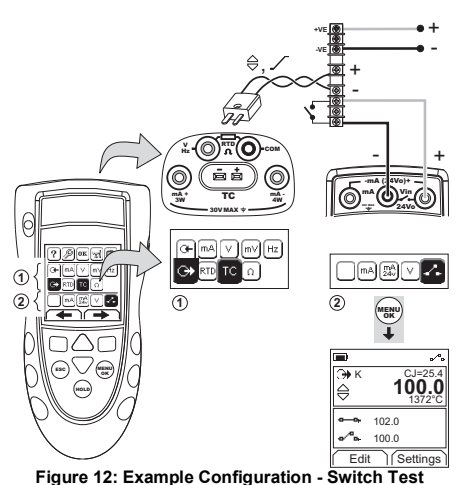

# <span id="page-13-0"></span>**2.11 UPM Pressure Measurements**

Read all the instructions supplied with the UPM and then use the specified procedures to connect it (Figure 13 & Figure 14).

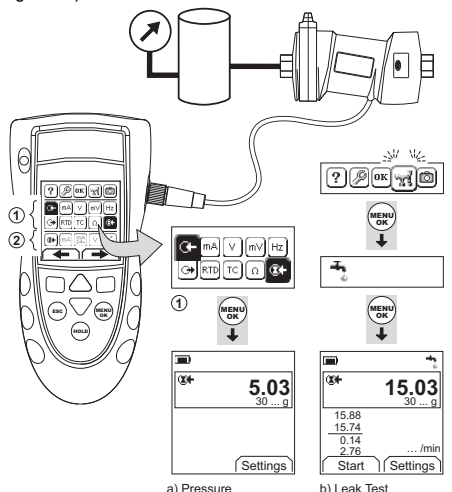

### **Figure 13: Example Configuration - Pressure Measurement with a UPM**

When the connections are complete, make the necessary IDOS selections (Table 2 & Table 3).

Each time you use a different UPM, the DPI880 records its measurement units (capacity: the last 10 different UPM). When you re-attach one of the last 10 UPM, the DPI880 automatically uses the applicable units (psi, mbar …).

### **2.11.1 Measure the Pressure/Leak Test**

To measure the pressure with or without a leak test (Figure 13):

1. Select the applicable pressure task from the task selection menu (Table 2 & Table 3) and, if necessary, adjust the Set Up (Table 1), and the Settings (Table 4 & Table 5).

Utilities function: Use this function to include the أترا Leak Test option.

- 2. If applicable, set the period for the leak test (Table 4).
- 3. If necessary, do a zero correction (Table 4).
- 4. To start the leak test, select Start  $(\blacksquare \blacksquare)$ . When the test is finished, the instrument calculates the leak rate in the applicable units/minute.

To measure pressure with another operation (Figure 14), use the same procedure.

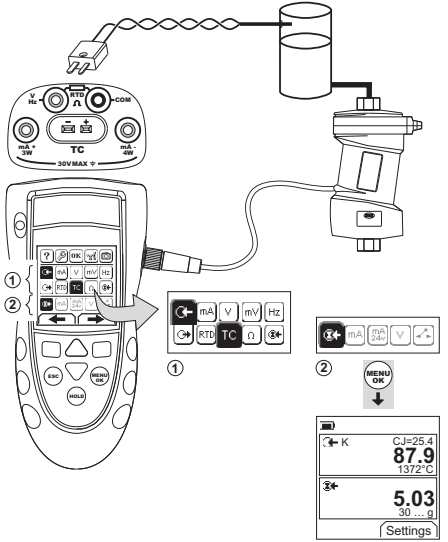

**Figure 14: Example Configuration - To Measure Pressure and Temperature**

### <span id="page-13-1"></span>**2.12 Error Indications**

If the display shows <<<< or >>>> :

- Make sure that the range is correct.
- Make sure that all the related equipment and connections are serviceable.

# <span id="page-13-2"></span>**3. Maintenance**

This section gives procedures to maintain the unit in a good condition. Return the instrument to the manufacturer or an approved service agent for all repairs.

### <span id="page-13-3"></span>**3.1 Return Goods/Material Procedure**

[If the unit requires calibration or is unserviceable, return it](https://druck.com/service)  to the nearest Druck Service Centre listed at: **https://druck.com/service**.

Contact the Service Department to obtain a Return Goods/Material Authorization (RGA or RMA). Provide the following information for a RGA or RMA:

- Product (e.g. DPI880)
- Serial number.
- Details of defect/work to be undertaken.
- Calibration traceability requirements.
- Operating conditions.

### <span id="page-14-0"></span>**3.2 Clean the Unit**

Clean the case with a moist, lint-free cloth and a weak detergent. Do not use solvents or abrasive materials.

### <span id="page-14-1"></span>**3.3 Replace the Batteries**

To replace the batteries, refer to [Figure](#page-3-0) B1. Then re-attach the cover.

Make sure that the time and date are correct. The calibration facility uses the date to give service and calibration messages.

All the other configuration options stay in memory.

### <span id="page-14-2"></span>**4. Calibration**

**Note:** Druck can provide a calibration service that is traceable to international standards.

We recommend that you return the instrument to the manufacturer or an approved service agent for calibration.

If you use an alternative calibration facility, make sure that it uses these standards.

### <span id="page-14-3"></span>**4.1 Before You Start**

To do an accurate calibration, you must have:

the calibration equipment specified in Table 8.

a stable temperature environment:  $70 \pm 2^{\circ}$ F (21  $\pm$  1 $^{\circ}$ C)

### **Table 8: Calibration Equipment**

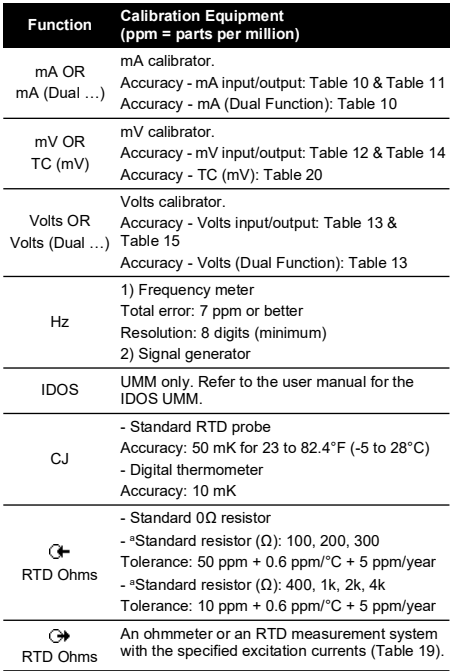

a. Or an equivalent resistance simulator.

Before you start the calibration, make sure that the time and date on the instrument are correct (Table 1).

### **4.1.1 Selection Sequence:**

 $\triangleright$  Task selection menu  $\triangleright$  Set Up (Table 1)  $\triangleright$  Calibration  $\triangleright$ 

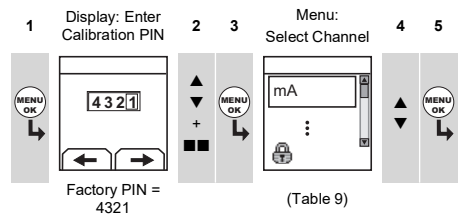

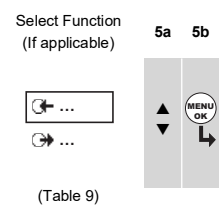

### **Table 9: Calibration Options**

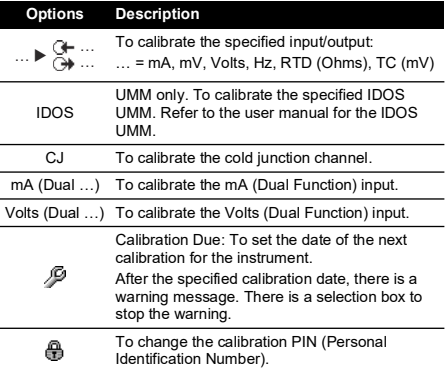

When you select a channel/function, the display shows the applicable instructions to complete the calibration.

When the calibration is complete, select Calibration Due and set the new calibration date for the instrument.

### <span id="page-14-4"></span>**4.2 Procedures: mA Input**

- 1. Connect the instrument to the calibration equipment (Figure 3).
- 2. Let the equipment get to a stable temperature (minimum: 5 minutes since the last power on).
- 3. Use the calibration menu (Table 9) to do a three-point calibration (-FS, Zero and +FS). The display shows the applicable instructions to complete the calibration.
- 4. To make sure that the calibration is correct, select the applicable mA input task (Table 2) and apply these values:
	- mA:  $-55$ ,  $-40$ ,  $-24$ ,  $-18$ ,  $-12$ ,  $-6$ , 0 (open circuit)
	- Then mA: 0, 6, 12, 18, 24, 40, 55.

5. Make sure that the error is in the specified limits (Table 10).

### **Table 10: mA Input Error Limits**

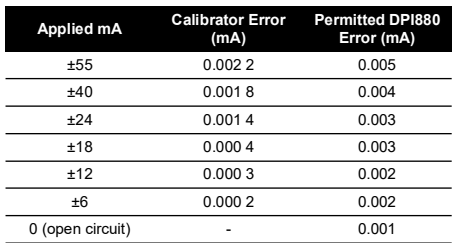

### <span id="page-15-0"></span>**4.3 Procedures: mA Output**

- 1. Connect the instrument to the calibration equipment (Figure 1).
- 2. Let the equipment get to a stable temperature (minimum: 5 minutes since the last power on).
- 3. Use the calibration menu (Table 9) to do a two-point calibration (Zero and +FS). The display shows the applicable instructions to complete the calibration.
- 4. To make sure that the calibration is correct, select the applicable mA output task (Table 2) and set these output values:
	- mA: 0.1, 4, 12, 20, 24
- 5. Make sure that the error is in the specified limits (Table 11).

### **Table 11: mA Output Error Limits**

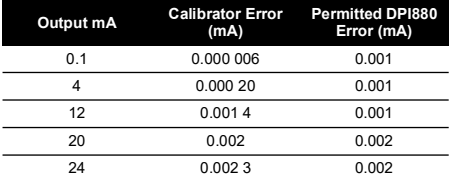

### <span id="page-15-1"></span>**4.4 Procedures: mV/Volts Input**

- 1. Connect the instrument to the calibration equipment (Figure 4).
- 2. Let the equipment get to a stable temperature (minimum: 5 minutes since the last power on).
- 3. Use the calibration menu (Table 9) to do a three-point calibration (-FS, Zero and +FS). The display shows the applicable instructions to complete the calibration.
- 4. To make sure that the calibration is correct, select the applicable mV or Volts input task (Table 2).
- 5. Then apply the input values that are applicable to the calibration:
	- mV: -120, -60, -30, 0 (short circuit)
	- Then mV: 0, 30, 60, 120

OR

- Volts (V): -30, -15, -5, 0 (short circuit)
- Then volts  $(V)$ : 0, 5, 15, 30

6. Make sure that the error is in the specified limits (Table 12 or Table 13).

### **Table 12: mV Input Error Limits**

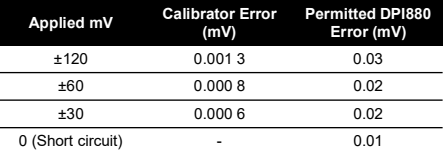

### **Table 13: Volts (V) Input Error Limits**

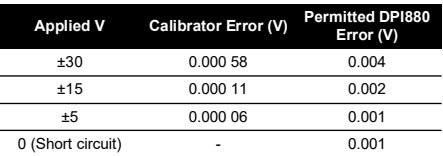

### <span id="page-15-2"></span>**4.5 Procedures: mV/Volts Output**

- Connect the instrument to the calibration equipment (Figure 4).
- 2. Let the equipment get to a stable temperature (minimum: 5 minutes since the last power on).
- 3. Use the calibration menu (Table 9) to do a two-point calibration (Zero and +FS). The display shows the applicable instructions to complete the calibration.
- 4. To make sure that the calibration is correct, select the applicable mV or Volts output task (Table 2).
- 5. Then set the output values that are applicable to the calibration:

• mV: 0, 30, 60, 90, 120 OR

- Volts (V): 0, 3, 6, 9, 12
- 6. Make sure that the error is in the specified limits (Table 14 or Table 15).

# **Table 14: mV Output Error Limits**

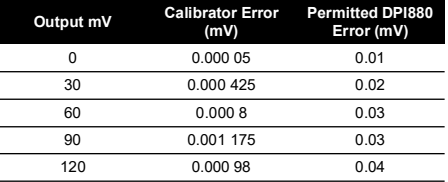

### **Table 15: Volts (V) Output Error Limits**

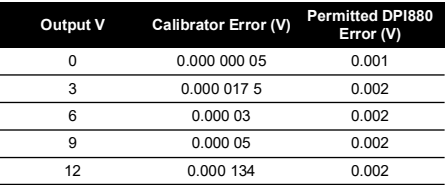

### <span id="page-15-3"></span>**4.6 Procedures: Hz Input/Output**

1. Connect the instrument to the calibration equipment (Figure 6).

2. Let the equipment get to a stable temperature (minimum: 5 minutes since the last power on).

### 3. Set up the equipment with these conditions:

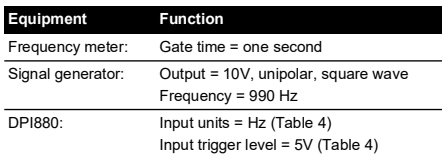

4. Use the calibration menu (Table 9) to do the calibration. The display shows the applicable instructions to complete the calibration.

5. To make sure that the calibration is correct, set up the equipment to do one of these calibration checks:

### a. Hz input calibration check (Figure 6):

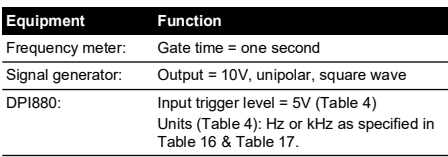

### b. Hz output calibration check (Figure 6):

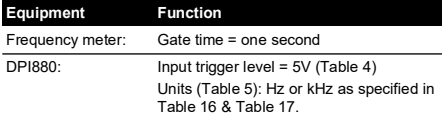

6. Measure or supply the specified values (Table 16 & Table 17): Hz then kHz. Make sure that the error is in the specified limits.

### **Table 16: Hz Error Limits (Measure/Supply)**

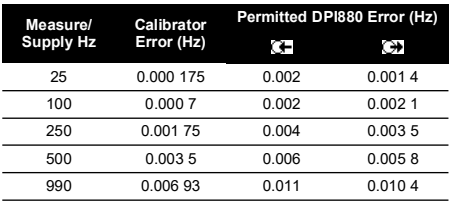

### **Table 17: kHz Error Limits (Measure/Supply)**

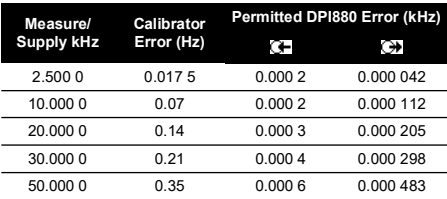

### <span id="page-16-0"></span>**4.7 Procedures: CJ Input**

- 1. Connect the instrument to the calibration equipment (Figure 9).
- 2. Let the equipment get to a stable temperature (minimum: 5 minutes since the last power on).
- 3. Use the calibration menu (Table 9) to do a one-point calibration (+FS). The display shows the applicable instructions to complete the calibration.
- 4. To make sure that the calibration is correct, select the applicable T1 input task (Table 2).
- 5. Make sure that the DPI880 gives a probe temperature that agrees with the temperature on the digital thermometer ±0.2°F (0.1°C).

### <span id="page-16-1"></span>**4.8 Procedures: RTD (Ohms) Input**

- 1. Let the equipment get to a stable temperature (minimum: 5 minutes since the last power on).
- 2. Use the calibration menu (Table 9) to do a two-point calibration for each range.
	- Range: 0-399.9Ω
		- a. Nominal zero ohms: Make a 4-wire connection to the 0 $\Omega$  resistor (Figure 7).
		- b. Nominal positive full-scale ohms: Make a 4 wire connection to the 400Ω resistor (Figure 7).
	- Range: 400Ω-4kΩ
		- a. Nominal zero ohms: Make a 4-wire connection to the 400 $Ω$  resistor (Figure 7).
		- b. Nominal positive full-scale ohms: Make a 4 wire connection to the 4kΩ resistor (Figure 7).

The display shows the applicable instructions to calibrate each range.

- 3. To make sure that the calibration is correct, select the applicable ohms input task (Table 2).
- 4. Make a 4-wire connection to the applicable standard resistor (Table 18) and measure the value (Figure 7).

**Table 18: RTD (Ohms) Input Error Limits**

5. Make sure that the error is in the specified limits (Table 18).

### **Standard Resistora (Ω) Resistor Error (Ω) Permitted DPI880 Error (Ω)** 0 (Short circuit) - 0.05 100 0.008 0.05 200 0.013 0.05 300 0.018 0.05 400 0.007 0.05 1k 0.042 0.25 2k 0.052 0.25 4k 0.072 0.50

a. Or an equivalent resistance simulator.

### <span id="page-16-2"></span>**4.9 Procedures: RTD (Ohms) Output**

- 1. Connect the instrument to the calibration equipment (Figure 8).
- 2. Let the equipment get to a stable temperature (minimum: 5 minutes since the last power on).
- 3. Use the calibration menu (Table 9) to do a two-point calibration for each range.
	- Range: 0-399.9Ω
	- Range: 400Ω-1999.9Ω
	- Range: 2kΩ-4kΩ
- 4. To make sure that the calibration is correct, select the applicable ohms output task (Table 2).

5. Supply the specified values (Table 19). Make sure that the error is in the specified limits.

### **Table 19: RTD (Ohms) Output Error Limits**

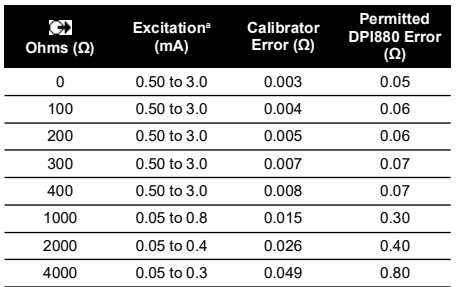

a. Refer to ["Specification".](#page-17-2)

# <span id="page-17-0"></span>**4.10 Procedures: TC (mV) Input/Output**

- 1. Connect the instrument to the calibration equipment:
	- TC (mV) input = Figure 9b
	- TC (mV) output = Figure 9d
- 2. Let the equipment get to a stable temperature (minimum: 5 minutes since the last power on).
- 3. Use the calibration menu (Table 9) to do the calibration:
	- TC (mV) input = three-point calibration (-FS, Zero and  $+F\ddot{S}$ ).
	- $TC$  (mV) output = two-point calibration (Zero and  $+FS$ ).

The display shows the applicable instructions to complete the calibration.

- 4. To make sure that the calibration is correct, select the applicable TC (mV) input or output task (Table 2) and apply the necessary values:
	- TC (mV) input: -10, 0 (short circuit)
	- Then TC (mV): 25, 50, 75
	- TC (mV) output: -10, 0, 25, 50, 75
- 5. Make sure that the error is in the specified limits (Table 20).

### **Table 20: TC (mV) Input/Output Error Limits**

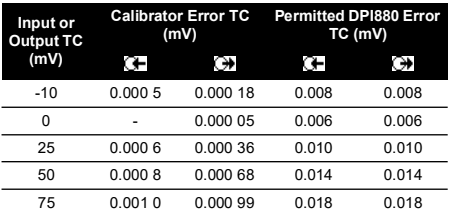

### <span id="page-17-1"></span>**4.11 Procedures: IDOS UMM**

Refer to the user manual for the IDOS UMM. When the calibration is complete, the instrument automatically sets a new calibration date in the UMM.

# <span id="page-17-2"></span>**5. Specification**

All accuracy statements include one year stability.

### <span id="page-17-3"></span>**5.1 General**

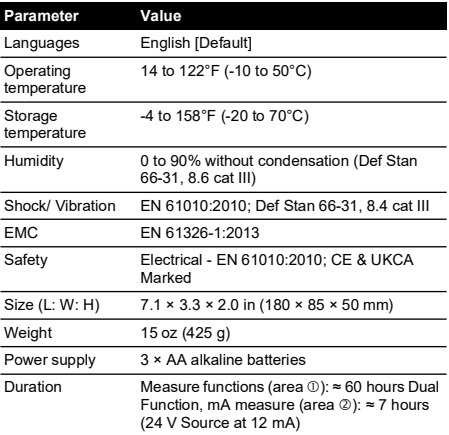

# <span id="page-17-4"></span>**5.2 Electrical ([Figure](#page-2-1) A1 - Item 10)**

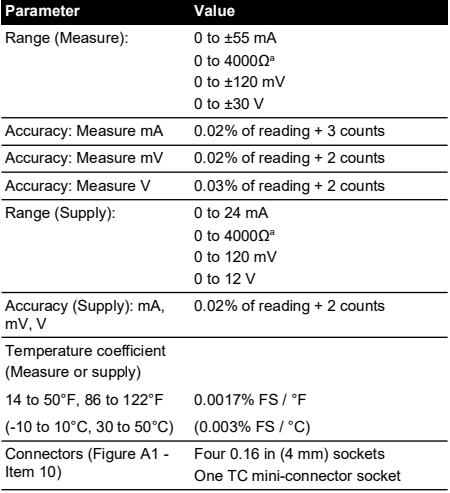

a. Refer to ["Resistance Ranges \(Ohms/RTD\)".](#page-18-2)

# <span id="page-18-0"></span>**5.3 Electrical Connectors [\(Figure](#page-2-2) A2)**

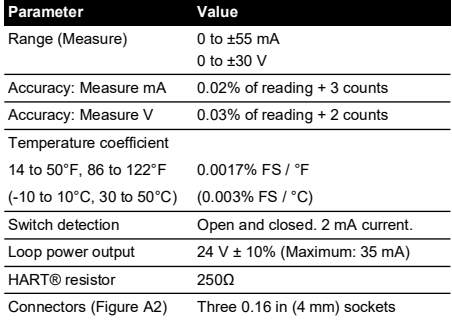

### <span id="page-18-1"></span>**5.4 Temperature Ranges (RTD)**

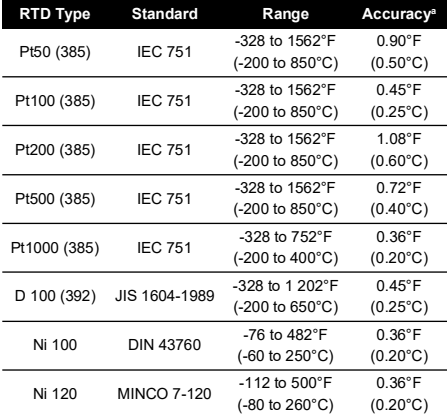

a. Temperature coefficient: 14 to 50°F, 86 to 122°F = 0.0028% FS / °F  $(410 \text{ to } 10^{\circ}\text{C}, 30 \text{ to } 50^{\circ}\text{C} = 0.005\% \text{ FS} / \text{°C})$ 

# <span id="page-18-2"></span>**5.5 Resistance Ranges (Ohms/RTD)**

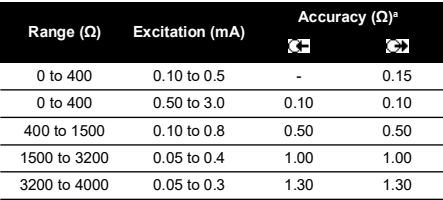

a. Temperature coefficient: 14 to 50°F, 86 to 122°F = 0.0028% FS / °F (-10 to 10°C, 30 to 50°C = 0.005% FS / °C)

# <span id="page-18-3"></span>**5.6 Frequency**

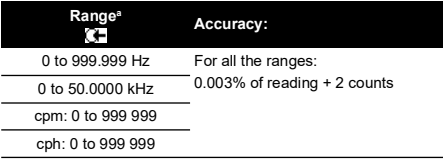

a. cpm = counts/minute, cph = counts/hour.

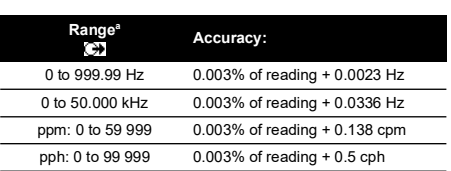

a. ppm = pulses/minute, pph = pulses/hour.

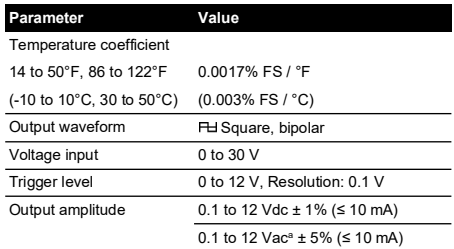

a. Peak to peak.

# <span id="page-19-0"></span>**5.7 Temperature Ranges (TC)**

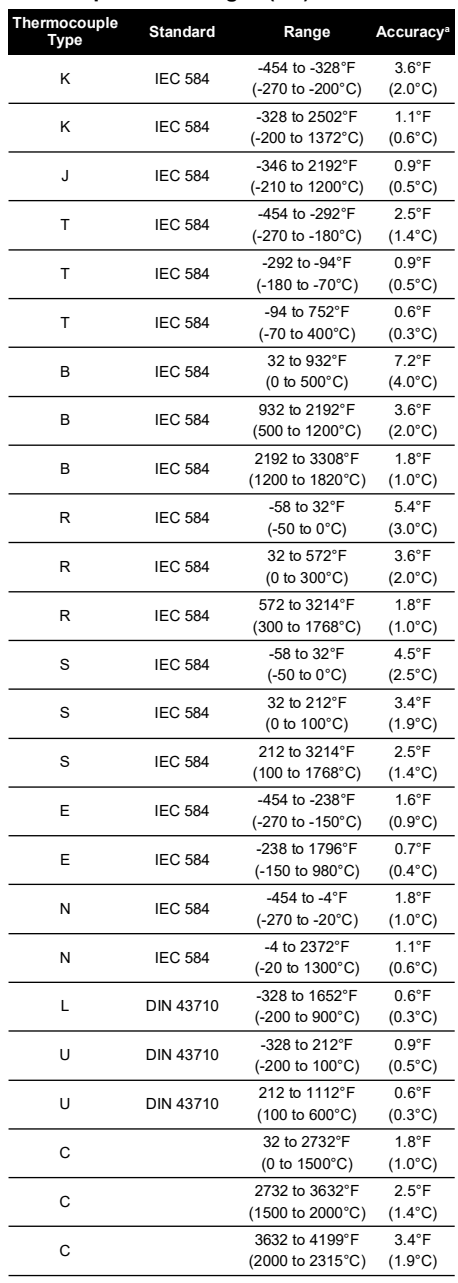

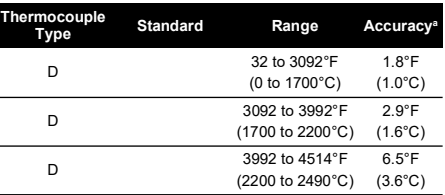

a. Mid-point value for the specified range. To calculate the actual error at a specified temperature, use the mV (TC) specification.

### **5.7.1 Russian Versions**

L,

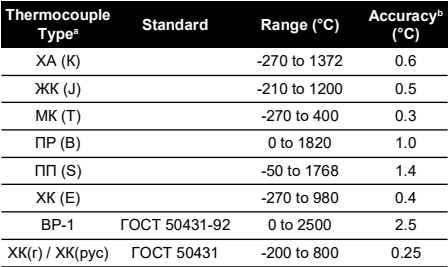

a. Only available with Russian versions of the DPI880. b. Best accuracy for the range.

### **5.7.2 Cold Junction (CJ) Error (Maximum)**

Range 50 $^{\circ}$  to 86 $^{\circ}$ F (10 to 30 $^{\circ}$ C) = 0.4 $^{\circ}$ F (0.2 $^{\circ}$ C)

Add 0.01° CJ error / ° ambient temperature change for ranges: 14 to 50°F, 86 to 122°F (-10 to 10°C, 30 to 50°C)

# <span id="page-19-1"></span>**5.8 mV (TC) Range**

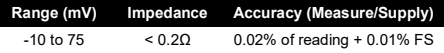

# **Inhalt**

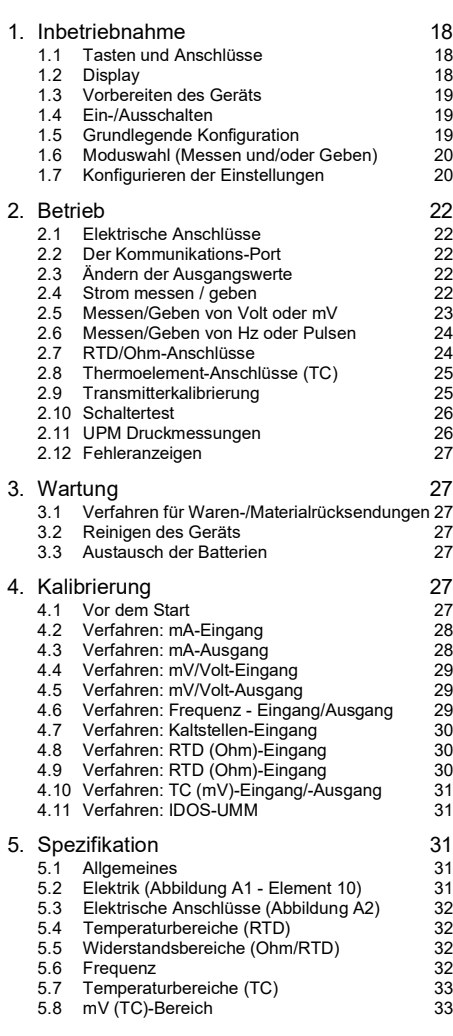

# **Einleitung**

Der Multifunktionskalibrator DPI880 gehört zur Reihe der Handheld-Serie DPI8XX von Druck.

Die Geräte dieser Serie basieren auf der IDOS-Technologie (Intelligent Digital Output Sensor). Jedes Gerät kann einfach per Plug-and-Play mit sogenannten Universalmessmodulen (UMM) erweitert werden. Beispiel: das universelle Druckmodul (UPM).

Das Gerät DPI880 bietet folgende Funktionen:

- Messen von mA, Volt/mV, Hz/Pulse
- Geben von mA, Volt/mV, Hz/Pulse
- Messen/Simulieren:
- i. Widerstandsthermometer (RTD): Ω oder °C/°F
- ii. Thermoelement (TC): mV oder °C/°F
- iii. Widerstand (Ω)
- Kaltstellen-Kompensation (CJ): Automatisch/Manuell
- Schritt-/Rampenfunktionen: Automatisch/Manuell
- Kommunikations-Port: IDOS oder RS 232
- Sprachauswahl (Siehe Tabelle 1.)
- <sup>1</sup> Druckmessung/Leckagetest: Externes IDOS-UPM
- <sup>1</sup> Datenlogger: Bis zu 1000 Anzeigen mit Datums- /Zeitstempel
- 250Ω-Widerstand. Sie können dieses Gerät und einen HART®-Kommunicator verwenden, um HART®- Geräte zu konfigurieren und zu kalibrieren.
- **Schaltertest**
- Weitere Funktionen: Hold ("Einfrieren"), Displaybeleuchtung

### **Sicherheit**

Vor Inbetriebnahme des Geräts lesen Sie bitte sorgfältig die Bedienungsanleitung und die Anleitung für das UMM (sofern anwendbar), und informieren Sie sich über die vor Ort geltenden Sicherheitsvorschriften.

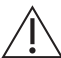

**WARNUNG Nicht mit Medien mit einer Sauerstoffkonzentration > 21 % oder anderen starken Oxidationsmitteln verwenden.**

**Dieses Produkt enthält Materialien oder Flüssigkeiten, die sich bei Vorhandensein von starken Oxidationsmitteln zersetzen oder entzünden können.**

**Arbeiten Sie nur innerhalb der für das Gerät angegebenen Grenzwerte und verwenden Sie nur ein einsatzbereites Gerät, um Verletzungen oder Beschädigungen des Geräts zu verhindern. Verwenden Sie die entsprechenden Schutzvorrichtungen und befolgen Sie die geltenden Sicherheitsmaßnahmen.**

**Betreiben Sie das Gerät auf keinen Fall in Umgebungen mit explosiven Gasen, Dämpfen oder Staub, um Explosionen zu vermeiden.**

**Legen Sie keine höheren Spannungen als 30 V zwischen den Klemmen bzw. zwischen den Klemmen und der Masse (Erde) an, um elektrische Schläge oder Beschädigungen des Geräts zu verhindern.**

**Nur UPM: Um ein schlagartiges Entweichen von Druck zu vermeiden, stellen Sie sicher, dass vor Entfernen des Druckanschlusses das System isoliert oder entlüftet wurde.**

Vergewissern Sie sich, dass Sie über die erforderlichen Fähigkeiten verfügen (ggf. durch eine Schulung in einer zugelassenen Schulungseinrichtung), bevor Sie in diesem Dokument beschriebene Operationen oder Verfahren durchführen. Halten Sie sich immer an bewährte Verfahren.

1. Optional

# **Markierungen und Symbole auf dem Gerät 1. Inbetriebnahme**

 $\overline{a}$ 

L,

 $\overline{a}$ 

 $\overline{a}$ 

L,

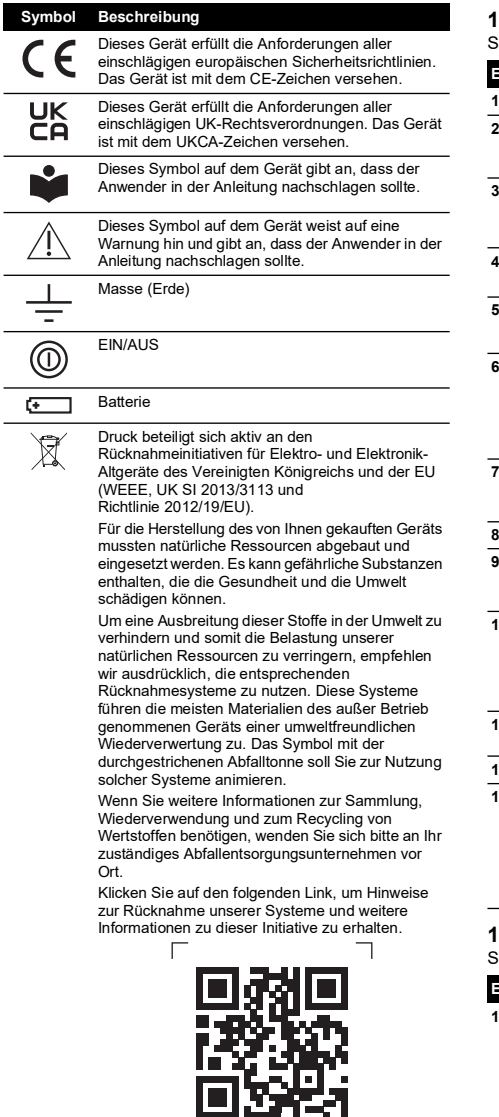

**<https://druck.com/weee>**

 $\overline{\phantom{0}}$ 

# <span id="page-21-1"></span><span id="page-21-0"></span>**1.1 Tasten und Anschlüsse**

Siehe [Abbildung](#page-2-1) A1 und [Abbildung](#page-2-2) A2.

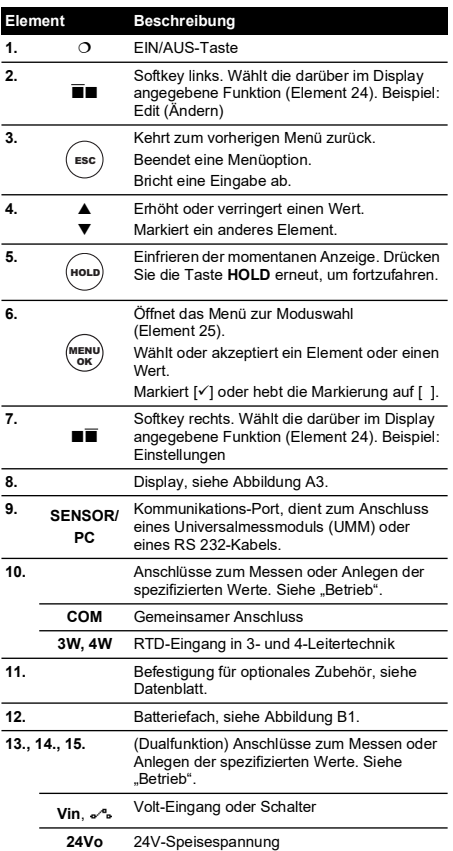

### <span id="page-21-2"></span>**1.2 Display**

### Siehe [Abbildung](#page-2-0) A3.

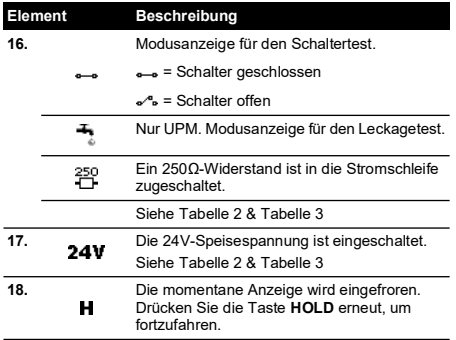

 $\Box$ 

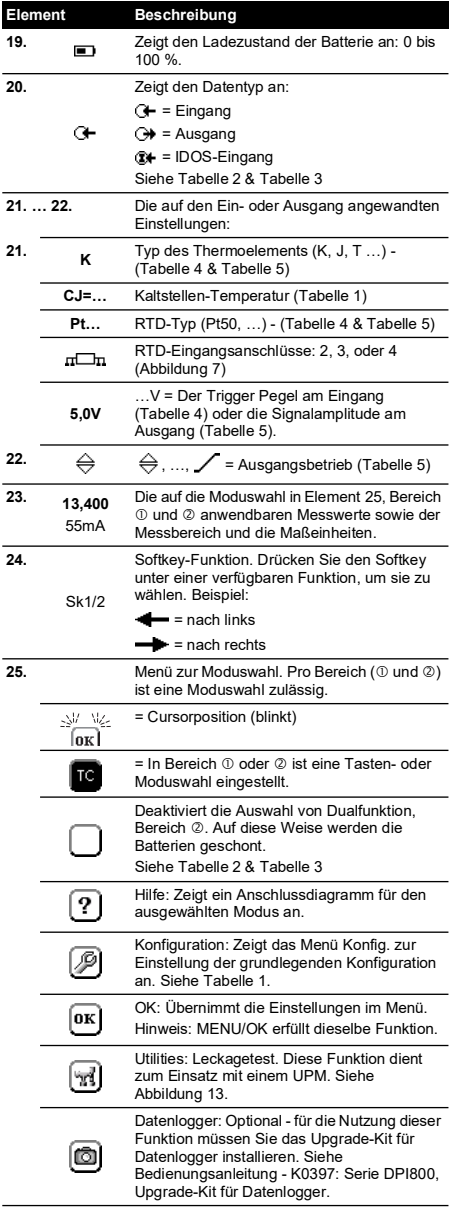

### <span id="page-22-0"></span>**1.3 Vorbereiten des Geräts**

Vor dem ersten Einsatz des Geräts:

- Vergewissern Sie sich, dass das Gerät nicht beschädigt ist und keine Teile fehlen.
- Ziehen Sie die Plastikfolie vom Display ab. Benutzen Sie dazu die Lasche ( $\blacktriangleright$ ) oben rechts in der Ecke.

• Setzen Sie die Batterien ein (siehe [Abbildung](#page-3-0) B1). Schließen Sie die Abdeckung.

# <span id="page-22-1"></span>**1.4 Ein-/Ausschalten**

Drücken Sie ([Abbildung](#page-2-1) A1 - Element 1), um das Gerät ein- oder auszuschalten. Nach dem Einschalten führt das Gerät einen Selbsttest durch und zeigt die entsprechenden Daten an.

Nach dem Ausschalten bleibt der zuletzt eingestellte Modus im Speicher erhalten. Siehe ["Wartung"](#page-30-1).

# <span id="page-22-2"></span>**1.5 Grundlegende Konfiguration**

Konfigurieren Sie die Grundeinstellungen des Geräts mit Hilfe des Menüs Konfig.

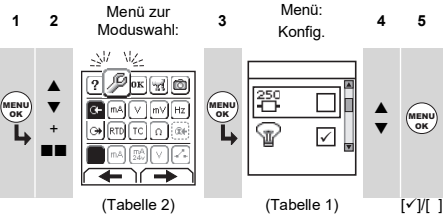

Wenn weitere Daten für eine Menüoption zur Verfügung stehen, können Sie die konfigurierten Werte anzeigen, indem Sie Einstellg. () wählen. Ändern Sie die Werte, falls erforderlich.

### **Tabelle 1: Menüoptionen: Konfig.**

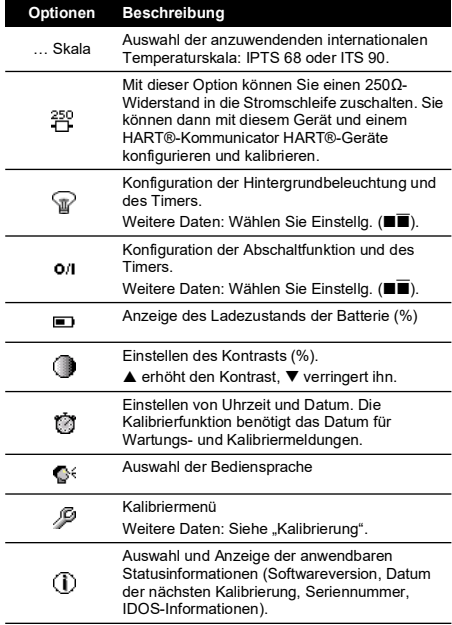

### <span id="page-23-0"></span>**1.6 Moduswahl (Messen und/oder Geben)**

Nach der Konfiguration des Geräts (Tabelle 1) können Sie über das Menü zur Moduswahl den gewünschten Modus wählen.

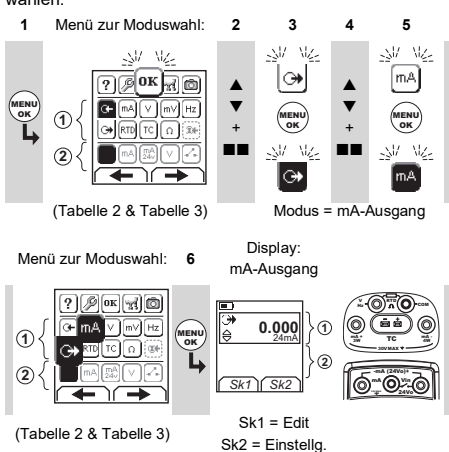

Bei Anschluss eines Universalmessmoduls (UMM) an den Kommunikations-Port ([Abbildung](#page-2-1) A1 - Element 9) zeigt das Menü zur Moduswahl die anwendbaren IDOS-Optionen an.

Treffen Sie die gewünschte Auswahl in jedem Bereich ( und 2). Pro Bereich ist ein Modus zulässig.

**Hinweis:** Mithilfe des Bereichs der Dualfunktion (2) können Sie zwei Vorgänge gleichzeitig ausführen. Wenn keine Auswahl in Bereich @ erforderlich ist, deaktivieren Sie diesen Bereich (■). Auf diese Weise werden die Batterien geschont.

### **Tabelle 2: Menüoptionen: Moduswahl (Bereich )**

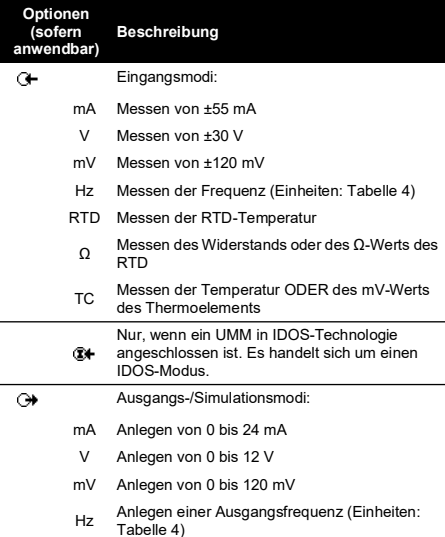

### **Tabelle 2: Menüoptionen: Moduswahl (Bereich )**

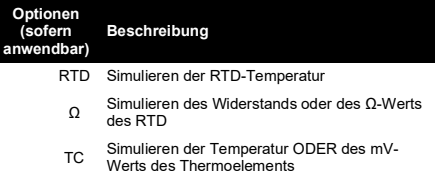

### **Tabelle 3: Menüoptionen: Moduswahl (Dualfunktion, Bereich** 2)

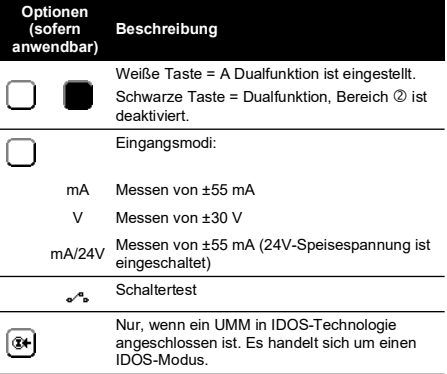

### <span id="page-23-1"></span>**1.7 Konfigurieren der Einstellungen**

Nach der Konfiguration des Modus (Tabelle 2 & Tabelle 3) können Sie weitere Optionen für den Ein-/Ausgangsbetrieb im Menü Einstellg. anwählen.

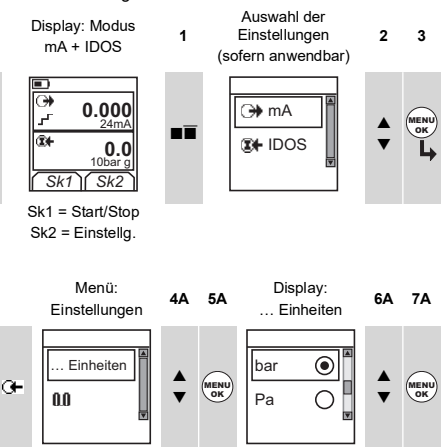

 $(Tabelle 4)$   $(Tabelle 4)$   $[•]$ 

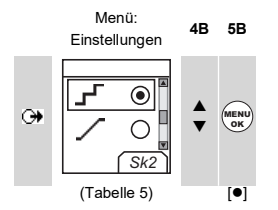

Wenn weitere Daten für eine Menüoption zur Verfügung<br>stehen, können Sie die konfigurierten Werte anzeigen,<br>indem Sie Einstellg. (■■) wählen. Ändern Sie die Werte, falls erforderlich.

### **Tabelle 4: Menüoptionen: Einstellungen (Eingang)**

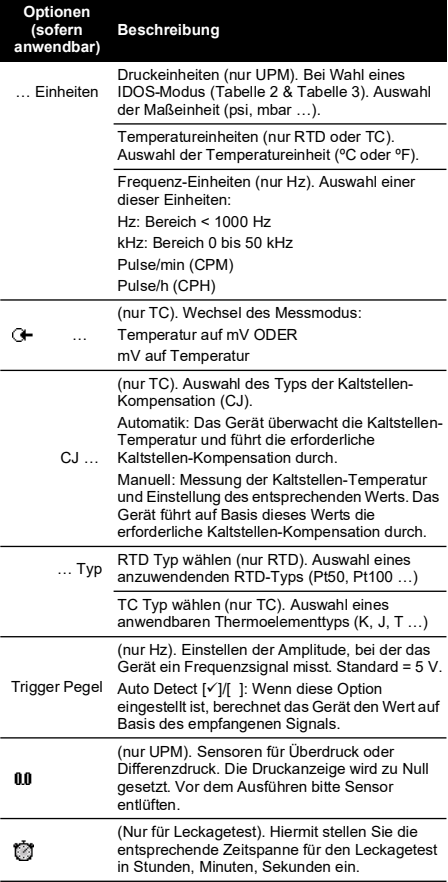

### **Tabelle 5: Menüoptionen: Einstellungen (Ausgang)**

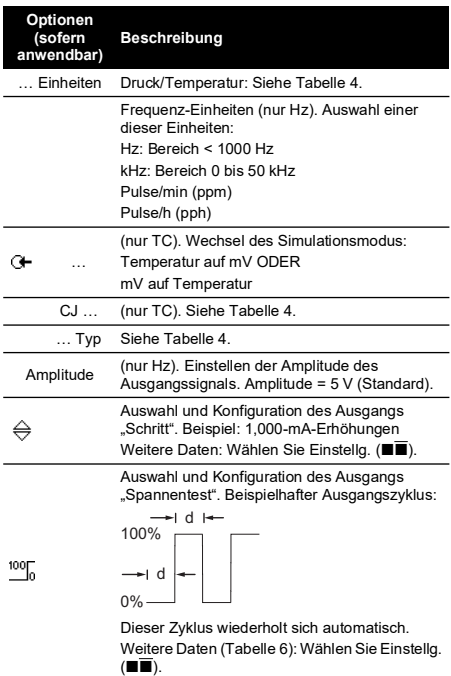

### **Tabelle 5: Menüoptionen: Einstellungen (Ausgang)**

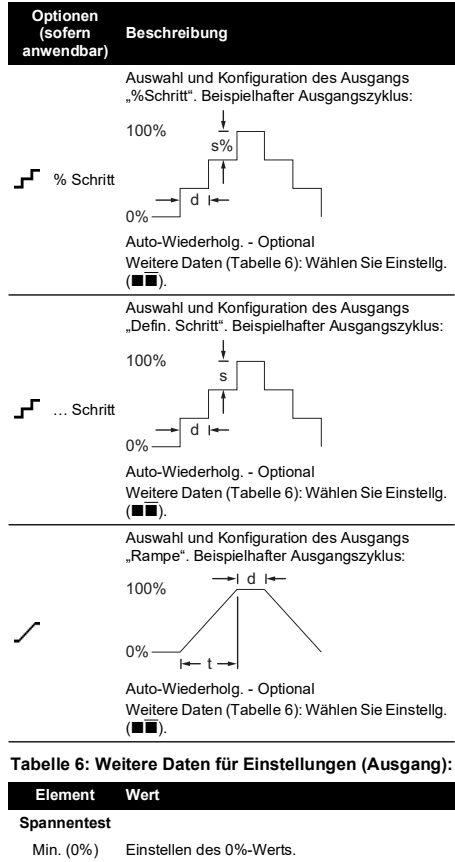

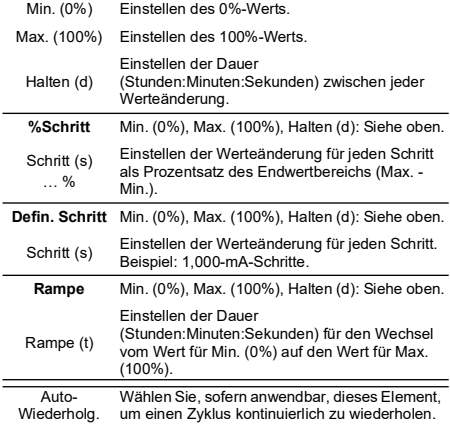

# <span id="page-25-0"></span>**2. Betrieb**

In diesem Abschnitt werden typische Applikationen für den Einsatz des Geräts vorgestellt. Bevor Sie beginnen:

### Lesen Sie den Abschnitt "Sicherheit".

• Verwenden Sie nur ein Gerät ohne Beschädigungen.

### <span id="page-25-1"></span>**2.1 Elektrische Anschlüsse**

Überprüfen Sie die elektrischen Anschlüsse ([Abbildung](#page-2-1) A1 - Element 10 und/oder [Abbildung](#page-2-2) A2) auf Korrektheit, um Fehlfunktionen des Geräts zu vermeiden.

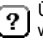

Über die Hilfe-Taste ([Abbildung](#page-2-0) A3 - Element 25) wird ein Anschlussdiagramm für die eingestellte Moduswahl angezeigt

### <span id="page-25-2"></span>**2.2 Der Kommunikations-Port**

Verwenden Sie den Kommunikations-Port [\(Abbildung](#page-2-1) A1 - Element 9) zum Anschluss eines universellen Messmoduls (UMM) in IDOS-Technologie.

Bei Anschluss eines Kabels von einem UMM (Abbildung 13 & Abbildung 14) stellt das Gerät automatisch die entsprechenden Menüoptionen in den geänderten Menüs zur Verfügung (Tabelle 2 & Tabelle 3).

### <span id="page-25-3"></span>**2.3 Ändern der Ausgangswerte**

Wählen Sie nach der Konfiguration des Ausgangsbetriebs (Tabelle 5) eines der folgenden Verfahren, um die Ausgangswerte zu ändern:

### **Tabelle 7: Verfahren zum Ändern des Ausgangs**

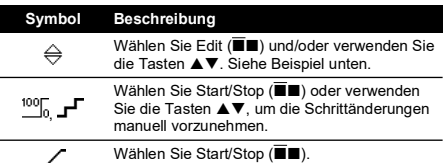

### 2.3.1 Beispielverfahren (Ausgang ..Schritt"):

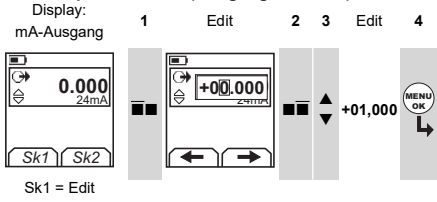

Sk2 = Einstellg.

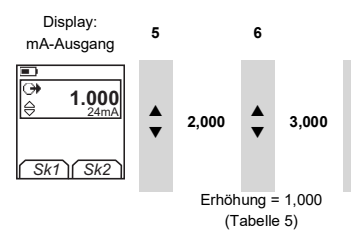

### <span id="page-25-4"></span>**2.4 Strom messen / geben**

Verfahren:

1. Schließen Sie das Gerät an (Abbildung 1, Abbildung 2 oder Abbildung 3) und ändern Sie ggf. die Option Konfig. (Tabelle 1).

2. Wählen Sie den Modus aus dem Menü zur Moduswahl (Tabelle 2 & Tabelle 3).

**Hinweis:** Mithilfe des Bereichs der Dualfunktion ( $@$ ) können Sie zwei Vorgänge gleichzeitig ausführen. Wenn keine Auswahl in Bereich 2 erforderlich ist. deaktivieren Sie diesen Bereich (■). Auf diese Weise werden die Batterien geschont.

3. Ändern Sie ggf. die Werte unter Einstellg. (Tabelle 4 & Tabelle 5) und/oder die simulierten Messgrößen für das System (Tabelle 7).

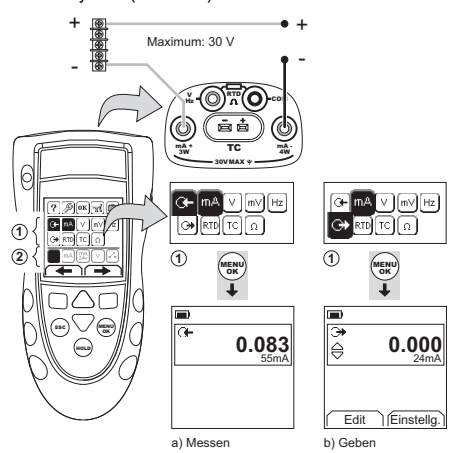

**Abbildung 1: Beispielkonfiguration: Strom messen / geben mit externer 2-Leiter-Speisespannung (Bereich )** 

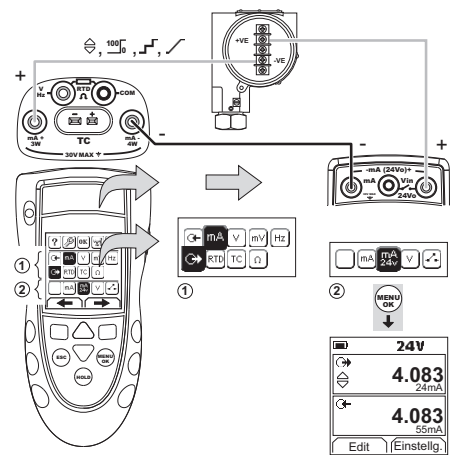

**Abbildung 2: Beispielkonfiguration: Strom geben mit interner 2-Leiter-Speisespannung (Bereich )**

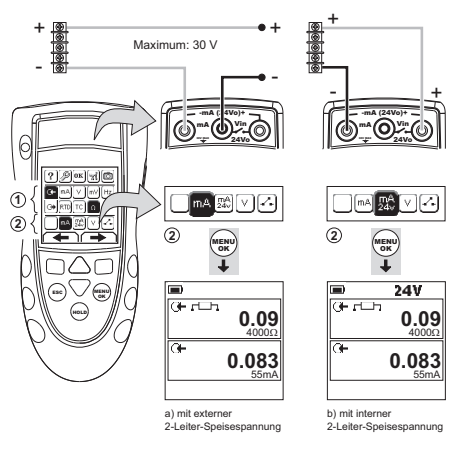

### **Abbildung 3: Beispielkonfiguration: Strom messen (Dualfunktion, Bereich )**

### <span id="page-26-0"></span>**2.5 Messen/Geben von Volt oder mV** Verfahren:

- 1. Schließen Sie das Gerät an (Abbildung 4 & Abbildung 5) und ändern Sie ggf. die Option Konfig.  $(Tabelle 1)$ .
- 2. Wählen Sie den Modus aus dem Menü zur Moduswahl (Tabelle 2 & Tabelle 3).

**Hinweis:** Mithilfe des Bereichs der Dualfunktion (2) können Sie zwei Vorgänge gleichzeitig ausführen. Wenn keine Auswahl in Bereich © erforderlich ist, deaktivieren Sie diesen Bereich (■). Auf diese Weise werden die Batterien geschont.

3. Ändern Sie ggf. die Werte unter Einstellg. (Tabelle 4 & Tabelle 5) und/oder die simulierten Messgrößen für das System (Tabelle 7).

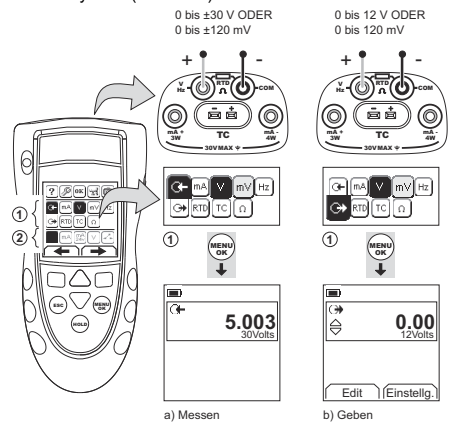

**Abbildung 4: Beispielkonfiguration: Messen/Geben von Volt oder mV (Bereich 1)** 

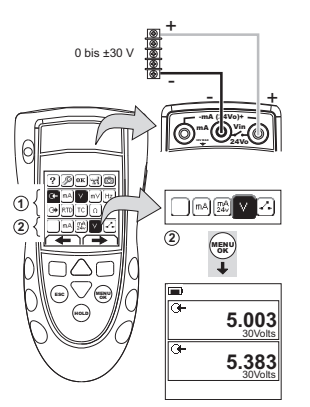

**Abbildung 5: Beispielkonfiguration: Volt messen (Dualfunktion, Bereich )**

### <span id="page-27-0"></span>**2.6 Messen/Geben von Hz oder Pulsen** Verfahren:

- 1. Schließen Sie das Gerät an (Abbildung 6) und ändern Sie ggf. die Option Konfig. (Tabelle 1).
- 2. Wählen Sie den Modus aus dem Menü zur Moduswahl (Tabelle 2):
- 3. Ändern Sie ggf. die Werte unter Einstellg. (Tabelle 4 & Tabelle 5) und/oder die simulierten Messgrößen für das System (Tabelle 7).

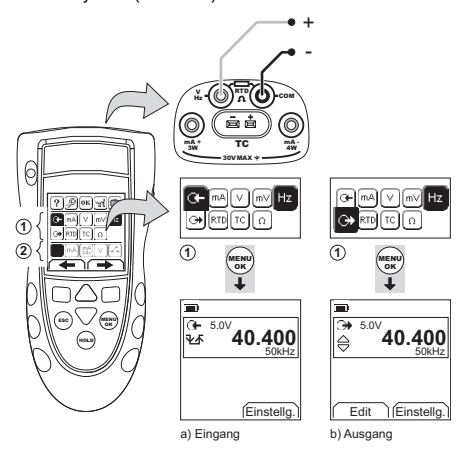

### **Abbildung 6: Beispielkonfiguration: Messen/Geben von Hz oder Pulsen**

Für einen Eingang zeigt das Display den Zustand des Frequenz-Gate an:

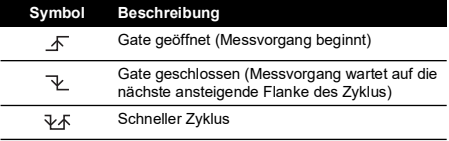

# <span id="page-27-1"></span>**2.7 RTD/Ohm-Anschlüsse**

In den nachfolgenden Beispielen stehen die Kürzel 2W, 3W und 4W für die Anschlüsse in 2-, 3- und 4-Leitertechnik für ein RTD oder einen Widerstand.

### **2.7.1 Messen/Simulieren eines RTD- oder Ohm-Werts** Verfahren:

- 1. Schließen Sie das Gerät an (Abbildung 7 & Abbildung 8) und ändern Sie ggf. die Option Konfig. (Tabelle 1).
- 2. Wählen Sie den Modus aus dem Menü zur Moduswahl (Tabelle 2):
- 3. Ändern Sie ggf. die Werte unter Einstellg. (Tabelle 4 & Tabelle 5) und/oder die simulierten Messgrößen für das System (Tabelle 7).

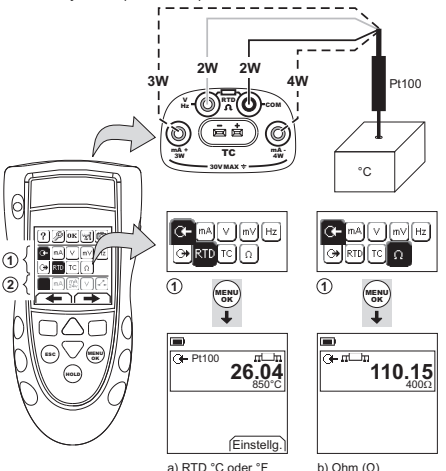

### **Abbildung 7: Beispielkonfiguration: Messen der Temperatur oder des Widerstands**

Für einen Eingang zeigt das Display die Anzahl der RTDoder Widerstandsanschlüsse an.

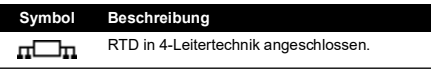

Falls das Symbol nicht mit der Anzahl an Anschlüssen übereinstimmt:

- Prüfen Sie, ob die Anschlüsse richtig angeschlossen sind.
- Überprüfen Sie den Funktionszustand der Anschlussleitungen und des Sensors.

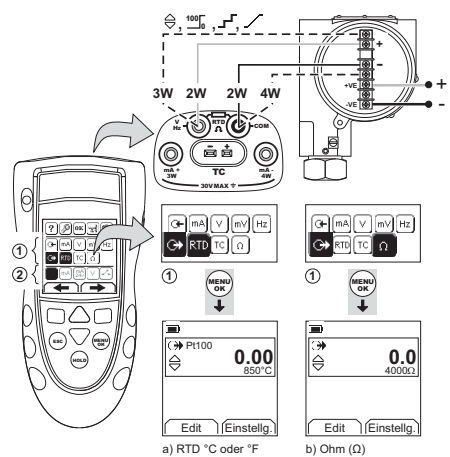

**Abbildung 8: Beispielkonfiguration: Simulieren der Temperatur oder des Widerstands**

### <span id="page-28-0"></span>**2.8 Thermoelement-Anschlüsse (TC)**

Schließen Sie die Anschlussleitungen des Thermoelements an den entsprechenden Thermoelement-Minianschluss an (Abbildung 9). Der breitere Kontakt ist der negative. Verbinden Sie dann den Anschluss mit dem Gerät.

### **2.8.1 Messen/Simulieren eines Thermoelements** Verfahren:

- 1. Schließen Sie das Gerät an (Abbildung 9) und ändern Sie ggf. die Option Konfig. (Tabelle 1).
- 2. Wählen Sie den Modus aus dem Menü zur Moduswahl (Tabelle 2).
- 3. Wählen Sie Einstellg. ( $\blacksquare$ ), um den Betriebsmodus von Temperatur auf mV oder von mV auf Temperatur umzustellen.
- 4. Ändern Sie ggf. die Werte unter Einstellg. (Tabelle 4 & Tabelle 5) und/oder die simulierten Messgrößen für das System (Tabelle 7).

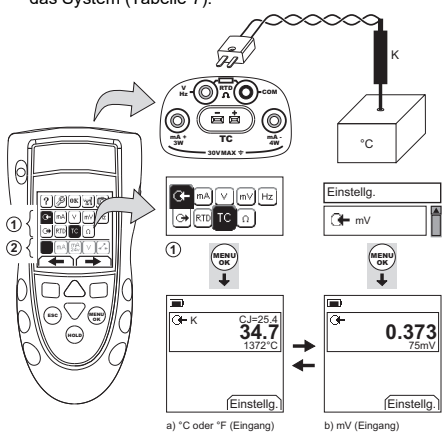

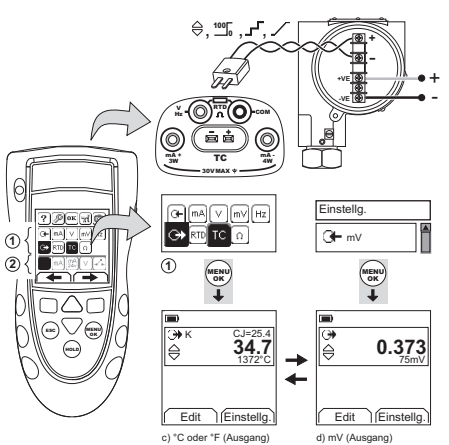

**Abbildung 9: Beispielkonfiguration: Messen/Simulieren der Temperatur (°C/°F) oder der mV-Werte eines Thermoelements**

### <span id="page-28-1"></span>**2.9 Transmitterkalibrierung** Verfahren:

- 1. Schließen Sie das Gerät an (Abbildung 10 & Abbildung 11) und ändern Sie ggf. die Option Konfig.  $(Tabelle 1)$ .
- 2. Wählen Sie die gewünschte Kalibrierung aus dem Menü zur Moduswahl (Tabelle 2 & Tabelle 3) und ändern Sie ggf. die Werte unter Einstellg. (Tabelle 4 & Tabelle 5).
- 3. Legen Sie die Ausgangswerte an das System an (Tabelle 7).

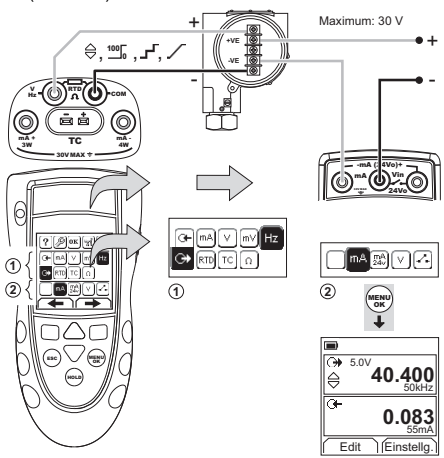

**Abbildung 10: Beispielkonfiguration: Transmitterkalibrierung mit externer 2-Leiter-Speisespannung**

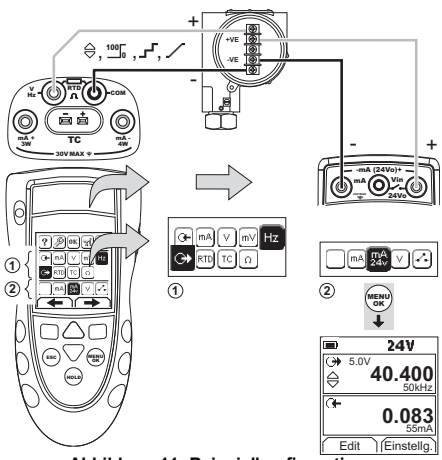

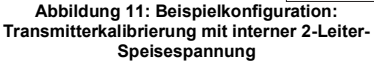

# <span id="page-29-0"></span>**2.10 Schaltertest**

Verfahren:

- 1. Schließen Sie das Gerät an (Abbildung 12) und ändern Sie ggf. die Option Konfig. (Tabelle 1).
- 2. Wählen Sie den gewünschten Schaltertest aus dem Menü zur Moduswahl (Tabelle 2 & Tabelle 3) und ändern Sie ggf. die Werte unter Einstellg. (Tabelle 5). Im Display wird der Zustand des Schalters (offen oder geschlossen) oben rechts in der Ecke angezeigt.
- 3. Legen Sie die Ausgangswerte an das System an (Tabelle 7).
	- i. Beispiel: Ausgang "Schritt"
		- a. Stellen Sie über Edit ( $\blacksquare$ ) einen Wert ein, der unter dem Schalterwert liegt.
		- b. Ändern Sie den Wert in kleinen Schritten mithilfe der Tasten  $\blacktriangle \blacktriangledown$ .
	- ii. Beispiel: Ausgang "Rampe"
		- a. Stellen Sie Werte für Max." und Min." ein, die auf den Schalterwert anwendbar sind (Tabelle 6). Stellen sie anschließend eine lange "Rampen"-Dauer ein, um einen präzisen Schalterwert zu erhalten.
		- b. Sie können den Zyklus "Rampe" über Start/Stop ( $\blacksquare$ ) starten und stoppen.
- 4. Legen Sie, falls erforderlich, die Ausgangswerte in entgegengesetzter Änderungsrichtung an, bis sich der Schalterzustand wieder ändert.

Im Display werden die zum Öffnen und Schließen des Schalters anzuwendenden Werte angezeigt.

5. Falls Sie den Test wiederholen möchten, drücken Sie die Taste **ESC**, um die Werte zurückzusetzen.

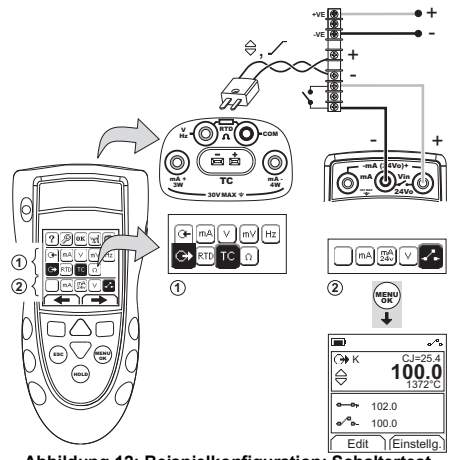

**Abbildung 12: Beispielkonfiguration: Schaltertest**

### <span id="page-29-1"></span>**2.11 UPM Druckmessungen**

Lesen Sie die mit dem UPM gelieferten Anleitungen, und schließen Sie das Modul unter Beachtung der angegebenen Verfahren an (Abbildung 13 & Abbildung 14).

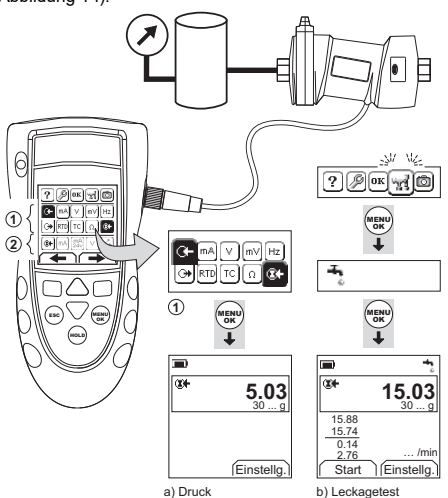

### **Abbildung 13: Beispielkonfiguration: Druckmessung mit einem UPM**

Wenn die Anschlüsse hergestellt sind, treffen Sie die erforderliche IDOS-Auswahl (Tabelle 2 & Tabelle 3).

Das DPI880 speichert jedesmal, wenn Sie ein anderes UPM verwenden, die Maßeinheiten (Kapazität: die letzten 10 verschiedenen UPM). Wenn Sie eines der letzten 10 UPM erneut anschließen, verwendet das DPI880 automatisch die entsprechenden Einheiten (psi, mbar …).

### **2.11.1 Druckmessung/Leckagetest**

Druckmessung mit oder ohne Leckagetest (Abbildung 13):

1. Wählen Sie den gewünschten Druckmodus aus dem Menü zur Moduswahl (Tabelle 2 & Tabelle 3) und ändern Sie ggf. die Werte unter Konfig. (Tabelle 1) und Einstellg. (Tabelle 4 & Tabelle 5).

Funktion Utilities: Mithilfe dieser Funktion können Чđ Sie die Option Leckagetest einbinden.

- 2. Stellen Sie, sofern anwendbar, die Dauer für den Leckagetest ein (Tabelle 4).
- 3. Führen Sie bei Bedarf einen Nullpunktabgleich durch (Tabelle 4).
- 4. Wählen Sie Start ( $\square$ ), um mit der Messung zu beginnen. Wenn die Messung beendet ist, berechnet das Gerät die Leckagerate in Einheiten/Minute.

Verwenden Sie zur Druckmessung mit einem anderen Betriebsmodus (Abbildung 14) dasselbe Verfahren.

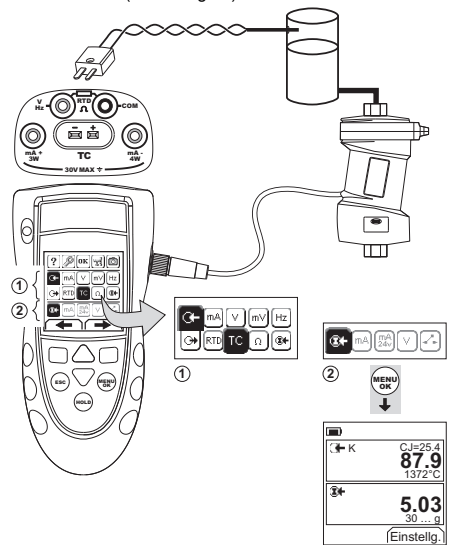

### **Abbildung 14: Beispielkonfiguration: Messen von Druck und Temperatur**

### <span id="page-30-0"></span>**2.12 Fehleranzeigen**

Wenn das Display <<<< oder >>>> anzeigt:

- Überprüfen Sie, ob der korrekte Messbereich eingestellt ist.
- Stellen Sie sicher, dass alle zugehörigen Geräte und Anschlüsse funktionsfähig sind.

# <span id="page-30-1"></span>**3. Wartung**

Dieser Abschnitt beschreibt die Wartung und Pflege des Geräts. Senden Sie das Gerät für Reparaturarbeiten jeglicher Art an den Hersteller oder eine autorisierte Servicevertretung zurück.

### <span id="page-30-2"></span>**3.1 Verfahren für Waren- /Materialrücksendungen**

Falls das Gerät kalibriert werden muss oder [betriebsunfähig ist, kann es an das nächstgelegene Druck-](https://druck.com/service)Servicecenter geschickt werden. Die Liste der [Servicecenter finden Sie auf:](https://druck.com/service) **https://druck.com/service**.

Wenden Sie sich an unseren Kundendienst, um eine Waren (RGA)- oder Material (RMA)-Retourennummer zu erhalten. Geben Sie bei Anforderung einer RGA oder RMA folgende Informationen an:

- Produkt (z. B. DPI880)
- Seriennummer.
- Angaben zum Fehler/zu den erforderlichen Arbeiten.
- Anforderungen für die Rückverfolgbarkeit der Kalibrierung.
- Betriebsbedingungen.

# <span id="page-30-3"></span>**3.2 Reinigen des Geräts**

Reinigen Sie das Gehäuse mit einem feuchten, flusenfreien Tuch und einem milden Reinigungsmittel. Verwenden Sie keine Lösungs- oder Schleifmittel.

### <span id="page-30-4"></span>**3.3 Austausch der Batterien**

Informationen zum Batteriewechsel finden Sie unter [Abbildung](#page-3-0) B1. Schließen Sie die Abdeckung.

Beachten Sie die korrekte Uhrzeit und Datum. Die Kalibrierfunktion benötigt das Datum für Wartungs- und Kalibriermeldungen.

Alle anderen Konfigurationsoptionen bleiben im Speicher erhalten.

# <span id="page-30-5"></span>**4. Kalibrierung**

**Hinweis:** Druck bietet Ihnen als Dienstleistung die Kalibrierung, rückführbar nach internationalen Standards, an.

Es wird empfohlen, das Gerät zur Kalibrierung an den Hersteller oder eine autorisierte Servicevertretung zu schicken.

Wenn Sie einen anderen Dienstleister beauftragen, vergewissern Sie sich, dass dieser die Standards einhält.

### <span id="page-30-6"></span>**4.1 Vor dem Start**

Für eine Kalibrierung innerhalb der Fehlergrenzen ist Folgendes erforderlich:

- die in Tabelle 8 beschriebene Kalibrierausrüstung
- eine stabile Umgebungstemperatur: 21 ± 1 °C (70  $± 2 °F)$

### **Tabelle 8: Kalibrierausrüstung**

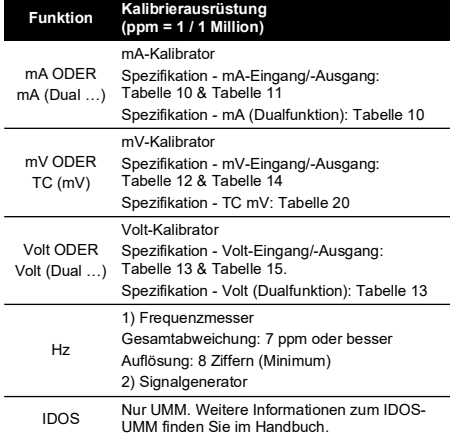

### **Tabelle 8: Kalibrierausrüstung**

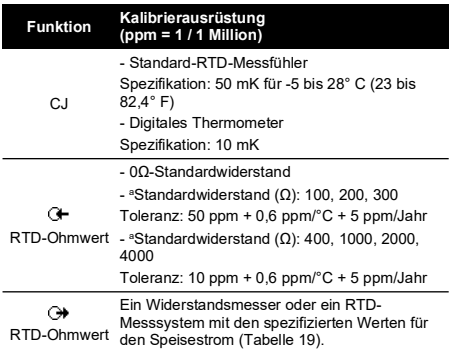

a. Oder ein äquivalenter Widerstandssimulator.

Überprüfen Sie vor Beginn der Kalibrierung, ob die Zeitund Datumseinstellung am Gerät korrekt ist (Tabelle 1).

### **4.1.1 Wählen Sie folgende Menüoptionen:**

 $\blacktriangleright$  Menü zur Moduswahl  $\blacktriangleright$  Konfig. (Tabelle 1)  $\blacktriangleright$ Kalibrierung ▶

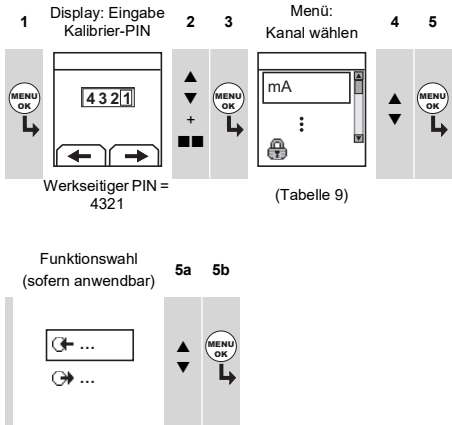

(Tabelle 9)

### **Tabelle 9: Kalibrieroptionen**

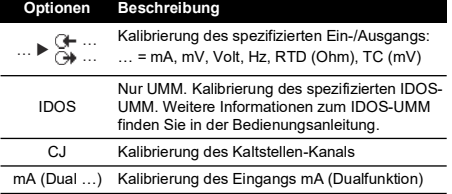

### **Tabelle 9: Kalibrieroptionen**

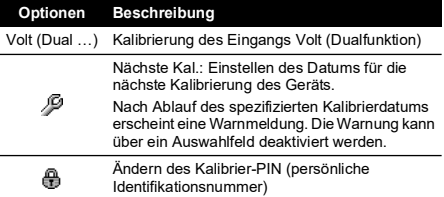

Sobald Sie einen Kanal/eine Funktion wählen, erscheinen im Display die entsprechenden Anweisungen zum Abschließen der Kalibrierung.

Wählen Sie nach Abschluss der Kalibrierung Nächste Kal. und stellen Sie das neue Kalibrierdatum für das Gerät ein.

### <span id="page-31-0"></span>**4.2 Verfahren: mA-Eingang**

- 1. Schließen Sie das Gerät an die Kalibrierausrüstung an (Abbildung 3).
- 2. Warten Sie, bis sich die Temperatur der Ausrüstung stabilisiert hat (mindestens 5 Minuten nach dem letzten Einschalten).
- 3. Führen Sie mithilfe des Kalibriermenüs (Tabelle 9) eine 3-Punkt-Kalibrierung (neg. Endwert, Nullpunkt und pos. Endwert) durch. Das Display zeigt die entsprechenden Anweisungen zum Abschließen der Kalibrierung an.
- 4. Wählen Sie zur Überprüfung der Kalibrierung den zutreffenden mA-Eingangsmodus (Tabelle 2) und legen Sie folgende Werte an:
	- mA: -55, -40, -24, -18, -12, -6, 0 (Leerlauf)
	- Dann mA: 0, 6, 12, 18, 24, 40, 55.
- 5. Stellen Sie sicher, dass die Abweichung den vorgegebenen Grenzwerten entspricht (Tabelle 10).

### **Tabelle 10: mA-Eingang: Zulässige Abweichungen**

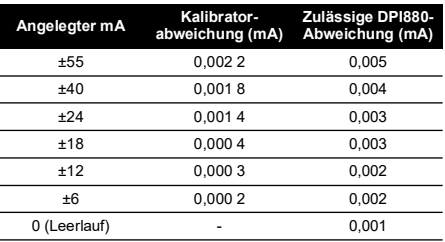

### <span id="page-31-1"></span>**4.3 Verfahren: mA-Ausgang**

- 1. Schließen Sie das Gerät an die Kalibrierausrüstung an (Abbildung 1).
- 2. Warten Sie, bis sich die Temperatur der Ausrüstung stabilisiert hat (mindestens 5 Minuten nach dem letzten Einschalten).
- 3. Führen Sie mithilfe des Kalibriermenüs (Tabelle 9) eine 2-Punkt-Kalibrierung (Nullpunkt und pos. Endwert) durch. Das Display zeigt die entsprechenden Anweisungen zum Abschließen der Kalibrierung an.
- 4. Wählen Sie zur Überprüfung der Kalibrierung den zutreffenden mA-Ausgangsmodus (Tabelle 2) und legen Sie folgende Ausgangswerte an:
	- mA: 0,1, 4, 12, 20, 24

5. Stellen Sie sicher, dass die Abweichung den vorgegebenen Grenzwerten entspricht (Tabelle 11).

**Tabelle 11: mA-Ausgang: Zulässige Abweichungen**

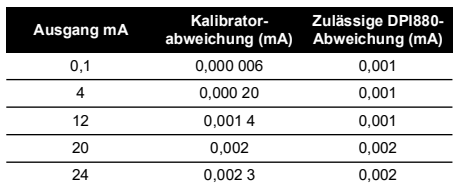

### <span id="page-32-0"></span>**4.4 Verfahren: mV/Volt-Eingang**

- 1. Schließen Sie das Gerät an die Kalibrierausrüstung an (Abbildung 4).
- 2. Warten Sie, bis sich die Temperatur der Ausrüstung stabilisiert hat (mindestens 5 Minuten nach dem letzten Einschalten).
- 3. Führen Sie mithilfe des Kalibriermenüs (Tabelle 9) eine 3-Punkt-Kalibrierung (neg. Endwert, Nullpunkt und pos. Endwert) durch. Das Display zeigt die entsprechenden Anweisungen zum Abschließen der Kalibrierung an.
- 4. Wählen Sie zur Überprüfung der Kalibrierung den entsprechenden mV- oder Volt-Eingangsmodus (Tabelle 2).
- 5. Legen Sie anschließend die für die Kalibrierung anwendbaren Eingangswerte an:
	- mV: -120, -60, -30, 0 (Kurzschluss)
	- Dann mV: 0, 30, 60, 120

ODER

- Volt (V): -30, -15, -5, 0 (Kurzschluss)
- Dann Volt (V): 0, 5, 15, 30
- 6. Stellen Sie sicher, dass die Abweichung den vorgegebenen Grenzwerten entspricht (Tabelle 12 oder Tabelle 13).

### **Tabelle 12: mV-Eingang: Zulässige Abweichungen**

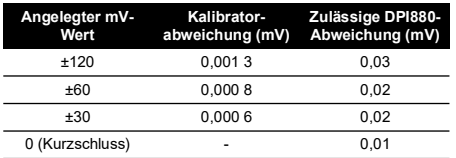

### **Tabelle 13: Volt-Eingang (V): Zulässige Abweichungen**

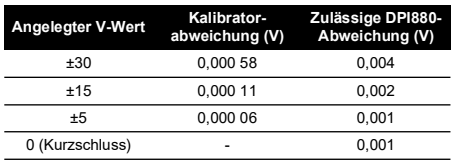

### <span id="page-32-1"></span>**4.5 Verfahren: mV/Volt-Ausgang**

- 1. Schließen Sie das Gerät an die Kalibrierausrüstung an (Abbildung 4).
- 2. Warten Sie, bis sich die Temperatur der Ausrüstung stabilisiert hat (mindestens 5 Minuten nach dem letzten Einschalten).
- 3. Führen Sie mithilfe des Kalibriermenüs (Tabelle 9) eine 2-Punkt-Kalibrierung (Nullpunkt und pos. Endwert) durch. Das Display zeigt die entsprechenden Anweisungen zum Abschließen der Kalibrierung an.
- 4. Wählen Sie zur Überprüfung der Kalibrierung den entsprechenden mV- oder Volt-Ausgangsmodus (Tabelle 2).
- 5. Legen Sie anschließend die für die Kalibrierung anwendbaren Ausgangswerte an:
	- mV: 0, 30, 60, 90, 120

ODER

• Volt (V): 0, 3, 6, 9, 12

Stellen Sie sicher, dass die Abweichung den vorgegebenen Grenzwerten entspricht (Tabelle 14 oder Tabelle 15).

### **Tabelle 14: mV-Ausgang: Zulässige Abweichungen**

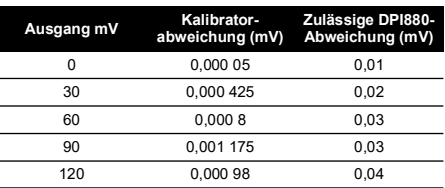

### **Tabelle 15: Volt-Ausgang (V): Zulässige Abweichungen**

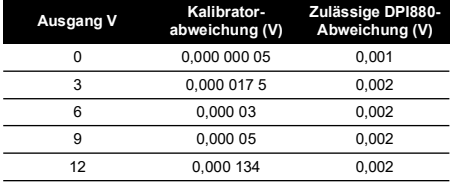

### <span id="page-32-2"></span>**4.6 Verfahren: Frequenz - Eingang/Ausgang**

- 1. Schließen Sie das Gerät an die Kalibrierausrüstung an (Abbildung 6).
- 2. Warten Sie, bis sich die Temperatur der Ausrüstung stabilisiert hat (mindestens 5 Minuten nach dem letzten Einschalten).
- 3. Stellen Sie das Gerät folgendermaßen ein:

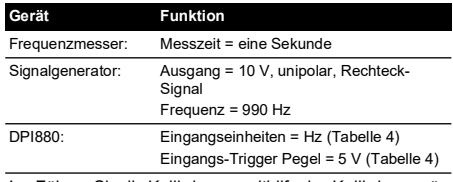

4. Führen Sie die Kalibrierung mithilfe des Kalibriermenüs (Tabelle 9) durch. Das Display zeigt die entsprechenden Anweisungen zum Abschließen der Kalibrierung an.

5. Konfigurieren Sie das Gerät vor der Kalibrierung für den jeweiligen Mess- oder Ausgangsmodus:

a. Kalibrierung Frequenz-Eingang (Abbildung 6):

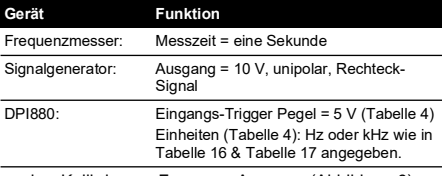

b. Kalibrierung Frequenz-Ausgang (Abbildung 6):

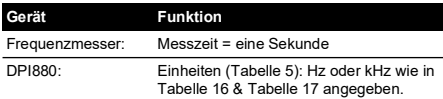

6. Messen oder legen Sie die spezifizierten Werte an (Tabelle 16 & Tabelle 17): Hz und danach kHz. Stellen Sie sicher, dass die Abweichung den vorgegebenen Grenzwerten entspricht.

**Tabelle 16: Hz-Fehlergrenzwerte (Messen/Geben)**

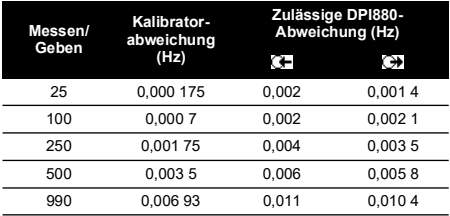

### **Tabelle 17: kHz-Fehlergrenzwerte (Messen/Geben)**

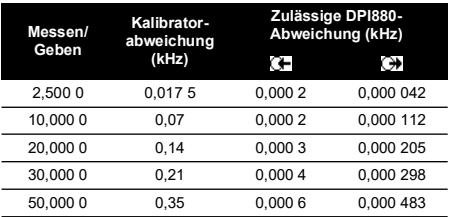

### <span id="page-33-0"></span>**4.7 Verfahren: Kaltstellen-Eingang**

- 1. Schließen Sie das Gerät an die Kalibrierausrüstung an (Abbildung 9).
- 2. Warten Sie, bis sich die Temperatur der Ausrüstung stabilisiert hat (mindestens 5 Minuten nach dem letzten Einschalten).
- 3. Führen Sie mithilfe des Kalibriermenüs (Tabelle 9) eine 1-Punkt-Kalibrierung (pos. Endwert) durch. Das Display zeigt die entsprechenden Anweisungen zum Abschließen der Kalibrierung an.
- 4. Wählen Sie zur Überprüfung der Kalibrierung den entsprechenden T1-Eingangsmodus (Tabelle 2).
- 5. Prüfen Sie, ob die Fühlertemperatur des DPI880 mit der Temperatur auf dem digitalen Thermometer ±0,1 °C (0,2 °F) übereinstimmt.

### <span id="page-33-1"></span>**4.8 Verfahren: RTD (Ohm)-Eingang**

1. Warten Sie, bis sich die Temperatur der Ausrüstung stabilisiert hat (mindestens 5 Minuten nach dem letzten Einschalten).

- 2. Führen Sie mithilfe des Kalibriermenüs (Tabelle 9) eine 2-Punkt-Kalibrierung für jeden Bereich durch.
	- Bereich: 0-399,9 Ω
		- a. Nennwert von null Ohm: Stellen Sie einen 4- Leiter-Anschluss zum 0-Ω-Widerstand her (Abbildung 7).
		- b. Positiver Ohm-Skalenendwert: Stellen Sie einen 4-Leiter-Anschluss zum 400-Ω-Widerstand her (Abbildung 7).
	- Bereich: 400 Ω-4000 Ω
		- a. Nennwert von null Ohm: Stellen Sie einen 4- Leiter-Anschluss zum 400-Ω-Widerstand her (Abbildung 7).
		- b. Positiver Ohm-Skalenendwert: Stellen Sie einen 4-Leiter-Anschluss zum 4000-Ω-Widerstand her (Abbildung 7).

Das Display zeigt die entsprechenden Anweisungen zur Kalibrierung für jeden Bereich an.

- 3. Wählen Sie zur Überprüfung der Kalibrierung den entsprechenden Ohm-Eingangsmodus (Tabelle 2).
- 4. Stellen Sie einen 4-Leiter-Anschluss zu dem entsprechenden Standardwiderstand her (Tabelle 18) und messen Sie den Wert (Abbildung 7).
- 5. Stellen Sie sicher, dass die Abweichung den vorgegebenen Grenzwerten entspricht (Tabelle 18). **Tabelle 18: RTD(Ohm)-Eingang: Zulässige Abweichungen**

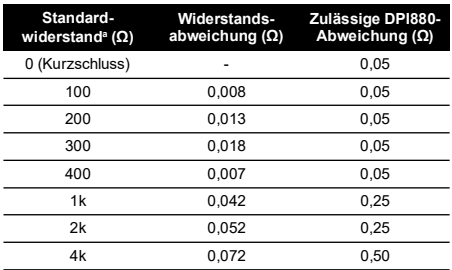

a. Oder ein äquivalenter Widerstandssimulator

### <span id="page-33-2"></span>**4.9 Verfahren: RTD (Ohm)-Eingang**

- 1. Schließen Sie das Gerät an die Kalibrierausrüstung an (Abbildung 8).
- 2. Warten Sie, bis sich die Temperatur der Ausrüstung stabilisiert hat (mindestens 5 Minuten nach dem letzten Einschalten).
- 3. Führen Sie mithilfe des Kalibriermenüs (Tabelle 9) eine 2-Punkt-Kalibrierung für jeden Bereich durch.
	- Bereich: 0-399,9 Ω
	- Bereich: 400 Ω-1999,9 Ω
	- Bereich: 2000 Ω-4000 Ω

Das Display zeigt die entsprechenden Anweisungen zur Kalibrierung für jeden Bereich an.

4. Wählen Sie zur Überprüfung der Kalibrierung den entsprechenden Ohm-Ausgangsmodus (Tabelle 2). 5. Legen Sie die spezifizierten Werte an (Tabelle 19). Stellen Sie sicher, dass die Abweichung den vorgegebenen Grenzwerten entspricht.

### **Tabelle 19: RTD (Ohm)-Ausgang: Zulässige Abweichungen**

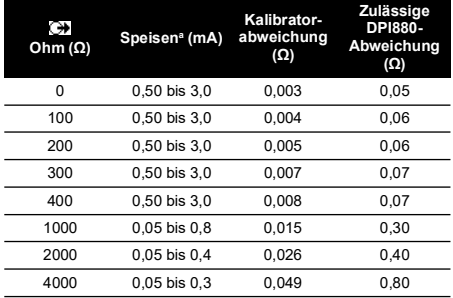

a. Siehe ["Spezifikation"](#page-34-2).

### <span id="page-34-0"></span>**4.10 Verfahren: TC (mV)-Eingang/-Ausgang**

- 1. Schließen Sie das Gerät an die Kalibrierausrüstung an:
	- TC (mV)-Eingang = Abbildung 9b
	- TC (mV)-Ausgang = Abbildung 9d
- 2. Warten Sie, bis sich die Temperatur der Ausrüstung stabilisiert hat (mindestens 5 Minuten nach dem letzten Einschalten).
- 3. Führen Sie die Kalibrierung mithilfe des Kalibriermenüs (Tabelle 9) durch:
	- TC (mV)-Eingang = 3-Punkt-Kalibrierung (neg. Endwert, Nullpunkt und pos. Endwert)
	- TC (mV)-Ausgang = 2-Punkt-Kalibrierung (Nullpunkt und pos. Endwert)

Das Display zeigt die entsprechenden Anweisungen zum Abschließen der Kalibrierung an.

- 4. Wählen Sie zur Überprüfung der Kalibrierung den zutreffenden Ein- oder Ausgangsmodus für das TC (mV) (Tabelle 2) und legen Sie die erforderlichen Werte an:
	- TC (mV)-Eingang: -10, 0 (Kurzschluss)
	- Dann TC (mV): 25, 50, 75
	- TC (mV)-Ausgang: -10, 0, 25, 50, 75
- 5. Stellen Sie sicher, dass die Abweichung den vorgegebenen Grenzwerten entspricht (Tabelle 20). **Tabelle 20: TC (mV)-Eingang/Ausgang: Zulässige**

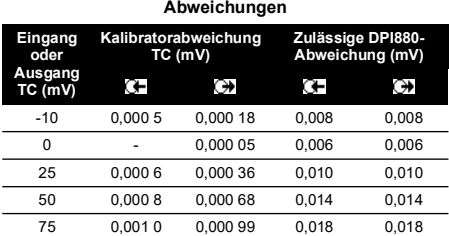

### <span id="page-34-1"></span>**4.11 Verfahren: IDOS-UMM**

Weitere Informationen zum IDOS-UMM finden Sie in der Bedienungsanleitung.

Nach Abschluss der Kalibrierung stellt das Gerät automatisch ein neues Kalibrierdatum im UMM ein.

# <span id="page-34-2"></span>**5. Spezifikation**

Alle Angaben zur Spezifikation garantieren Stabilität über ein Jahr.

### <span id="page-34-3"></span>**5.1 Allgemeines**

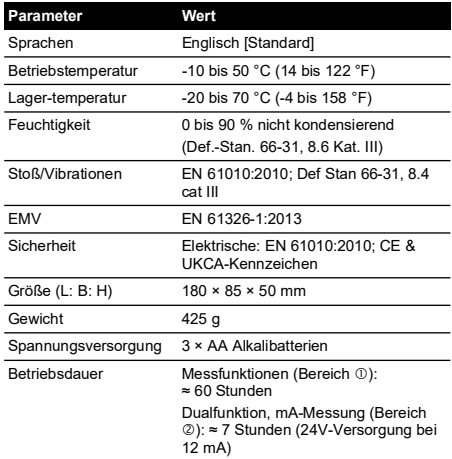

# <span id="page-34-4"></span>**5.2 Elektrik [\(Abbildung](#page-2-1) A1 - Element 10)**

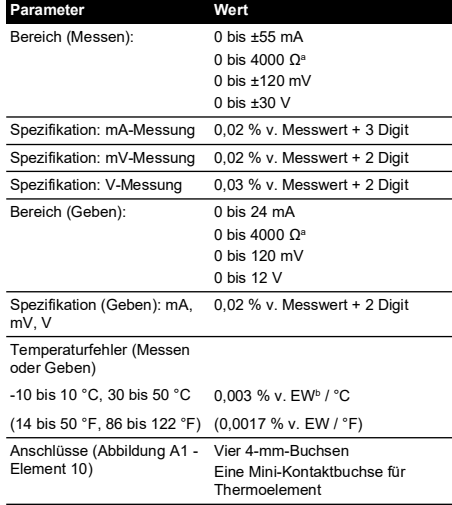

a. Siehe ["Widerstandsbereiche \(Ohm/RTD\)".](#page-35-2)

b. v. EW = vom Endwert.

# <span id="page-35-0"></span>**5.3 Elektrische Anschlüsse [\(Abbildung](#page-2-2) A2)**

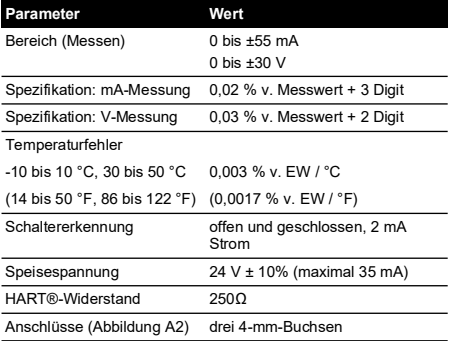

### <span id="page-35-1"></span>**5.4 Temperaturbereiche (RTD)**

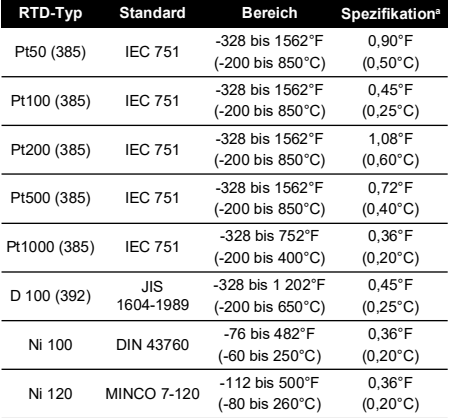

a. Temperaturfehler:

-10 bis 10 °C, 30 bis 50 °C = 0,005 % v. EW / °C (14 bis 50 °F, 86 bis 122 °F = 0,0028 % v. EW / °F)

# <span id="page-35-2"></span>**5.5 Widerstandsbereiche (Ohm/RTD)**

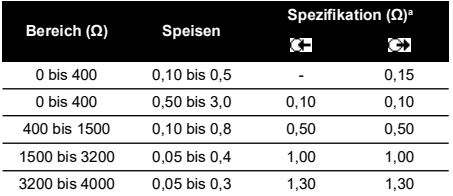

a. Temperaturfehler:

-10 bis 10 °C, 30 bis 50 °C = 0,005 % v. EW / °C (14 bis 50 °F, 86 bis 122 °F = 0,0028 % v. EW / °F)

# <span id="page-35-3"></span>**5.6 Frequenz**

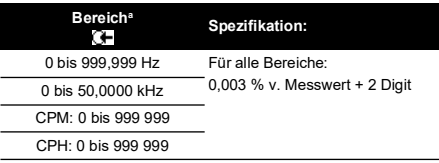

a. CPM = Pulse/min, CPH = Pulse/h

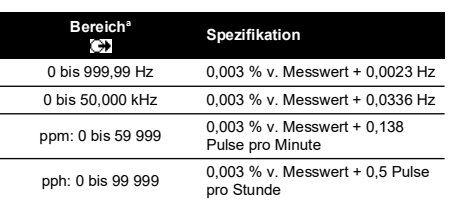

a. ppm = Pulse/min, pph = Pulse/h

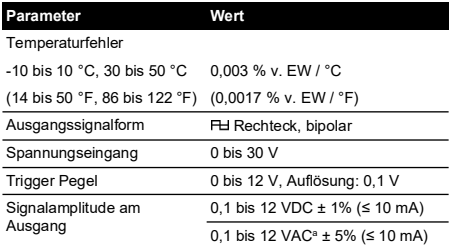

a. Spitze zu Spitze
# **5.7 Temperaturbereiche (TC)**

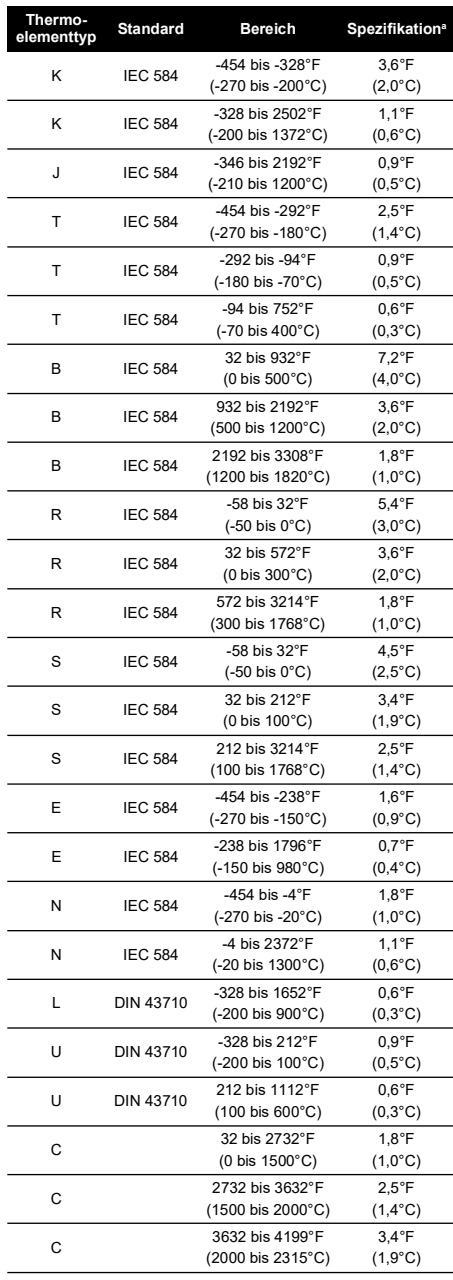

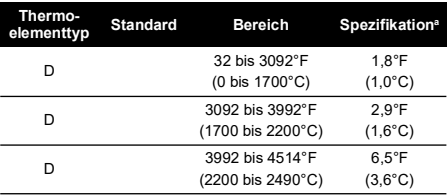

a. Mittelwert für den spezifizierten Bereich. Verwenden Sie zur Berechnung der tatsächlichen Abweichung bei einer bestimmten Temperatur die mV (TC)-Spezifikation.

### **5.7.1 Russische Versionen**

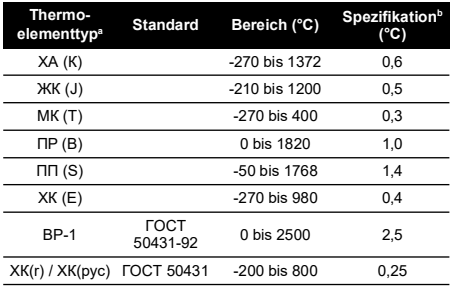

a. Nur mit russischen Versionen des DPI880 erhältlich. b. Beste Spezifikation für den Messbereich.

**5.7.2 Kaltstellen-Fehler (CJ) (Maximum):**<br>Bereich 10 bis 30 °C (50 bis 86 °F) = 0,2 °C (0,4 °F)

Für folgende Bereiche einen CJ-Fehler von 0,01° / ° Umgebungstemperatur hinzufügen: -10 bis 10 °C, 30 bis 50 °C (14 bis 50 °F, 86 bis 122 °F)

### **5.8 mV (TC)-Bereich**

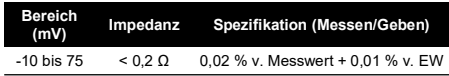

Copyright 2005 Baker Hughes Company. 34 | DPI880 Bedienungsanleitung–Deutsch

# **Índice**

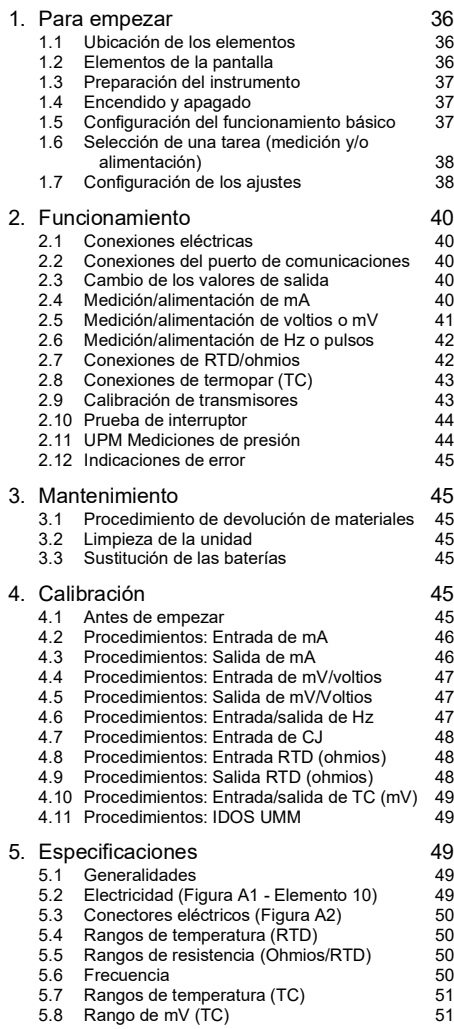

# **Introducción**

El calibrador multifuncional DPI880 forma parte de la serie DPI8XX de instrumentos de mano de Druck.

Esta serie de instrumentos utiliza la tecnología IDOS (Intelligent Digital Output Sensor; Sensor con salida digital inteligente) para funcionar de forma instantánea con una variedad de módulos de medición universales (UMM). Ejemplo: El módulo de presión universal (UPM).

El calibrador DPI880 incluye las siguientes funciones:

• Medición de mA, voltios/mV, Hz/contador de pulsos

- Alimentación de mA, voltios/mV, Hz/contador de pulsos
- Medición/simulación:
	- Un detector de temperatura de resistencia (RTD): Ω o °C/°F
	- ii. Un termopar (TC): mV o °C/°F
	- iii. Una resistencia (Ω)
	- Compensación de la junta fría (CJ): Automática/Manual
- Funciones de paso y rampa: Automática/Manual
- Puerto de comunicaciones: IDOS o RS 232
- Selección de idioma (Consulte la Tabla 1)
- <sup>1</sup> Medición de presión/prueba de fugas: IDOS externo UPM
- <sup>1</sup> Imagen instantánea: Hasta 1000 pantallas con indicación de la fecha y la hora
- 250Ω resistencia en serie. Puede utilizar este instrumento con un comunicador HART® para configurar y calibrar dispositivos HART®.
- Prueba de interruptor
- Otras funciones: Retención, iluminación

### **Seguridad**

Antes de utilizar el instrumento, debe leer detenidamente y comprender toda la información, que incluye todos los procedimientos locales de seguridad, las instrucciones del UMM (si procede) y esta publicación.

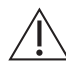

**ADVERTENCIA No utilizar con un medio que tenga una concentración de oxígeno >21 % u otros agentes oxidantes potentes.**

**Este producto contiene materiales o líquidos que podrían degradarse o arder en presencia de agentes oxidantes potentes.**

**Es peligroso pasar por alto los límites especificados para el instrumento o utilizarlo cuando no se encuentra en un estado normal. Utilice protección adecuada y respete todas las precauciones de seguridad.**

**No utilice el instrumento en lugares en los que haya gases explosivos, vapor o polvo. Existe el riesgo de que se produzca una explosión.**

**Para evitar descargas eléctricas y daños en el instrumento, no conecte más de 30 V entre los terminales, ni entre los terminales y la toma de tierra.**

**Sólo UPM. Para evitar una liberación peligrosa de presión, aísle y purgue el sistema antes de desconectar una conexión de presión.**

Para iniciar cualquier operación o procedimiento de esta publicación, debe contar con la preparación necesaria (si es preciso, la cualificación de un organismo de formación homologado). Siga en todo momento las buenas prácticas de ingeniería.

1. Elemento opcional

### **Marcas y símbolos empleados en el instrumento**

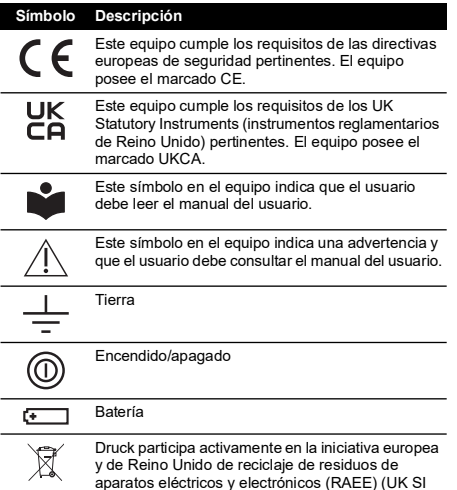

aparatos eléctricos y electrónicos (RAEE) (UK SI 2013/3113, Directiva 2012/19/UE). La fabricación del equipo que ha adquirido ha necesitado la extracción y utilización de recursos naturales. Puede contener sustancias peligrosas

que podrían afectar a la salud y al medio ambiente. Con el fin de evitar la diseminación de esas sustancias en el medio ambiente y disminuir la presión sobre los recursos naturales, le animamos a utilizar los sistemas adecuados de recuperación. Dichos sistemas reutilizarán o reciclarán de forma correcta la mayor parte de los materiales de sus equipos al final de su vida útil. El símbolo del contenedor con ruedas tachado le invita a utilizar esos sistemas.

Si necesita más información sobre los sistemas de recogida, reutilización y reciclaje, póngase en contacto con la administración de residuos local o regional.

Visite el siguiente enlace para obtener instrucciones de recuperación y más información sobre esta iniciativa.

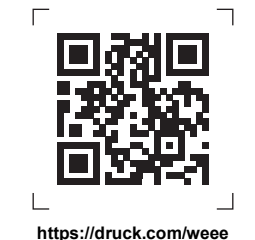

# <span id="page-39-0"></span>**1. Para empezar**

### <span id="page-39-1"></span>**1.1 Ubicación de los elementos**

Consulte la [Figura](#page-2-1) A1 y la [Figura](#page-2-2) A2.

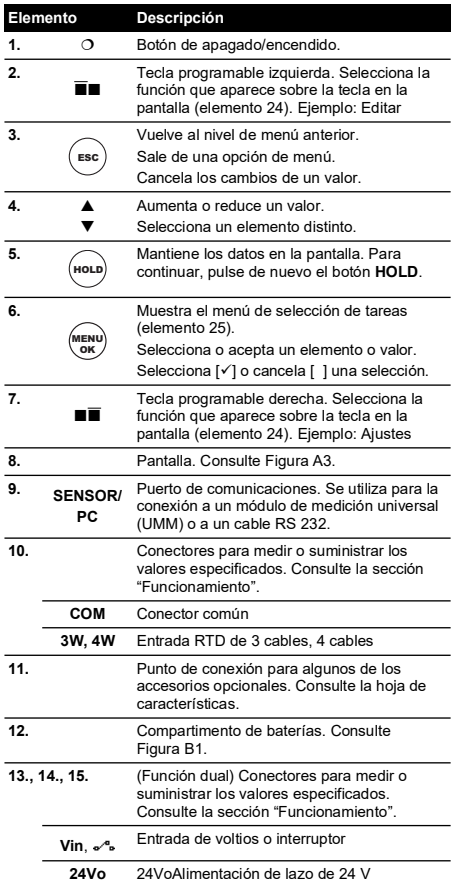

# <span id="page-39-2"></span>**1.2 Elementos de la pantalla**

#### Consulte la [Figura](#page-2-0) A3.

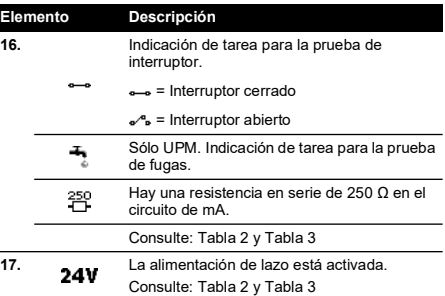

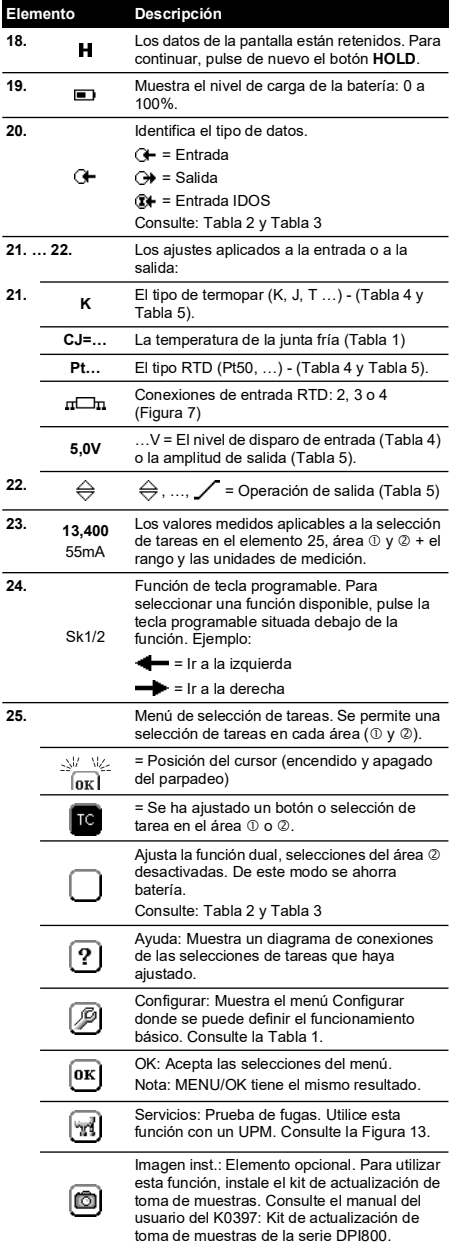

# <span id="page-40-0"></span>**1.3 Preparación del instrumento**

Antes de utilizar el instrumento por primera vez:

• Asegúrese de que el instrumento no esté dañado y de que no falte ningún elemento.

- Retire la película de plástico que protege la pantalla. Utilice la lengüeta ( $\overrightarrow{)}$  de la esquina superior derecha.
- Instale las baterías (consulte [Figura](#page-3-0) B1). Entonces, vuelva a colocar la tapa.

# <span id="page-40-1"></span>**1.4 Encendido y apagado**

Para encender o apagar, pulse O [\(Figura](#page-2-1) A1 elemento 1). El instrumento realiza una autocomprobación y muestra a continuación los datos aplicables.

Cuando se apaga el instrumento, la memoria mantiene el último conjunto de opciones de configuración. Consulte la sección ["Mantenimiento"](#page-48-1).

### <span id="page-40-2"></span>**1.5 Configuración del funcionamiento básico**

Utilice el menú Configurar para configurar el funcionamiento básico del instrumento.

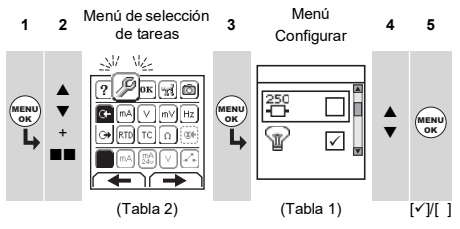

Si una opción de menú dispone de datos adicionales, seleccione Ajustes ( $\blacksquare$ ) para ver los valores configurados. Si es necesario, ajústelos.

### **Tabla 1: Opciones de menú - Configurar**

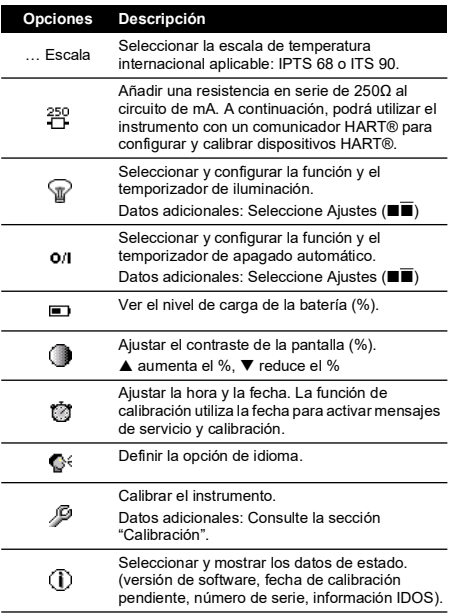

# <span id="page-41-0"></span>**1.6 Selección de una tarea (medición y/o alimentación)**

Una vez configurado el instrumento (Tabla 1), utilice el menú de selección de tareas para seleccionar la tarea correspondiente.

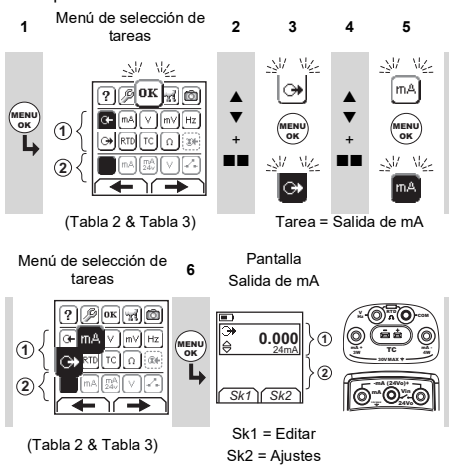

Si conecta un módulo de medición universal (UMM) al puerto de comunicaciones [\(Figura](#page-2-1) A1 - Elemento 9), el menú de selección de tareas mostrará las opciones IDOS correspondientes.

Realice las selecciones necesarias en cada área ( $\mathbb{O}$  y  $\mathbb{O}$ ). Se permite una tarea en cada área.

**Nota:** Utilice el área de función dual (2) para realizar dos operaciones al mismo tiempo. Si no es necesaria la selección del área 2, desactive esta área (). De este modo se ahorra batería.

### **Tabla 2: Opciones de menú - Selecciones de tareas (Area )**

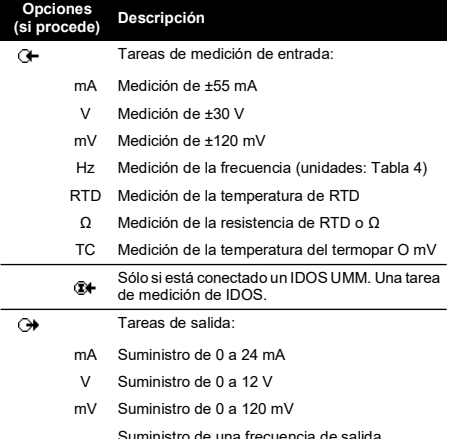

Hz Suministro de una frecuencia de salida (unidades: Tabla 4)

### **Tabla 2: Opciones de menú - Selecciones de tareas (Area )**

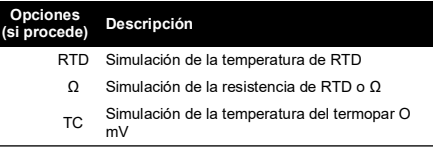

### **Tabla 3: Opciones de menú - Selecciones de tareas (función dual, área )**

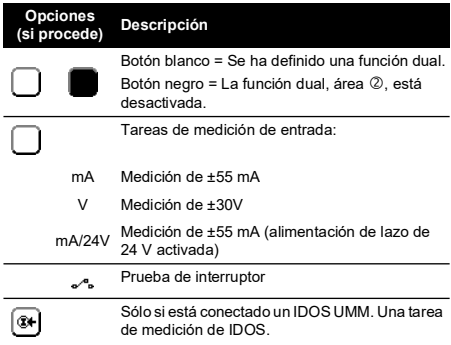

# <span id="page-41-1"></span>**1.7 Configuración de los ajustes**

Una vez configurada la tarea (Tabla 2 y Tabla 3), utilice el menú Ajustes para ajustar el funcionamiento de entrada y/o salida.

Pantalla Tarea Selección de aiustes (si procede) **<sup>2</sup> <sup>3</sup> 0.000**  $mA$   $\Box$   $\qquad \qquad$   $m$ Ŀ  $\blacksquare$ 24mA OK Ŧ. **0.0**  $\blacktriangledown$ **Sk1** Sk2 Sk1 = Start/Stop Sk2 = Einstellg.

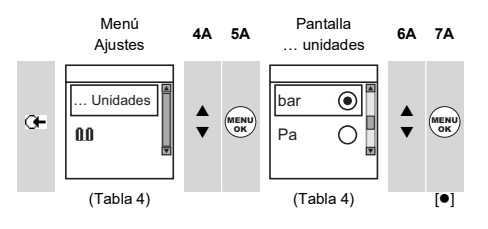

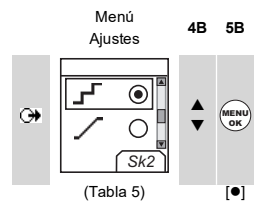

Si una opción de menú dispone de datos adicionales,<br>seleccione Ajustes (■■) para ver los valores<br>configurados. Si es necesario, ajústelos.

### **Tabla 4: Opciones de menú - Ajustes (Entrada)**

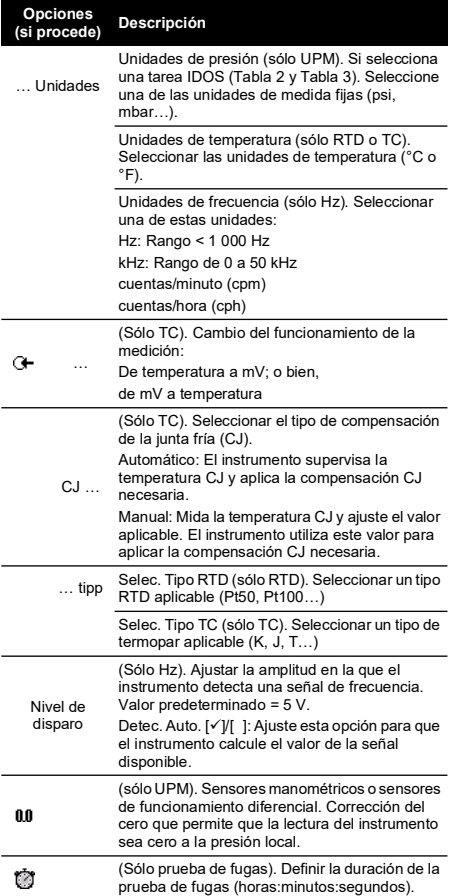

### **Tabla 5: Opciones de menú - Ajustes (Salida)**

 $\overline{a}$ 

l, L, 

L

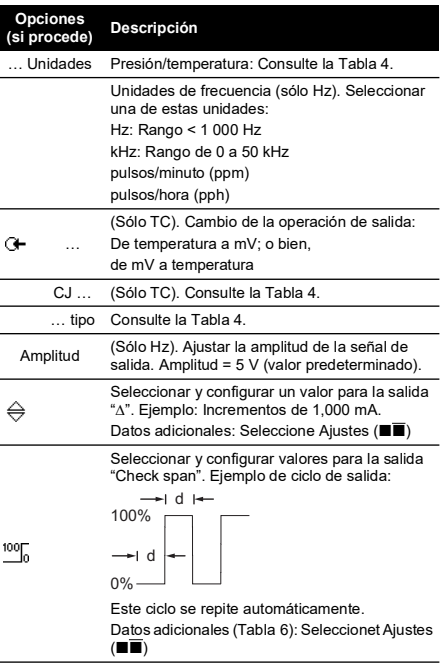

### **Tabla 5: Opciones de menú - Ajustes (Salida)**

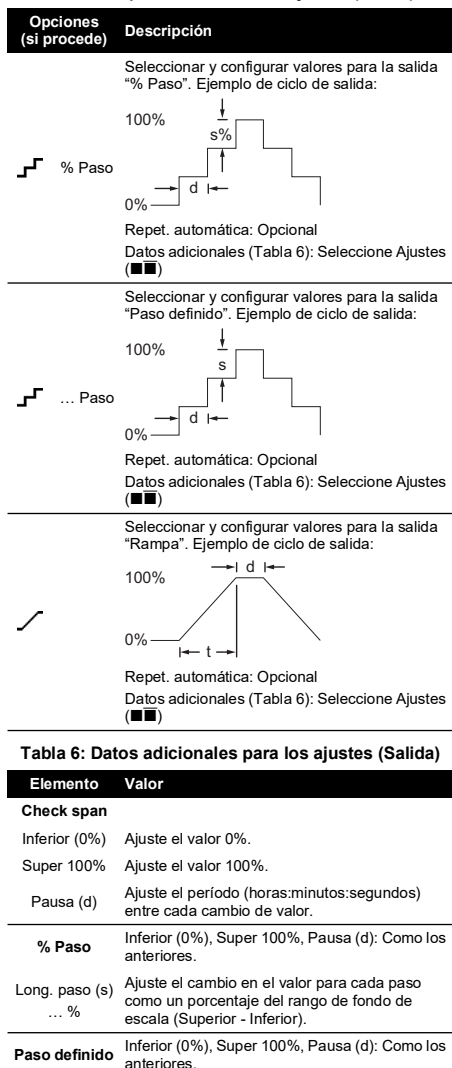

# <span id="page-43-0"></span>**2. Funcionamiento**

Esta sección contiene ejemplos que muestran cómo conectar y utilizar el instrumento. Antes de empezar:

- Lea detenidamente la sección "Seguridad".
- No utilice el instrumento si está dañado.

### <span id="page-43-1"></span>**2.1 Conexiones eléctricas**

Para evitar que se produzcan errores en el instrumento, asegúrese de que las conexiones eléctricas ([Figura](#page-2-1) A1 elemento 10 y/o [Figura](#page-2-2) A2) son correctas.

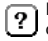

El botón Ayuda [\(Figura](#page-2-0) A3 - Elemento 25) muestra un diagrama de conexión para las selecciones de tareas definidas.

### <span id="page-43-2"></span>**2.2 Conexiones del puerto de comunicaciones**

Utilice el puerto de comunicaciones ([Figura](#page-2-1) A1 - Elemento 9) para conectar un módulo de medición universal IDOS (UMM).

Cuando conecta el cable de un UMM (Figura 13 y Figura 14), el instrumento cambia automáticamente los menús para ofrecerle todas las opciones aplicables (Tabla 2 y Tabla 3).

### <span id="page-43-3"></span>**2.3 Cambio de los valores de salida**

Al configurar la operación de salida (Tabla 5), utilice uno de estos procedimientos para cambiar los valores de salida:

# **Tabla 7: Procedimientos para cambiar la salida**

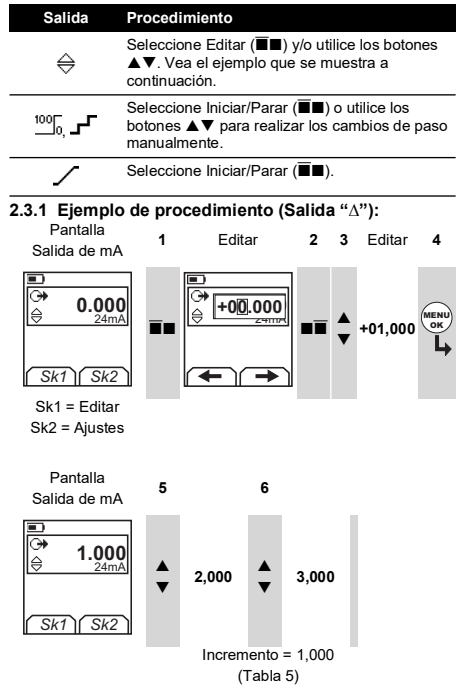

<span id="page-43-4"></span>**2.4 Medición/alimentación de mA**

Para medir/suministrar una corriente:

anteriores.

100%.

Recorrido (t)

**Repet** automática

Long. paso (s) Ajuste el cambio de valor para cada paso. Ejemplo: Pasos de 1,000 mA. **Rampa** Inferior (0%), Super 100%, Pausa (d): Como los

> Ajuste el período (horas:minutos:segundos) para ir del valor Inferior (0%) al valor Super

Si procede, seleccione este elemento para repetir un ciclo continuamente.

- 1. Conecte el instrumento (Figura 1, Figura 2 o Figura 3) y, si es necesario, ajuste las opciones de Configurar  $(Tabla 1)$
- 2. Seleccione la tarea en el menú de selección de tareas (Tabla 2 y Tabla 3).

**Nota:** Utilice el área de función dual (2) para realizar dos operaciones al mismo tiempo. Si no es necesaria la selección del área 2. desactive esta área ( $\blacksquare$ ). De este modo se ahorra batería.

3. Si es necesario, defina los Ajustes (Tabla 4 y Tabla 5) y/o los valores de salida para el sistema (Tabla 7).

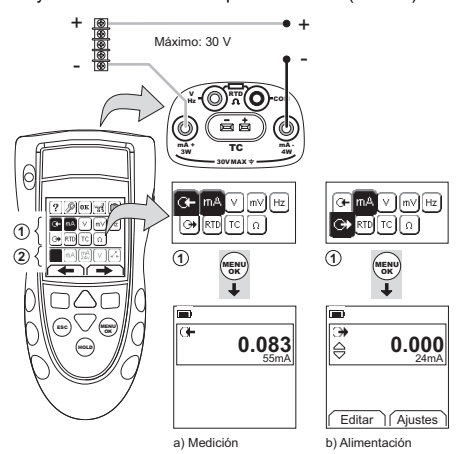

**Figura 1: Ejemplo de configuración: Medición/alimentación de mA con alimentación de lazo externa** (Área 10)

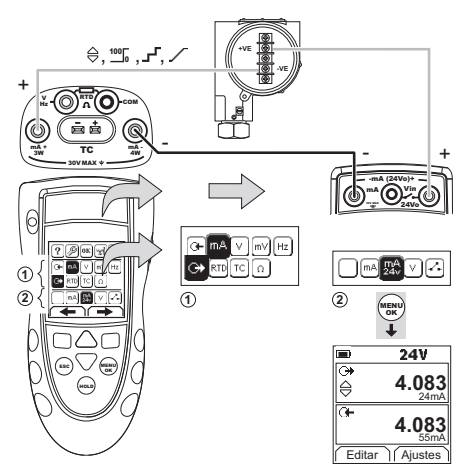

**Figura 2: Ejemplo de configuración: Alimentación de mA con alimentación de lazo interna (Área )**

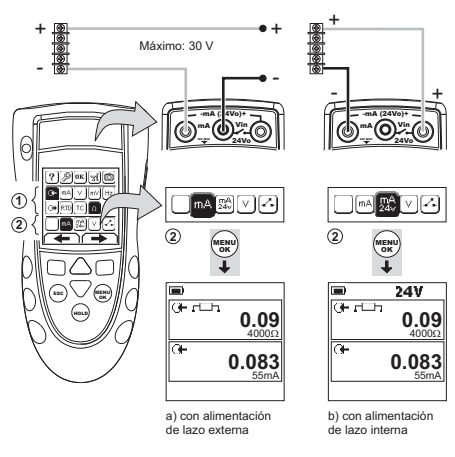

### **Figura 3: Ejemplo de configuración: Medición de mA (función dual, área )**

# <span id="page-44-0"></span>**2.5 Medición/alimentación de voltios o mV**

Para medición/alimentación de voltios o mV:

- 1. Conecte el instrumento (Figura 4 y Figura 5) y, si es necesario, ajuste la opción Configurar (Tabla 1).
- 2. Seleccione la tarea en el menú de selección de tareas (Tabla 2 y Tabla 3).

**Nota:** Utilice el área de función dual (2) para realizar dos operaciones al mismo tiempo. Si no es necesaria nce en ención del área ⊘, desactive esta área (■). De este modo se ahorra batería.

3. Si es necesario, defina los Ajustes (Tabla 4 y Tabla 5) y/o los valores de salida para el sistema (Tabla 7).

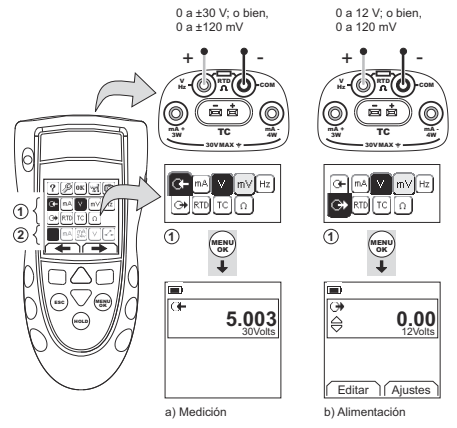

**Figura 4: Ejemplo de configuración: Medición/alimentación de voltios o mA (Área )**

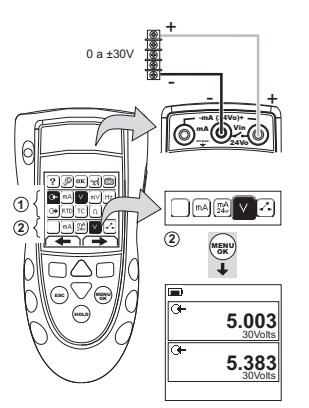

**Figura 5: Ejemplo de configuración: Medición de voltios (función dual, área )**

# <span id="page-45-0"></span>**2.6 Medición/alimentación de Hz o pulsos**

Para medición/alimentación de Hz o pulsos:

- 1. Conecte el instrumento (Figura 6) y, si es necesario, ajuste la opción Configurar (Tabla 1).
- 2. Seleccione la tarea en el menú de selección de tareas (Tabla 2):
- 3. Si es necesario, defina los Ajustes (Tabla 4 y Tabla 5) y/o los valores de salida para el sistema (Tabla 7).

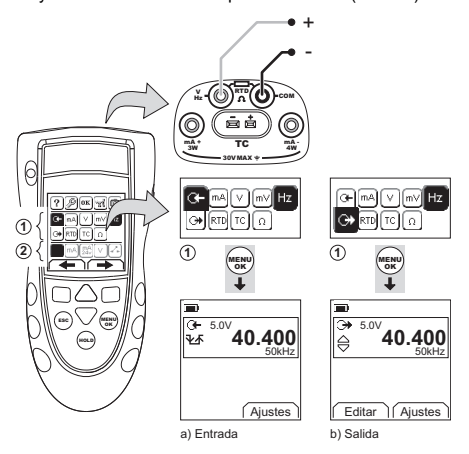

#### **Figura 6: Ejemplo de configuración: Medición/alimentación de Hz o pulsos**

Para una entrada, la pantalla muestra la condición de la puerta de frecuencia:

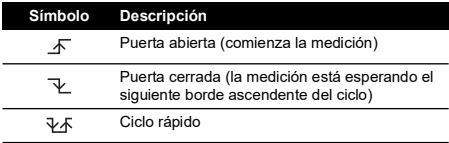

# <span id="page-45-1"></span>**2.7 Conexiones de RTD/ohmios**

En los ejemplos siguientes, 2 W, 3 W y 4 W identifican las conexiones de 2, 3 y 4 cables para un RTD o una resistencia.

### **2.7.1 Medición/simulación de RTD u ohmios**

Para medición/simulación de valores de RTD u ohmios:

- 1. Conecte el instrumento (Figura 7 y Figura 8) y, si es necesario, ajuste la opción Configurar (Tabla 1).
- 2. Seleccione la tarea en el menú de selección de tareas (Tabla 2):
- 3. Si es necesario, defina los Ajustes (Tabla 4 y Tabla 5) y/o los valores de salida para el sistema (Tabla 7).

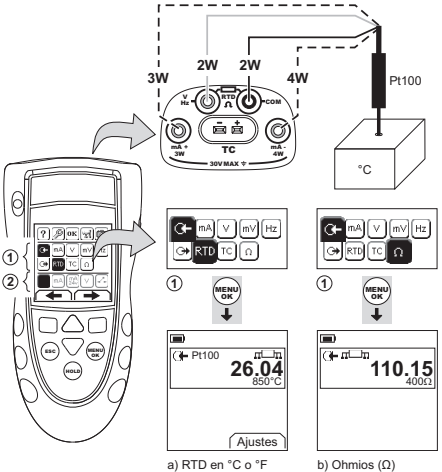

### **Figura 7: Ejemplo de configuración: Medición de temperatura o resistencia**

Para una entrada, la pantalla muestra el número de conexiones de RTD o resistencia.

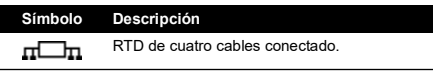

Si este símbolo no coincide con el número de conexiones:

- Compruebe que las conexiones sean correctas.
- Compruebe que los cables y el sensor estén en condiciones de funcionamiento.

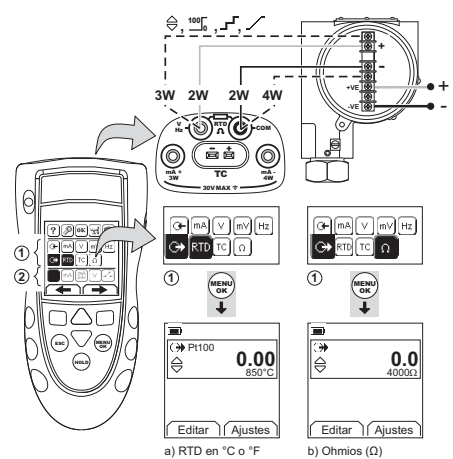

**Figura 8: Ejemplo de configuración: Simulación de temperatura o resistencia**

### <span id="page-46-0"></span>**2.8 Conexiones de termopar (TC)**

Conecte los cables del termopar al miniconector del termopar adecuado (Figura 9). La patilla más ancha es el polo negativo. A continuación, conecte el conector al instrumento.

# **2.8.1 Medición/simulación de termopar**

Para medición/simulación de los valores de TC:

- 1. Conecte el instrumento (Figura 9) y, si es necesario, ajuste la opción Configurar (Tabla 1).
- 2. Seleccione la tarea en el menú de selección de tareas (Tabla 2).
- 3. Seleccione Ajustes ( $\blacksquare$ ) para cambiar la operación de temperatura a mV o de mV a temperatura.
- 4. Si es necesario, defina los Ajustes (Tabla 4 y Tabla 5) y/o los valores de salida para el sistema (Tabla 7).

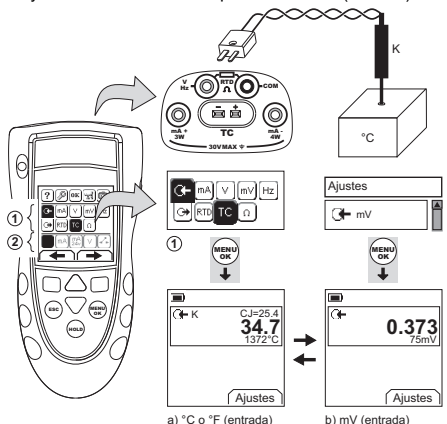

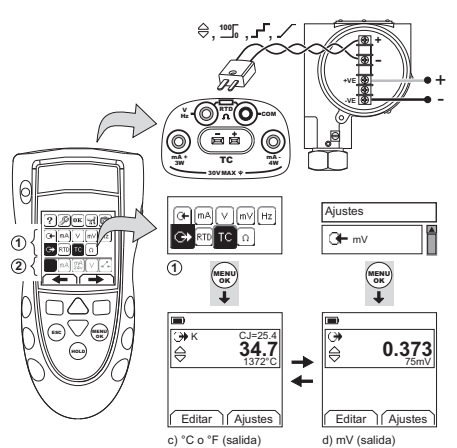

**Figura 9: Ejemplo de configuración: Medición/simulación de los valores de temperatura (°C/°F) o de mV de un TC**

# <span id="page-46-1"></span>**2.9 Calibración de transmisores**

Para calibrar un transmisor:

- 1. Conecte el instrumento (Figura 10 y Figura 11) y, si es necesario, ajuste la opción Configurar (Tabla 1).
- 2. Seleccione la tarea de calibración aplicable en el menú de selección de tareas (Tabla 2 y Tabla 3) y, si es necesario, defina los Ajustes (Tabla 4 y Tabla 5).
- 3. Suministre los valores de salida al sistema (Tabla 7). +

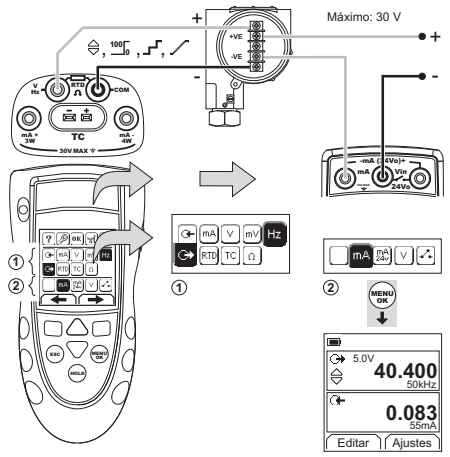

**Figura 10: Ejemplo de configuración: Calibración de transmisores con alimentación de lazo externa**

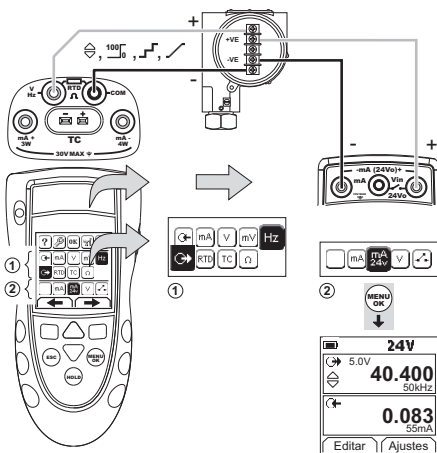

**Figura 11: Ejemplo de configuración: Calibración de transmisores con alimentación de lazo interna**

### <span id="page-47-0"></span>**2.10 Prueba de interruptor**

Para probar un interruptor:

- 1. Conecte el instrumento (Figura 12) y, si es necesario, ajuste la opción Configurar (Tabla 1).
- 2. Seleccione la prueba de interruptor aplicable en el menú de selección de tareas (Tabla 2 y Tabla 3) y, si es necesario, defina los Ajustes (Tabla 5. La pantalla muestra el estado del interruptor (abierto o cerrado) en la esquina superior-derecha<sup>.</sup>
- 3. Suministre los valores de salida al sistema (Tabla 7).
	- i. Ejemplo: Salida "∆".
		- a. Utilice Editar ( $\blacksquare$ ) para ajustar un valor inferior al valor del interruptor.
		- b. Utilice los botones ▲▼ para cambiar el valor en pequeños incrementos.
	- ii. Ejemplo: Salida "Rampa".
		- a. Ajuste los valores "Superior" y "Inferior" que son aplicables al valor de interruptor (Tabla 6). A continuación, para obtener un valor de interruptor preciso, ajuste un período de recorrido largo.
		- b. Utilice Iniciar/Parar ( $\blacksquare$ ) para iniciar y detener el ciclo de "Rampa".
- 4. Si es necesario, suministre los valores de salida en la dirección opuesta hasta que el interruptor cambie de condición de nuevo.

La pantalla muestra los valores aplicables de apertura y cierre del interruptor.

5. Si desea repetir la prueba, pulse **ESC** para reiniciar los valores.

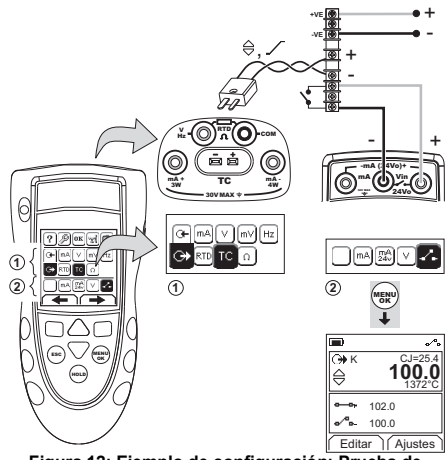

**Figura 12: Ejemplo de configuración: Prueba de interruptor**

### <span id="page-47-1"></span>**2.11 UPM Mediciones de presión**

Lea todas las instrucciones suministradas con el UPM y, a continuación, siga los procedimientos especificados para conectarlo (Figura 13 y Figura 14).

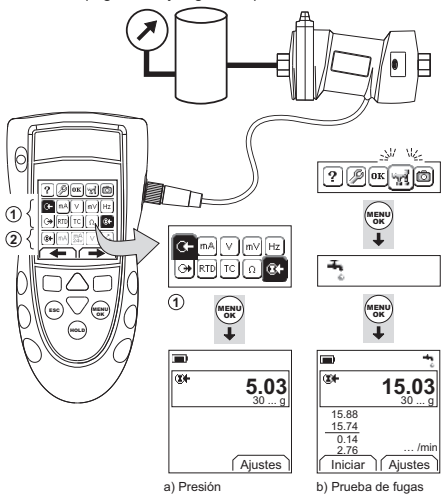

#### **Figura 13: Ejemplo de configuración: Medición de presión con un UPM**

Cuando haya terminado de realizar las conexiones, efectúe las selecciones IDOS necesarias (Tabla 2 y Tabla 3).

Cada vez que se utiliza un UPM diferente, el DPI880 registra sus unidades de medición (capacidad: Los 10 últimos UPM diferentes). Cuando se vuelva a conectar uno de los 10 últimos UPM, el DPI880 utilizará automáticamente las unidades aplicables (psi, mbar …).

### **2.11.1 Medición de presión/Prueba de fugas**

Para la medición de la presión con o sin una prueba de fugas (Figura 13):

1. Seleccione la tarea de presión aplicable en el menú de selección de tareas (Tabla 2 y Tabla 3) y, si es necesario, ajuste la opción Configurar (Tabla 1) y los Ajustes (Tabla 4 y Tabla 5).

Función Servicios: Esta función se utiliza para أوردا incluir la opción Fugas.

- 2. Si procede, defina la duración de la prueba de fugas (Tabla 4).
- 3. Si es necesario, corrija el cero (Tabla 4).
- 4. Para iniciar la prueba de fugas, seleccione Iniciar (). Una vez concluida la prueba, el instrumento calcula la tasa de fugas por minuto en las unidades aplicables.

Para medir la presión con otra operación (Figura 14), utilice el mismo procedimiento.

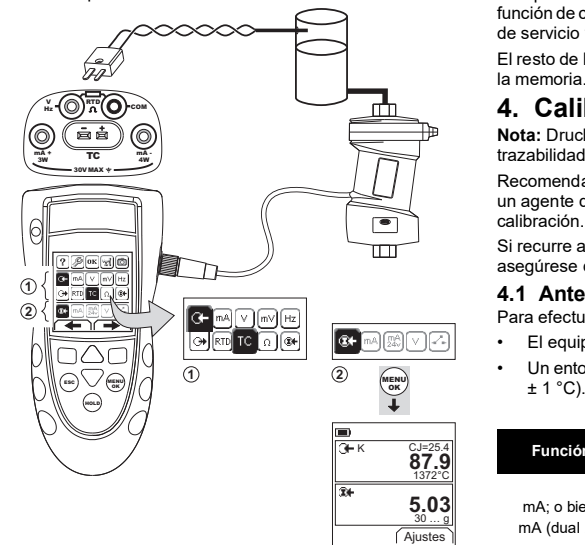

#### **Figura 14: Ejemplo de configuración: Medición de presión y temperatura**

### <span id="page-48-0"></span>**2.12 Indicaciones de error**

Si la pantalla muestra <<<< o >>>>:

- Asegúrese de que el rango es correcto.
- Asegúrese de que todas las conexiones y los equipos relacionados están en condiciones de funcionamiento.

# <span id="page-48-1"></span>**3. Mantenimiento**

Esta sección detalla los procedimientos necesarios para mantener en buen estado la unidad. Envíe el instrumento al fabricante o a un agente de servicio técnico autorizado para todas las reparaciones.

### <span id="page-48-2"></span>**3.1 Procedimiento de devolución de materiales**

Si es necesario calibrar la unidad o si ésta ha dejado de [funcionar, devuélvala al centro de servicio técnico de Druck](https://druck.com/service)  más cercano; consulte la lista en:

**[h](https://druck.com/service)ttps://druck.com/service**.

Póngase en contacto con el departamento de servicio técnico para obtener una autorización de devolución de productos/materiales (RGA o RMA). Facilite la información siguiente en una RGA o RMA:

- Producto (p. ej., DPI880)
- Número de serie.
- Descripción de la avería/trabajo que se debe realizar.
- Requisitos de trazabilidad de la calibración.
- Condiciones de funcionamiento.

### <span id="page-48-3"></span>**3.2 Limpieza de la unidad**

Limpie el cuerpo con un paño húmedo y sin pelusa y con un detergente suave. No utilice disolventes ni materiales abrasivos.

### <span id="page-48-4"></span>**3.3 Sustitución de las baterías**

Para sustituir las baterías, consulte [Figura](#page-3-0) B1. Entonces, vuelva a colocar la tapa.

Compruebe que la hora y la fecha sean correctas. La función de calibración utiliza la fecha para activar mensajes de servicio y calibración.

El resto de las opciones de configuración se conservan en la memoria.

# <span id="page-48-5"></span>**4. Calibración**

**Nota:** Druck ofrece un servicio de calibración con trazabilidad a los estándares internacionales.

Recomendamos devolver el instrumento al fabricante o a un agente de servicio técnico autorizado para realizar la calibración.

Si recurre a un método de calibración alternativo, asegúrese de que éste utilice estos estándares.

### <span id="page-48-6"></span>**4.1 Antes de empezar**

Para efectuar una calibración precisa, debe tener:

- El equipo de calibración especificado en la Tabla 8.
- Un entorno con una temperatura estable:  $70 \pm 2$  °F (21  $\pm$  1 °C).

### **Tabla 8: Equipo de calibración**

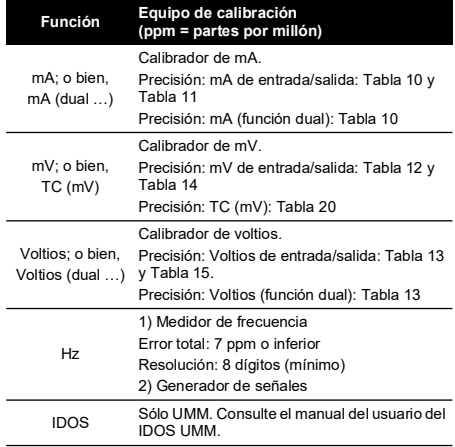

### **Tabla 8: Equipo de calibración**

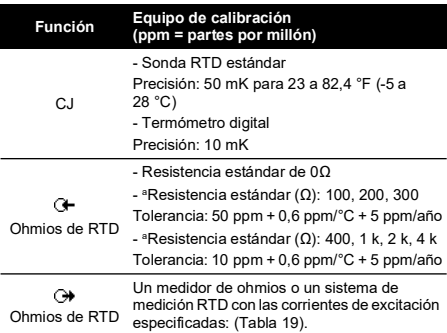

a. O un simulador de resistencia equivalente.

Antes de iniciar la calibración, asegúrese de que la hora y la fecha que aparecen en el instrumento son correctas (Tabla 1).

### **4.1.1 Secuencia de selección:**

▶ Menú de selección de tareas ▶ Configurar (Tabla 1) ▶ Calibración

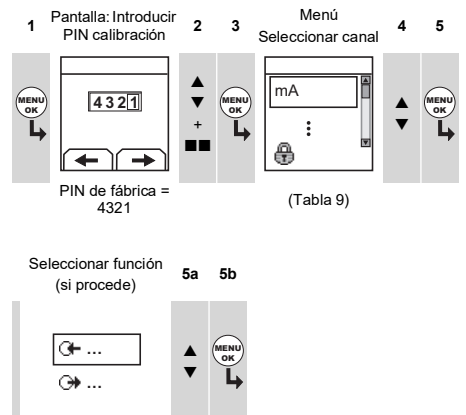

(Tabla 9)

#### **Tabla 9: Opciones de calibración**

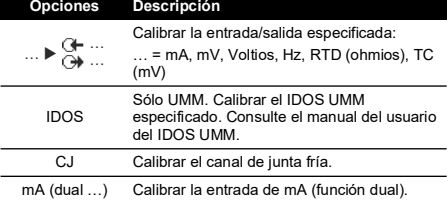

### **Tabla 9: Opciones de calibración**

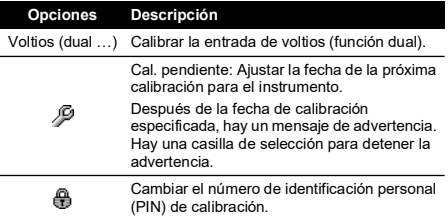

Cuando se selecciona un canal o una función, la pantalla muestra las instrucciones apropiadas para completar la calibración.

Cuando se ha terminado la calibración, seleccione Cal. pendiente y ajuste la nueva fecha de calibración para el instrumento.

### <span id="page-49-0"></span>**4.2 Procedimientos: Entrada de mA**

- 1. Conecte el instrumento al equipo de calibración (Figura 3).
- 2. Deje que el equipo alcance una temperatura estable (mínimo: 5 minutos desde la última vez que se ha encendido).
- 3. Utilice el menú de calibración (Tabla 9) para realizar una calibración de tres puntos (-FE, cero y +FE)'. La pantalla muestra las instrucciones apropiadas para terminar la calibración.
- 4. Para comprobar que la calibración es correcta, seleccione la tarea de entrada de mA aplicable (Tabla 2) y aplique estos valores:
	- mA: -55, -40, -24, -18, -12, -6, 0 (circuito abierto)
	- Entonces, mA: 0, 6, 12, 18, 24, 40, 55.
- 5. Asegúrese de que el error se encuentra en los limites especificados (Tabla 10).

### **Tabla 10: Límites de error de entrada de mA**

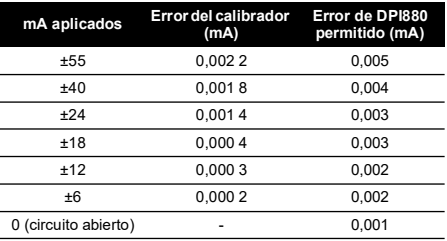

### <span id="page-49-1"></span>**4.3 Procedimientos: Salida de mA**

- 1. Conecte el instrumento al equipo de calibración (Figura 1).
- 2. Deje que el equipo alcance una temperatura estable (mínimo: 5 minutos desde la última vez que se ha encendido).
- 3. Utilice el menú de calibración (Tabla 9) para realizar una calibración de dos puntos (cero y +FE). La pantalla muestra las instrucciones apropiadas para terminar la calibración.

<sup>1.</sup> FE = Fondo de escala

- 4. Para comprobar que la calibración es correcta, seleccione la tarea de salida de mA aplicable (Tabla 2) y ajuste estos valores de salida:
	- mA: 0,1, 4, 12, 20, 24
- 5. Asegúrese de que el error se encuentra en los limites especificados (Tabla 11)

#### **Tabla 11: Límites de error de salida de mA**

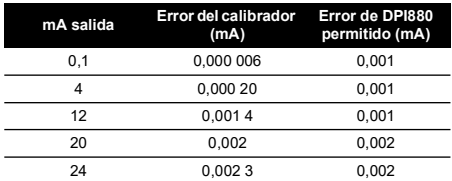

### <span id="page-50-0"></span>**4.4 Procedimientos: Entrada de mV/voltios**

- 1. Conecte el instrumento al equipo de calibración (Figura 4).
- 2. Deje que el equipo alcance una temperatura estable (mínimo: 5 minutos desde la última vez que se ha encendido).
- 3. Utilice el menú de calibración (Tabla 9) para realizar una calibración de tres puntos (-FE, cero y +FE). La pantalla muestra las instrucciones apropiadas para terminar la calibración.
- 4. Para comprobar que la calibración es correcta, seleccione la tarea de entrada de mV o voltios aplicable (Tabla 2).
- 5. A continuación, ajuste los valores de entrada que son aplicables a la calibración:
	- mV: -120, -60, -30, 0 (cortocircuito)
	- Entonces, mV: 0, 30, 60, 120

 $\bigcap$  hien

- Voltios (V): -30, -15, -5, 0 (cortocircuito)
- Entonces, voltios (V): 0, 5, 15, 30
- 6. Asegúrese de que el error esté dentro de los limites especificados (Tabla 12 o Tabla 13).

**Tabla 12: Límites de error de entrada de mV**

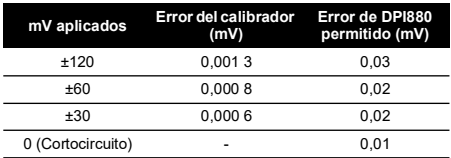

#### **Tabla 13: Límites de error de entrada de voltios (V)**

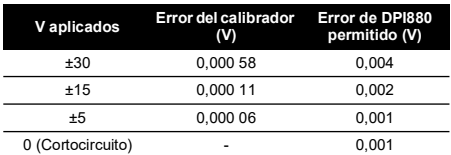

### <span id="page-50-1"></span>**4.5 Procedimientos: Salida de mV/Voltios**

1. Conecte el instrumento al equipo de calibración (Figura 4).

- 2. Deje que el equipo alcance una temperatura estable (mínimo: 5 minutos desde la última vez que se ha encendido).
- 3. Utilice el menú de calibración (Tabla 9) para realizar una calibración de dos puntos (cero y +FE). La pantalla muestra las instrucciones apropiadas para terminar la calibración.
- 4. Para comprobar que la calibración es correcta, seleccione la tarea de salida de mV o voltios aplicable (Tabla 2).
- 5. A continuación, ajuste los valores de salida que son aplicables a la calibración:
	- mV: 0, 30, 60, 90, 120

O bien

- Voltios (V): 0, 3, 6, 9, 12
- 6. Asegúrese de que el error esté dentro de los limites especificados (Tabla 14 o Tabla 15).

#### **Tabla 14: Límites de error de salida de mV**

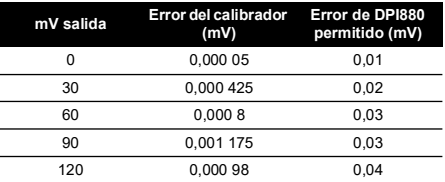

### **Tabla 15: Límites de error de salida en voltios (V)**

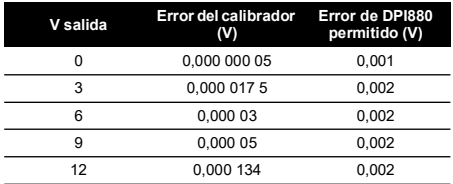

# <span id="page-50-2"></span>**4.6 Procedimientos: Entrada/salida de Hz**

- 1. Conecte el instrumento al equipo de calibración (Figura 6).
- 2. Deje que el equipo alcance una temperatura estable (mínimo: 5 minutos desde la última vez que se ha encendido).

#### 3. Configure el equipo con estas condiciones:

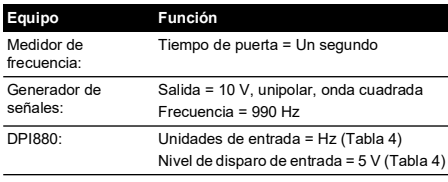

- 4. Utilice el menú de calibración (Tabla 9) para realizar la calibración. La pantalla muestra las instrucciones apropiadas para terminar la calibración.
- 5. Para asegurarse de que la calibración es correcta, configure el equipo para que realice una de estas comprobaciones de calibración:

a. Comprobación de calibración de entrada de Hz  $(Fi)$ cri $(a)$ <sup>-</sup>

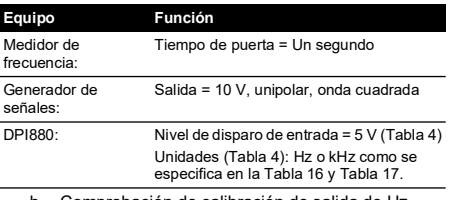

b. Comprobación de calibración de salida de Hz (Figura 6):

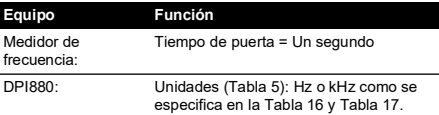

Mida o suministre los valores especificados (Tabla 16 y Tabla 17): Hz y después kHz. Asegúrese de que el error se encuentra en los límites especificados.

### **Tabla 16: Límites de error de Hz (Medición/Alimentación)**

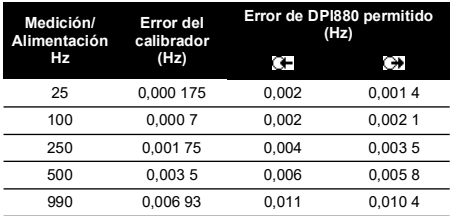

### **Tabla 17: Límites de error de kHz (Medición/Alimentación)**

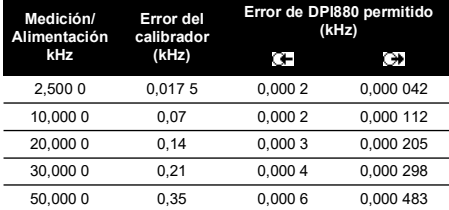

# <span id="page-51-0"></span>**4.7 Procedimientos: Entrada de CJ**

- Conecte el instrumento al equipo de calibración (Figura 9).
- 2. Deje que el equipo alcance una temperatura estable (mínimo: 5 minutos desde la última vez que se ha encendido).
- 3. Utilice el menú de calibración (Tabla 9) para realizar una calibración de un punto (+FE). La pantalla muestra las instrucciones apropiadas para terminar la calibración.
- 4. Para comprobar que la calibración es correcta, seleccione la tarea de entrada T1 aplicable (Tabla 2).
- 5. Asegúrese de que el DPI880 muestra una temperatura de sonda que coincida con la temperatura del termómetro digital 0,2 °F (±0,1 °C).

# <span id="page-51-1"></span>**4.8 Procedimientos: Entrada RTD (ohmios)**

- 1. Deje que el equipo alcance una temperatura estable (mínimo: 5 minutos desde la última vez que se ha encendido).
- 2. Utilice el menú de calibración (Tabla 9) para realizar una calibración de dos puntos para cada rango.
	- Rango: 0-399,9Ω
		- a. Cero ohmios nominales: Realice una conexión de 4 cables a la resistencia de 0Ω (Figura 7).
		- b. Ohmios de fondo de escala positiva nominales: Realice una conexión de 4 cables a la resistencia de 400Ω (Figura 7).
	- Rango: 400Ω-4 kΩ
		- a. Cero ohmios nominales: Realice una conexión de 4 cables a la resistencia de 400Ω (Figura 7).
		- b. Ohmios de fondo de escala positiva nominales: Realice una conexión de 4 cables a la resistencia de 4 kΩ (Figura 7).

La pantalla muestra las instrucciones aplicables para calibrar cada rango.

- 3. Para comprobar que la calibración es correcta, seleccione la tarea de entrada de ohmios aplicable (Tabla 2).
- 4. Realice una conexión de 4 cables a la resistencia estándar aplicable (Tabla 18) y mida el valor (Figura 7).
- 5. Asegúrese de que el error se encuentra en los limites especificados (Tabla 18).

### **Tabla 18: RTD (ohmios): Límites de error de entrada**

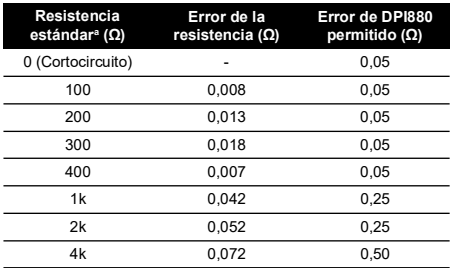

a. O un simulador de resistencia equivalente.

# <span id="page-51-2"></span>**4.9 Procedimientos: Salida RTD (ohmios)**

- 1. Conecte el instrumento al equipo de calibración (Figura 8).
- 2. Deje que el equipo alcance una temperatura estable (mínimo: 5 minutos desde la última vez que se ha encendido).
- 3. Utilice el menú de calibración (Tabla 9) para realizar una calibración de dos puntos para cada rango.
	- Rango: 0-399,9Ω
	- Rango: 400Ω-1999,9Ω
	- Rango: 2 kΩ-4 kΩ

La pantalla muestra las instrucciones aplicables para calibrar cada rango.

4. Para comprobar que la calibración es correcta, seleccione la tarea de salida de ohmios aplicable (Tabla 2).

5. Proporcione los valores especificados (Tabla 19). Asegúrese de que el error se encuentra en los límites especificados.

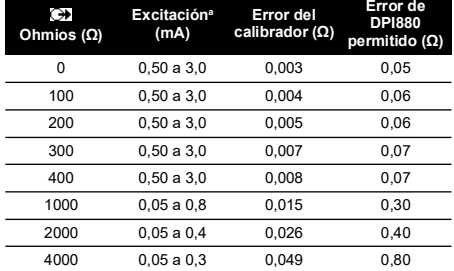

### **Tabla 19: RTD (ohmios): Límites de error de salida**

a. Consulte la sección ["Especificaciones"](#page-52-2).

### <span id="page-52-0"></span>**4.10 Procedimientos: Entrada/salida de TC (mV)**

- 1. Conecte el instrumento al equipo de calibración:
	- Entrada de TC (mV) = Figura 9b
	- Salida de TC (mV) = Figura 9d
- 2. Deje que el equipo alcance una temperatura estable (mínimo: 5 minutos desde la última vez que se ha encendido).
- 3. Utilice el menú de calibración (Tabla 9) para realizar la calibración:
	- Entrada de TC (mV) = calibración de tres puntos  $(-FE,$  cero  $y + FE$ ).
	- Salida de TC (mV) = Calibración de dos puntos (cero y +FE).

La pantalla muestra las instrucciones apropiadas para terminar la calibración.

- 4. Para comprobar que la calibración es correcta, seleccione la tarea de entrada o salida de TC (mV) aplicable (Tabla 2) y aplique los valores que sean necesarios:
	- Entrada de TC (mV): -10, 0 (cortocircuito)
	- Entonces, TC (mV): 25, 50, 75
	- Salida de TC (mV): -10, 0, 25, 50, 75
- 5. Asegúrese de que el error se encuentra en los limites especificados (Tabla 20).

### **Tabla 20: TC (mV): Límites de error de entrada o salida**

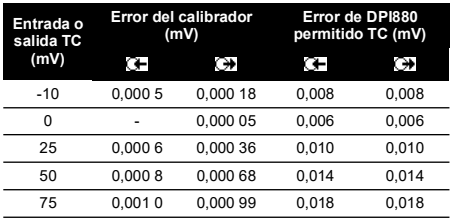

# <span id="page-52-1"></span>**4.11 Procedimientos: IDOS UMM**

Consulte el manual del usuario del IDOS UMM.

Cuando se ha terminado la calibración, el instrumento ajusta automáticamente una nueva fecha de calibración en el UMM.

# <span id="page-52-2"></span>**5. Especificaciones**

Todos los informes de precisión incluyen un año de estabilidad.

# <span id="page-52-3"></span>**5.1 Generalidades**

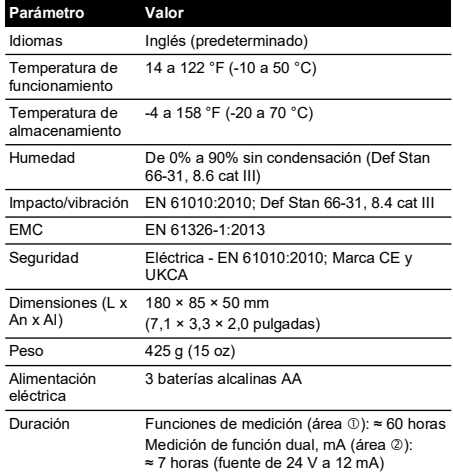

# <span id="page-52-4"></span>**5.2 Electricidad ([Figura](#page-2-1) A1 - Elemento 10)**

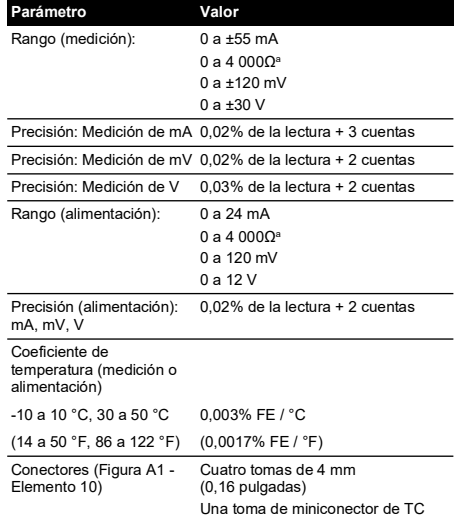

a. Consulte la sección ["Rangos de resistencia \(Ohmios/RTD\)".](#page-53-2)

# <span id="page-53-0"></span>**5.3 Conectores eléctricos [\(Figura](#page-2-2) A2)**

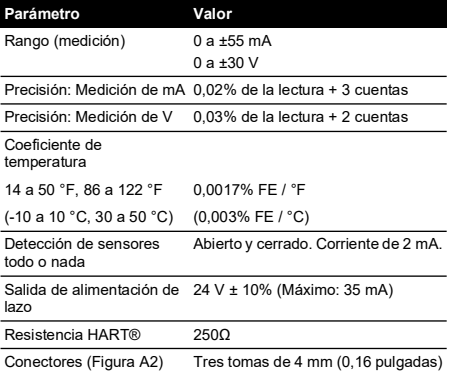

# <span id="page-53-1"></span>**5.4 Rangos de temperatura (RTD)**

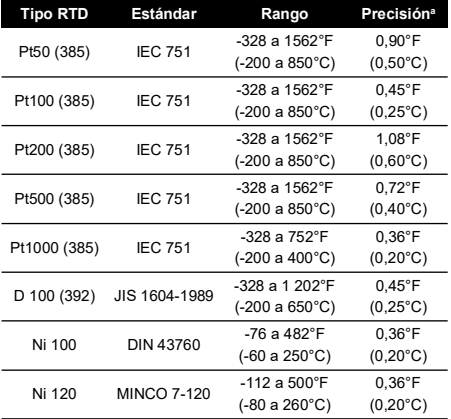

a. Coeficiente de temperatura: 14 a 50 °F, 86 a 122 °F = 0,0028% FE / °F (-10 a 10 °C, 30 a 50 °C = 0,005% FE / °C)

# <span id="page-53-2"></span>**5.5 Rangos de resistencia (Ohmios/RTD)**

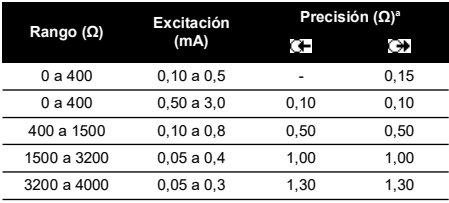

a. Coeficiente de temperatura: 14 a 50 °F, 86 a 122 °F = 0,0028% FE / °F (-10 a 10 °C, 30 a 50 °C = 0,005% FE / °C)

# <span id="page-53-3"></span>**5.6 Frecuencia**

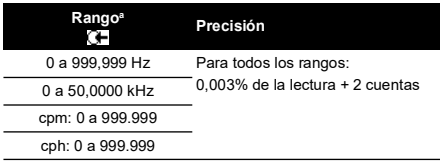

a. cpm = cuentas/minuto, cph = cuentas/hora

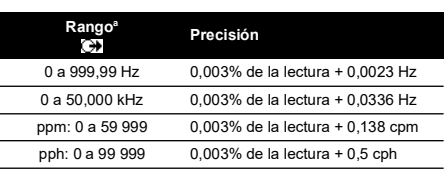

a. ppm = pulsos/minuto, pph = pulsos/hora

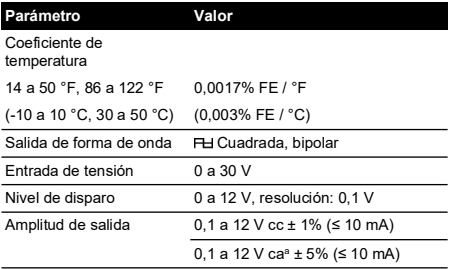

a. Entre picos

# <span id="page-54-0"></span>**5.7 Rangos de temperatura (TC)**

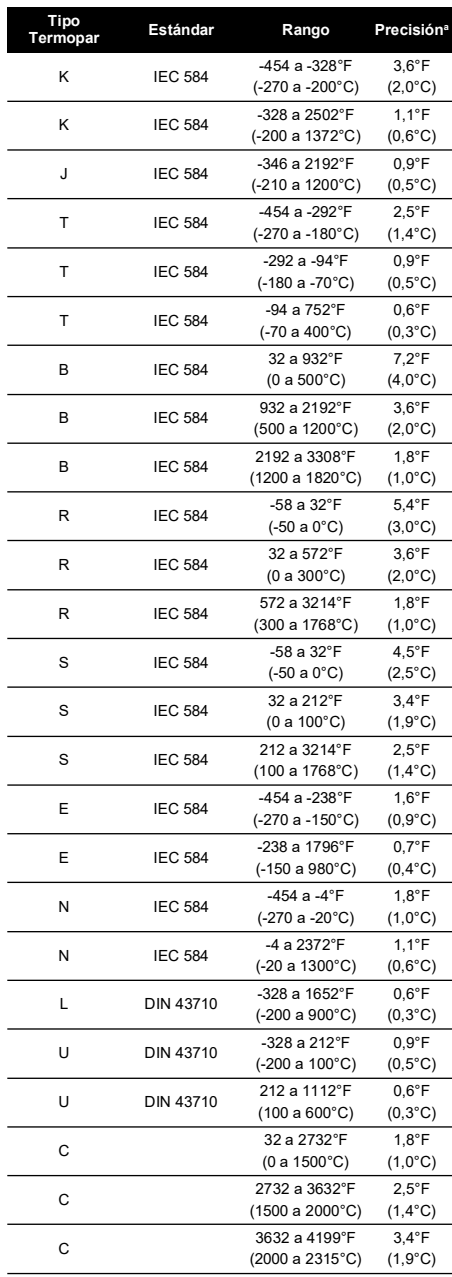

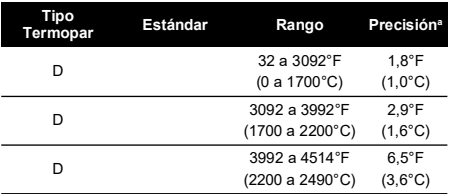

a. Valor medio en el rango especificado. Para calcular el error real a una temperatura concreta, utilice la especificación mV (TC).

### **5.7.1 Versiones rusas**

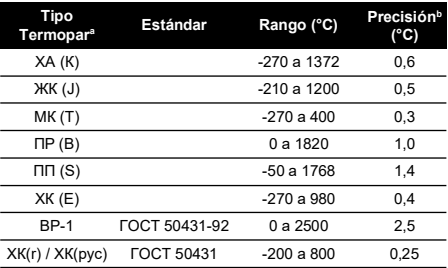

a. Sólo disponible en la versiones del DPI880 para Rusia. b. La mejor exactitud en el rango.

# **5.7.2 Error de junta fría (CJ) (Máximo):**

Rango de 50 a 86 °F (10 a 30 °C) = 0,4 °F (0,2 °C)

Añada un error CJ de 0,01° / ° cambio de temperatura ambiente para los rangos: 14 a 50 °F, 86 a 122 °F (-10 a 10 °C, 30 a 50 °C)

# <span id="page-54-1"></span>**5.8 Rango de mV (TC)**

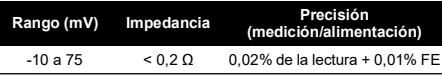

Copyright 2005 Baker Hughes Company. 52 | Manual de instrucciones DPI880–Español

# **Table des matières**

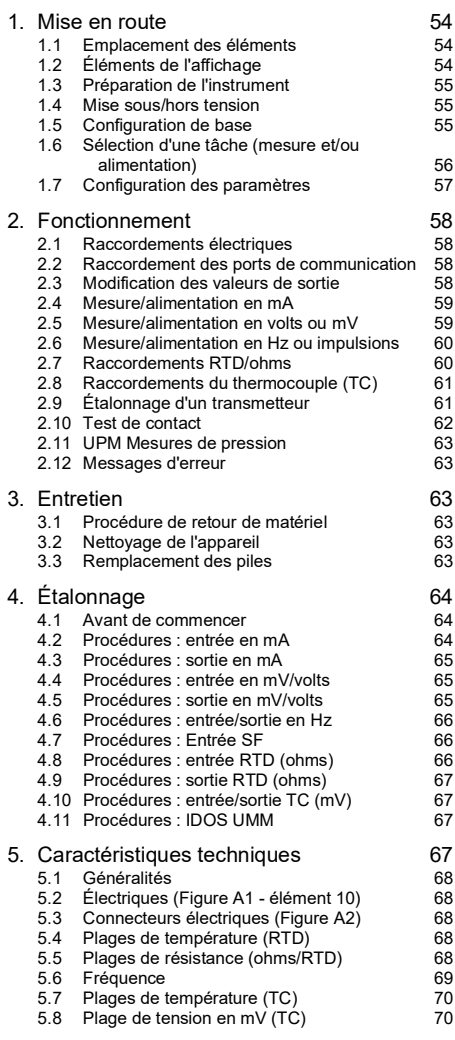

# **Introduction**

L'étalonneur multifonctions DPI880 fait partie des instruments portables de la série Druck DPI8XX.

Cette série d'instruments est dotée de la technologie de capteur de sortie numérique intelligent (IDOS) qui offre des fonctionnalités plug-and-play instantanées avec une gamme de modules de mesure universels (UMM). Exemple : le module de pression universel (UPM).

Le DPI880 comporte les fonctions suivantes :

- Mesure en mA, volts/mV, Hz/impulsions
- Alimentation en mA, volts/mV, Hz/impulsions
- Mesure/simulation :
	- i. un capteur de température à résistance (RTD) : en Ω ou °C/°F
	- ii. un thermocouple (TC) : en mV ou °C/°F
	- iii. une résistance (Ω)
- Compensation de soudure froide (SF) : automatique/manuelle
- Fonctions pas/rampe : automatiques/manuelles
- Port de communication : IDOS ou RS 232
- Sélection de la langue (reportez-vous au Tableau 1)
- <sup>1</sup> Mesure de pression/test de fuite : IDOS extérieur UPM
- <sup>1</sup> Mémorisation : Jusqu'à 1000 affichages horodatés
- Résistance série 250 Ω. Utilisez cet instrument avec un communicateur HART® pour configurer et étalonner les appareils HART®.
- Test de contact
- Autres fonctions : Blocage, rétroéclairage

### **Sécurité**

Avant d'utiliser l'instrument, veillez à lire l'ensemble des données le concernant. Ceci inclut toutes les procédures locales de sécurité, les instructions relatives au UMM (le cas échéant) et ce document.

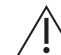

**AVERTISSEMENT Interdiction d'utiliser dans un milieu présentant une concentration en oxygène > 21 % ou d'autres agents oxydants forts.**

**Ce produit contient des matières ou fluides qui risquent de se dégrader ou d'entrer en combustion en présence d'agents oxydants forts.**

**Le non-respect des limites ou des conditions d'utilisation normales spécifiées pour l'instrument présente un danger. Respectez les consignes de protection et de sécurité en vigueur.**

**N'utilisez pas cet instrument en présence de gaz explosifs, de vapeur ou de poussière afin d'éviter tout risque d'explosion.**

**Pour éviter tout risque d'électrocution ou de détérioration de l'instrument, ne générez pas une tension supérieure à 30 V entre les bornes, ou entre les bornes et la masse (terre).**

**UPM uniquement. Afin d'éviter toute évacuation dangereuse de pression, isolez et purgez le système avant de débrancher un raccordement de pression.**

Avant de démarrer une opération ou une procédure décrite dans ce document, veillez à disposer des compétences nécessaires (et des qualifications attestées par un organisme de formation agréé, le cas échéant). Respectez en toutes circonstances les bonnes pratiques.

1. Élément en option

 $\overline{\phantom{a}}$ 

 $\overline{\phantom{a}}$ 

 $\overline{\phantom{a}}$ 

 $\overline{a}$ 

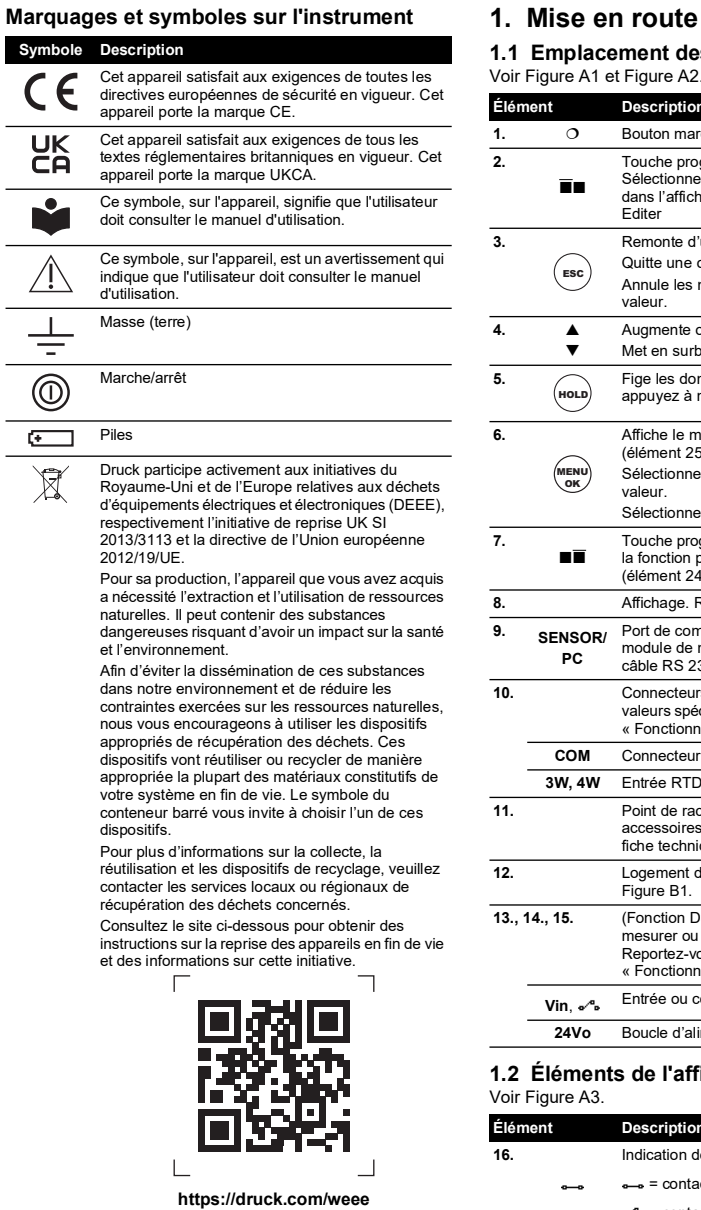

# <span id="page-57-1"></span><span id="page-57-0"></span>**1.1 Emplacement des éléments**

Voir [Figure](#page-2-1) A1 et [Figure](#page-2-2) A2.

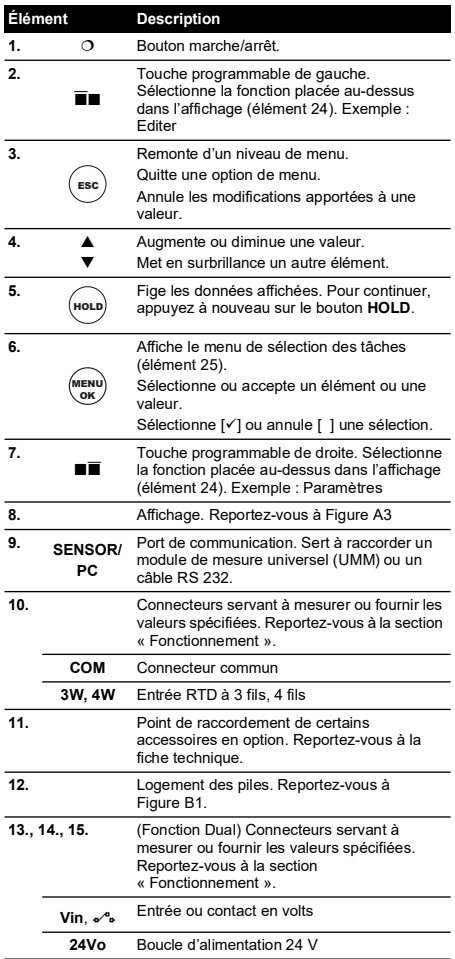

# <span id="page-57-2"></span>**1.2 Éléments de l'affichage**

Voir [Figure](#page-2-0) A3.

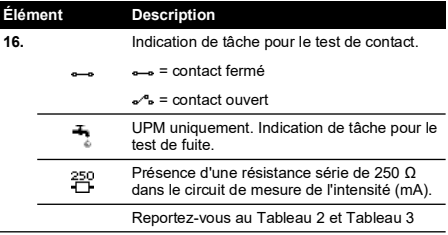

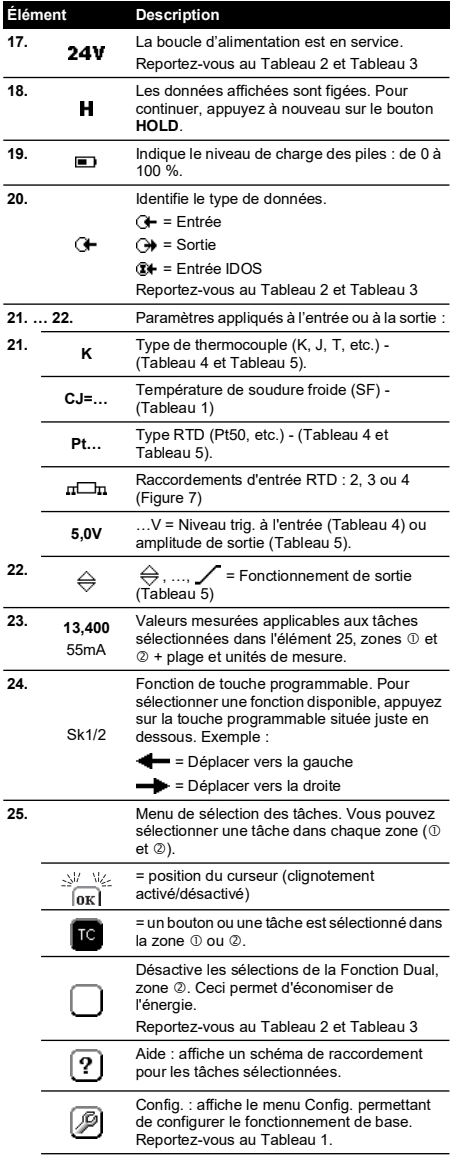

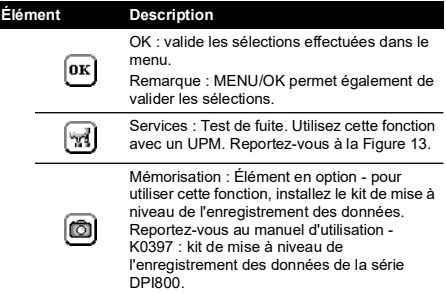

### <span id="page-58-0"></span>**1.3 Préparation de l'instrument**

Avant la première utilisation de l'appareil :

- Assurez-vous que l'instrument n'est pas détérioré et qu'aucune pièce ne manque.
- Retirez le film plastique qui protège l'écran. Soulevez à partir de la languette () dans le coin supérieur droit.
- Installez les piles (reportez-vous à [Figure](#page-3-0) B1). Puis replacez le couvercle.

### <span id="page-58-1"></span>**1.4 Mise sous/hors tension**

Pour allumer ou éteindre l'instrument, appuyez sur [\(Figure](#page-2-1) A1 - élément 1). Il effectue un autotest, puis affiche les données applicables.

Lorsque l'alimentation est coupée, les dernières options configurées sont conservées en mémoire. Reportez-vous à la section « [Entretien](#page-66-2) ».

### <span id="page-58-2"></span>**1.5 Configuration de base**

Utilisez le menu Config. pour configurer le fonctionnement de base de l'instrument.

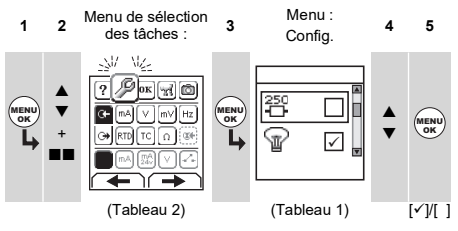

Si l'option de menu comporte des données supplémentaires, sélectionnez Paramètres ( $\blacksquare$ ) pour afficher les valeurs configurées. Si nécessaire, réglez les valeurs.

### **Tableau 1 : Options de menu - Config.**

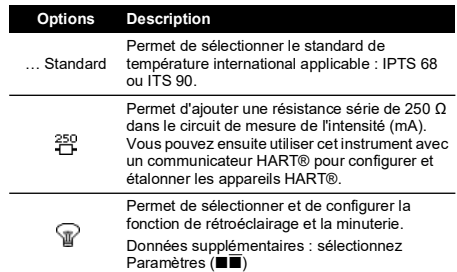

### **Tableau 1 : Options de menu - Config.**

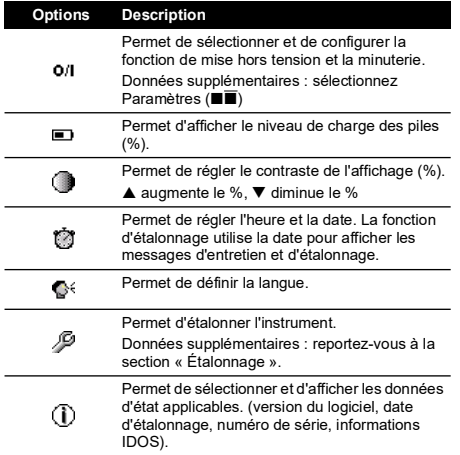

### <span id="page-59-0"></span>**1.6 Sélection d'une tâche (mesure et/ou alimentation)**

Lorsque l'instrument est configuré (Tableau 1),

sélectionnez la tâche souhaitée dans le menu de sélection des tâches.

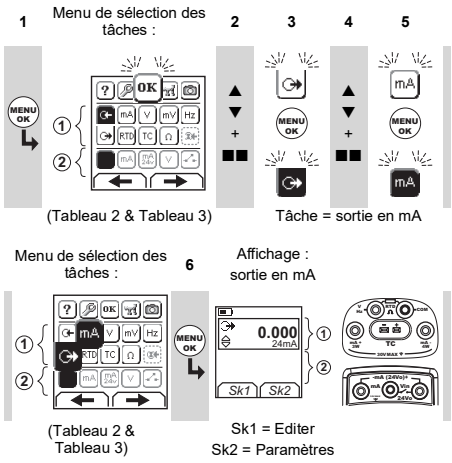

Si vous connectez un module de mesure universel (UMM) au port de communication ([Figure](#page-2-1) A1 - élément 9), le menu de sélection des tâches affiche les options IDOS disponibles.

Sélectionnez les options souhaitées dans chaque zone ( et 2). Vous pouvez en choisir une par zone.

**Remarque**: utilisez la zone Fonction Dual (2) pour effectuer deux opérations en même temps. Si vous n'avez pas besoin de sélectionner une option dans la zone  $\oslash$ .

désactivez cette zone (■). Ceci permet d'économiser de l'énergie.

### **Tableau 2 : Options de menu - Sélection des tâches (zone )**

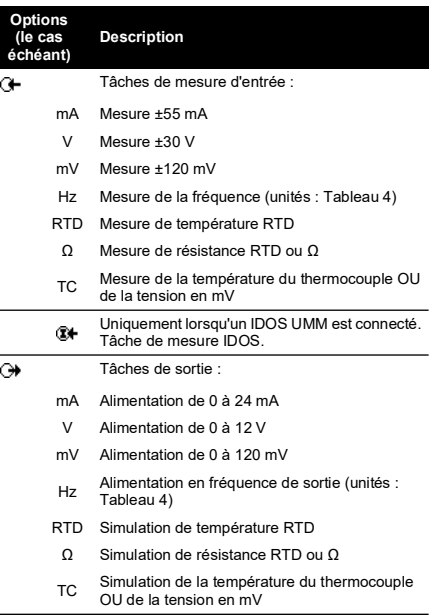

#### **Tableau 3 : Options de menu - Sélection des tâches (Fonction Dual, zone )**

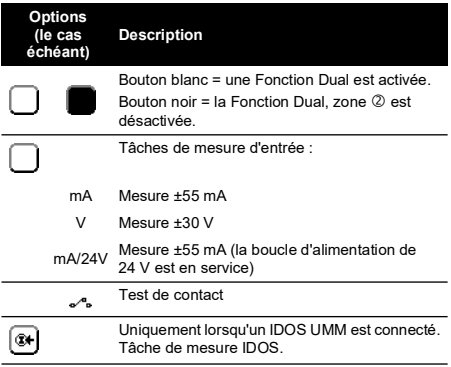

# <span id="page-60-0"></span>**1.7 Configuration des paramètres**

Lorsque la tâche est configurée (Tableau 2 et Tableau 3), ajustez le fonctionnement de la sortie et/ou de l'entrée à l'aide du menu Paramètres.

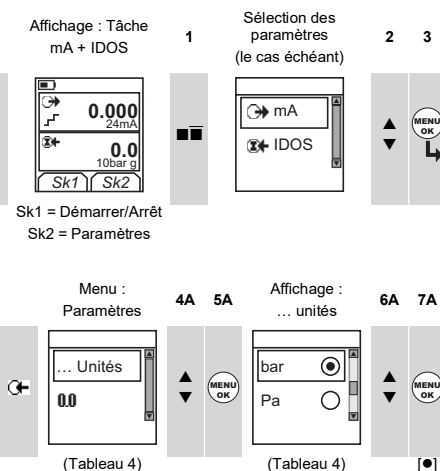

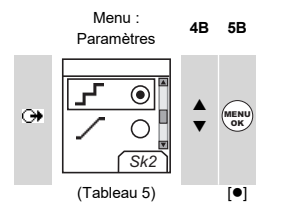

Si l'option de menu comporte des données supplémentaires, sélectionnez Paramètres ( $\blacksquare$ ) pour afficher les valeurs configurées. Si nécessaire, réglez les valeurs.

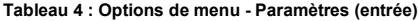

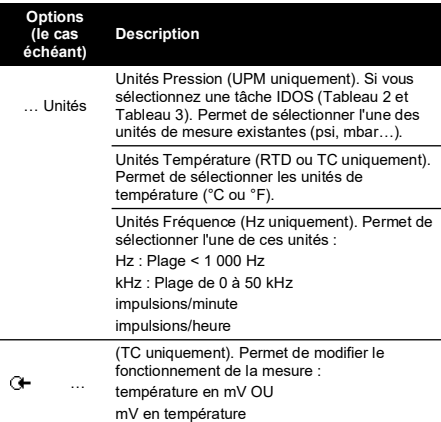

### **Tableau 4 : Options de menu - Paramètres (entrée)**

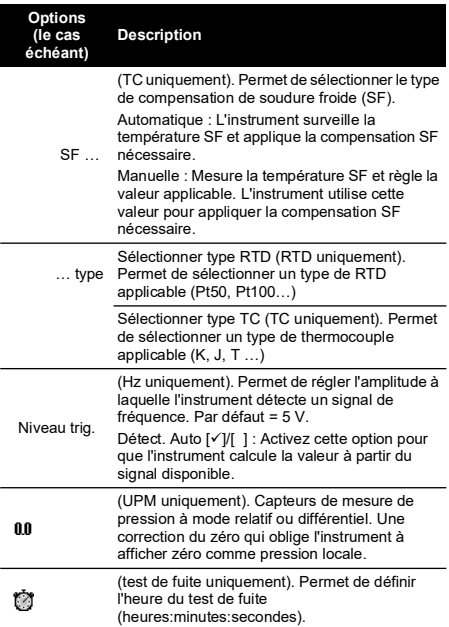

### **Tableau 5 : Options de menu - Paramètres (sortie)**

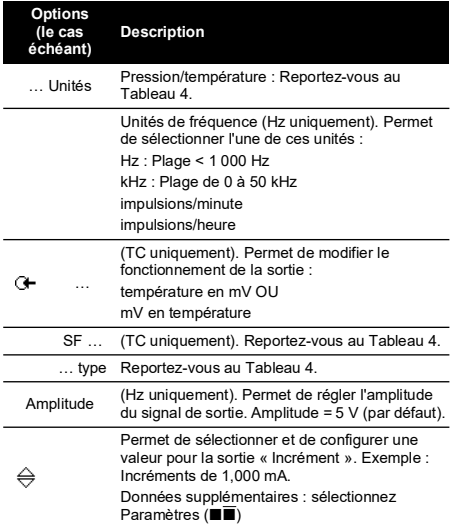

### **Tableau 5 : Options de menu - Paramètres (sortie)**

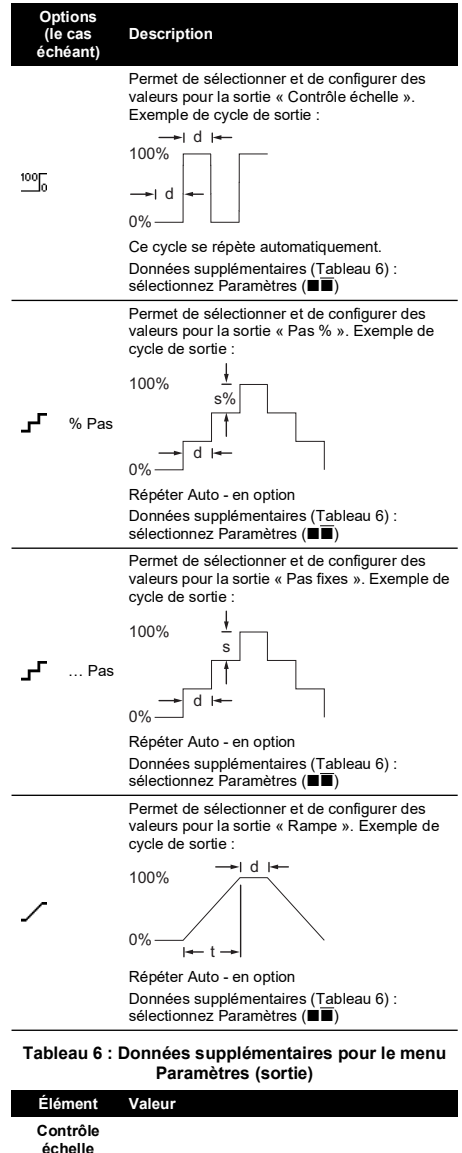

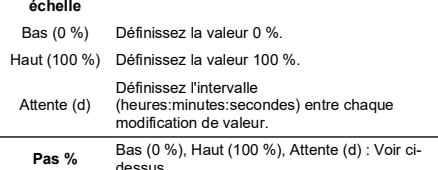

### **Tableau 6 : Données supplémentaires pour le menu Paramètres (sortie)**

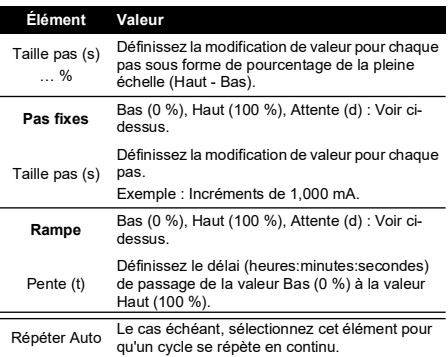

# <span id="page-61-0"></span>**2. Fonctionnement**

Cette section illustre le raccordement et l'utilisation de l'instrument. Avant de commencer :

- Lisez attentivement la section « Sécurité ».
- N'utilisez pas un instrument détérioré.

### <span id="page-61-1"></span>**2.1 Raccordements électriques**

Afin d'éviter des erreurs de l'instrument, assurez-vous que les raccordements électriques ([Figure](#page-2-1) A1 - élément 10 et/ou [Figure](#page-2-2) A2) sont corrects.

```
2
```
Le bouton Aide ([Figure](#page-2-0) A3 - élément 25) affiche un schéma de raccordement pour les tâches que vous avez sélectionnées.

### <span id="page-61-2"></span>**2.2 Raccordement des ports de communication**

Utilisez le port de communication ([Figure](#page-2-1) A1 - élément 9) pour connecter un module de mesure universel IDOS (UMM).

Lorsque vous branchez le câble d'un UMM (Figure 13 et Figure 14), l'instrument modifie automatiquement les menus afin d'afficher les options correspondantes (Tableau 2 et Tableau 3).

# <span id="page-61-3"></span>**2.3 Modification des valeurs de sortie**

Lorsque vous avez configuré le fonctionnement de la sortie (Tableau 5), suivez l'une de ces procédures pour modifier les valeurs de sortie :

**Tableau 7 : Procédures de modification de la sortie**

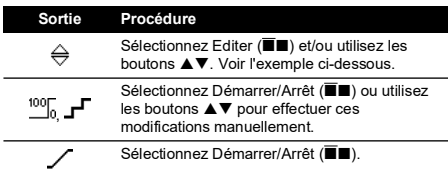

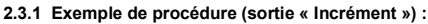

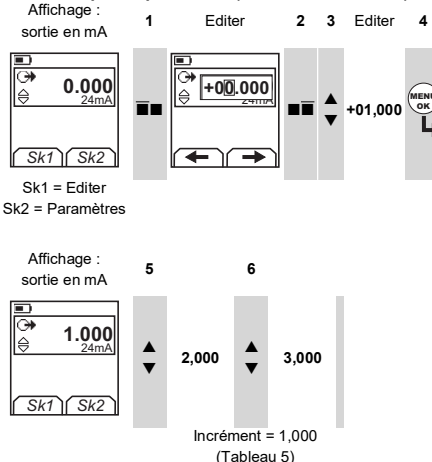

# <span id="page-62-0"></span>**2.4 Mesure/alimentation en mA**

Pour mesurer/fournir un courant :

- 1. Raccordez l'instrument (Figure 1, Figure 2 ou Figure 3) et, si nécessaire, réglez le menu Config. (Tableau 1).
- 2. Sélectionnez la tâche dans le menu de sélection de tâches (Tableau 2 et Tableau 3).

**Remarque**: Utilisez la zone Fonction Dual (2) pour effectuer deux opérations en même temps. Si vous n'avez pas besoin de sélectionner une option dans la zone 2. désactivez cette zone (...). Ceci permet d'économiser de l'énergie.

3. Si nécessaire, réglez les paramètres (Tableau 4 et Tableau 5) et/ou les valeurs de sortie vers le système (Tableau 7).

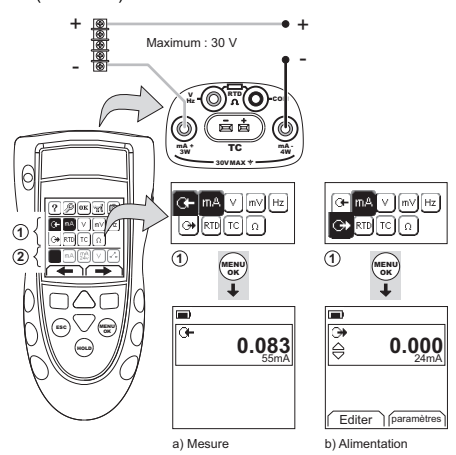

**Figure 1 : Exemple de configuration mesure/alimentation en mA avec boucle d'alimentation extérieure (zone )**

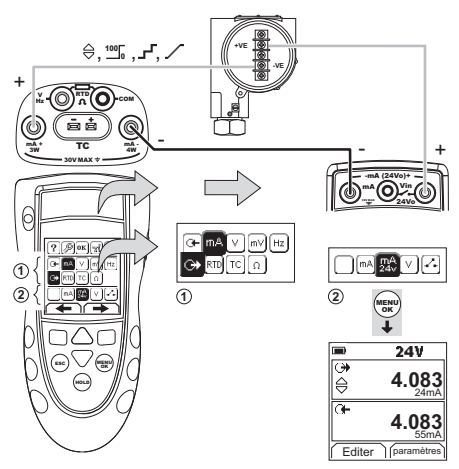

**Figure 2 : Exemple de configuration - alimentation en mA avec boucle d'alimentation intérieure (zone )**

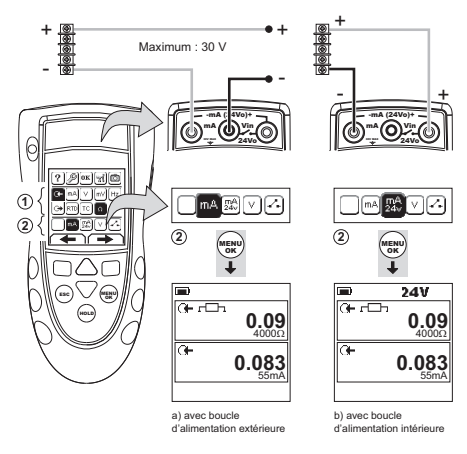

### **Figure 3 : Exemple de configuration - mesure en mA (Fonction Dual, zone )**

### <span id="page-62-1"></span>**2.5 Mesure/alimentation en volts ou mV**

Pour mesurer/fournir une alimentation en volts ou mV :

- 1. Raccordez l'instrument (Figure 4 et Figure 5) et, si nécessaire, réglez le menu Config. (Tableau 1).
- 2. Sélectionnez la tâche dans le menu de sélection de tâches (Tableau 2 et Tableau 3).

**Remarque**: utilisez la zone Fonction Dual (2) pour effectuer deux opérations en même temps. Si vous n'avez pas besoin de sélectionner une option dans la zone 2, désactivez cette zone ( $\blacksquare$ ). Ceci permet d'économiser de l'énergie.

3. Si nécessaire, réglez les paramètres (Tableau 4 et Tableau 5) et/ou les valeurs de sortie vers le système (Tableau 7).

0 à ±30 V OU 0 à ±120 mV

0 à 12 V OU 0 à 120 mV

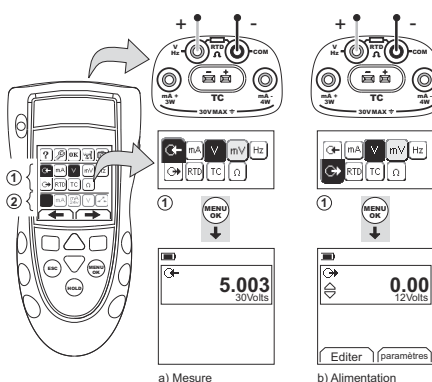

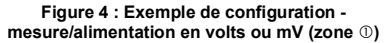

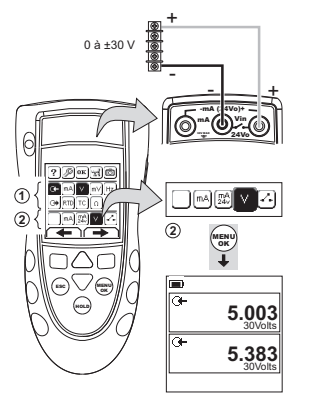

**Figure 5 : Exemple de configuration - mesure en volts (Fonction Dual, zone )**

### <span id="page-63-0"></span>**2.6 Mesure/alimentation en Hz ou impulsions**

Pour mesure/fournir une alimentation en Hz ou en impulsions :

- 1. Raccordez l'instrument (Figure 6) et, si nécessaire, réglez le menu Config. (Tableau 1).
- 2. Sélectionnez la tâche dans le menu de sélection de tâches (Tableau 2) :
- 3. Si nécessaire, réglez les Paramètres (Tableau 4 et Tableau 5) et/ou les valeurs de sortie vers le système (Tableau 7).

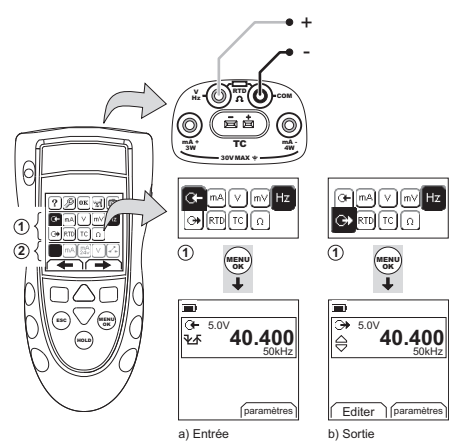

#### **Figure 6 : Exemple de configuration mesure/alimentation en Hz ou en impulsions**

Pour une entrée, l'affichage indique l'état de la porte de fréquence :

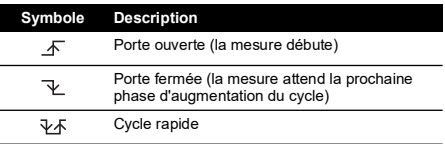

# <span id="page-63-1"></span>**2.7 Raccordements RTD/ohms**

Dans les exemples suivants, 2W, 3W et 4W représentent les raccordements à 2, 3 et 4 fils d'un RTD ou d'une résistance.

### **2.7.1 Mesure/simulation de RTD ou ohms**

Pour mesurer/simuler des valeurs RTD ou ohms :

- 1. Raccordez l'instrument (Figure 7 et Figure 8) et, si nécessaire, réglez le menu Config. (Tableau 1).
- 2. Sélectionnez la tâche dans le menu de sélection de tâches (Tableau 2) :
- 3. Si nécessaire, réglez les Paramètres (Tableau 4 et Tableau 5) et/ou les valeurs de sortie vers le système (Tableau 7).

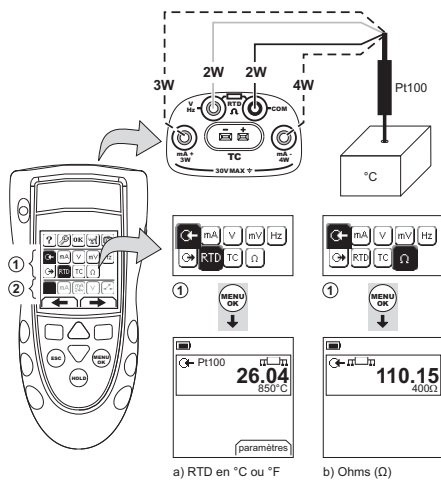

#### **Figure 7 : Exemple de configuration - mesure de la température ou de la résistance**

Pour une entrée, l'affichage indique le nombre de raccordements du RTD ou de la résistance.

### **Symbole Description** RTD à quatre fils connecté. rr⊡n

Si ce symbole ne correspond pas au nombre de raccordements :

- Assurez-vous que les raccordements sont corrects.
- Assurez-vous que les fils et le capteur sont en état de marche.

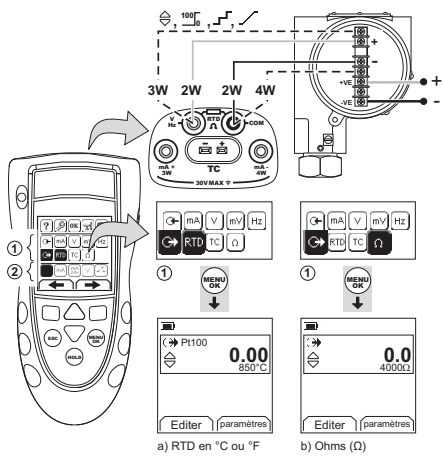

**Figure 8 : Exemple de configuration - simulation de la température ou de la résistance**

# <span id="page-64-0"></span>**2.8 Raccordements du thermocouple (TC)**

Raccordez les fils TC sur le mini-connecteur correspondant (Figure 9). La lame la plus large correspond à la borne négative. Branchez ensuite le connecteur sur l'instrument.

### **2.8.1 Mesure/simulation d'un thermocouple**

Pour mesurer/simuler les valeurs TC :

- 1. Raccordez l'instrument (Figure 9) et, si nécessaire, réglez le menu Config. (Tableau 1).
- 2. Sélectionnez la tâche dans le menu de sélection de tâches (Tableau 2).
- 3. Sélectionnez Paramètres (■■) pour passer du mode Température à mV ou de mV à Température.
- 4. Si nécessaire, réglez les paramètres (Tableau 4 et Tableau 5) et/ou les valeurs de sortie vers le système (Tableau 7).

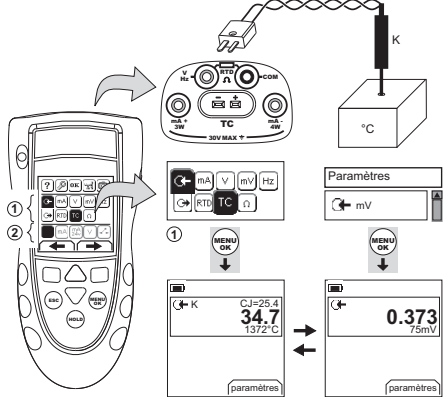

a) °C ou °F (entrée) b) mV (entrée)

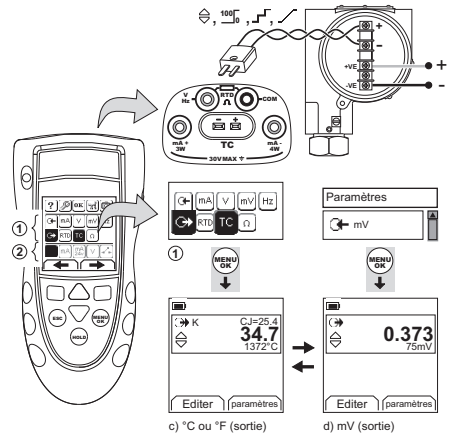

**Figure 9 : Exemple de configuration mesure/simulation de la température (°C/°F) ou des valeurs en mV d'un TC**

# <span id="page-64-1"></span>**2.9 Étalonnage d'un transmetteur**

Pour étalonner un transmetteur :

- 1. Raccordez l'instrument (Figure 10 et Figure 11) et, si nécessaire, réglez le menu Config. (Tableau 1).
- 2. Sélectionnez la tâche d'étalonnage applicable dans le menu de sélection des tâches (Tableau 2 et Tableau 3)

et, si nécessaire, ajustez les Paramètres (Tableau 4 et Tableau 5).

3. Fournissez les valeurs de sortie au système (Tableau 7).

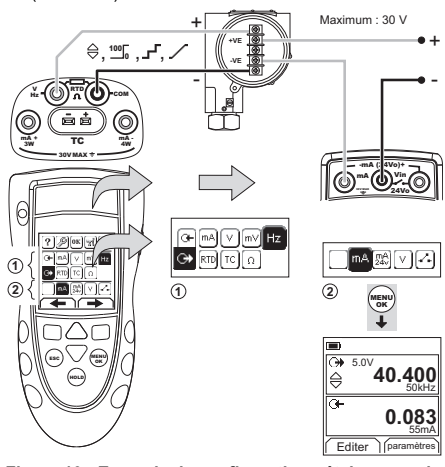

**Figure 10 : Exemple de configuration - étalonnage du transmetteur avec une boucle d'alimentation extérieure**

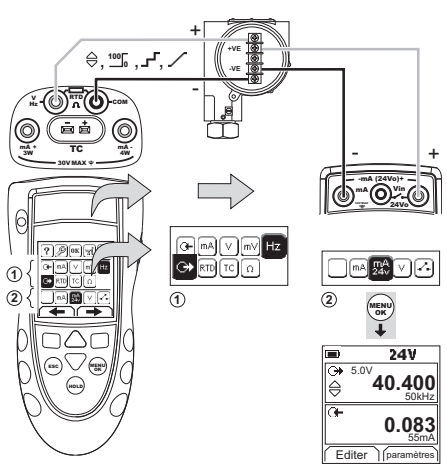

**Figure 11 : Exemple de configuration - étalonnage du transmetteur avec une boucle d'alimentation intérieure**

### <span id="page-65-0"></span>**2.10 Test de contact**

Pour tester un contact :

- 1. Raccordez l'instrument (Figure 12) et, si nécessaire, réglez le menu Config. (Tableau 1).
- 2. Sélectionnez le test de contact applicable dans le menu de sélection des tâches (Tableau 2 et Tableau 3) et, si nécessaire, ajustez les Paramètres (Tableau 5). L'affichage indique l'état du contact (ouvert ou fermé) dans le coin supérieur droit.
- 3. Fournissez les valeurs de sortie au système (Tableau 7).
- i. Exemple sortie « Incrément ».
	- a. Utilisez Editer ( $\blacksquare$ ) pour définir une valeur inférieure à celle du contact.
	- b. Utilisez les boutons  $\blacktriangle\blacktriangledown$  pour modifier la valeur par petits incréments.
- ii. Exemple sortie « Rampe ».
	- a. Définissez des valeurs « Haut » et « Bas » applicables à la valeur du contact (Tableau 6). Puis, pour obtenir une valeur de contact précise, définissez une longue période de « Pente ».
	- b. Utilisez Démarrer/Arrêt ( $\blacksquare$ ) pour démarrer et arrêter le cycle « Rampe ».
- 4. Si nécessaire, fournissez les valeurs de sortie dans le sens opposé jusqu'à ce que le contact change à nouveau d'état.

L'affichage indique les valeurs correspondant à l'ouverture et à la fermeture du contact.

5. Pour effectuer à nouveau le test, appuyez sur **ESC** pour réinitialiser les valeurs.

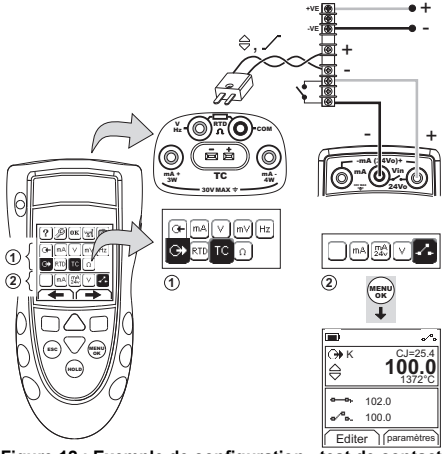

**Figure 12 : Exemple de configuration - test de contact**

# <span id="page-66-0"></span>**2.11 UPM Mesures de pression**

Lisez l'ensemble des instructions fournies avec l'UPM, puis suivez les procédures spécifiées pour le connecter (Figure 13 et Figure 14).

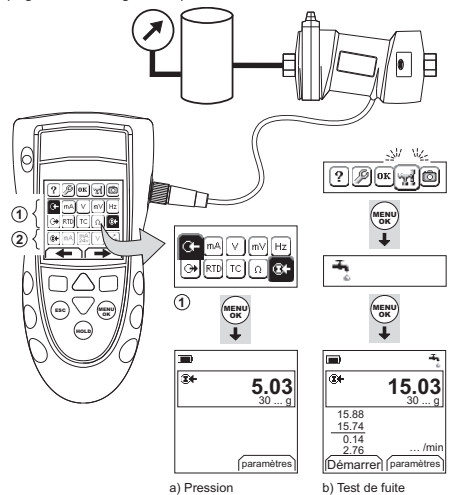

### **Figure 13 : Exemple de configuration - mesure de pression avec un UPM**

Une fois les branchements terminés, effectuez les sélections IDOS nécessaires (Tableau 2 et Tableau 3).

Chaque fois que vous utilisez un UPM différent, le DPI880 enregistre ses unités de mesure (capacité : les dix derniers UPM différents). Lorsque vous reconnectez l'un des 10 derniers UPM, le DPI880 utilise automatiquement les unités applicables (psi, mbar…).

### **2.11.1 Mesure de la pression/test de fuite**

Pour mesurer la pression avec ou sans test de fuite (Figure 13) :

1. Sélectionnez la tâche de pression applicable dans le menu de sélection des tâches (Tableau 2 et Tableau 3) et, si nécessaire, réglez la Config. (Tableau 1) et les Paramètres (Tableau 4 et Tableau 5).

> Fonction Services : Utilisez cette fonction pour inclure l'option Test de fuite.

- 2. Le cas échéant, configurez la période du test de fuite (Tableau 4).
- 3. Si nécessaire, effectuez une correction du zéro (Tableau 4).
- 4. Pour lancer le test, sélectionnez Démarrer ( $\blacksquare$ ). À la fin du test, l'instrument calcule le débit de fuite dans l'unité/minute indiquée.

Pour mesurer la pression avec une autre opération (Figure 14), suivez la même procédure.

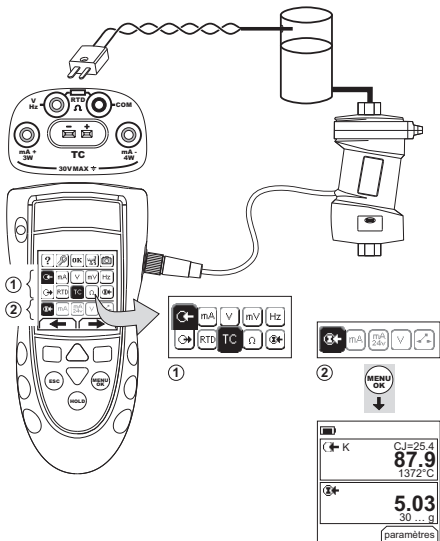

### **Figure 14 : Exemple de configuration - mesure de la pression et de la température**

# <span id="page-66-1"></span>**2.12 Messages d'erreur**

Si l'affichage indique <<<< ou >>>> :

- Assurez-vous que la plage est correcte.
- Assurez-vous que tous les équipements et raccordements associés sont en état de marche.

# <span id="page-66-2"></span>**3. Entretien**

Cette section indique les procédures d'entretien de l'appareil. Renvoyez l'instrument au fabricant ou à un centre de réparation agréé.

### <span id="page-66-3"></span>**3.1 Procédure de retour de matériel**

[Si l'appareil doit être étalonné ou s'il est hors service, il peut](https://druck.com/service)  être retourné au centre de réparation Druck le plus proche : **[h](https://druck.com/service)ttps://druck.com/service**.

Contactez le service de réparation pour un obtenir une autorisation de retour (RGA ou RMA). Les informations suivantes doivent figurer sur l'autorisation RGA ou RMA :

- Produit (par ex. DPI880)
- Numéro de série.
- Précisions concernant le défaut/travail à effectuer.
- Exigences de traçabilité de l'étalonnage.
- Conditions d'utilisation.

### <span id="page-66-4"></span>**3.2 Nettoyage de l'appareil**

Nettoyez le boîtier à l'aide d'un chiffon humide non pelucheux et d'un détergent doux. N'utilisez pas de solvants ni de matériaux abrasifs.

### <span id="page-66-5"></span>**3.3 Remplacement des piles**

Pour remplacer les piles, reportez-vous à [Figure](#page-3-0) B1. Puis replacez le couvercle.

Assurez-vous que la date et l'heure sont correctes. La fonction d'étalonnage utilise la date pour afficher les messages d'entretien et d'étalonnage.

Toutes les autres options de configuration restent en mémoire.

# <span id="page-67-0"></span>**4. Étalonnage**

**Remarque :** Druck peut assurer un service d'étalonnage conforme aux normes internationales.

Nous vous recommandons de faire étalonner l'instrument par le fabricant ou un centre de réparation agréé.

Si vous utilisez une autre méthode d'étalonnage, assurezvous qu'elle respecte ces normes.

### <span id="page-67-1"></span>**4.1 Avant de commencer**

Pour effectuer un étalonnage précis, vous devez diposer des éléments suivants :

- l'équipement d'étalonnage spécifié dans le Tableau 8 ;
- un environnement avec une température stable : 21  $± 1 °C (70 ± 2 °F)$

### **Tableau 8 : Équipement d'étalonnage**

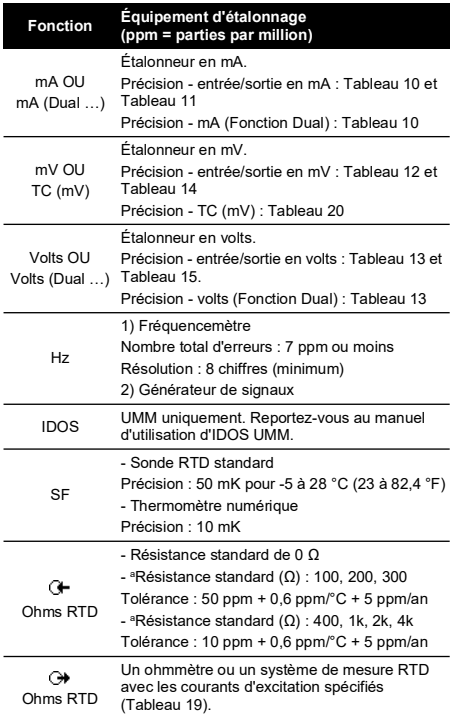

a. Ou un simulateur de résistance équivalent.

Avant de démarrer l'étalonnage, assurez-vous que la date et l'heure de l'instrument sont correctes (Tableau 1).

### **4.1.1 Séquence de sélection :**

► Menu de sélection des tâches ► Config. (Tableau 1) Étalonnage

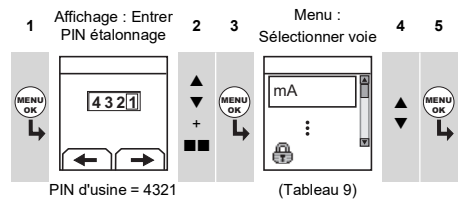

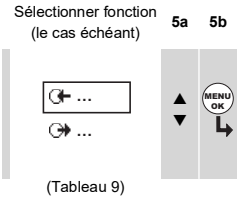

### **Tableau 9 : Options d'étalonnage**

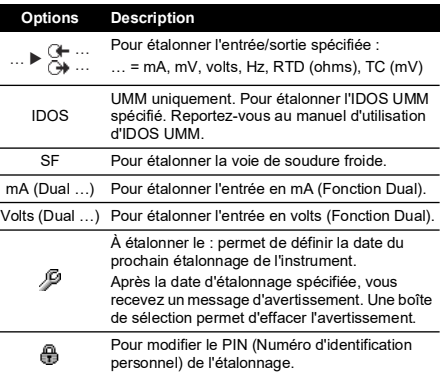

Lorsque vous sélectionnez une voie/fonction, l'affichage indique les instructions applicables pour la réalisation de l'étalonnage.

Lorsque vous avez terminé l'étalonnage, sélectionnez À étalonner le et définissez la nouvelle date d'étalonnage de l'instrument.

### <span id="page-67-2"></span>**4.2 Procédures : entrée en mA**

- 1. Raccordez l'instrument à l'équipement d'étalonnage (Figure 3).
- 2. Attendez que l'équipement atteigne une température stable (minimum : 5 minutes depuis la dernière mise sous tension).
- 3. Utilisez le menu d'étalonnage (Tableau 9) pour réaliser un étalonnage à trois points (-PE, zéro et +PE)<sup>1</sup>. L'écran affiche les instructions nécessaires pour effectuer l'étalonnage.

<sup>1.</sup> PE = pleine échelle

- 4. Pour vous assurer que l'étalonnage est correct sélectionnez la tâche d'entrée en mA applicable (Tableau 2) et appliquez ces valeurs :
	- mA : -55, -40, -24, -18, -12, -6, 0 (circuit ouvert)
	- Puis mA : 0, 6, 12, 18, 24, 40, 55.
- 5. Assurez-vous que la marge d'erreur est comprise dans les limites spécifiées (Tableau 10).

**Tableau 10 : Marges d'erreur d'entrée en mA**

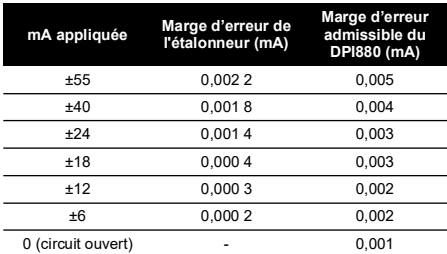

### <span id="page-68-0"></span>**4.3 Procédures : sortie en mA**

- 1. Raccordez l'instrument à l'équipement d'étalonnage (Figure 1).
- 2. Attendez que l'équipement atteigne une température stable (minimum : 5 minutes depuis la dernière mise sous tension).
- 3. Utilisez le menu d'étalonnage (Tableau 9) pour réaliser un étalonnage à deux points (zéro et +PE). L'écran affiche les instructions nécessaires pour effectuer l'étalonnage.
- 4. Pour vous assurer que l'étalonnage est correct, sélectionnez la tâche de sortie en mA applicable (Tableau 2) et appliquez ces valeurs de sortie :
	- mA : 0,1 ; 4 ; 12 ; 20 ; 24
- 5. Assurez-vous que la marge d'erreur est comprise dans les limites spécifiées (Tableau 11).

### **Tableau 11 : Marges d'erreur de sortie en mA**

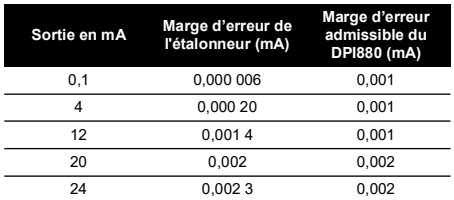

# <span id="page-68-1"></span>**4.4 Procédures : entrée en mV/volts**

- 1. Raccordez l'instrument à l'équipement d'étalonnage (Figure 4).
- 2. Attendez que l'équipement atteigne une température stable (minimum : 5 minutes depuis la dernière mise sous tension).
- 3. Utilisez le menu d'étalonnage (Tableau 9) pour réaliser un étalonnage à trois points (-PE, zéro et +PE). L'écran affiche les instructions nécessaires pour effectuer l'étalonnage.
- 4. Pour vous assurer que l'étalonnage est correct, sélectionnez les tâches d'entrée en mV ou volts applicables (Tableau 2).
- 5. Appliquez ensuite les valeurs d'entrée applicables à l'étalonnage :
- $mV \cdot -120$  -60,  $-30$ , 0 (court-circuit)
- Puis mV : 0, 30, 60, 120

OU

- Volts (V) : -30, -15, -5, 0 (court-circuit)
- Puis volts (V): 0, 5, 15, 30
- 6. Assurez-vous que la marge d'erreur est comprise dans les limites spécifiées (Tableau 12 ou Tableau 13).

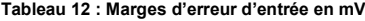

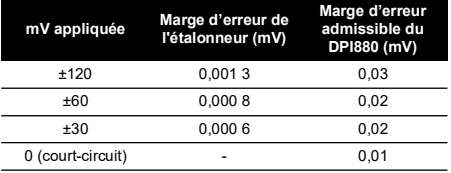

#### **Tableau 13 : Marges d'erreur d'entrée en volts (V)**

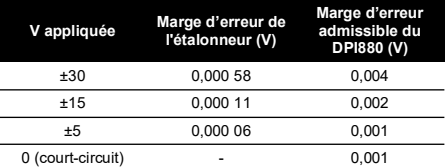

### <span id="page-68-2"></span>**4.5 Procédures : sortie en mV/volts**

- 1. Raccordez l'instrument à l'équipement d'étalonnage (Figure 4).
- 2. Attendez que l'équipement atteigne une température stable (minimum : 5 minutes depuis la dernière mise sous tension).
- 3. Utilisez le menu d'étalonnage (Tableau 9) pour réaliser un étalonnage à deux points (zéro et +PE). L'écran affiche les instructions nécessaires pour effectuer l'étalonnage.
- 4. Pour vous assurer que l'étalonnage est correct, sélectionnez les tâches de sortie en mV ou volts applicables (Tableau 2).
- 5. Appliquez ensuite les valeurs de sortie applicables à l'étalonnage :
	- mV : 0, 30, 60, 90, 120

OU

- Volts (V) : 0, 3, 6, 9, 12
- 6. Assurez-vous que la marge d'erreur est comprise dans les limites spécifiées (Tableau 14 ou Tableau 15).

### **Tableau 14 : Marges d'erreur de sortie en mV**

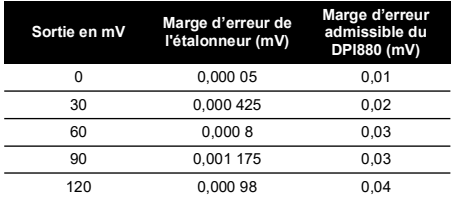

**Tableau 15 : Marges d'erreur de sortie en volts (V)**

| Sortie en V | Marge d'erreur de<br>l'étalonneur (V) | Marge d'erreur<br>admissible du<br>DPI880 (V) |
|-------------|---------------------------------------|-----------------------------------------------|
| 0           | 0.000 000 05                          | 0.001                                         |
| 3           | 0.000 017 5                           | 0.002                                         |
| 6           | 0.000 03                              | 0.002                                         |
| g           | 0.000 05                              | 0.002                                         |
| 12          | 0.000 134                             | 0.002                                         |

# <span id="page-69-0"></span>**4.6 Procédures : entrée/sortie en Hz**

- 1. Raccordez l'instrument à l'équipement d'étalonnage (Figure 6).
- 2. Attendez que l'équipement atteigne une température stable (minimum : 5 minutes après la dernière mise sous tension).
- 3. Configurez l'équipement de la manière suivante :

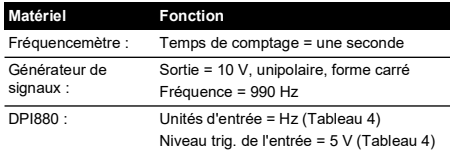

- 4. Utilisez le menu d'étalonnage (Tableau 9) pour effectuer l'étalonnage. L'écran affiche les instructions nécessaires pour effectuer l'étalonnage.
- 5. Pour vous assurer que l'étalonnage est correct, configurez l'équipement de manière à effectuer l'une de ces vérifications :
	- a. Vérification de l'étalonnage de l'entrée en Hz (Figure 6) :

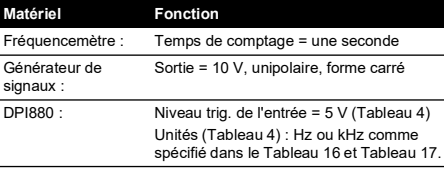

b. Vérification de l'étalonnage de la sortie en Hz (Figure 6) :

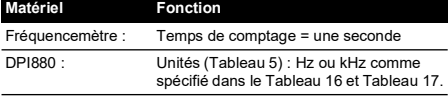

6. Mesurez ou fournissez une alimentation dans les valeurs spécifiées (Tableau 16 et Tableau 17) : Hz puis kHz. Assurez-vous que la marge d'erreur est comprise dans les limites spécifiées.

#### **Tableau 16 : Marges d'erreur en Hz (mesure/alimentation)**

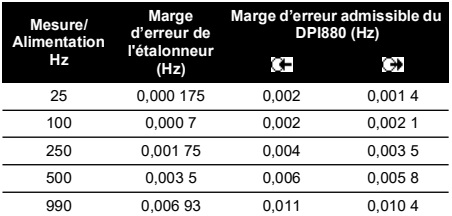

#### **Tableau 17 : Marges d'erreur en kHz (mesure/alimentation)**

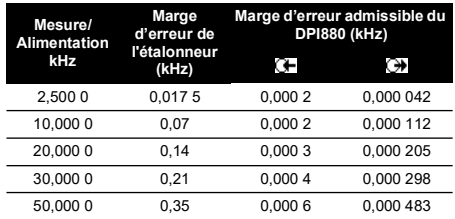

### <span id="page-69-1"></span>**4.7 Procédures : Entrée SF**

- 1. Raccordez l'instrument à l'équipement d'étalonnage (Figure 9).
- 2. Attendez que l'équipement atteigne une température stable (minimum : 5 minutes depuis la dernière mise sous tension).
- 3. Utilisez le menu d'étalonnage (Tableau 9) pour réaliser un étalonnage à un point (+PE). L'écran affiche les instructions nécessaires pour effectuer l'étalonnage.
- 4. Pour vous assurer que l'étalonnage est correct, sélectionnez les tâches d'entrée T1 applicables (Tableau 2).
- 5. Assurez-vous que le DPI880 fournit une température de sonde correspondant à la température du thermomètre numérique 0,1 °C (±0,2 °F).

### <span id="page-69-2"></span>**4.8 Procédures : entrée RTD (ohms)**

- 1. Attendez que l'équipement atteigne une température stable (minimum : 5 minutes après la dernière mise sous tension).
- 2. Utilisez le menu d'étalonnage (Tableau 9) pour réaliser un étalonnage à deux points pour chaque plage.
	- Plage : 0-399,9 Ω
		- a. Résistance nominale zéro : Effectuez un branchement à 4 fils vers la résistance à 0 Ω (Figure 7).
		- b. Résistance nominale positive de pleine échelle : Effectuez un raccordement à 4 fils vers la résistance à 400 Ω (Figure 7).
	- Plage : 400  $\Omega$ -4 kΩ
		- a. Résistance nominale zéro : Effectuez un branchement à 4 fils vers la résistance à 400 Ω (Figure 7).

b. Résistance nominale positive de pleine échelle : Effectuez un branchement à 4 fils vers la résistance à 4 kΩ (Figure 7).

L'écran affiche les instructions nécessaires pour effectuer la calibration de chaque plage.

- 3. Pour vous assurer que l'étalonnage est correct, sélectionnez les tâches d'entrée en ohms applicables (Tableau 2).
- 4. Effectuez un branchement à 4 fils vers la résistance standard appropriée (Tableau 18) et mesurez la valeur (Figure 7).
- 5. Assurez-vous que la marge d'erreur est comprise dans les limites spécifiées (Tableau 18).

**Tableau 18 : RTD (ohms) - marges d'erreur d'entrée**

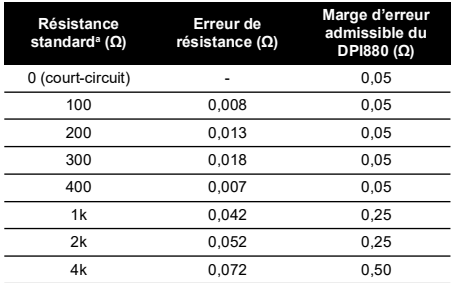

a. Ou un simulateur de résistance équivalent.

### <span id="page-70-0"></span>**4.9 Procédures : sortie RTD (ohms)**

- 1. Raccordez l'instrument à l'équipement d'étalonnage (Figure 8).
- 2. Attendez que l'équipement atteigne une température stable (minimum : 5 minutes après la dernière mise sous tension).
- 3. Utilisez le menu d'étalonnage (Tableau 9) pour réaliser un étalonnage à deux points pour chaque plage.
	- Plage : 0-399,9 Ω
	- Plage : 400Ω-1 999,9 Ω
	- Plage : 2 kΩ-4 kΩ

L'écran affiche les instructions nécessaires pour effectuer la calibration de chaque plage.

- 4. Pour vous assurer que l'étalonnage est correct, sélectionnez les tâches de sortie en ohms applicables (Tableau 2).
- 5. Fournissez les valeurs spécifiées (Tableau 19). Assurez-vous que la marge d'erreur est comprise dans les limites spécifiées.

#### **Tableau 19 : Marges d'erreur de sortie RTD (ohms)**

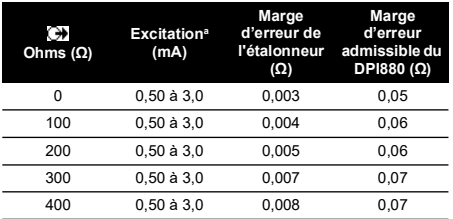

### **Tableau 19 : Marges d'erreur de sortie RTD (ohms)**

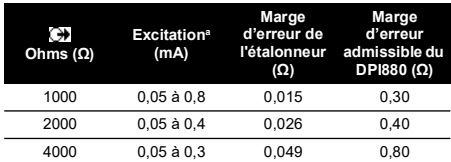

a. Reportez-vous aux « [Caractéristiques techniques](#page-70-3) ».

# <span id="page-70-1"></span>**4.10 Procédures : entrée/sortie TC (mV)**

- 1. Raccordez l'instrument à l'équipement d'étalonnage :
	- entrée TC (mV) = Figure 9b
	- sortie TC (mV) = Figure 9d
- 2. Attendez que l'équipement atteigne une température stable (minimum : 5 minutes depuis la dernière mise sous tension).
- 3. Utilisez le menu d'étalonnage (Tableau 9) pour effectuer l'étalonnage :
	- Entrée TC (mV) = étalonnage à trois points (-PE, zéro et +PE).
	- Sortie TC (mV) = étalonnage à deux points (zéro et  $+PF$ )

L'écran affiche les instructions nécessaires pour effectuer l'étalonnage.

- 4. Pour vous assurer que l'étalonnage est correct sélectionnez la tâche d'entrée ou la tâche de sortie TC applicable (Tableau 2) et appliquez les valeurs nécessaires :
	- Entrée TC (mV) : -10, 0 (court-circuit)
	- Puis TC (mV) : 25, 50, 75
	- Sortie TC (mV) : -10, 0, 25, 50, 75
- 5. Assurez-vous que la marge d'erreur est comprise dans les limites spécifiées (Tableau 20).

### **Tableau 20 : TC Marges d'erreur d'entrée/sortie (mV)**

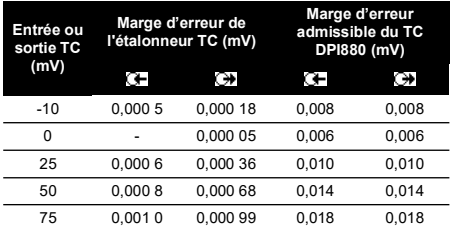

# <span id="page-70-2"></span>**4.11 Procédures : IDOS UMM**

valables pour une durée d'un an.

Reportez-vous au manuel d'utilisation d'IDOS UMM. Une fois l'étalonnage terminé, l'instrument définit automatiquement une nouvelle date d'étalonnage dans

# l'UMM.

<span id="page-70-3"></span>**5. Caractéristiques techniques** Toutes les affirmations concernant la précision sont

# <span id="page-71-0"></span>**5.1 Généralités**

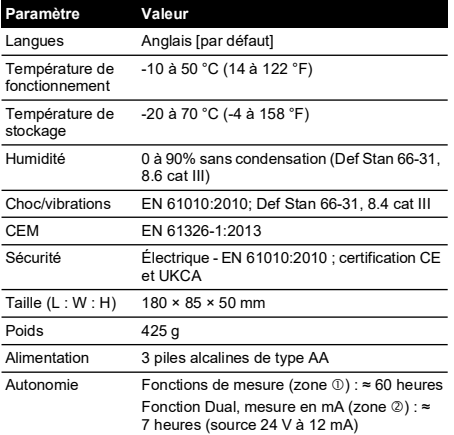

# <span id="page-71-1"></span>**5.2 Électriques ([Figure](#page-2-1) A1 - élément 10)**

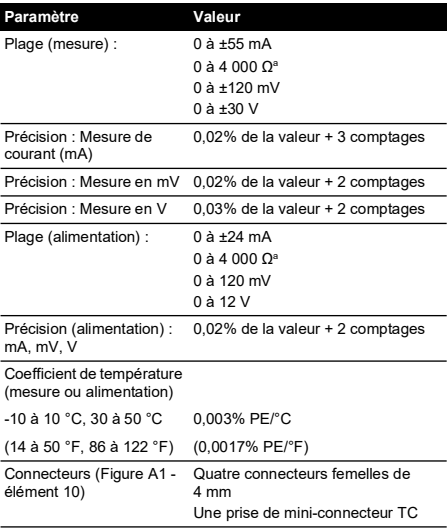

a. Reportez-vous aux « [Plages de résistance \(ohms/RTD\)](#page-71-4) ».

# <span id="page-71-2"></span>**5.3 Connecteurs électriques ([Figure](#page-2-2) A2)**

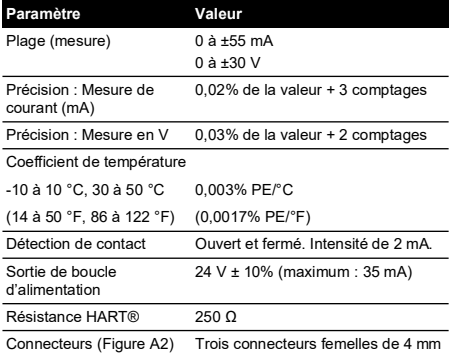

# <span id="page-71-3"></span>**5.4 Plages de température (RTD)**

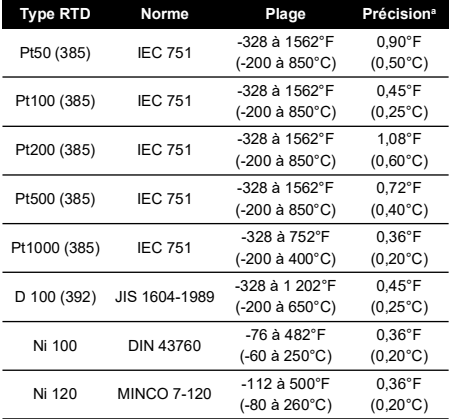

a. Coefficient de température : -10 à 10 °C, 30 à 50 °C = 0,005% PE/°C (14 à 50 °F, 86 à 122 °F = 0,0028% PE/°F)

# <span id="page-71-4"></span>**5.5 Plages de résistance (ohms/RTD)**

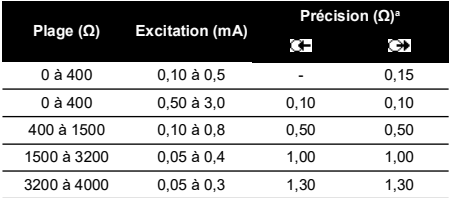

a. Coefficient de température : -10 à 10 °C, 30 à 50 °C = 0,005% PE/°C (14 à 50 °F, 86 à 122 °F = 0,0028% PE/°F)
# **5.6 Fréquence**

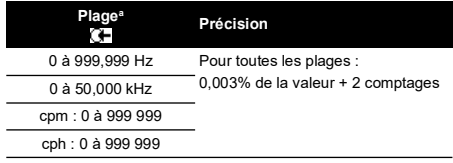

a. cpm = impulsions/minute, cph = impulsions/heure

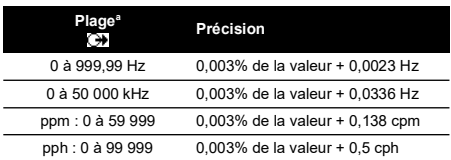

a. ppm = impulsions/minute, pph = impulsions/heure

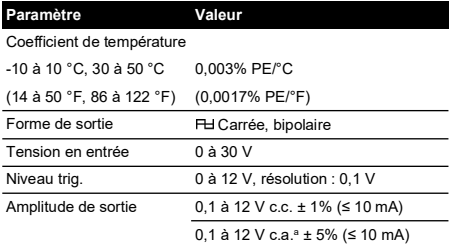

a. De crête à crête

# **5.7 Plages de température (TC)**

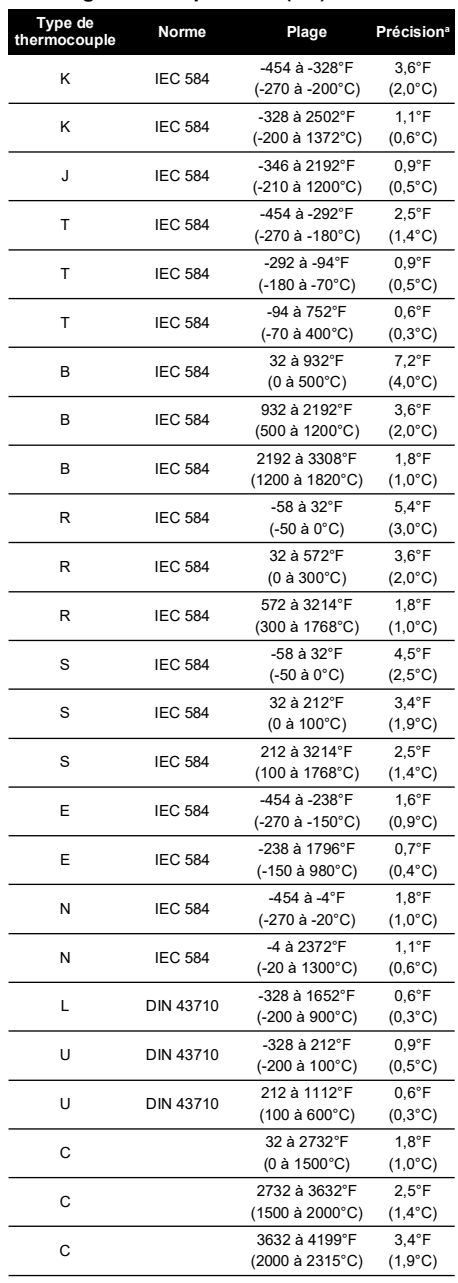

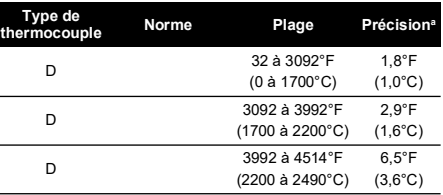

a. Valeur médiane de la plage spécifiée. Pour calculer à la marge d'erreur réelle à une température spécifiée, utilisez la spécification (TC) en mV.

# **5.7.1 Versions russes**

l,

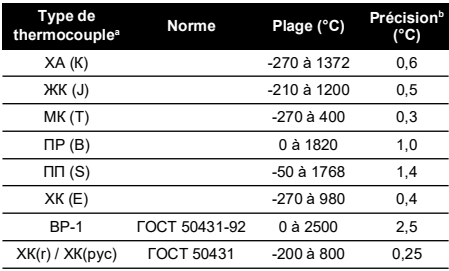

a. Disponible uniquement sur les versions russes du DPI880. b. Meilleure précision sur la plage spécifiée.

# **5.7.2 Erreur (maximum) de soudure froide (SF) :** Plage 10 à 30 °C (50 à 86 °F) = 0,2 °C (0,4 °F)

Ajoutez 0,01° de marge d'erreur SF / de modification de la température ambiante pour les plages : -10 à 10 °C, 30 à 50 °C (14 à 50 °F, 86 à 122 °F)

# **5.8 Plage de tension en mV (TC)**

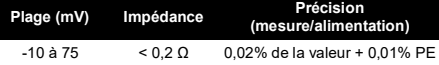

# **Indice**

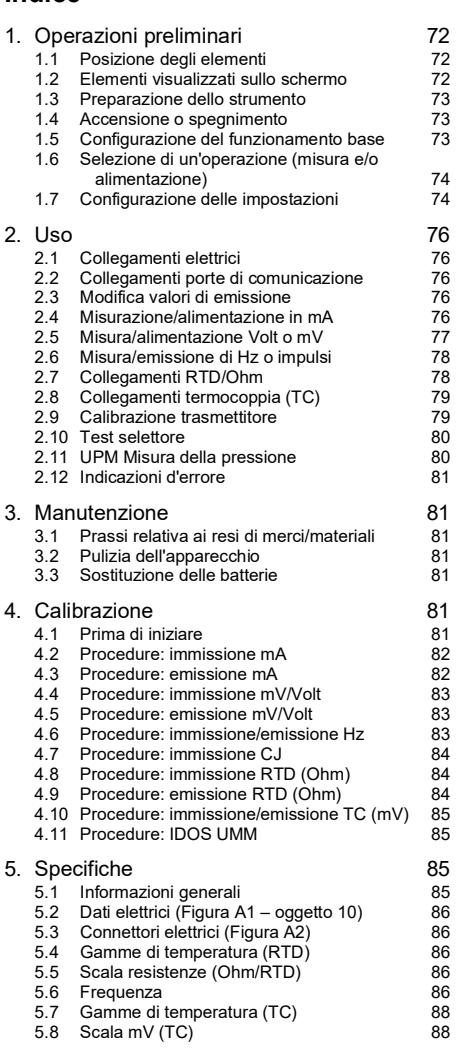

# **Introduzione**

Il Calibratore Multifunzione DPI880 appartiene alla serie di strumenti portatili Druck DPI8XX.

Questi strumenti utilizzano una tecnologia a Sensori intelligenti con uscita digitale (IDOS) per consentire funzionalità istantanea plug–and–play unita a una gamma di Moduli di misura universali (UMM). Esempio: il Modulo di pressione universale (UPM).

Gli apparecchi DPI880 dispongono delle seguenti funzioni:

- Misurazione mA, Volt/mV, contatore Hz/impulsi
- Alimentazione mA, Volt/mV, contatore Hz/impulsi
- Misurazione/simulazione di:
	- i. Rilevatore di temperatura a resistenza (RTD): Ω o °C/°F
	- ii. termocoppia (TC): mV o °C/°F
	- iii. resistore (Ω)
- Compensazione giunto freddo (CJ): Automatica/manuale
- Funzioni passo/rampa: Automatiche/manuali
- Porta di comunicazione: IDOS o RS 232
- Selezione lingua (vedere Tabella 1)
- <sup>1</sup> Misura pressione/test di perdite: IDOS esterno UPM
- <sup>1</sup> Snapshot: Fino a 1000 videate con timbro data/ora
- 250Ω resistore in serie. Utilizzare lo strumento con un dispositivo di comunicazione HART® per l'impostazione e la calibrazione dei dispositivi HART®.
- Test del selettore
- Altre funzioni: Hold, Retroilluminazione

#### **Sicurezza**

Prima di impiegare l'apparecchiatura leggere attentamente tutti i dati relativi, comprese: tutte le procedure locali di sicurezza, le istruzioni relative al UMM (se applicabile) ed il presente documento.

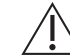

**AVVERTENZA Non utilizzare con materiali con concentrazione di ossigeno superiore al 21% o altri agenti fortemente ossidanti.**

**Questo prodotto contiene materiali o fluidi che possono degradare o bruciare in presenza di agenti fortemente ossidanti.**

**Ignorare i limiti specificati per lo strumento o utilizzare lo strumento quando esso non è in condizioni normali è pericoloso. Utilizzare le necessarie protezioni e rispettare tutte le precauzioni di sicurezza.**

**Non utilizzare lo strumento in presenza di gas esplosivi, vapore o polvere. poiché vi è rischio di esplosione.**

**Al fine di prevenire shock elettrici o danni allo strumento, non collegare più di 30 V tra i morsetti, o tra i morsetti e la terra.**

**Solo per UPM. Per prevenire rilasci di pressione pericolosi, isolare e spurgare il circuito prima di scollegare gli attacchi di pressione.**

Prima di iniziare un'operazione o procedura contenuta nel presente documento, assicurarsi di disporre delle competenze necessarie (se richiesto, comprovate da qualifica rilasciata da un istituto di formazione autorizzato). Attenersi sempre alle migliori prassi tecniche.

1. Oggetto opzionale

# **Contrassegni e simboli sullo strumento 1. Operazioni preliminari**

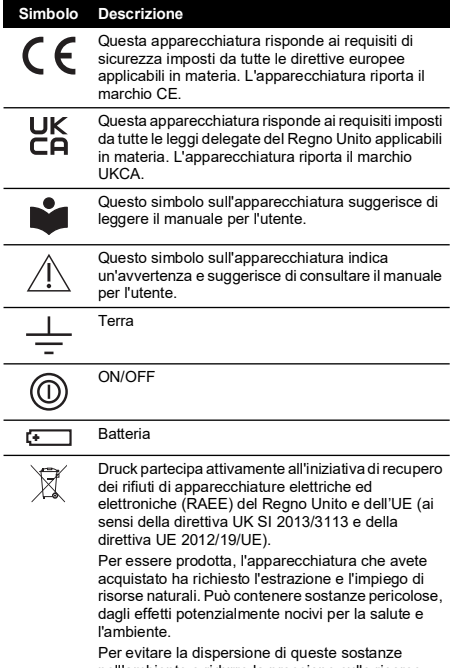

Per evitare la dispersione di queste sostanze nell'ambiente e ridurre la pressione sulle risorse naturali, incoraggiamo il ricorso a un sistema di recupero appropriato, che permetta di riutilizzare o riciclare opportunamente i materiali delle apparecchiature giunte alla fine del loro ciclo di vita. Il simbolo del contenitore per rifiuti barrato dalla croce invita a utilizzare questi sistemi.

Per maggiori informazioni sui sistemi di raccolta, riutilizzo e riciclaggio, contattare gli enti locali che si occupano di smaltimento dei rifiuti.

Visitare il seguente sito per le istruzioni relative alle procedure di recupero e per maggiori informazioni su questa iniziativa.

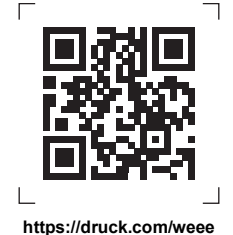

# <span id="page-75-1"></span><span id="page-75-0"></span>**1.1 Posizione degli elementi**

Fare riferimento alla [Figura](#page-2-1) A1 e alla [Figura](#page-2-2) A2.

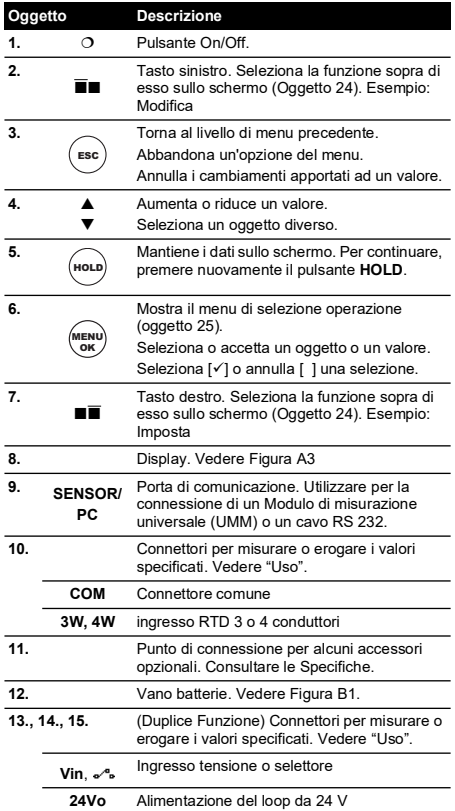

#### <span id="page-75-2"></span>**1.2 Elementi visualizzati sullo schermo** Fare riferimento alla [Figura](#page-2-0) A3.

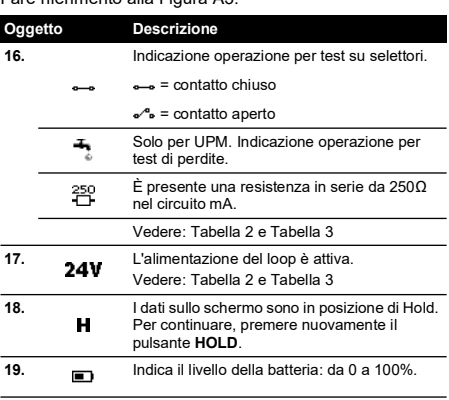

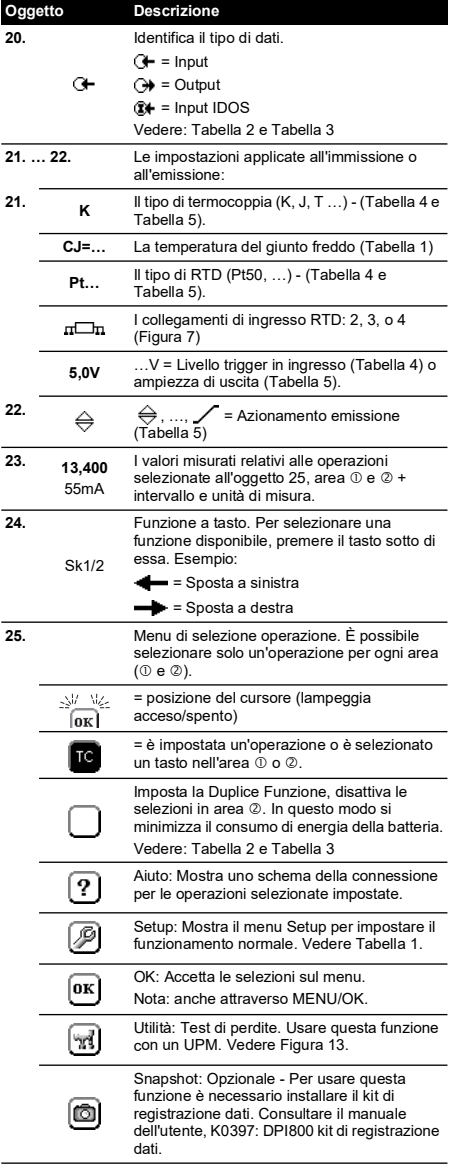

# <span id="page-76-0"></span>**1.3 Preparazione dello strumento**

Prima di utilizzare lo strumento per la prima volta:

- Assicurarsi che lo strumento non sia danneggiato e che non vi siano oggetti mancanti.
- Rimuovere la pellicola in plastica che protegge lo schermo. Utilizzare la linguetta () nell'angolo in altro a destra.

• Installare le batterie (vedere [Figura](#page-3-0) B1), poi richiudere il coperchio.

# <span id="page-76-1"></span>**1.4 Accensione o spegnimento**

Per accendere o spegnere lo strumento, premere O [\(Figura](#page-2-1) A1 - oggetto 1). Lo strumento esegue un test automatico e poi indica i dati applicabili.

Quando l'alimentazione è disattivata, l'ultima configurazione rimane in memoria. Vedere ["Manutenzione".](#page-84-1)

### <span id="page-76-2"></span>**1.5 Configurazione del funzionamento base**

Utilizzare il menu Setup per impostare il funzionamento normale dello strumento.

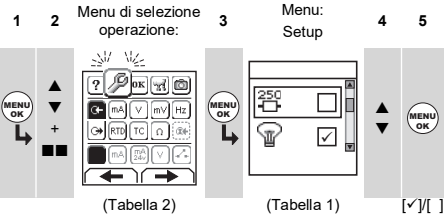

Se esistono dati aggiuntivi per una determinata opzione del menu, selezionare Imposta ( $\square$ ) per controllare i valori impostati. Se necessario, regolare i valori.

#### **Tabella 1: Opzioni menu – Setup**

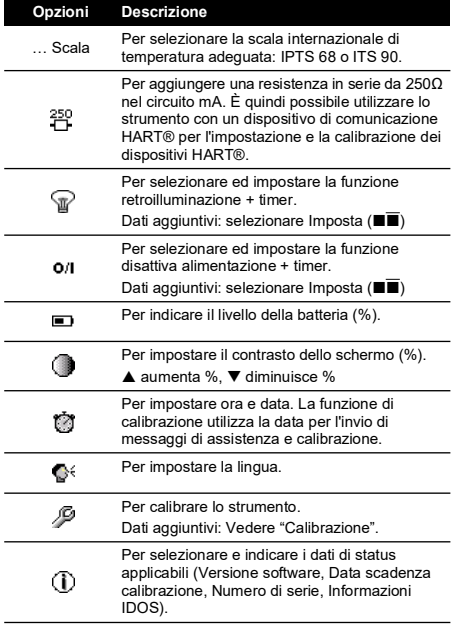

# <span id="page-77-0"></span>**1.6 Selezione di un'operazione (misura e/o alimentazione)**

Quando lo strumento è impostato (Tabella 1), utilizzare il menu selezione operazione per selezionare l'operazione richiesta.

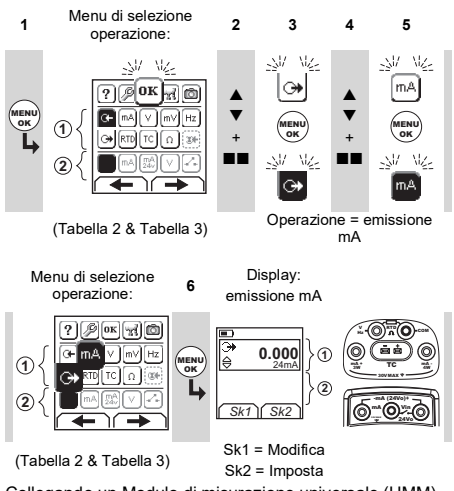

Collegando un Modulo di misurazione universale (UMM) alla porta di comunicazione ([Figura](#page-2-1) A1 - oggetto 9), il menu di selezione operazione visualizza le opzioni IDOS applicabili.

Effettuare le selezioni desiderate da ciascun'area ( $\mathbb O$  e  $\mathbb O$ ). È possibile selezionare solo un'operazione per ogni area. **Nota:** Usare l'area relativa alla Duplice Funzione (2) per eseguire due operazioni contemporaneamente. Se la selezione dell'area (2) non è necessaria, disabilitare l'area  $(\blacksquare)$ . In questo modo si minimizza il consumo di energia della batteria.

#### **Tabella 2: Opzioni menu – Selezione operazioni (Area )**

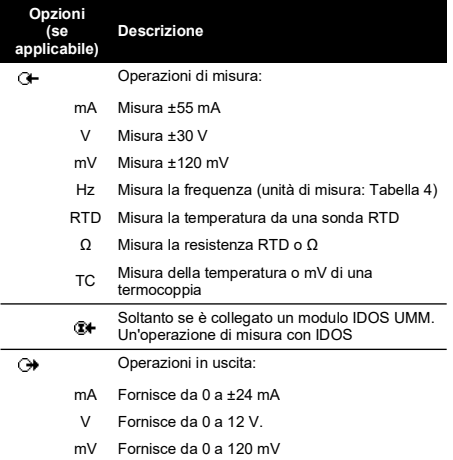

#### **Tabella 2: Opzioni menu – Selezione operazioni (Area )**

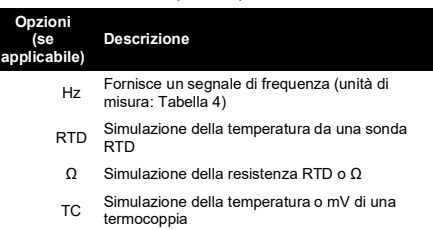

#### **Tabella 3: Opzioni menu – Selezione operazioni (Duplice Funzione, area )**

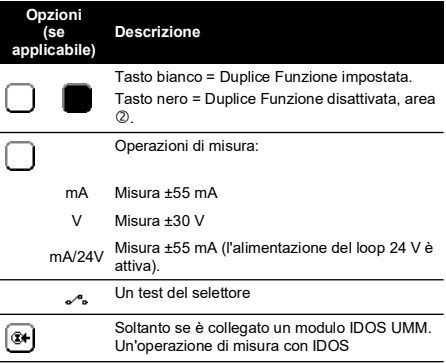

# <span id="page-77-1"></span>**1.7 Configurazione delle impostazioni**

Quando l'operazione è impostata (Tabella 2 e Tabella 3), utilizzare il menu Imposta per regolare l'operazione di immissione e/o emissione.

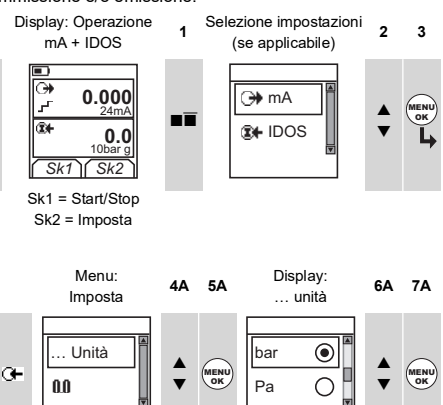

 $(Tabella 4)$   $(Tabella 4)$   $[•]$ 

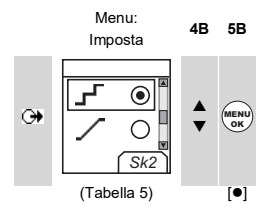

Se esistono dati aggiuntivi per una determinata opzione del<br>menu, selezionare Imposta (■■) per controllare i valori<br>impostati. Se necessario, regolare i valori.

# **Tabella 4: Opzioni menu – Imposta (immissione)**

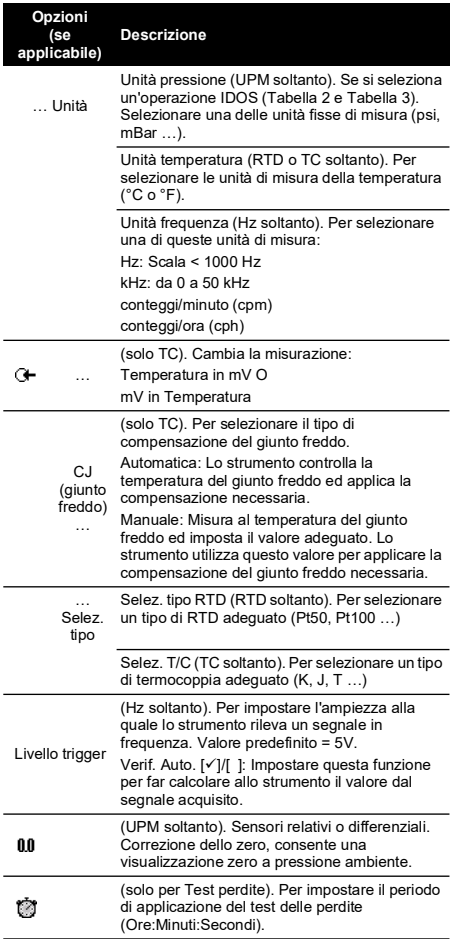

# **Tabella 5: Opzioni menu – Imposta**

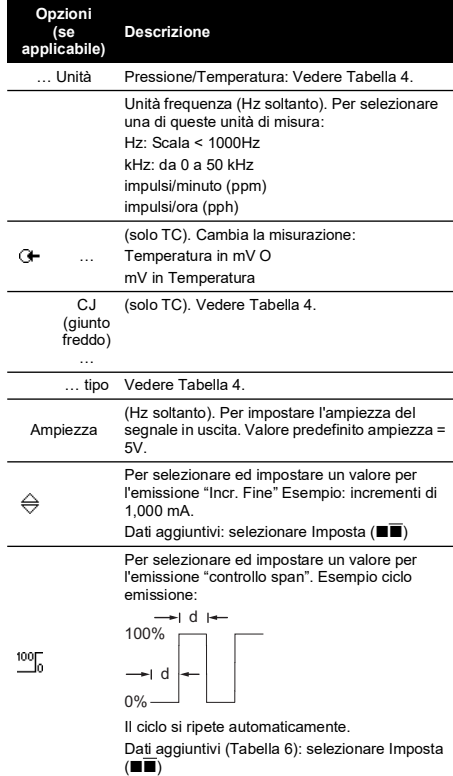

#### **Tabella 5: Opzioni menu – Imposta**

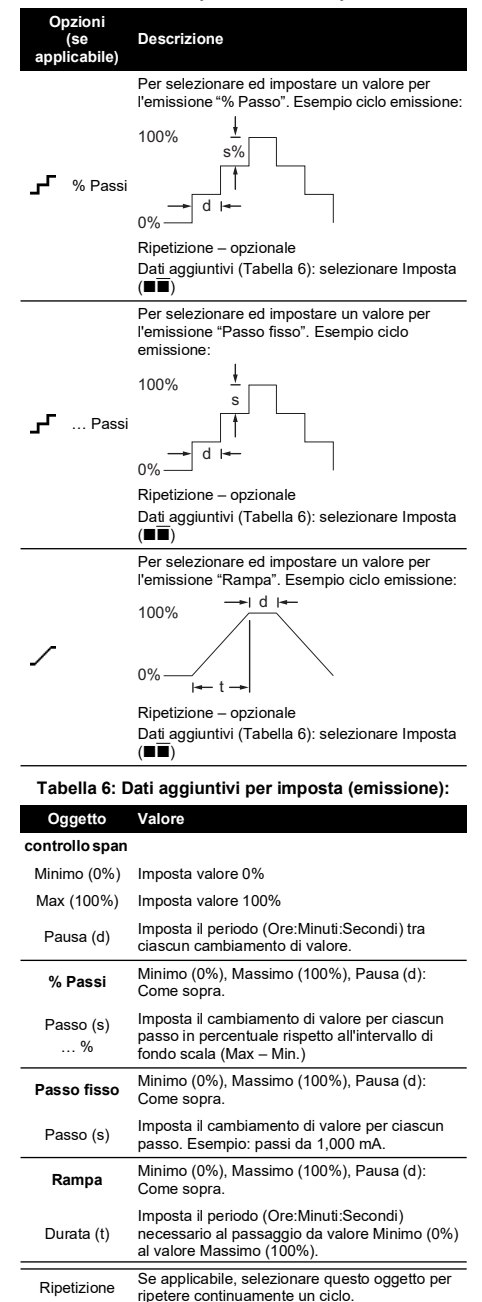

# <span id="page-79-0"></span>**2. Uso**

Questo paragrafo riporta esempi che illustrano come collegare ed utilizzare lo strumento. Prima di iniziare:

- Leggere il paragrafo "Sicurezza".
- Non utilizzare strumenti danneggiati.

# <span id="page-79-1"></span>**2.1 Collegamenti elettrici**

Al fine di prevenire errori dello strumento, assicurarsi che i collegamenti elettrici [\(Figura](#page-2-1) A1 - oggetto 10 e/o [Figura](#page-2-2) A2) siano corretti.

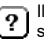

Il tasto Aiuto ([Figura](#page-2-0) A3 - oggetto 25) mostra uno schema della connessione per le operazioni selezionate impostate.

### <span id="page-79-2"></span>**2.2 Collegamenti porte di comunicazione**

Utilizzare la porta di comunicazione [\(Figura](#page-2-1) A1 - oggetto 9) per collegare un Modulo di misura universale (UMM) IDOS.

Collegando il cavo da un UMM (Figura 13 e Figura 14), lo strumento cambia automaticamente i menu e fornisce tutte le opzioni applicabili (Tabella 2 e Tabella 3).

# <span id="page-79-3"></span>**2.3 Modifica valori di emissione**

Dopo aver impostato l'operazione di emissione (Tabella 5), utilizzare una delle seguenti procedure per modificare i valori di emissione:

**Tabella 7: Procedure per la modifica dell'emissione**

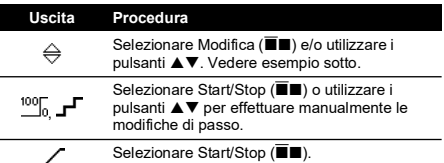

#### **2.3.1 Esempio procedura (emissione "Incr. Fine"):**

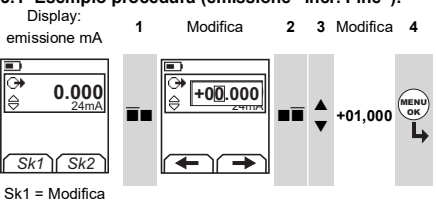

Sk2 = Imposta

Display: emissione mA **<sup>5</sup> <sup>6</sup> 1.000**  $\Leftrightarrow$ ▲ 24mA **2,000 3,000** *Sk1 Sk2* Incremento = 1,000 (Tabella 5)

### <span id="page-79-4"></span>**2.4 Misurazione/alimentazione in mA**

Per misurare/fornire una corrente:

- 1. Collegare lo strumento (Figura 1 o Figura 2 o Figura 3) e, se necessario, modificarne il Setup (Tabella 1).
- 2. Selezionare l'operazione dal menu operazioni (Tabella 2 e Tabella 3).

**Nota:** Usare l'area relativa alla Duplice Funzione (2) per eseguire due operazioni contemporaneamente. Se la selezione dell'area 2 non è necessaria, disabilitare l'area ( $\blacksquare$ ). In questo modo si minimizza il consumo di energia della batteria.

3. Se necessario, modificare Imposta (Tabella 4 e Tabella 5) e/o i valori di uscita al sistema (Tabella 7).

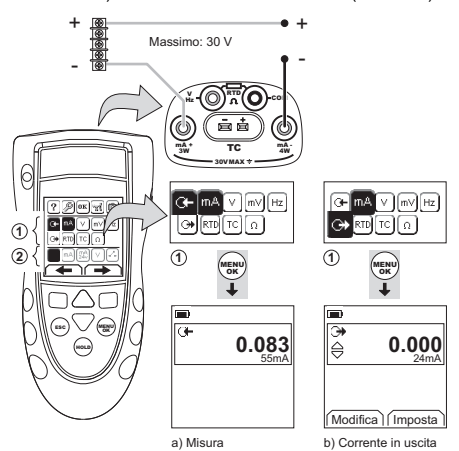

**Figura 1: Esempio configurazione – per misurare/fornire corrente in mA con alimentazione esterna del loop (Area 10)** 

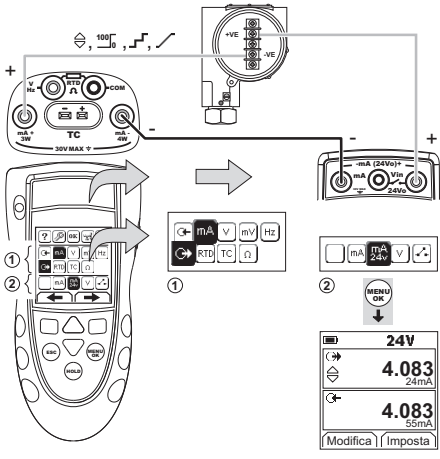

**Figura 2: Esempio di configurazione – per fornire corrente in mA con alimentazione interna del loop (Area )**

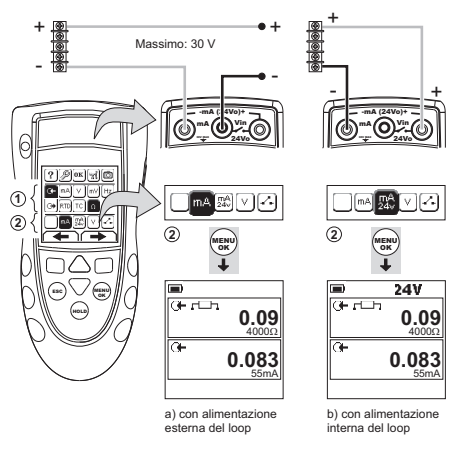

**Figura 3: Esempio configurazione – misura della corrente in mA (Funzione Duplice, area )**

# <span id="page-80-0"></span>**2.5 Misura/alimentazione Volt o mV**

Per misurare/alimentare in Volt o mV:

- 1. Collegare lo strumento (Figura 4 e Figura 5) e, se necessario, modificarne il Setup (Tabella 1).
- 2. Selezionare l'operazione dal menu operazioni (Tabella 2 e Tabella 3).

**Nota:** Usare l'area relativa alla Duplice Funzione (2) per eseguire due operazioni contemporaneamente. Se la selezione dell'area non è necessaria, disabilitare l'area ( $\blacksquare$ ). In questo modo si minimizza il consumo di energia della batteria.

3. Se necessario, modificare Imposta (Tabella 4 e Tabella 5) e/o i valori di uscita al sistema (Tabella 7).

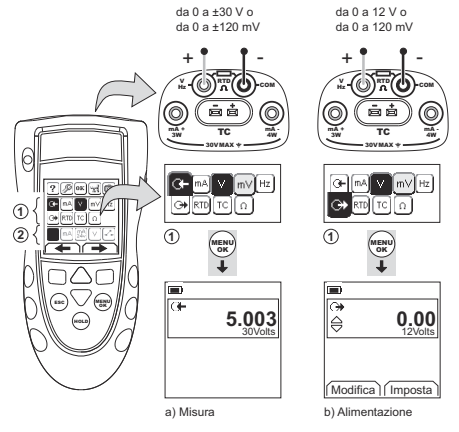

**Figura 4: Esempio di configurazione – per misurare/alimentare in V o mV (Area**  $\dot{\odot}$ )

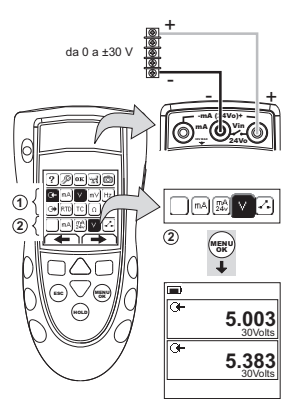

**Figura 5: Esempio di configurazione – per misurare i Volt (Funzione Duplice, area**  $\oslash$ **)** 

# <span id="page-81-0"></span>**2.6 Misura/emissione di Hz o impulsi**

Per misurare/emettere un segnale in Hz o impulsi:

- 1. Collegare lo strumento (Figura 6) e, se necessario, modificarne il Setup (Tabella 1).
- 2. Selezionare l'operazione dal menu operazioni (Tabella 2):
- 3. Se necessario, modificare Imposta (Tabella 4 e Tabella 5) e/o i valori di uscita al sistema (Tabella 7).

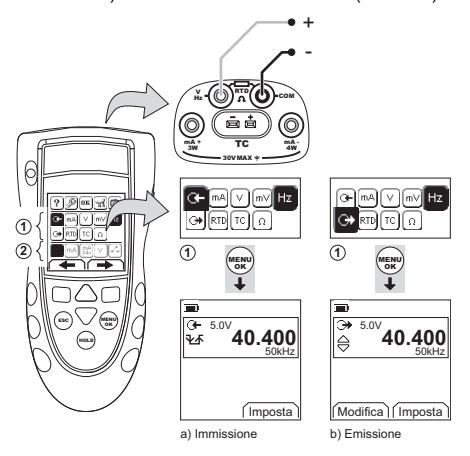

#### **Figura 6: Esempio di configurazione – per misurare/emettere Hz o Impulsi**

Per un segnale in ingresso, il display mostra la condizione della frequenza di gate:

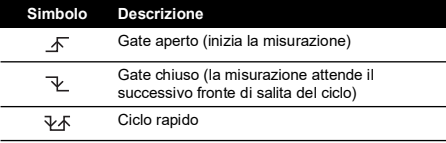

# <span id="page-81-1"></span>**2.7 Collegamenti RTD/Ohm**

Negli esempi seguenti 2W, 3W e 4W indicano i collegamenti a 2, 3 e 4 fili per una resistenza o RTD.

#### **2.7.1 Misurazione/simulazione Ohm o RTD** Per misurare/simulare valori da RTD o in Ohm:

- 1. Collegare lo strumento (Figura 7 e Figura 8) e, se necessario, modificarne il Setup (Tabella 1).
- 2. Selezionare l'operazione dal menu operazioni (Tabella 2):
- 3. Se necessario, modificare Imposta (Tabella 4 e Tabella 5) e/o i valori di uscita al sistema (Tabella 7).

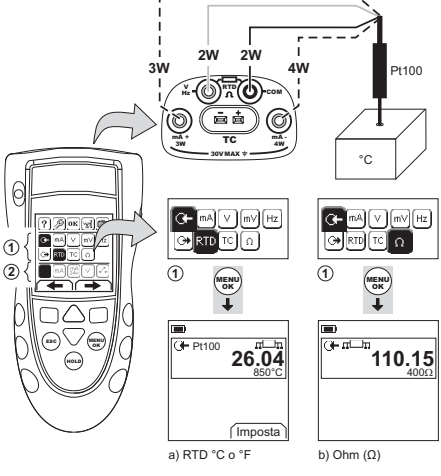

#### **Figura 7: Esempio di configurazione – per misurare la temperatura o la resistenza**

Per un segnale in ingresso, il display mostra il numero dei collegamenti RTD o di resistenza.

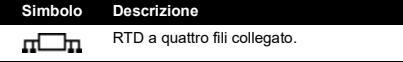

Se questo simbolo non concorda con il numero di collegamenti:

- Assicurarsi che i collegamenti siano corretti.
- Assicurarsi che i fili ed il sensore siano funzionanti.

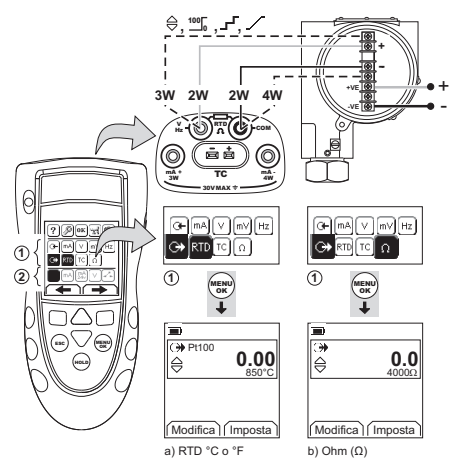

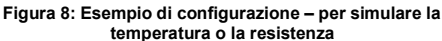

#### <span id="page-82-0"></span>**2.8 Collegamenti termocoppia (TC)**

Collegare i fili della termocoppia al mini-attacco adeguato della termocoppia (Figura 9). La paletta più larga è il negativo. Collegare l'attacco allo strumento.

**2.8.1 Misurazione/simulazione di una termocoppia** Per misurare/simulare valori di TC:

- 1. Collegare lo strumento (Figura 9) e, se necessario, modificarne il Setup (Tabella 1).
- 2. Selezionare l'operazione dal menu operazioni (Tabella 2):
- 3. Selezionare Imposta ( $\blacksquare$ ) per cambiare operazione da Temperatura a mV o da mV a Temperatura.
- 4. Se necessario, modificare Imposta (Tabella 4 e Tabella 5) e/o i valori di uscita al sistema (Tabella 7).

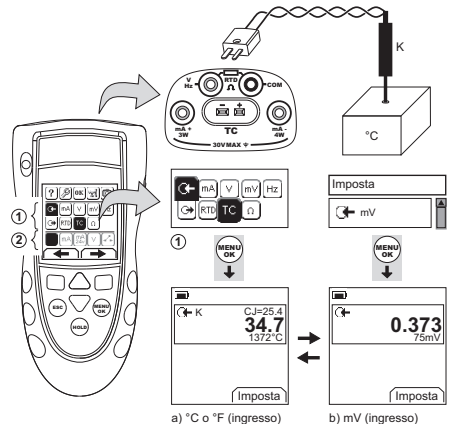

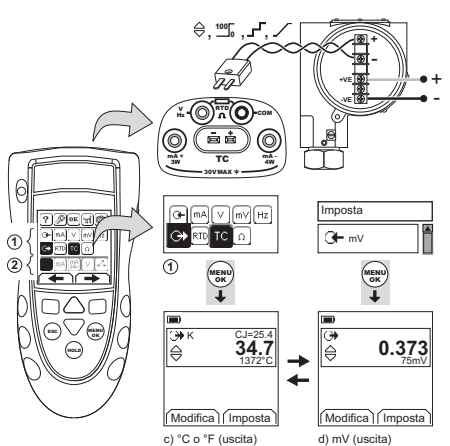

**Figura 9: Esempio di configurazione – per misurare/simulare i valori di temperatura (°C/°F) o mV di una termocoppia**

# <span id="page-82-1"></span>**2.9 Calibrazione trasmettitore**

Per calibrare un trasmettitore:

- 1. Collegare lo strumento (Figura 10 e Figura 11) e, se necessario, modificarne il Setup (Tabella 1).
- 2. Selezionare un'operazione di calibrazione adeguata dal menu di selezione operazione (Tabella 2 e Tabella 3) e, se necessario, modificare Imposta (Tabella 4 e Tabella 5).
- 3. Erogare i valori di emissione all'impianto (Tabella 7).

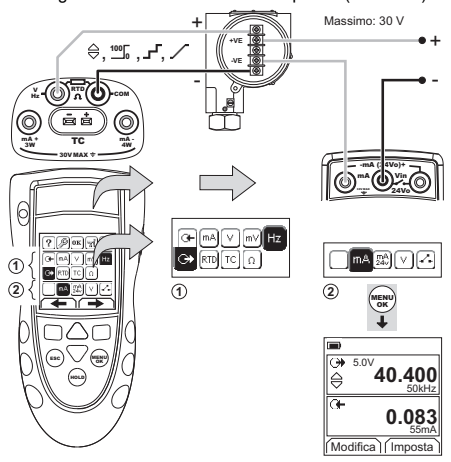

**Figura 10: Esempio di configurazione – calibrazione trasmettitore con alimentazione esterna del loop**

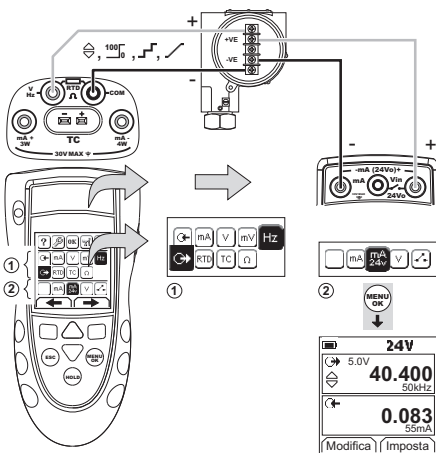

**Figura 11: Esempio configurazione – calibrazione trasmettitore con alimentazione interna del loop**

# <span id="page-83-0"></span>**2.10 Test selettore**

Per effettuare il test di un selettore:

- 1. Collegare lo strumento (Figura 12) e, se necessario, modificarne il Setup (Tabella 1).
- 2. Selezionare un'operazione di calibrazione adeguata dal menu di selezione operazione (Tabella 2 e Tabella 3) e, se necessario, modificare Imposta (Tabella 5). Lo schermo indica lo stato del selettore (aperto o chiuso) nell'angolo in alto -a destra.
- 3. Erogare i valori di emissione al circuito (Tabella 7).
	- i. Esempio emissione "Incr. Fine".
		- a. Utilizzare Modifica ( $\blacksquare$ ) per impostare un valore minore del valore del contatto.
		- b. Utilizzare i pulsanti  $\blacktriangle \blacktriangledown$  per modificare il valore in incrementi ridotti.
	- ii. Esempio emissione "Rampa".
		- a. Impostare i valori "Massimo" e "Minimo" applicabili per il valore del selettore (Tabella 6). Per ottenere un valore del selettore preciso, impostare un periodo di "Durata" lungo.
		- b. Utilizzare Start/Stop ( $\blacksquare$ ) per avviare e interrompere il ciclo di "Rampa".
- 4. Se necessario, erogare i valori di emissione nella direzione opposta fino a quando la condizione del selettore cambia nuovamente.

Lo schermo indica i valori richiesti per aprire e chiudere il selettore.

5. Per effettuare nuovamente il test, premere **ESC** per azzerare i valori.

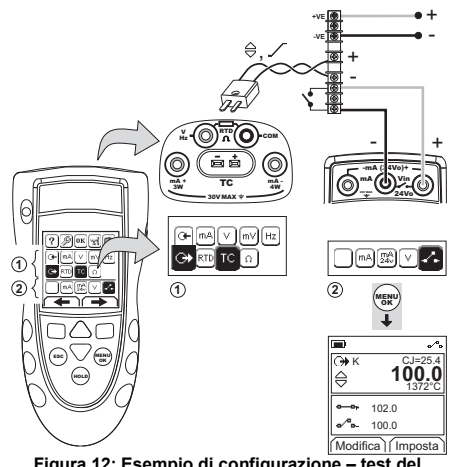

**Figura 12: Esempio di configurazione – test del selettore**

# <span id="page-83-1"></span>**2.11 UPM Misura della pressione**

Leggere le istruzioni fornite con l'UPM e seguire le procedure specificate per collegarlo (Figura 13 e Figura 14).

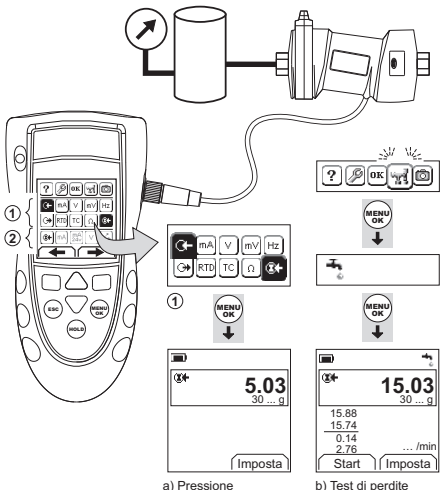

#### **Figura 13: Esempio di configurazione – misura della pressione con un UPM**

Quando i collegamenti sono stati completati, effettuare le selezioni di IDOS necessarie (Tabella 2 e Tabella 3).

Ogniqualvolta viene utilizzato un diverso UPM, lo strumento DPI880 registra le unità di misura (capacità: le ultime 10 diverse UPM). Quando si collega nuovamente uno degli ultimi 10 UPM utilizzati, il DPI880 userà automaticamente le rispettive unità di misura (psi, mBar, ecc.).

#### **2.11.1 Misura della pressione/test di perdite**

Per misurare la pressione con o senza un test di perdite (Figura 13):

1. Selezionare un'operazione di misura di pressione adeguata dal menu di selezione operazione (Tabella 2 e Tabella 3) e, se necessario, modificare Setup (Tabella 1) e Imposta (Tabella 4 e Tabella 5).

Funzione Utilità: Usare questa funzione per أترا includere l'opzione del Test di perdite.

- 2. Se attivato, impostare la durata del test di perdite (Tabella 4).
- 3. Se necessario, effettuare una correzione di zero (Tabella 4).
- 4. Per avviare il test di perdite, selezionare Start ( $\blacksquare$ ). Quando il test è completato, lo strumento calcola il tasso di perdita in unità/minuto relativa.

Per misurare la pressione con un'altra operazione (Figura 14), seguire lo stesso procedimento.

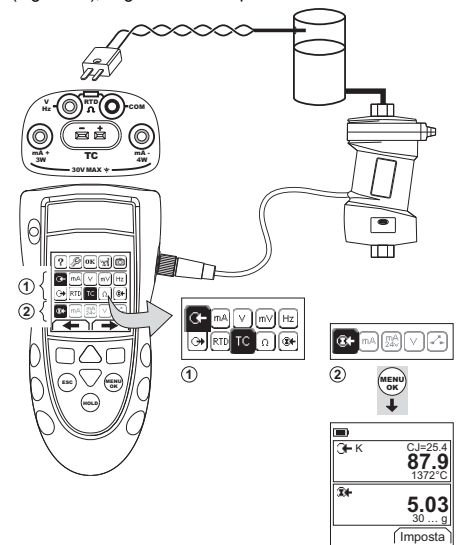

#### **Figura 14: Esempio di configurazione – misura della pressionee della temperatura**

# <span id="page-84-0"></span>**2.12 Indicazioni d'errore**

Se lo schermo visualizza <<<< o >>>> :

- Assicurarsi che la scala sia corretta.
- Assicurarsi che tutte le apparecchiature e i relativi collegamenti siano funzionanti.

# <span id="page-84-1"></span>**3. Manutenzione**

Questo paragrafo illustra le procedure da seguire per mantenere l'apparecchio in buone condizioni. Restituire l'apparecchiatura al costruttore o a un centro di assistenza autorizzato per qualsiasi tipo di riparazione.

### <span id="page-84-2"></span>**3.1 Prassi relativa ai resi di merci/materiali**

Quando l'unità deve essere calibrata o smette di [funzionare, rinviarla al Centro assistenza Druck più vicino,](https://druck.com/service)  [reperibile consultando il sito:](https://druck.com/service) **https://druck.com/service**.

Contattare il servizio di assistenza per ottenere un numero di autorizzazione al reso di merce o di materiale (RGA o RMA). Fornire le seguenti informazioni per un RGA o RMA:

- Prodotto (ad esempio DPI880).
- Numero di serie.
- Dettagli relativi al difetto/riparazioni da effettuare.
- Requisiti di tracciabilità calibrazione.
- Condizioni di esercizio.

#### <span id="page-84-3"></span>**3.2 Pulizia dell'apparecchio**

Pulire la custodia con un panno integro inumidito e un detergente neutro. Non utilizzare solventi o materiali abrasivi.

# <span id="page-84-4"></span>**3.3 Sostituzione delle batterie**

Per sostituire le batterie (vedere [Figura](#page-3-0) B1), poi richiudere il coperchio.

Assicurarsi che ora e data siano corrette. La funzione di calibrazione utilizza la data per l'invio di messaggi di assistenza e calibrazione.

Tutte le altre opzioni di configurazione rimangono in memoria.

# <span id="page-84-5"></span>**4. Calibrazione**

**Nota:** Druck offre un servizio di calibrazione conforme agli standard internazionali.

Si raccomanda il rinvio dello strumento al produttore o ad un centro di manutenzione autorizzato per effettuare la calibrazione.

Qualora si utilizzi una sorgente di calibrazione alternativa, assicurarsi che applichi i seguenti standard.

# <span id="page-84-6"></span>**4.1 Prima di iniziare**

Per effettuare una calibrazione accurata, è necessario disporre:

- delle apparecchiature di calibrazione specificate nella Tabella 8.
- di un ambiente a temperatura stabile:  $70 \pm 2$  °F (21)  $± 1 °C)$

#### **Tabella 8: Apparecchiatura di calibrazione**

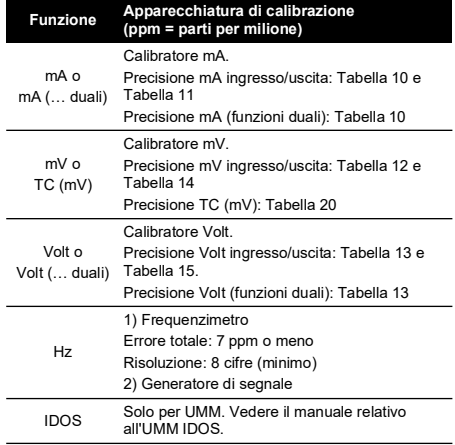

#### **Tabella 8: Apparecchiatura di calibrazione**

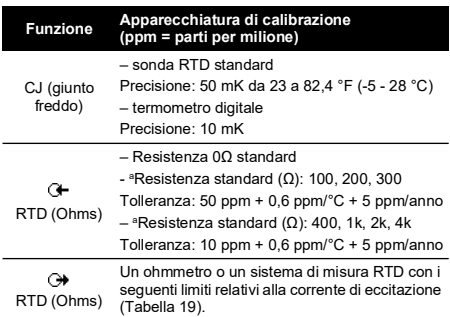

a. O un simulatore di resistenza equivalente.

Prima di iniziare la calibrazione, assicurarsi che ora e data sullo strumento siano corrette (Tabella 1).

#### **4.1.1 Sequenza di selezione:**

 $\blacktriangleright$  menu selezione operazione  $\blacktriangleright$  Setup (Tabella 1)  $\blacktriangleright$ Calibrazione **D** 

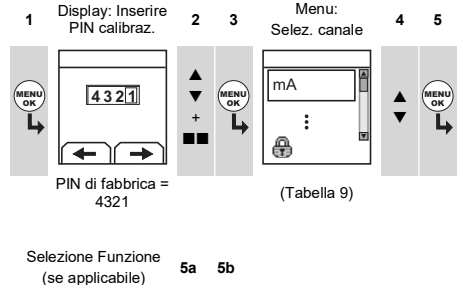

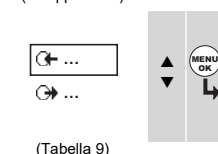

#### **Tabella 9: Opzioni calibrazione**

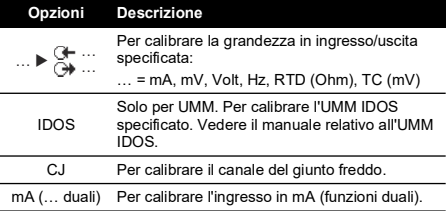

#### **Tabella 9: Opzioni calibrazione**

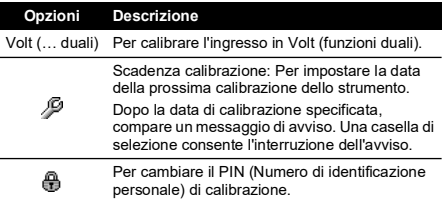

Selezionando un canale/funzione, lo schermo visualizza le istruzioni applicabili per completare la calibrazione.

Quando la calibrazione è completa, selezionare Scadenza Calibraz. ed impostare la nuova data di calibrazione dello strumento.

#### <span id="page-85-0"></span>**4.2 Procedure: immissione mA**

- 1. Collegare lo strumento all'apparecchiatura di calibrazione (Figura 3).
- 2. Attendere che l'apparecchiatura raggiunga una temperatura stabile (minimo: 5 minuti dall'ultima accensione).
- 3. Utilizzare il menu calibrazione (Tabella 9) per effettuare una calibrazione a tre punti (-FS, Zero e +FS)1 . Lo schermo visualizza le istruzioni applicabili per completare la calibrazione.
- 4. Per assicurarsi che la calibrazione sia corretta, selezionare l'operazione di immissione mA adeguata (Tabella 2) ed applicare i seguenti valori:
	- mA: -55, -40, -24, -18, -12, -6, 0 (circuito aperto)
	- Poi mA: 0, 6, 12, 18, 24, 40, 55.
- 5. Assicurarsi che l'errore sia entro i limiti specificati (Tabella 10).

#### **Tabella 10: Limiti di errore immissione mA**

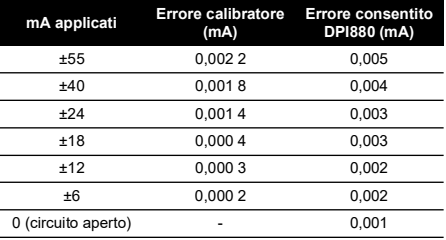

# <span id="page-85-1"></span>**4.3 Procedure: emissione mA**

- 1. Collegare lo strumento all'apparecchiatura di calibrazione (Figura 1).
- 2. Attendere che l'apparecchiatura raggiunga una temperatura stabile (minimo: 5 minuti dall'ultima accensione).
- 3. Utilizzare il menu calibrazione (Tabella 9) per effettuare una calibrazione a due punti (Zero e +FS). Lo schermo visualizza le istruzioni applicabili per completare la calibrazione.
- 4. Per assicurarsi che la calibrazione sia corretta, selezionare l'operazione di emissione mA adeguata (Tabella 2) ed applicare i seguenti valori:
	- mA: 0,1, 4, 12, 20, 24

<sup>1.</sup> FS = fondo scala

5. Assicurarsi che l'errore sia entro i limiti specificati (Tabella 11).

**Tabella 11: Limiti di errore emissione mA**

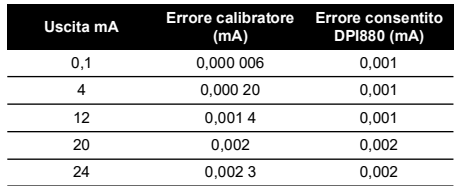

# <span id="page-86-0"></span>**4.4 Procedure: immissione mV/Volt**

- 1. Collegare lo strumento all'apparecchiatura di calibrazione (Figura 4).
- 2. Attendere che l'apparecchiatura raggiunga una temperatura stabile (minimo: 5 minuti dall'ultima accensione).
- 3. Utilizzare il menu calibrazione (Tabella 9) per effettuare una calibrazione a tre punti (-FS, Zero e +FS). Lo schermo visualizza le istruzioni applicabili per completare la calibrazione.
- 4. Per assicurarsi che la calibrazione sia corretta, selezionare l'operazione di immissione mV o Volt adeguata (Tabella 2).
- 5. Applicare quindi i valori di immissione applicabili per la calibrazione:
	- mV: -120, -60, -30, 0 (corto circuito)
	- Poi mV: 0, 30, 60, 120
	- o
	- Volt (V): -30, -15, -5, 0 (corto circuito)
	- Poi volt (V): 0, 5, 15, 30
- 6. Assicurarsi che l'errore sia entro i limiti specificati (Tabella 12 o Tabella 13).

#### **Tabella 12: Limiti di errore immissione mV**

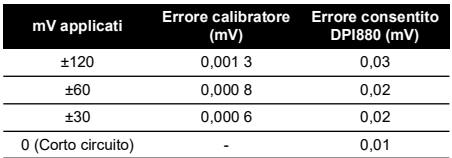

#### **Tabella 13: Limiti di errore immissione volt (V)**

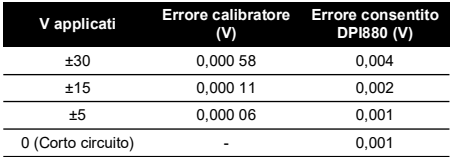

#### <span id="page-86-1"></span>**4.5 Procedure: emissione mV/Volt**

- 1. Collegare lo strumento all'apparecchiatura di calibrazione (Figura 4).
- 2. Attendere che l'apparecchiatura raggiunga una temperatura stabile (minimo: 5 minuti dall'ultima accensione).
- 3. Utilizzare il menu calibrazione (Tabella 9) per effettuare una calibrazione a due punti (Zero e +FS). Lo

schermo visualizza le istruzioni applicabili per completare la calibrazione.

- 4. Per assicurarsi che la calibrazione sia corretta, selezionare l'operazione di emissione mV o Volt adeguata (Tabella 2).
- 5. Applicare quindi i valori di emissione applicabili per la calibrazione:
	- mV: 0, 30, 60, 90, 120
	- o
	- Volt (V): 0, 3, 6, 9, 12
- 6. Assicurarsi che l'errore sia entro i limiti specificati (Tabella 14 o Tabella 15).

#### **Tabella 14: Limiti di errore emissione mV**

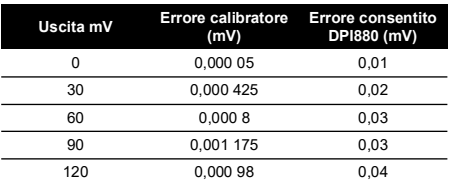

#### **Tabella 15: Limiti di errore emissione volt (V)**

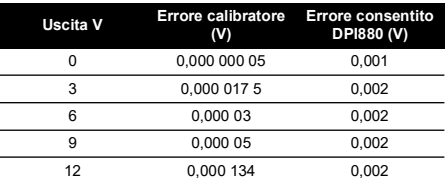

## <span id="page-86-2"></span>**4.6 Procedure: immissione/emissione Hz**

- 1. Collegare lo strumento all'apparecchiatura di calibrazione (Figura 6).
- 2. Attendere che l'apparecchiatura raggiunga una temperatura stabile (minimo: 5 minuti dall'ultima accensione).
- 3. Configurare l'apparecchio con le seguenti impostazioni:

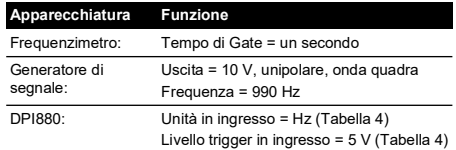

4. Utilizzare il menu di calibrazione (Tabella 9) per effettuare la calibrazione. Lo schermo visualizza le istruzioni applicabili per completare la calibrazione.

5. Per assicurarsi che la calibrazione sia corretta, impostare l'apparecchio per eseguire uno dei seguenti controlli:

a. Controllo calibrazione Hz in ingresso (Figura 6):

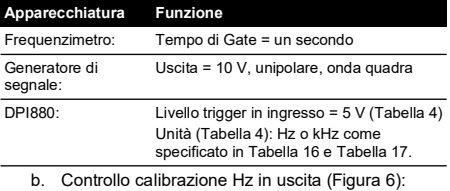

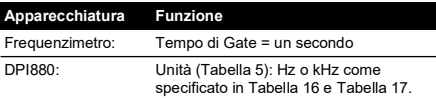

6. Misurare o erogare i valori specificati (Tabella 16 e Tabella 17): Hz, quindi kHz. Assicurarsi che l'errore sia entro i limiti specificati.

#### **Tabella 16: Limiti di errore Hz (Misurazione/erogazione)**

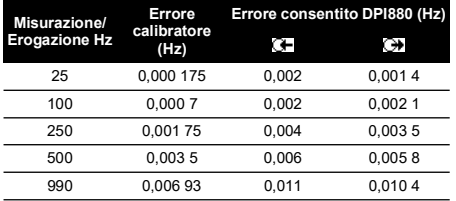

#### **Tabella 17: Limiti di errore kHz (Misurazione/erogazione)**

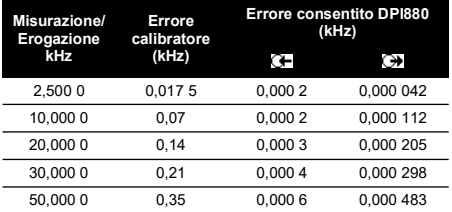

# <span id="page-87-0"></span>**4.7 Procedure: immissione CJ**

- 1. Collegare lo strumento all'apparecchiatura di calibrazione (Figura 9).
- 2. Attendere che l'apparecchiatura raggiunga una temperatura stabile (minimo: 5 minuti dall'ultima accensione).
- 3. Utilizzare il menu calibrazione (Tabella 9) per effettuare una calibrazione ad un punto (+FS). Lo schermo visualizza le istruzioni applicabili per completare la calibrazione.
- 4. Per assicurarsi che la calibrazione sia corretta, selezionare l'operazione di immissione T1 adeguata (Tabella 2).
- 5. Assicurarsi che il DPI880 fornisca una temperatura della sonda concordante con la temperatura del termometro digitale ±0,2 °F (0,1 °C).

# <span id="page-87-1"></span>**4.8 Procedure: immissione RTD (Ohm)**

- 1. Attendere che l'apparecchiatura raggiunga una temperatura stabile (minimo: 5 minuti dall'ultima accensione).
- 2. Utilizzare il menu calibrazione (Tabella 9) per effettuare una calibrazione per ciascuna scala.
	- Scala: 0-399,9Ω
		- a. Zero Ohm nominale: Effettuare un collegamento a 4 fili alla resistenza 0Ω (Figura 7).
		- b. Ohm fondo scala positivo nominale: Effettuare un collegamento a 4 fili alla resistenza 400Ω (Figura 7).
	- Scala: 400Ω-4kΩ
		- a. Zero Ohm nominale: Effettuare un collegamento a 4 fili alla resistenza 400Ω (Figura 7).
		- b. Ohm fondo scala positivo nominale: Effettuare un collegamento a 4 fili alla resistenza 4kΩ (Figura 7).

Lo schermo visualizza le istruzioni applicabili per effettuare la calibrazione di ciascuna scala.

- 3. Per assicurarsi che la calibrazione sia corretta, selezionare l'operazione di immissione Ohm adeguata (Tabella 2).
- 4. Effettuare un collegamento a 4 fili alla resistenza standard adeguata (Tabella 18) e misurare il valore (Figura 7).
- 5. Assicurarsi che l'errore sia entro i limiti specificati (Tabella 18).

#### **Tabella 18: RTD (Limiti di errore immissione Ohm**

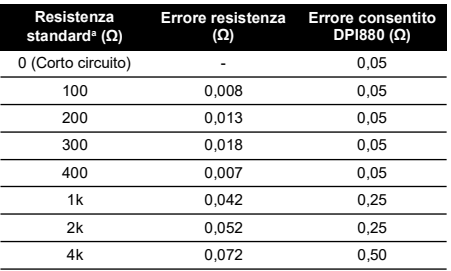

a. O un simulatore di resistenza equivalente.

#### <span id="page-87-2"></span>**4.9 Procedure: emissione RTD (Ohm)**

- 1. Collegare lo strumento all'apparecchiatura di calibrazione (Figura 8).
- 2. Attendere che l'apparecchiatura raggiunga una temperatura stabile (minimo: 5 minuti dall'ultima accensione).
- 3. Utilizzare il menu calibrazione (Tabella 9) per effettuare una calibrazione per ciascuna scala.
	- Scala: 0-399,9Ω
	- Scala: 400Ω-1999,9Ω
	- Scala: 2kΩ-4kΩ

Lo schermo visualizza le istruzioni applicabili per effettuare la calibrazione di ciascuna gamma.

- 4. Per assicurarsi che la calibrazione sia corretta, selezionare l'operazione di emissione Ohm adeguata (Tabella 2).
- 5. Erogare i valori specificati (Tabella 19). Assicurarsi che l'errore sia entro i limiti specificati.

**Tabella 19: RTD Limiti di errore emissione Ohm**

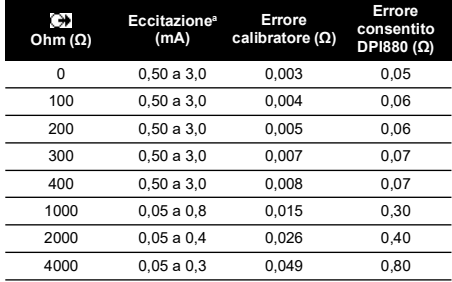

a. Vedere ["Specifiche"](#page-88-2).

# <span id="page-88-0"></span>**4.10 Procedure: immissione/emissione TC (mV)**

- 1. Collegare lo strumento all'apparecchiatura di calibrazione:
	- immissione TC (mV) = Figura 9b
	- emissione TC (mV) = Figura 9b
- 2. Attendere che l'apparecchiatura raggiunga una temperatura stabile (minimo: 5 minuti dall'ultima accensione).
- 3. Utilizzare il menu di calibrazione (Tabella 9) per effettuare la calibrazione:
	- immissione TC (mV) = calibrazione a tre punti (-FS, Zero e +FS).
	- emissione TC (mV) = calibrazione a due punti (Zero e +FS).

Lo schermo visualizza le istruzioni applicabili per completare la calibrazione.

- 4. Per assicurarsi che la calibrazione sia corretta, selezionare l'operazione di immissione o emissione TC (mV) adeguata (Tabella 2) ed applicare i valori necessari:
	- immissione TC (mV): -10, 0 (corto circuito)
	- quindi TC (mV): 25, 50, 75
	- emissione TC (mV): -10, 0, 25, 50, 75
- 5. Assicurarsi che l'errore sia entro i limiti specificati (Tabella 20).

#### **Tabella 20: TC Limiti di errore immissione o emissione mV**

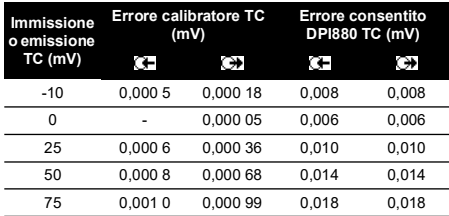

# <span id="page-88-1"></span>**4.11 Procedure: IDOS UMM**

Vedere il manuale relativo all'UMM IDOS.

Quando la calibrazione è completa, lo strumento imposta automaticamente una nuova data di calibrazione nell'UMM.

# <span id="page-88-2"></span>**5. Specifiche**

Tutti i dati relativi alla precisione hanno validità di un anno.

# <span id="page-88-3"></span>**5.1 Informazioni generali**

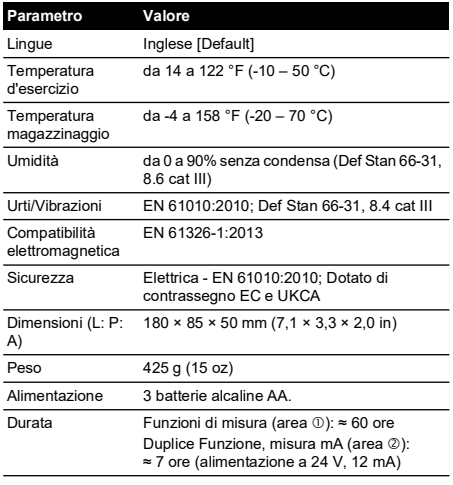

# <span id="page-89-0"></span>**5.2 Dati elettrici ([Figura](#page-2-1) A1 – oggetto 10)**

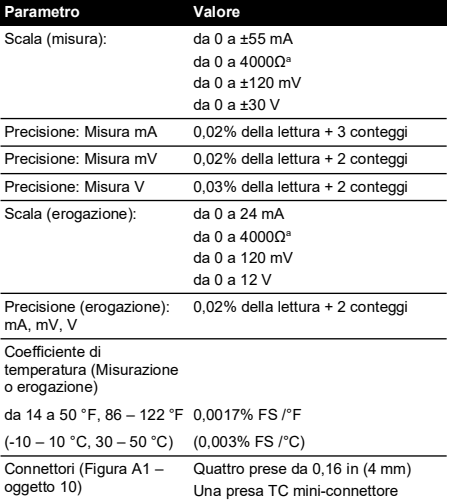

a. Vedere ["Scala resistenze \(Ohm/RTD\)".](#page-89-3)

# <span id="page-89-1"></span>**5.3 Connettori elettrici ([Figura](#page-2-2) A2)**

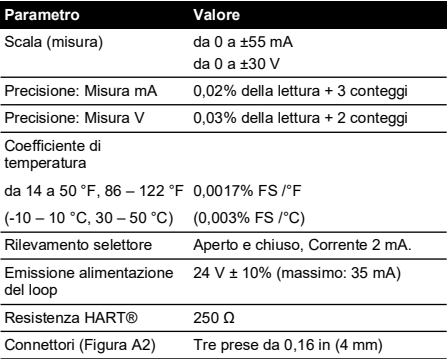

# <span id="page-89-2"></span>**5.4 Gamme di temperatura (RTD)**

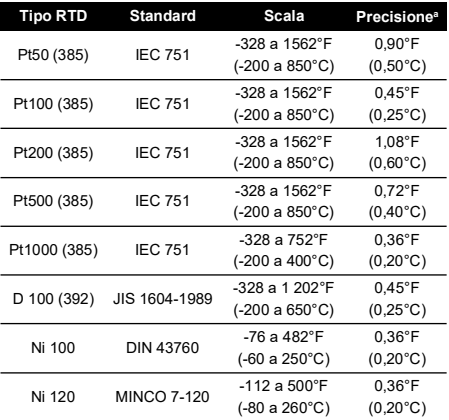

a. Coefficiente di temperatura: da 14 a 50 °F, da 86 a 122 °F = 0,0028% FS /°F (da -10 a 10 °C, da 30 a 50 °C) = 0,005% FS /°F)

# <span id="page-89-3"></span>**5.5 Scala resistenze (Ohm/RTD)**

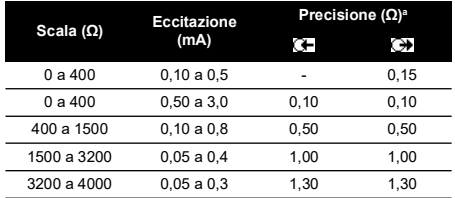

a. Coefficiente di temperatura: da 14 a 50 °F, da 86 a 122 °F = 0,0028% FS /°F (da -10 a 10 °C, da 30 a 50 °C) = 0,005% FS /°F)

# <span id="page-89-4"></span>**5.6 Frequenza**

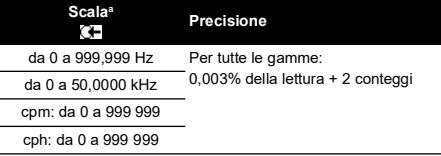

a. cpm = conteggi/minuto, cph = conteggi/ora

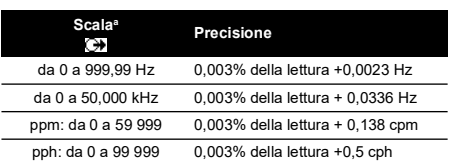

a. ppm = impulsi/minuto, pph = impulsi/ora

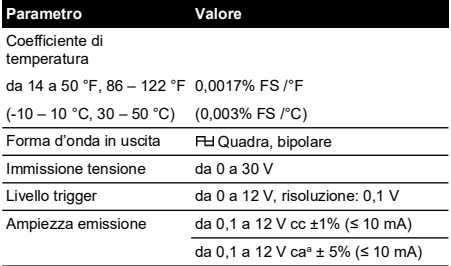

a. Picco-picco

# <span id="page-91-0"></span>**5.7 Gamme di temperatura (TC)**

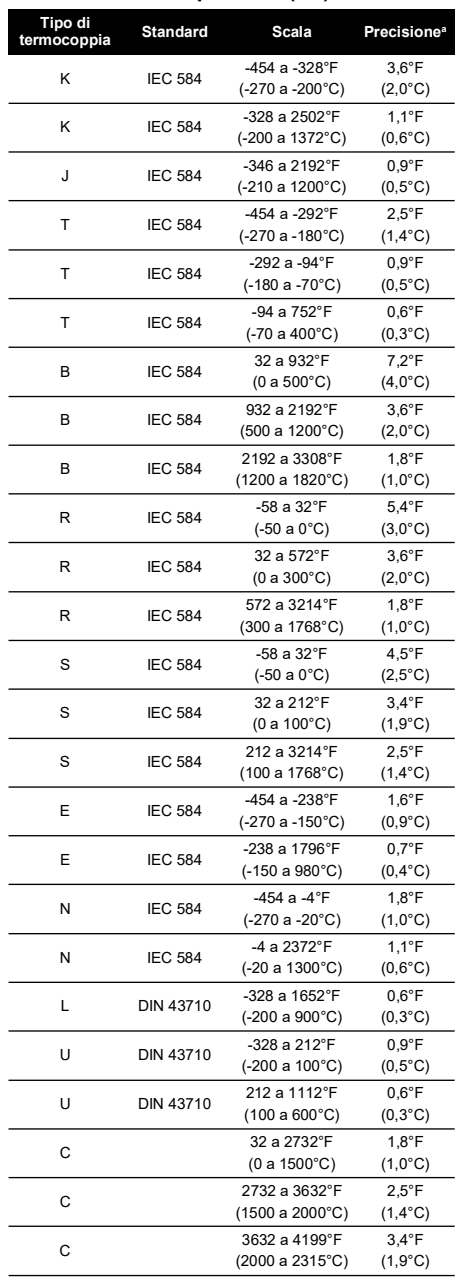

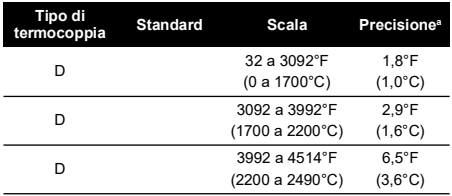

a. Valore medio della scala specificata. Per calcolare l'errore reale a una determinata temperatura usare le specifiche mV (TC).

# **5.7.1 Versioni russe**

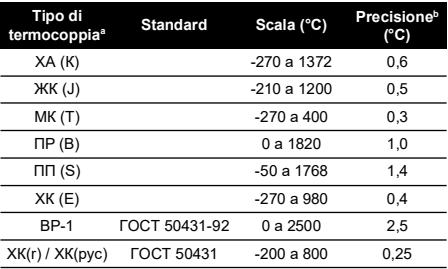

a. Disponibile solo sui DPI880 in versione russa. b. La miglior accuratezza nell'intervallo considerato.

#### **5.7.2 Errore Giunto freddo (massimo):**

da 50 ° a 86 °F (da 10 a 30 °C) = 0,4 °F (0,2 °C)

Aggiungere un cambiamento di 0,01° errore giunto freddo / ° temperatura ambiente per le gamme: da 14 a 50 °F, da 86 a 122 °F (da -10 a 10 °C, da 30 a 50 °C)

# <span id="page-91-1"></span>**5.8 Scala mV (TC)**

L

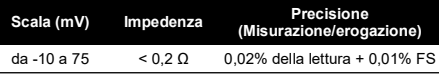

# **Índice**

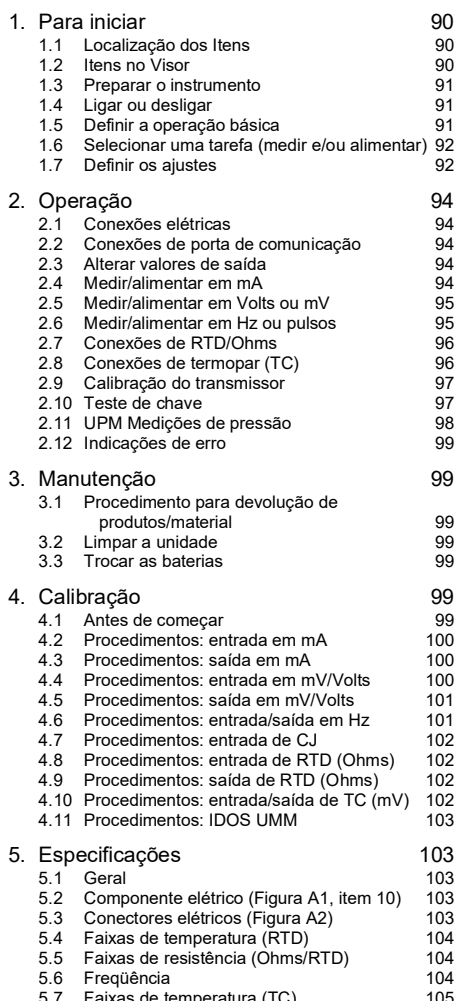

[5.7 Faixas de temperatura \(TC\)](#page-108-0) 105 [5.8 Faixa em mV \(TC\)](#page-108-1) 105

# **Introdução**

O calibrador multifuncional DPI880 é parte da série Druck DPI8XX de instrumentos portáteis.

A série de instrumentos usa a tecnologia de sensor de saída digital inteligente IDOS para fornecer funcionalidade plug-and-play instantânea com uma variedade de módulos de medida universais (UMM). Exemplo: o módulo de pressão universal (UPM).

O DPI880 inclui as seguintes funções:

• Medição em mA, Volts/mV, Hz/contagem de pulsos

- Alimentação em mA, Volts/mV, Hz/contagem de pulsos
- Medição/simulação:
	- um detector de temperatura de resistência (RTD): Ω ou °C/°F
	- ii. um termopar (TC): mV ou °C/°F
	- iii. um resistor (Ω)
- Compensação de Junta Fria (CJ): automática/manual
- Funções de passo/rampa: automáticas/manuais
- Porta de comunicação: IDOS ou RS 232
- Seleção de idioma (consulte a Tabela 1)
- <sup>1</sup> Pressão de medida/teste de vazamento: IDOS externo UPM
- <sup>1</sup> Instantâneo: até 1.000 visores com marcação de data/hora
- Resistor de série 250Ω. Use este instrumento com um comunicador HART® para configurar e calibrar os dispositivos HART®.
- Teste de chave
- Outras funções: espera, iluminação

# **Segurança**

Antes de usar o instrumento, é importante ter lido e entendido todos os dados relacionados. Eles incluem: todos os procedimentos locais de segurança, as instruções do UMM (se aplicável) e esta publicação.

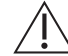

**ADVERTÊNCIA Não use com mídia que tenha concentração de oxigênio > 21% ou outros agentes oxidantes fortes.**

**Este produto contém materiais ou fluidos que podem se degradar ou entrar em combustão na presença de agentes oxidantes fortes.**

**É arriscado ignorar os limites especificados para o instrumento ou usar o instrumento quando ele não estiver em condição normal. Use a proteção adequada e obedeça a todas as precauções de segurança.**

**Não use o instrumento em locais com gás, vapor ou pó explosivos. Há um risco de explosão.**

**Para evitar choques elétricos ou danos ao instrumento, não conecte mais de 30 V entre os terminais ou entre os terminais e o fio-terra (aterramento).**

**Apenas UPM. Para evitar uma liberação de pressão perigosa, isole e alivie o sistema antes de desconectar uma conexão de pressão.**

Antes de começar uma operação ou procedimento descrito nesta publicação, certifique-se de que você tenha as habilidades exigidas (se necessário, com qualificações de um estabelecimento de treinamento aprovado). Siga sempre as práticas recomendadas de engenharia.

1. Item opcional

# **Marcas e símbolos no instrumento 1. Para iniciar**

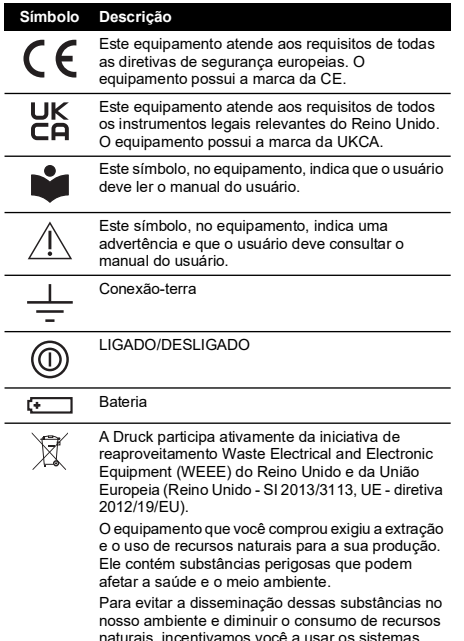

æntivamos você a us apropriados de reaproveitamento. Esses sistemas reutilizarão ou reciclarão de forma responsável a maioria dos materiais do seu equipamento no fim de vida útil. O símbolo de lata de lixo com rodas riscado convida você a usar esses sistemas.

Se precisar de mais informações sobre os sistemas de coleta, reutilização e reciclagem, entre em contato com a administração de resíduos local ou regional.

Visite o link abaixo para instruções de reaproveitamento e mais informações sobre esta iniciativa.

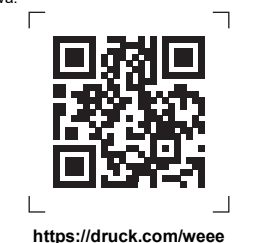

<span id="page-93-1"></span><span id="page-93-0"></span>**1.1 Localização dos Itens**

Consulte [Figura](#page-2-1) A1 e [Figura](#page-2-2) A2.

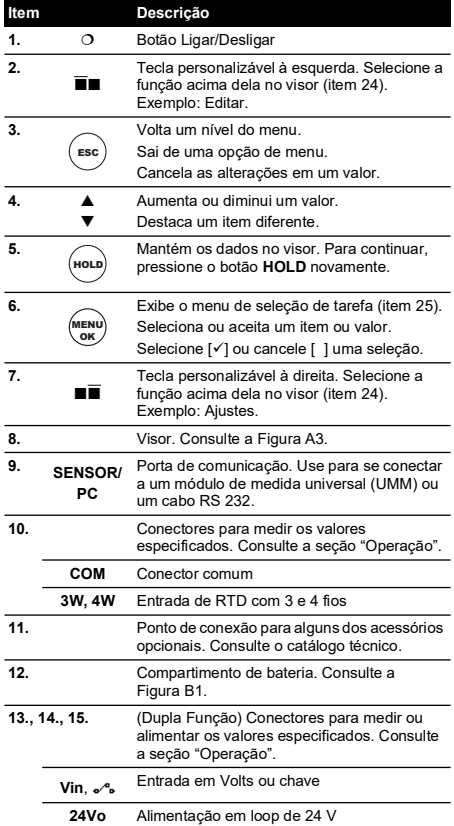

# <span id="page-93-2"></span>**1.2 Itens no Visor**

#### Consulte a [Figura](#page-2-0) A3.

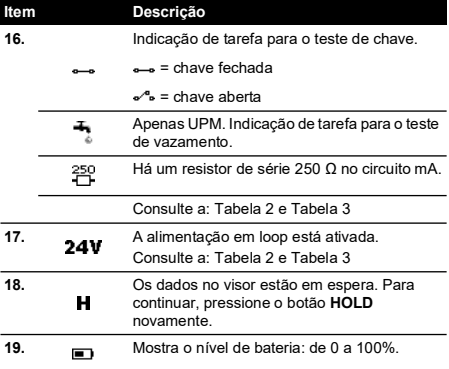

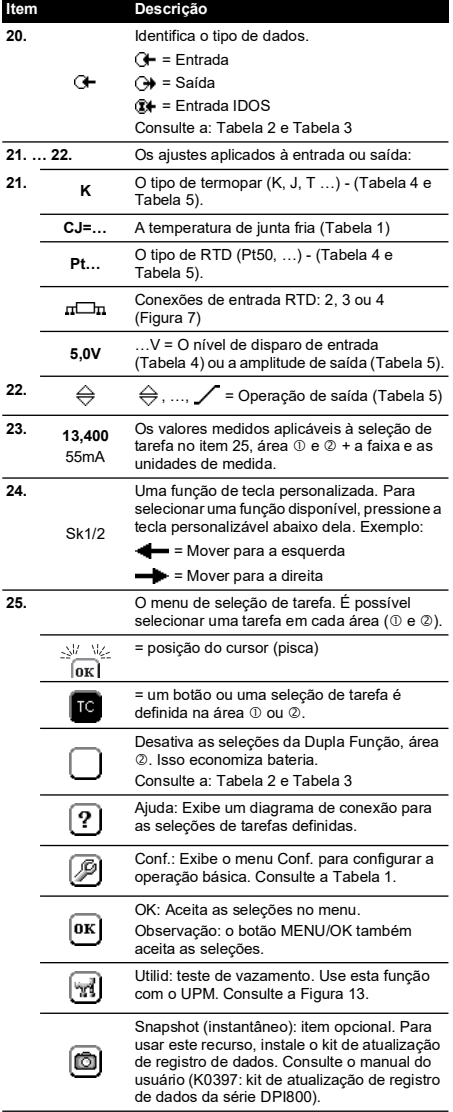

# <span id="page-94-0"></span>**1.3 Preparar o instrumento**

Antes de usar o instrumento pela primeira vez:

- Certifique-se de que não haja danos no instrumento e que não haja itens perdidos.
- Remova a película de plástico que protege o visor. Use a etiqueta ( $\bullet$ ) no canto superior direito.
- Instale as baterias (consulte a [Figura](#page-3-0) B1). Em seguida, recoloque a tampa.

# <span id="page-94-1"></span>**1.4 Ligar ou desligar**

Para ligar ou desligar, pressione O ([Figura](#page-2-1) A1 - item 1). O instrumento realiza um autoteste e mostra os dados aplicáveis.

Quando a energia elétrica é desligada, o último conjunto de opções de configuração permanece na memória. Consulte a seção ["Manutenção"](#page-102-1).

# <span id="page-94-2"></span>**1.5 Definir a operação básica**

Use o menu Conf. para configurar a operação básica do instrumento.

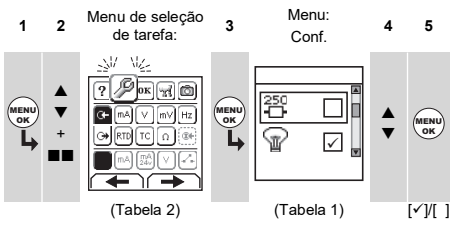

Se houver dados adicionais para uma opção de menu, selecione Ajustes ( $\blacksquare$ ) para ver os valores que estão configurados. Se necessário, ajuste os valores. **Tabela 1: Opções de menu: Conf.**

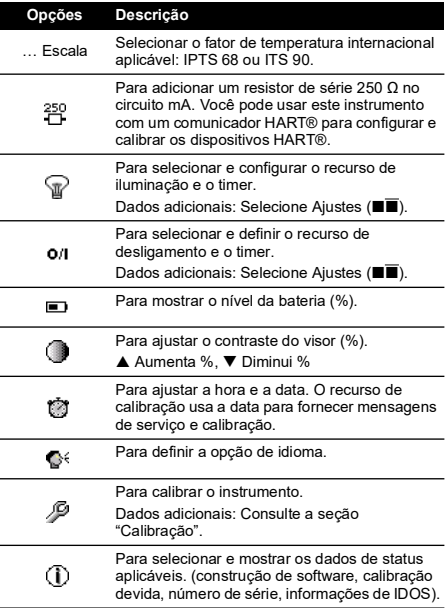

# <span id="page-95-0"></span>**1.6 Selecionar uma tarefa (medir e/ou alimentar)**

Quando o instrumento estiver definido (Tabela 1), use o menu de seleção de tarefas para selecionar a tarefa aplicável.

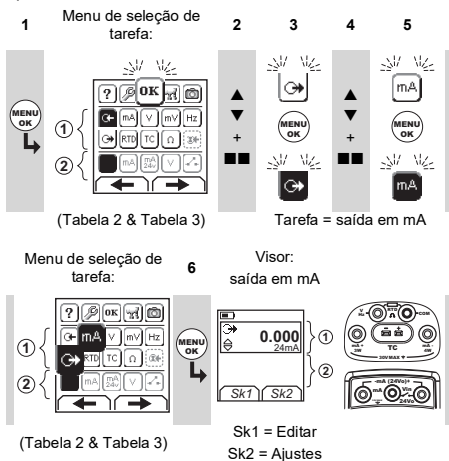

Se você conectar um módulo de medida universal (UMM) à porta de comunicação ([Figura](#page-2-1) A1 - item 9), o menu de seleção de tarefa mostra as opções de IDOS disponíveis.

Faça as seleções necessárias a partir de cada área ( $\odot$  e ). É possível selecionar uma tarefa em cada área.

**Observação:** Use a Dupla Função, área (2), para efetuar duas operações ao mesmo tempo. Se não for necessário selecionar a área 2, desative-a ( $\blacksquare$ ). Isso economiza bateria.

#### **Tabela 2: Opções de menu: Seleções de tarefa (área )**

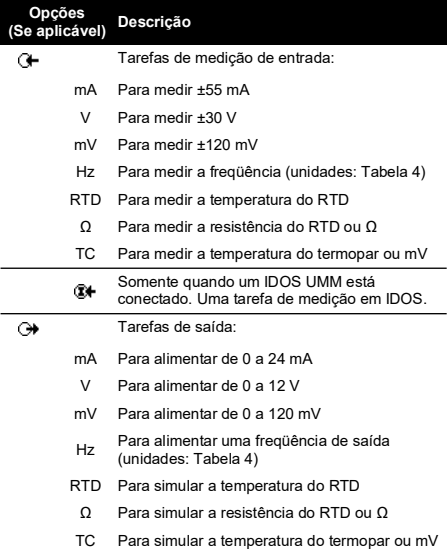

#### **Tabela 3: Opções de menu: Seleções de tarefa (Dupla Função, área )**

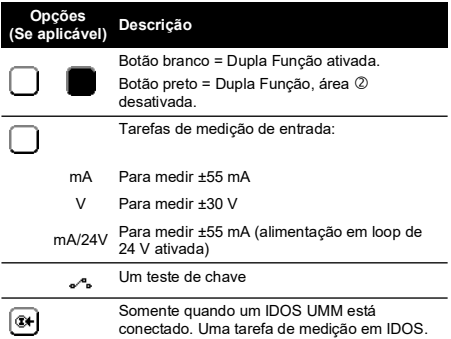

# <span id="page-95-1"></span>**1.7 Definir os ajustes**

Quando a tarefa for configurada (Tabela 2 e Tabela 3), use o menu Ajustes para ajustar a operação de entrada e/ou saída.

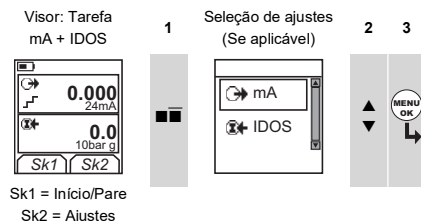

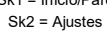

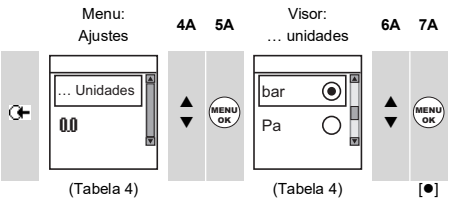

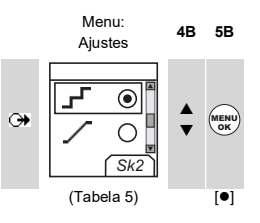

Se houver dados adicionais para uma opção de menu,<br>selecione Ajustes (■■) para ver os valores que estão configurados. Se necessário, ajuste os valores.

#### **Tabela 4: Opções de menu: Ajustes (entrada)**

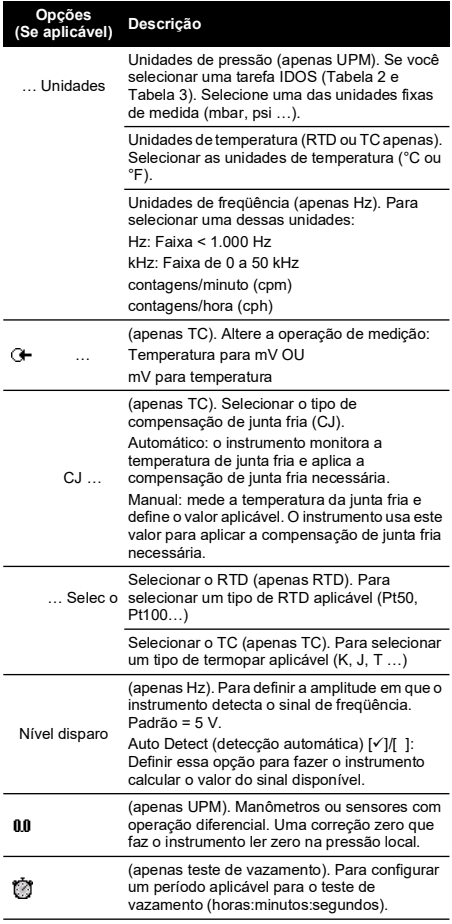

# **Tabela 5: Opções de menu: Ajustes (saída)**

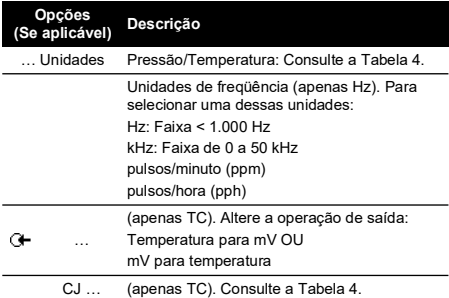

#### **Tabela 5: Opções de menu: Ajustes (saída)**

I

 $\overline{a}$ 

L,

 $\overline{a}$ 

l,

L.

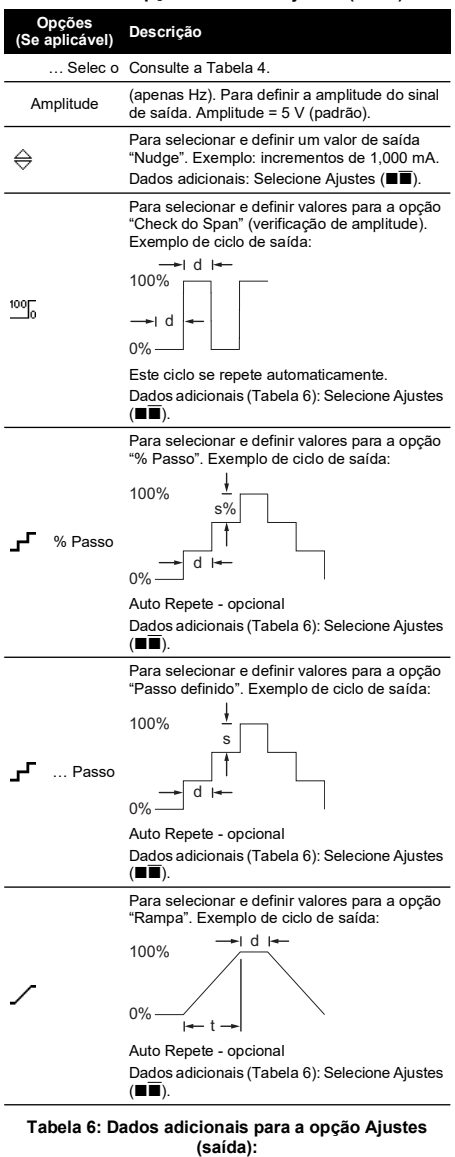

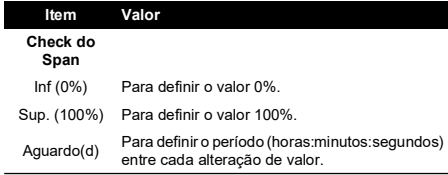

#### **Tabela 6: Dados adicionais para a opção Ajustes (saída):**

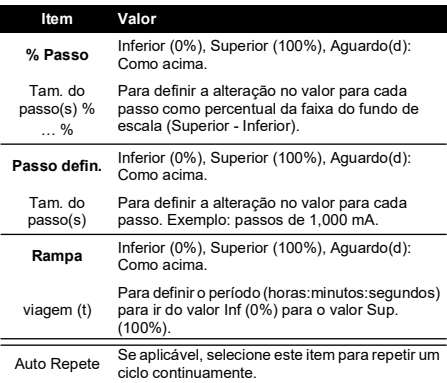

# <span id="page-97-0"></span>**2. Operação**

Esta seção oferece exemplos de como conectar e usar o instrumento. Antes de começar:

- Leia e compreenda a seção "Segurança".
- Não use um instrumento danificado.

# <span id="page-97-1"></span>**2.1 Conexões elétricas**

Para evitar erros no instrumento, certifique-se de que as conexões elétricas ([Figura](#page-2-1) A1 -item 10 e/ou [Figura](#page-2-2) A2) estejam corretas.

O botão Ajuda [\(Figura](#page-2-0) A3 - item 25) exibe um diagrama de conexão para as seleções de tarefa definidas.

# <span id="page-97-2"></span>**2.2 Conexões de porta de comunicação**

Use a porta de comunicação ([Figura](#page-2-1) A1 - item 9) para conectar um IDOS módulo de medida universal (UMM). Quando você conecta um cabo de um UMM (Figura 13 e Figura 14), o instrumento altera automaticamente os menus para fornecer todas as opções aplicáveis (Tabela 2 e Tabela 3).

## <span id="page-97-3"></span>**2.3 Alterar valores de saída**

Quando a operação de saída é configurada (Tabela 5), use um dos procedimentos a seguir para alterar os valores de saída:

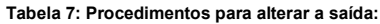

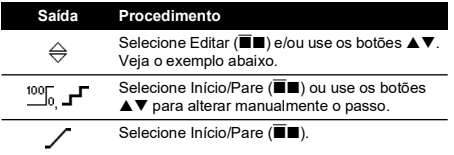

### **2.3.1 Exemplo de procedimento (saída "Nudge"):**

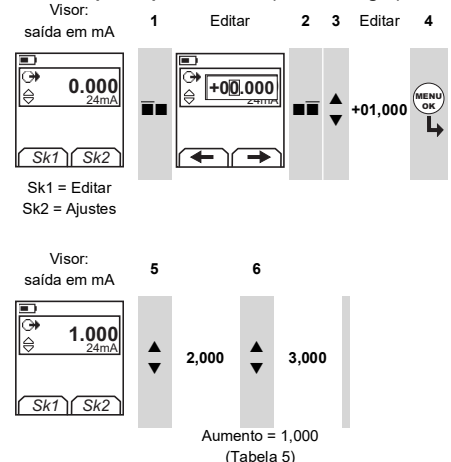

# <span id="page-97-4"></span>**2.4 Medir/alimentar em mA**

Para medir/alimentar uma corrente:

- 1. Conecte o instrumento (Figura 1, Figura 2 ou Figura 3) e, se necessário, ajuste a Configuração (Tabela 1).
- 2. Selecione a tarefa do menu de seleção de tarefa (Tabela 2 e Tabela 3).

**Observação:** Use a Dupla Função, área (2), para efetuar duas operações ao mesmo tempo. Se não for necessário selecionar a área 2, desative-a (■). Isso economiza bateria.

3. Se necessário, defina os Ajustes (Tabela 4 e Tabela 5) e/ou os valores de saída no sistema (Tabela 7).

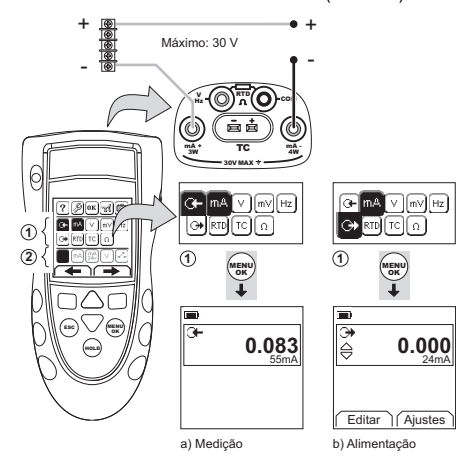

**Figura 1: Exemplo de configuração: para medir/alimentar em mA com potência de loop externo (área )**

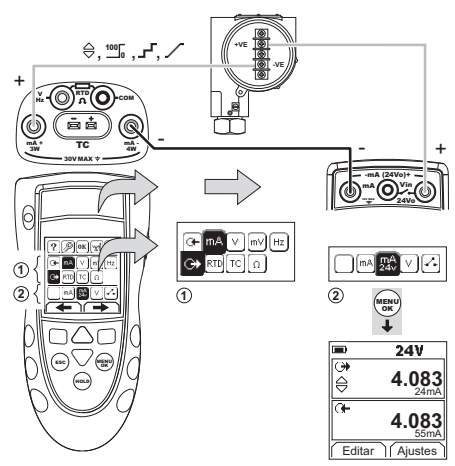

**Figura 2: Exemplo de configuração: para alimentar em**  mA com potência de loop interno (área  $\circledcirc$ )

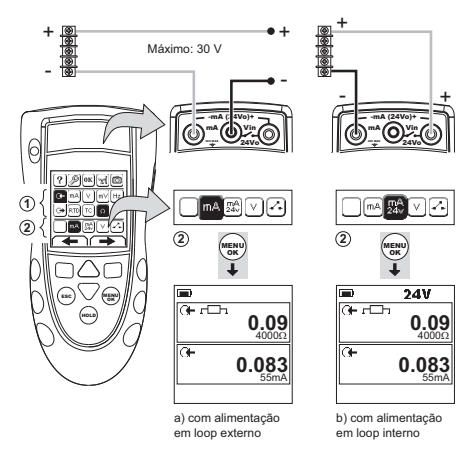

#### **Figura 3: Exemplo de configuração: para medir em mA (Dupla Função, área )**

#### <span id="page-98-0"></span>**2.5 Medir/alimentar em Volts ou mV** Medir/alimentar em Volts ou mV:

- 1. Conecte o instrumento (Figura 4 e Figura 5) e, se necessário, ajuste a Configuração (Tabela 1).
- 2. Selecione a tarefa do menu de seleção de tarefa (Tabela 2 e Tabela 3).

**Observação:** Use a Dupla Função, área (2), para efetuar duas operações ao mesmo tempo. Se não for necessário selecionar a área ②, desative-a (■). Isso economiza bateria.

3. Se necessário, defina os Ajustes (Tabela 4 e Tabela 5) e/ou os valores de saída no sistema (Tabela 7).

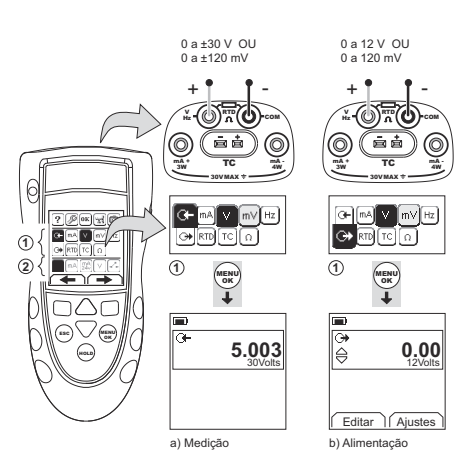

**Figura 4: Exemplo de configuração: para**  medir/alimentar em Volts ou mV (área  $\circledcirc$ )

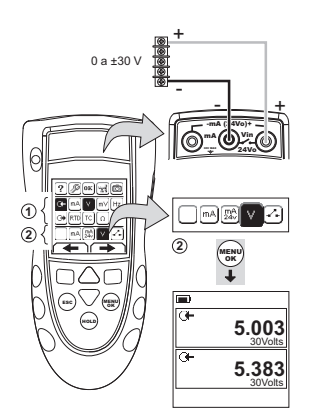

**Figura 5: Exemplo de configuração: para medir em Volts (Dupla Função, área )**

# <span id="page-98-1"></span>**2.6 Medir/alimentar em Hz ou pulsos**

Para medir/alimentar Hz ou pulsos:

- 1. Conecte o instrumento (Figura 6) e, se necessário, ajuste a Configuração (Tabela 1).
- 2. Selecione a tarefa do menu de seleção de tarefa (Tabela 2).
- 3. Se necessário, defina os Ajustes (Tabela 4 e Tabela 5) e/ou os valores de saída no sistema (Tabela 7).

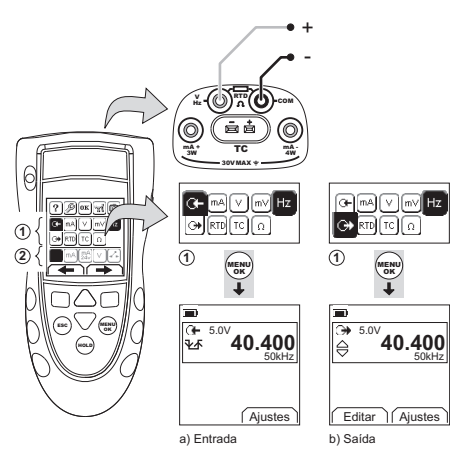

#### **Figura 6: Exemplo de configuração: para medir/alimentar Hz ou pulsos**

Para uma entrada, o visor exibe a condição da porta de freqüência:

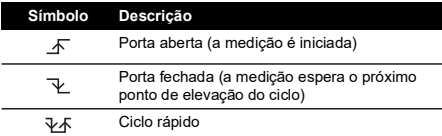

# <span id="page-99-0"></span>**2.7 Conexões de RTD/Ohms**

Nos exemplos a seguir 2W, 3W e 4W identificam as conexões de 2, 3 e 4 fios para um RTD ou resistência.

# **2.7.1 Medir/simular um RTD ou Ohms**

Para medir/simular um RTD ou Ohms:

- 1. Conecte o instrumento (Figura 7 e Figura 8) e, se necessário, ajuste a Configuração (Tabela 1).
- 2. Selecione a tarefa do menu de seleção de tarefa (Tabela 2).
- 3. Se necessário, defina os Ajustes (Tabela 4 e Tabela 5) e/ou os valores de saída no sistema (Tabela 7).

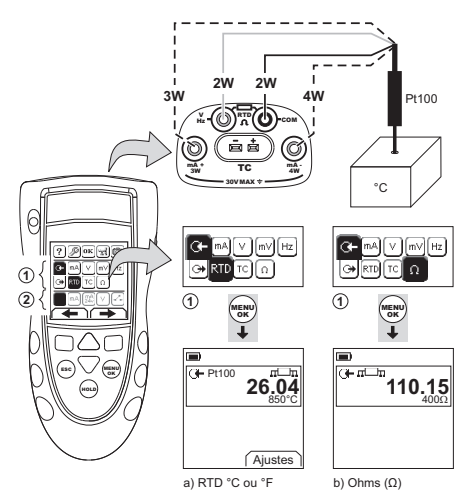

#### **Figura 7: Exemplo de configuração: para medir os valores de temperatura ou resistência**

Para uma entrada, o visor exibe o número de conexões de RTD ou resistência.

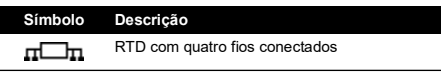

Se o símbolo não concorda com o número de conexões:

- Certifique-se de que as conexões estejam corretas.
- Certifique-se de que os fios e o sensor sejam resistentes.

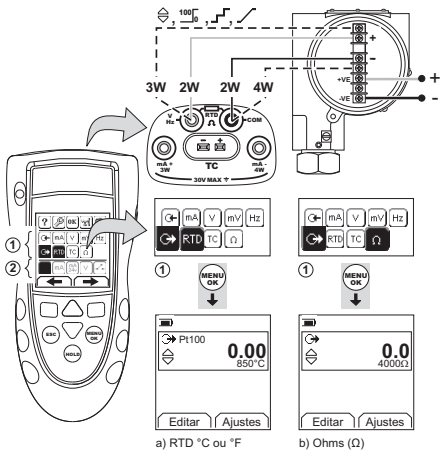

**Figura 8: Exemplo de configuração: para simular os valores de temperatura ou resistência**

### <span id="page-99-1"></span>**2.8 Conexões de termopar (TC)**

Conecte os fios do TC ao miniconector TC aplicável (Figura 9). A lâmina mais ampla é a negativa. Em seguida, fixe o conector no instrumento.

#### **2.8.1 Medir/simular um termopar**

Para medir/simular os valores do TC:

- 1. Conecte o instrumento (Figura 9) e, se necessário, ajuste a Configuração (Tabela 1).
- 2. Selecione a tarefa do menu de seleção de tarefa (Tabela 2).
- 3. Selecione Ajustes (■■) para alterar a operação de Temperatura para mV ou de mV para Temperatura.
- 4. Se necessário, defina os Ajustes (Tabela 4 e Tabela 5) e/ou os valores de saída no sistema (Tabela 7).

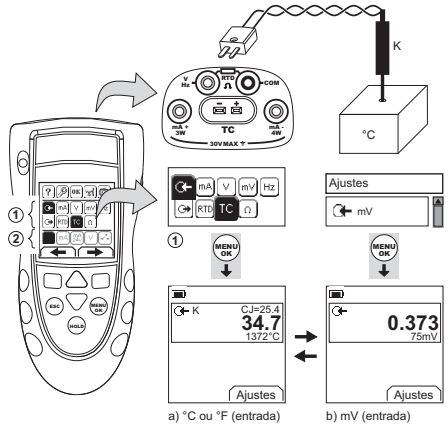

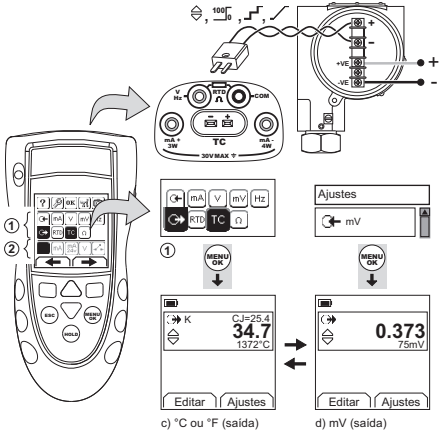

#### **Figura 9: Exemplo de configuração: para medir/simular os valores de temperatura (°C/°F) ou mV de um TC**

### <span id="page-100-0"></span>**2.9 Calibração do transmissor**

- Para calibrar um transmissor:
- 1. Conecte o instrumento (Figura 10 e Figura 11) e, se necessário, ajuste a Configuração (Tabela 1).
- 2. Selecione a tarefa de calibração aplicável do menu de seleção de tarefa (Tabela 2 e Tabela 3) e, se necessário, configure os Ajustes (Tabela 4 e Tabela 5).

3. Forneça valores de saída para o sistema (Tabela 7).

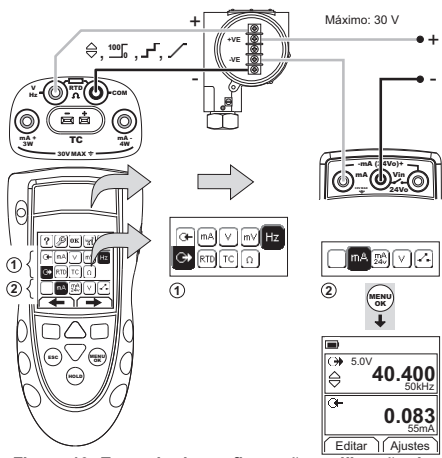

**Figura 10: Exemplo de configuração: calibração de transmissor com alimentação em loop externo**

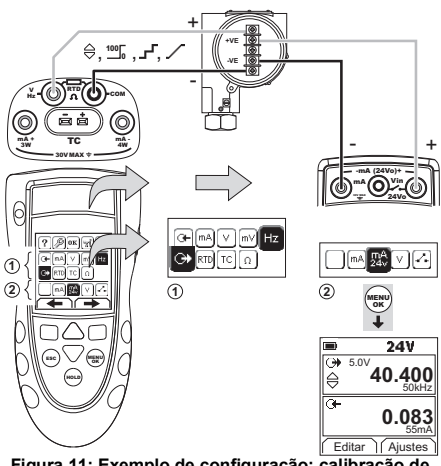

**Figura 11: Exemplo de configuração: calibração de transmissor com alimentação em loop interno**

## <span id="page-100-1"></span>**2.10 Teste de chave**

Para fazer testes em uma chave:

- 1. Conecte o instrumento (Figura 12) e, se necessário, ajuste a Configuração (Tabela 1).
- 2. Selecione a tarefa de teste de chave aplicável do menu de seleção de tarefa (Tabela 2 e Tabela 3) e, se necessário, configure os Ajustes (Tabela 5). O visor mostra a condição da chave (aberta ou fechada) no canto superior direito.
- 3. Forneça os valores de saída ao sistema (Tabela 7).
	- i. Exemplo: saída "Nudge".
		- a. Use Editar ( $\blacksquare$ ) para configurar um valor inferior ao valor da chave.
- b. Use os botões ▲▼ para alterar o valor em pequenos incrementos.
- ii. Exemplo: saída "Rampa".
	- a. Defina os valores "Superior" e "Inferior" que são aplicáveis ao valor de chave (Tabela 6). Em seguida, para obter um valor de chave preciso, defina o período "Viagem".
	- b. Use Início/Pare ( $\blacksquare$ ) para iniciar e parar o ciclo "Rampa".
- 4. Se necessário, forneça valores de saída na direção oposta até a chave mudar novamente a condição. O visor mostra os valores aplicáveis para abrir e fechar a chave.
- 5. Para fazer o teste novamente, pressione **ESC** para redefinir os valores.

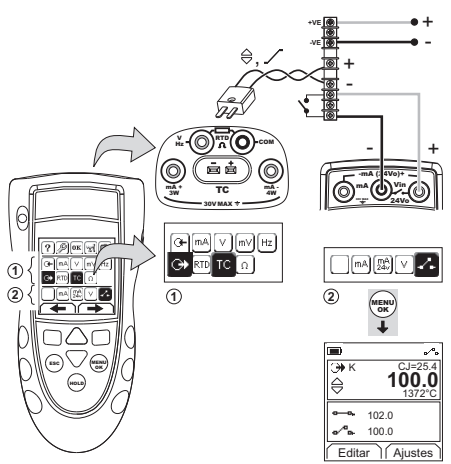

**Figura 12: Exemplo de configuração: teste de chave**

# <span id="page-101-0"></span>**2.11 UPM Medições de pressão**

Leia todas as instruções fornecidas com o UPM e depois siga os procedimentos especificados para conectá-lo (Figura 13 e Figura 14).

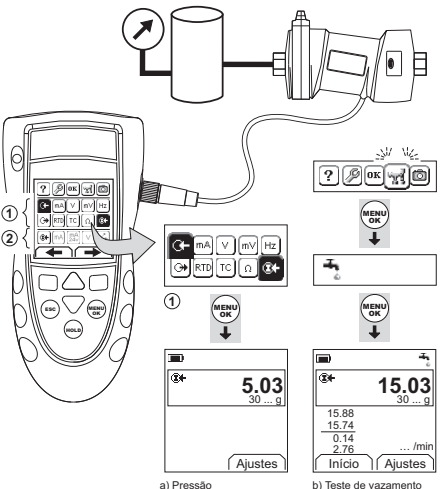

#### **Figura 13: Exemplo de configuração: medição de pressão com um UPM**

Quando as conexões forem concluídas, faça as seleções de IDOS necessárias (Tabela 2 e Tabela 3).

Cada vez que você usar um UPM diferente, o DPI880 registrará as unidades de medida (capacidade: os últimos 10 UPM diferentes). Ao reconectar um dos últimos 10 UPM, o DPI880 usa automaticamente as unidades aplicáveis (psi, mbar …).

#### **2.11.1 Medir a pressão (teste de vazamento)**

Para medir a pressão com ou sem o teste de vazamento (Figura 13):

1. Selecione a tarefa de pressão aplicável do menu de seleção de tarefa (Tabela 2 e Tabela 3) e, se necessário, ajuste a Configuração (Tabela 1) e os Ajustes (Tabela 4 e Tabela 5).

Função Utilid: Use essa função para incluir a ٣d opção Teste de vazamento.

- 2. Se aplicável, defina o período para o teste de vazamento (Tabela 4).
- 3. Faça uma correção zero (Tabela 4), se necessário.
- 4. Para iniciar o teste de vazamento, selecione Início  $(\overline{\blacksquare}\blacksquare)$ . Quando o teste for concluído, o instrumento. calcula a razão do vazamento nas unidades/minuto aplicáveis.

Para medir a pressão com outra operação (Figura 14), use o mesmo procedimento.

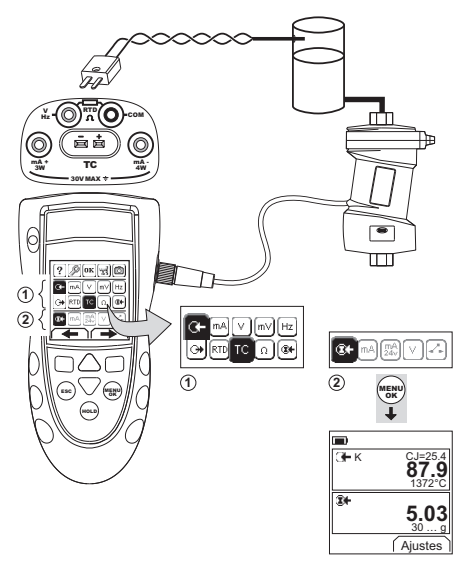

#### **Figura 14: Exemplo de configuração: para medir a pressão e a temperatura**

### <span id="page-102-0"></span>**2.12 Indicações de erro**

Se o visor mostrar <<<< ou >>>> :

- Certifique-se de que a faixa esteja correta.
- Certifique-se de que todos os equipamentos e conexões relacionados sejam resistentes.

# <span id="page-102-1"></span>**3. Manutenção**

Esta seção oferece procedimentos para manter a unidade em boas condições. Devolva o instrumento ao fabricante ou ao agente de manutenção aprovado para todos os reparos.

# <span id="page-102-2"></span>**3.1 Procedimento para devolução de produtos/material**

[Se a unidade precisar de calibração ou não puder mais ser](https://druck.com/service)  utilizada, ela pode ser devolvida para a Central de Serviços [da Druck em:](https://druck.com/service) **https://druck.com/service**.

Entre em contato com o Departamento de Serviço para obter uma Autorização de Devolução de Produtos/Material (RGA ou RMA). Forneça as seguintes informações tanto na RGA como na RMA:

- Produto (ex.: DPI880)
- Número de série
- Detalhes do defeito/trabalho a ser realizado
- Exigências de rastreabilidade de calibração
- Condições de operação

# <span id="page-102-3"></span>**3.2 Limpar a unidade**

Limpe a caixa com um pano úmido, sem fiapos, e um detergente suave. Não use solventes ou material abrasivo.

#### <span id="page-102-4"></span>**3.3 Trocar as baterias**

Para trocar as baterias, consulte a [Figura](#page-3-0) B1. Em seguida, recoloque a tampa.

Certifique-se de que a hora e a data estejam corretas. O recurso de calibração usa a data para fornecer mensagens de serviço e calibração.

Todas as outras opções de configuração permanecem na memória.

# <span id="page-102-5"></span>**4. Calibração**

**Observação:** A Druck pode fornecer um serviço de calibração que é rastreável para padrões internacionais.

Nós recomendamos que você devolva o equipamento ao fabricante ou ao agente de manutenção aprovado.

Se você usar outro instrumento de calibração, certifique-se de que ele use esses padrões.

## <span id="page-102-6"></span>**4.1 Antes de começar**

Para fazer uma calibração precisa, você deve ter:

- O equipamento de calibração especificado em Tabela 8.
- Um ambiente de temperatura estável: 70 ± 2 °F (21  $± 1 °C$

#### **Tabela 8: Equipamento de calibração**

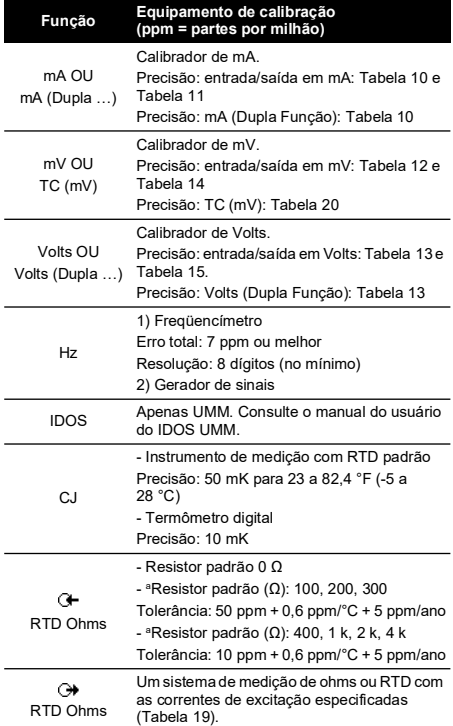

a. Ou um simulador de resistência equivalente.

Antes de iniciar a calibração, certifique-se de que a hora e a data no instrumento estejam corretas (Tabela 1).

#### **4.1.1 Seqüência de seleção:**

► Menu de seleção de tarefa ► Conf. (Tabela 1) Calibração D

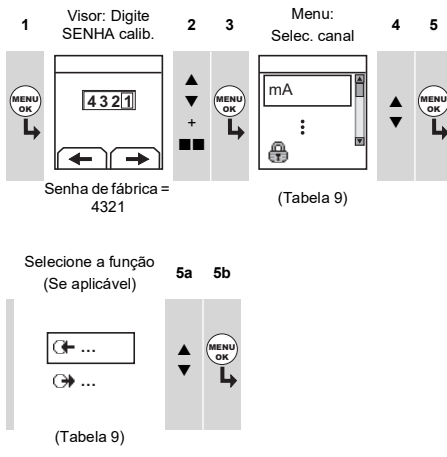

#### **Tabela 9: Opções de calibração**

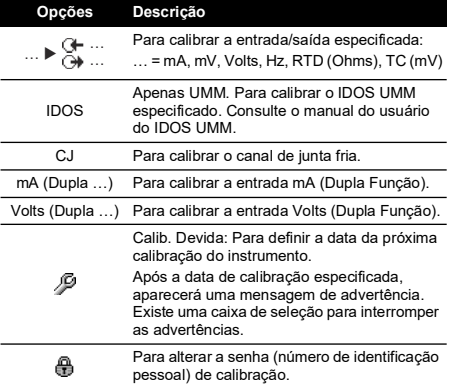

Quando você seleciona um canal e/ou uma função, o visor exibe as instruções apropriadas para concluir a calibração.

Quando a calibração estiver completa, selecione Calib. Devida e defina a nova data de calibração para o instrumento.

# <span id="page-103-0"></span>**4.2 Procedimentos: entrada em mA**

- 1. Conecte o instrumento ao equipamento de calibração (Figura 3).
- 2. Permita que o equipamento chegue a uma temperatura estável (mínimo: 5 minutos desde a última vez em que foi ligado).
- 3. Use o menu de calibração (Tabela 9) para fazer uma calibração de três pontos (-FE, Zero e +FE). O visor exibirá as instruções aplicáveis para concluir a calibração.
- 4. Para se certificar de que a calibração esteja correta, selecione a tarefa de entrada de mA aplicável (Tabela 2) e aplique os seguintes valores:
- mA -55, -40, -24, -18, -12, -6, 0 (circuito aberto)
- Em seguida, mA: 0, 6, 12, 18, 24, 40, 55.
- 5. Certifique-se de que o erro esteja dentro dos limites especificados (Tabela 10).

# **Tabela 10: Limites de erro de entrada em mA**

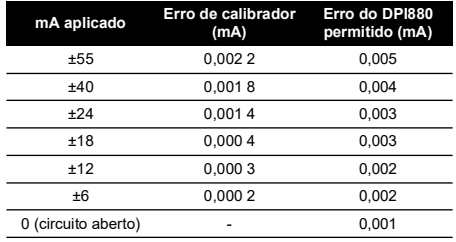

# <span id="page-103-1"></span>**4.3 Procedimentos: saída em mA**

- 1. Conecte o instrumento ao equipamento de calibração (Figura 1).
- 2. Permita que o equipamento chegue a uma temperatura estável (mínimo: 5 minutos desde a última vez em que foi ligado).
- 3. Use o menu de calibração (Tabela 9) para fazer uma calibração de dois pontos (Zero e +FE)<sup>1</sup>. O visor exibirá as instruções aplicáveis para concluir a calibração.
- 4. Para se certificar de que a calibração esteja correta, selecione a tarefa de saída de mA aplicável (Tabela 2) e aplique os seguintes valores de saída:
	- mA 0,1, 4, 12, 20, 24
- 5. Certifique-se de que o erro esteja dentro dos limites especificados (Tabela 11).

#### **Tabela 11: Limites de erro de saída em mA**

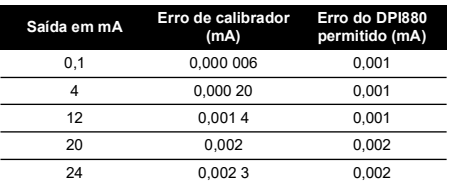

#### <span id="page-103-2"></span>**4.4 Procedimentos: entrada em mV/Volts**

- 1. Conecte o instrumento ao equipamento de calibração (Figura 4).
- 2. Permita que o equipamento chegue a uma temperatura estável (mínimo: 5 minutos desde a última vez em que foi ligado).
- 3. Use o menu de calibração (Tabela 9) para fazer uma calibração de três pontos (-FE, Zero e +FE). O visor exibirá as instruções aplicáveis para concluir a calibração.
- 4. Para se certificar de que a calibração esteja correta, selecione a tarefa de entrada em mV ou Volts aplicável (Tabela 2):
- 5. Em seguida, aplique os valores de entrada que são aplicáveis à calibração.
	- mV: -30, -120, -60, 0 (curto-circuito)
	- Em seguida, mV: 0, 30, 60, 120

<sup>1.</sup> FE = fundo de escala

 $\Omega$ 

- Volts (V): -30, -15, -5, 0 (curto-circuito)
- Em seguida, volts (V): 0, 5, 15, 30
- 6. Certifique-se de que o erro esteja dentro dos limites especificados (Tabela 12 ou Tabela 13).

**Tabela 12: Limites de erro de entrada em mV**

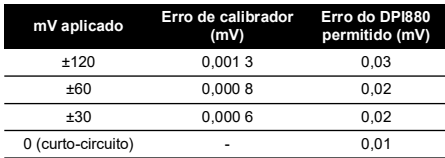

#### **Tabela 13: Limites de erro de entrada em Volts (V)**

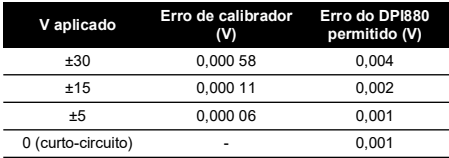

# <span id="page-104-0"></span>**4.5 Procedimentos: saída em mV/Volts**

- 1. Conecte o instrumento ao equipamento de calibração  $(Fi$ gura 4).
- 2. Permita que o equipamento chegue a uma temperatura estável (mínimo: 5 minutos desde a última vez em que foi ligado).
- 3. Use o menu de calibração (Tabela 9) para fazer uma calibração de dois pontos (Zero e +FE). O visor exibirá as instruções aplicáveis para concluir a calibração.
- 4. Para se certificar de que a calibração esteja correta, selecione a tarefa de saída em mV ou Volts aplicável (Tabela 2):
- 5. Em seguida, aplique os valores de saída que são aplicáveis à calibração.
	- mV: 0, 30, 60, 90, 120

 $\Omega$ 

- Volts (V): 0, 3, 6, 9, 12
- 6. Certifique-se de que o erro esteja dentro dos limites especificados (Tabela 14 ou Tabela 15).

**Tabela 14: Limites de erro de saída em mV**

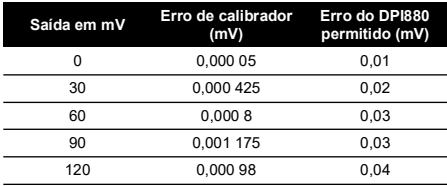

#### **Tabela 15: Limites de erro de saída em Volts (V)**

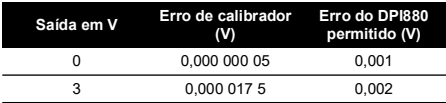

#### **Tabela 15: Limites de erro de saída em Volts (V)**

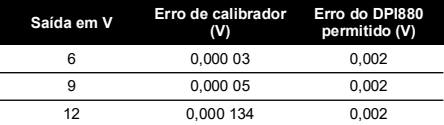

# <span id="page-104-1"></span>**4.6 Procedimentos: entrada/saída em Hz**

- 1. Conecte o instrumento ao equipamento de calibração (Figura 6).
- 2. Permita que o equipamento chegue a uma temperatura estável (mínimo: 5 minutos desde a última vez em que foi ligado).
- 3. Defina o equipamento com as condições a seguir:

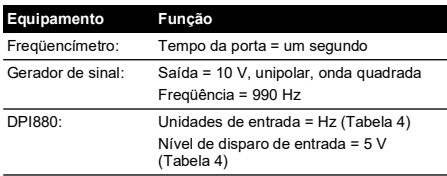

- 4. Use o menu de calibração (Tabela 9) para fazer a calibração: O visor exibirá as instruções aplicáveis para concluir a calibração.
- 5. Para se certificar de que a calibração esteja correta, ajuste o equipamento para fazer uma das verificações de calibração abaixo:
	- a. Verificação de calibração de entrada em Hz (Figura 6):

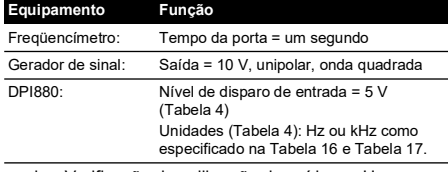

b. Verificação de calibração de saída em Hz (Figura 6):

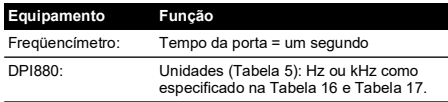

6. Meça ou alimente os valores especificados (Tabela 16 e Tabela 17). Hz e depois kHz. Certifique-se de que o erro esteja dentro dos limites especificados.

#### **Tabela 16: Limites de erro em Hz (medição/alimentação)**

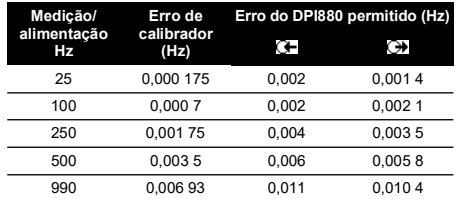

#### **Tabela 17: Limites de erro em kHz (medição/alimentação)**

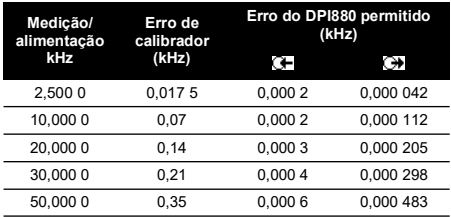

# <span id="page-105-0"></span>**4.7 Procedimentos: entrada de CJ**

- 1. Conecte o instrumento ao equipamento de calibração (Figura 9).
- 2. Permita que o equipamento chegue a uma temperatura estável (mínimo: 5 minutos desde a última vez em que foi ligado).
- 3. Use o menu de calibração (Tabela 9) para fazer uma calibração de um ponto (+FE). O visor exibirá as instruções aplicáveis para concluir a calibração.
- 4. Para se certificar de que a calibração esteja correta, selecione a tarefa de entrada de T1 aplicável (Tabela 2).
- 5. Certifique-se de que o DPI880 forneça uma temperatura de teste que corresponda à temperatura no termômetro digital 0,2 °F (±0,1 °C).

# <span id="page-105-1"></span>**4.8 Procedimentos: entrada de RTD (Ohms)**

- 1. Permita que o equipamento chegue a uma temperatura estável (mínimo: 5 minutos desde a última vez em que foi ligado).
- 2. Use o menu de calibração (Tabela 9) para fazer uma calibração de dois pontos para cada faixa.
	- Amplitude: 0-399,9 Ω
		- a. Zero ohms nominal: faça uma conexão de 4 fios para o resistor 0  $\Omega$  (Figura 7).
		- b. Ohms de fundo de escala positivo nominal: faça uma conexão de 4 fios para o resistor 400 Ω (Figura 7).
	- Amplitude: 400 Ω-4 kΩ
		- a. Zero ohms nominal: faça uma conexão de 4 fios para o resistor 400  $\Omega$  (Figura 7).
		- b. Ohms de fundo de escala positivo nominal: faça uma conexão de 4 fios para o resistor de 4 kΩ (Figura 7).

O visor exibirá as instruções aplicáveis para calibrar cada faixa.

- 3. Certifique-se de que a calibração esteja correta, selecione a tarefa de entrada em ohms aplicável (Tabela 2).
- 4. Faça uma conexão de 4 fios para o resistor padrão aplicável (Tabela 18) e meça o valor (Figura 7).

5. Certifique-se de que o erro esteja dentro dos limites especificados (Tabela 18).

#### **Tabela 18: Limites de RTD de erro de entrada em RTD**

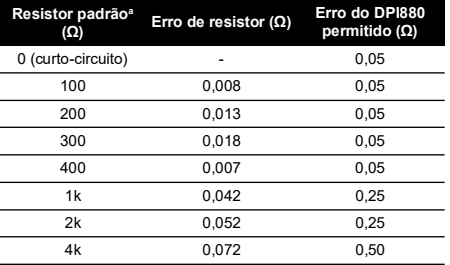

a. Ou um simulador de resistência equivalente.

#### <span id="page-105-2"></span>**4.9 Procedimentos: saída de RTD (Ohms)**

- 1. Conecte o instrumento ao equipamento de calibração (Figura 8).
- 2. Permita que o equipamento chegue a uma temperatura estável (mínimo: 5 minutos desde a última vez em que foi ligado).
- 3. Use o menu de calibração (Tabela 9) para fazer uma calibração de dois pontos para cada faixa.
	- Amplitude: 0-399,9 Ω
	- Amplitude: 400 Ω-1.999,9 Ω
	- Amplitude: 2 kΩ-4 kΩ

O visor exibirá as instruções aplicáveis para calibrar cada faixa.

- 4. Para se certificar de que a calibração esteja correta, selecione a tarefa de saída de ohms aplicável (Tabela 2).
- 5. Forneça os valores especificados (Tabela 19). Certifique-se de que o erro esteja dentro dos limites especificados.

#### **Tabela 19: Limites de erro de saída em RTD (Ohms)**

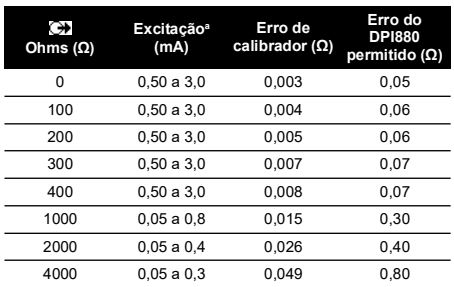

a. Consulte a seção ["Especificações".](#page-106-1)

# <span id="page-105-3"></span>**4.10 Procedimentos: entrada/saída de TC (mV)**

- 1. Conecte o instrumento ao equipamento de calibração.
	- Entrada de TC (mV) = Figura 9b
	- Saída de TC (mV) = Figura 9d
- 2. Permita que o equipamento chegue a uma temperatura estável (mínimo: 5 minutos desde a última vez em que foi ligado).
- 3. Use o menu de calibração (Tabela 9) para fazer a calibração:
	- Entrada de TC (mV) = calibração de três pontos  $(-FE, Zero e + FE).$
	- Saída de TC (mV) = calibração de dois pontos (Zero e +FE).

O visor exibirá as instruções aplicáveis para concluir a calibração.

- 4. Para se certificar de que a calibração esteja correta, selecione a tarefa de entrada e saída de TC (mV) aplicável (Tabela 2) e aplique os valores necessários:
	- Entrada de TC (mV): -10, 0 (curto-circuit)
	- Em seguida, TC (mV): 25, 50, 75
	- Saída de TC (mV): -10, 0, 25, 50, 75
- 5. Certifique-se de que o erro esteja dentro dos limites especificados (Tabela 20).

#### **Tabela 20: Limites de erro de entrada ou saída de TC (mV)**

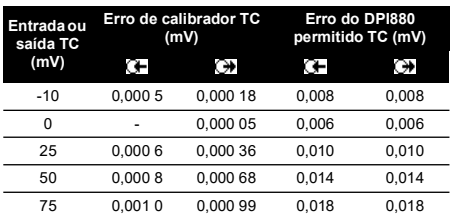

# <span id="page-106-0"></span>**4.11 Procedimentos: IDOS UMM**

Consulte o manual do usuário do IDOS UMM.

Quando a calibração estiver completa, o instrumento define automaticamente uma nova data de calibração no UMM.

# <span id="page-106-1"></span>**5. Especificações**

Todas as declarações de precisão incluem um ano de estabilidade.

# <span id="page-106-2"></span>**5.1 Geral**

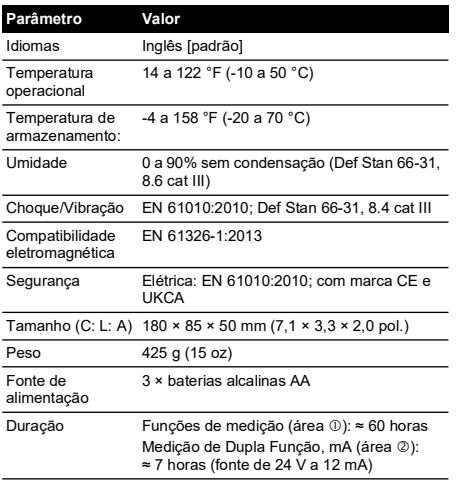

# <span id="page-106-3"></span>**5.2 Componente elétrico ([Figura](#page-2-1) A1, item 10)**

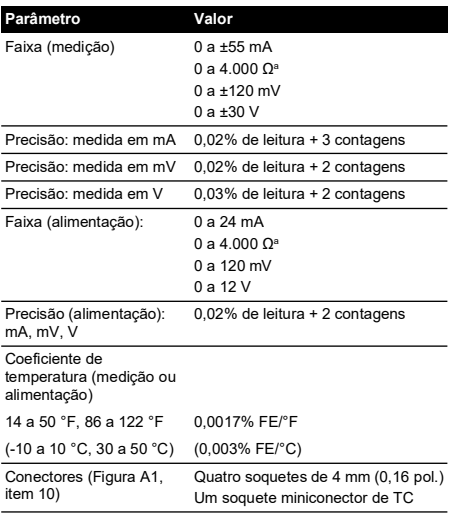

a. Consulte a seção ["Faixas de resistência \(Ohms/RTD\)"](#page-107-1)

# <span id="page-106-4"></span>**5.3 Conectores elétricos ([Figura](#page-2-2) A2)**

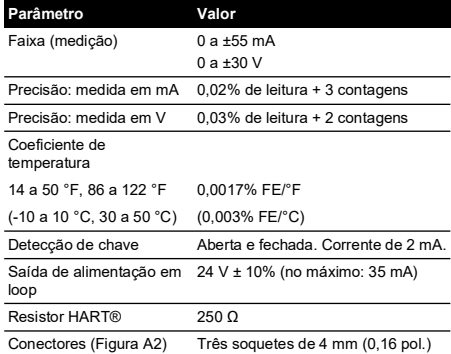

# <span id="page-107-0"></span>**5.4 Faixas de temperatura (RTD)**

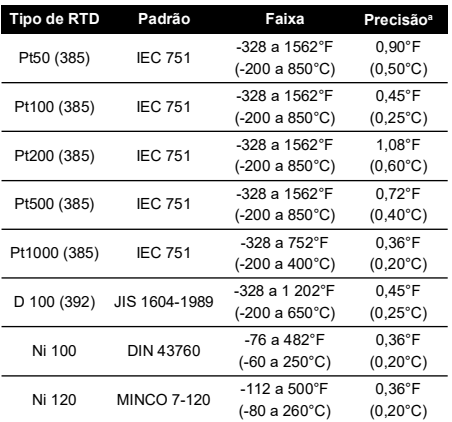

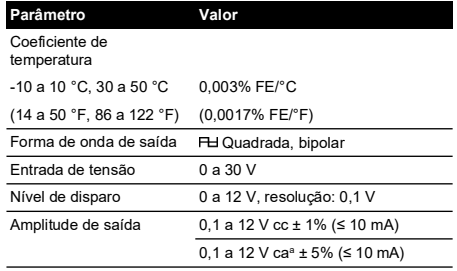

a. Leitura de pico

a. Coeficiente de temperatura: 14 a 50 °F, 86 a 122 °F = 0,0028% FE/°F (-10 a 10 °C, 30 a 50 °C = 0,005% FE/°C)

# <span id="page-107-1"></span>**5.5 Faixas de resistência (Ohms/RTD)**

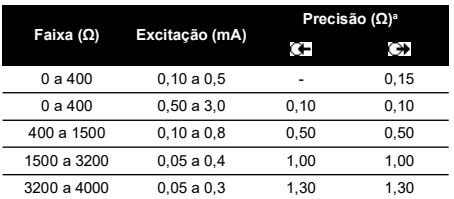

a. Coeficiente de temperatura: 14 a 50 °F, 86 a 122 °F = 0,0028% FE/°F (-10 a 10 °C, 30 a 50 °C = 0,005% FE/°C)

<span id="page-107-2"></span>**5.6 Freqüência**

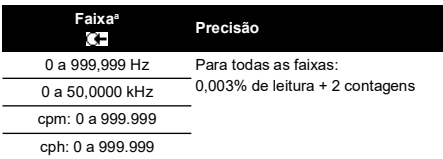

a. cpm = contagens/minuto, cph = contagens/hora

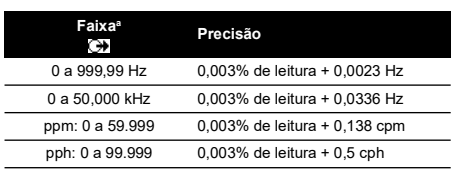

a. ppm = pulsos/minuto, pph = pulsos/hora
# **5.7 Faixas de temperatura (TC)**

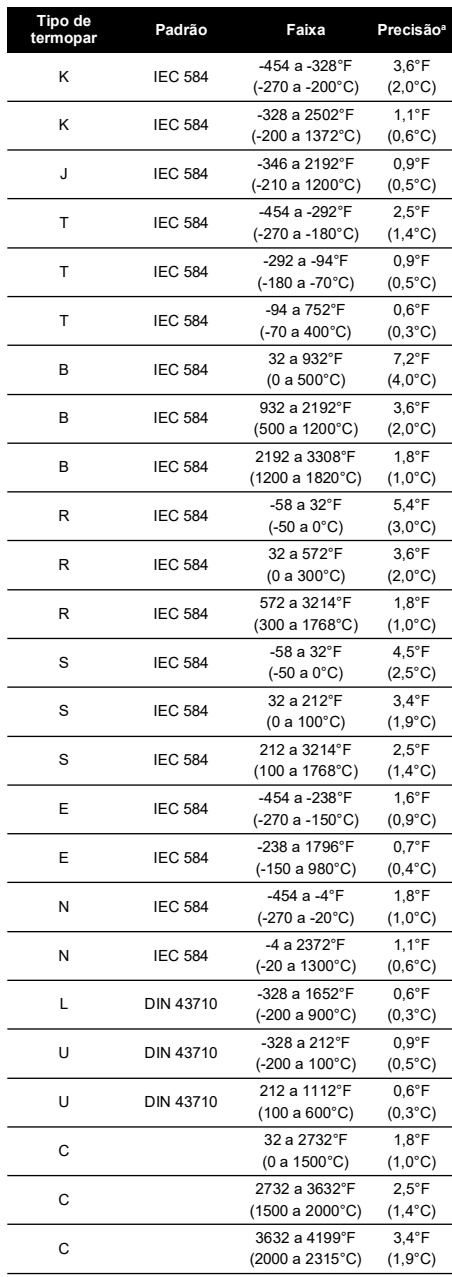

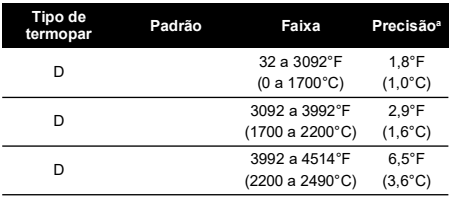

a. Valor de ponto intermediário da faixa especificada. Para calcular o erro real em uma temperatura especificada, use a especificação mV (TC).

## **5.7.1 Versões Russas**

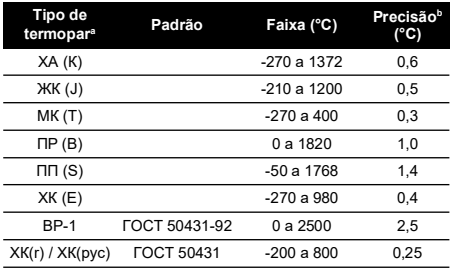

a. Disponível apenas com versões em russo do DPI880. b. A melhor exatidão na faixa.

# **5.7.2 Erro de compensação de junta fria (máximo):<br>Faixa de 50° a 86 °F (10 a 30 °C) = 0,4 °F (0,2 °C)**

Erro ao acrescentar 0,01° CJ / ° mudança de temperatura ambiente para variações. 14 a 50 °F, 86 a 122 °F (-10 a 10 °C, 30 a 50 °C)

# **5.8 Faixa em mV (TC)**

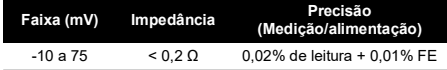

# **Содержание**

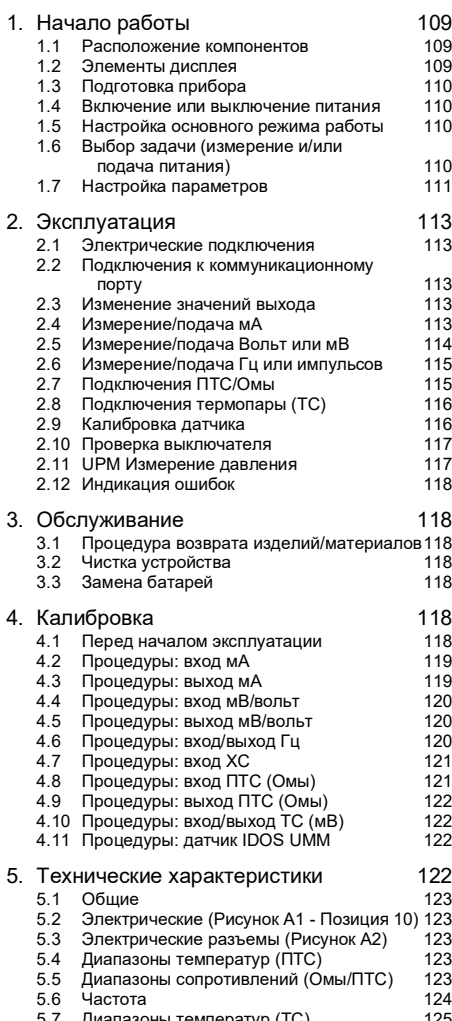

[5.7 Диапазоны температур \(ТС\)](#page-128-0) 125 Диапазон мВ (ТС)

# **Введение**

Многофункциональный калибратор DPI880 является частью серии ручных измерительных приборов Druck DPI8XX.

Эта серия приборов использует технологию Интеллектуальных датчиков с цифровым выходом  $(150S)$ , обладающую функцией «plug and play», с возможностью использования целого ряда Универсальных измерительных модулей (UMM). Пример: универсальный модуль измерения давления (UPM).

DPI880 имеет следующие функции:

- Измерение мА, вольт/мА, подсчет частоты/импульсов
- Подача мА, вольт/мА, подсчет частоты/импульсов
- Измерение/имитация:
	- i. сигналов термосопротивлений: Ω или °C/°F
	- ii. термопар: мВ или °C/°F
	- iii. сопротивления (Ω):
- Компенсация холодного спая (ХС): автоматически/вручную
- Пошаговое и линейное программирование: автоматически/вручную
- Коммуникационный порт: IDOS или RS 232
- Выбор языка (Обратитесь к Таблица 1)
- <sup>1</sup> Измерение давления/проверка утечки: внешний IDOS UPM
- <sup>1</sup> Считывание: до 1000 считываний с отметкой даты/времени
- Последовательный резистор 250 Ω. Используйте этот прибор вместе с коммуникатором HART® для настройки и калибровки устройств HART®.
- Проверка включения
- Другие функции: удержание, подсветка

#### **Безопасность**

Перед использованием прибора убедитесь, что вы прочитали и поняли все относящиеся к нему сведения. Сюда входят: все местные меры предосторожности, инструкции для UMM (если применяются) и данная публикация.

> **ПРЕДУПРЕЖДЕНИЕ! Не использовать со средами, имеющими концентрацию кислорода > 21 %, и другими сильными окислителями.**

**Продукт содержит материалы или жидкости, которые могут разлагаться или воспламеняться в присутствии сильных окислителей.**

**Игнорирование указанных пределов эксплуатации прибора или использование прибора в нерабочем состоянии опасно. Используйте соответствующее средства безопасности и соблюдайте все правила техники безопасности.**

**Не используйте прибор в местах с наличием взрывоопасного газа, паров или пыли. Это может привести к взрыву.**

**Во избежание поражения электрическим током или повреждения прибора не подключайте между клеммами прибора или между клеммами и массой (земля) напряжение, превышающее 30 В.**

**Только UPM. Во избежание перегрузки перед отсоединением от источника давления изолируйте датчик или сбросьте давление в системе.**

Прежде чем вы приступите к эксплуатации или выполнению процедуры данной публикации убедитесь,

<sup>1.</sup> Дополнительная опция

что вы обладаете необходимыми знаниями (при необходимости, соответствующей квалификацией, полученной в утвержденном учебном учреждении). Всегда соблюдайте надлежащие правила работы с прибором.

# **Метки и символы на приборе**

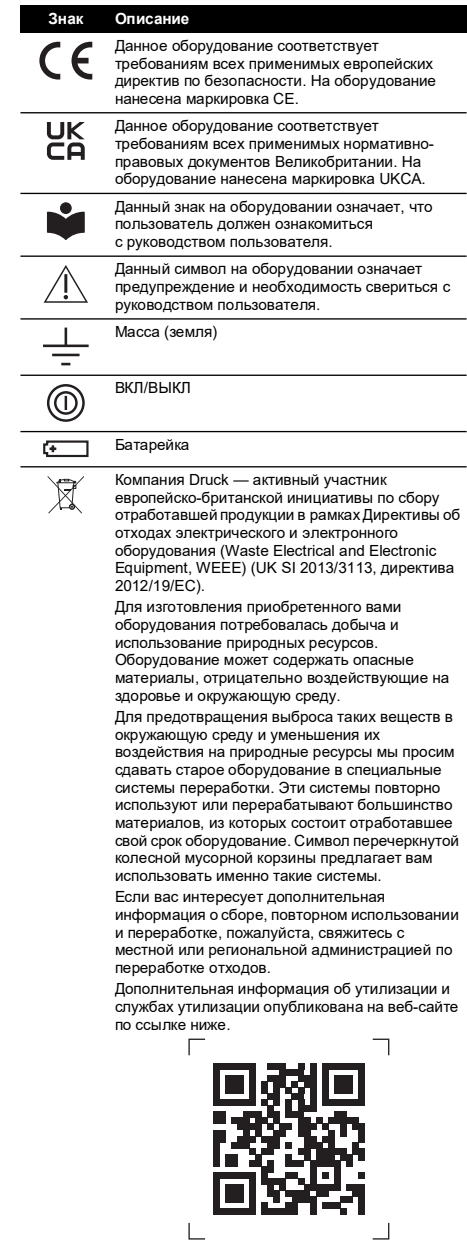

**<https://druck.com/weee>**

# <span id="page-112-0"></span>**1. Начало работы**

# <span id="page-112-1"></span>**1.1 Расположение компонентов**

См. [Рисунок](#page-2-1) A1 и [Рисунок](#page-2-2) A2.

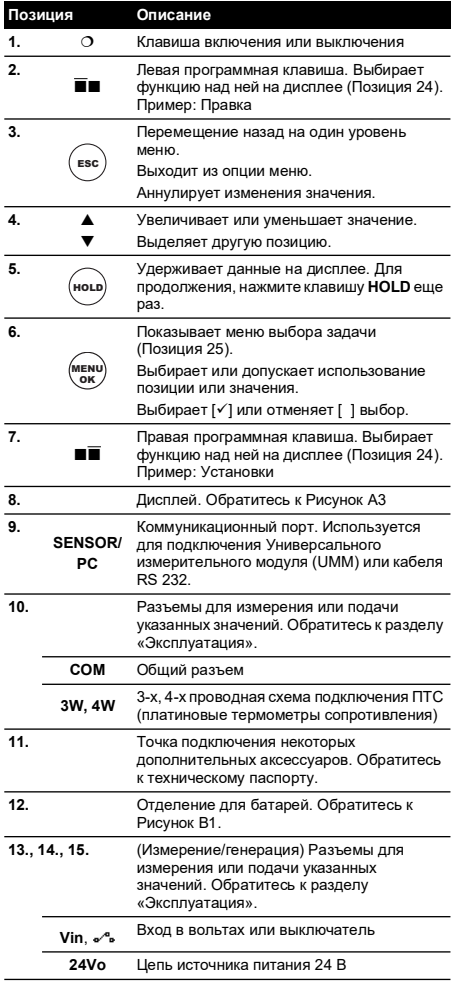

# <span id="page-112-2"></span>**1.2 Элементы дисплея**

См. [Рисунок](#page-2-0) A3.

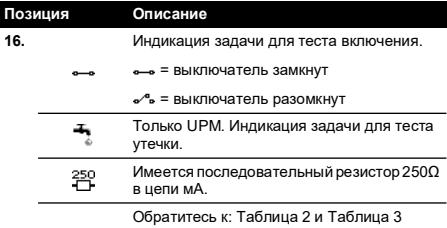

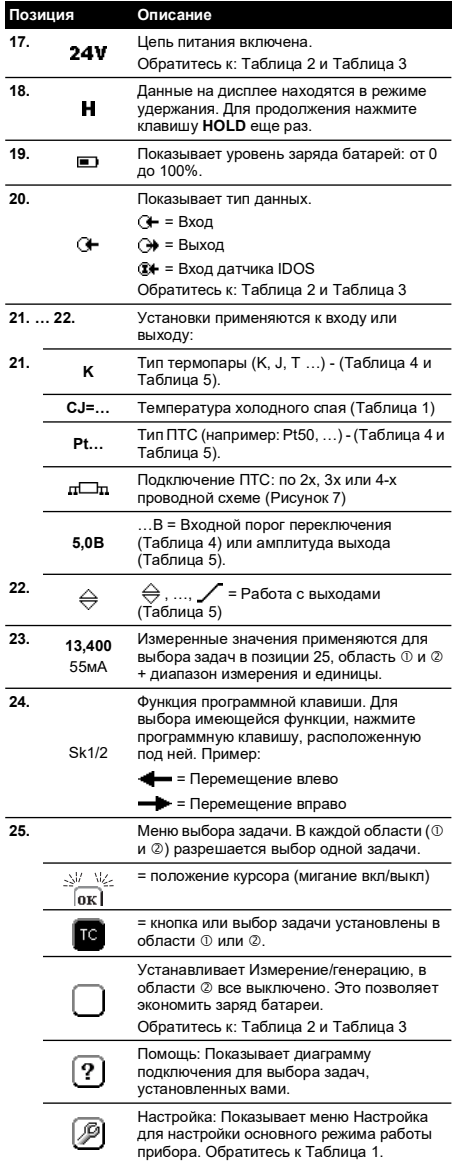

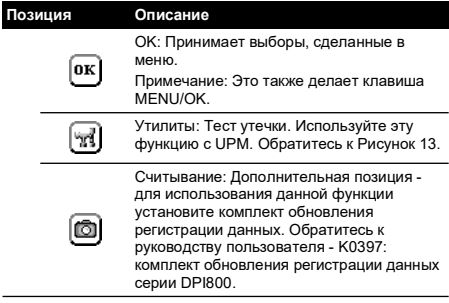

## <span id="page-113-0"></span>**1.3 Подготовка прибора**

Перед первым использованием прибора:

- Убедитесь в отсутствии повреждений прибора и в наличии всех комплектующих.
- Снимите пластиковую пленку, которая защищает дисплей. Используйте язычок ( $\bullet$ ) в правом верхнем углу.
- Установите батареи (обратитесь к [Рисунок](#page-3-0) B1). Затем установите на место крышку.

## <span id="page-113-1"></span>**1.4 Включение или выключение питания**

Лля включения или выключения прибора нажмите  $\Omega$ [\(Рисунок](#page-2-1) A1 - позиция 1). Прибор выполнит самопроверку и затем покажет соответствующие данные.

При выключении питания, последний установленный набор параметров конфигурации остается в памяти. Обратитесь к разделу [«Обслуживание»](#page-121-1).

## <span id="page-113-2"></span>**1.5 Настройка основного режима работы**

Используйте меню Настройка для настройки основного режима работы прибора.

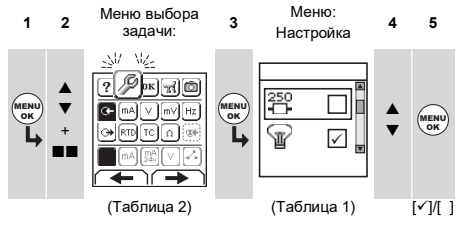

Если для параметра меню имеются дополнительные данные, выберите Установки ( $\blacksquare$ ) для просмотра установленных значений. При необходимости, отрегулируйте значения.

#### **Таблица 1: Опции меню - Настройка**

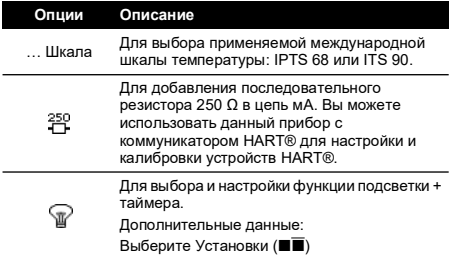

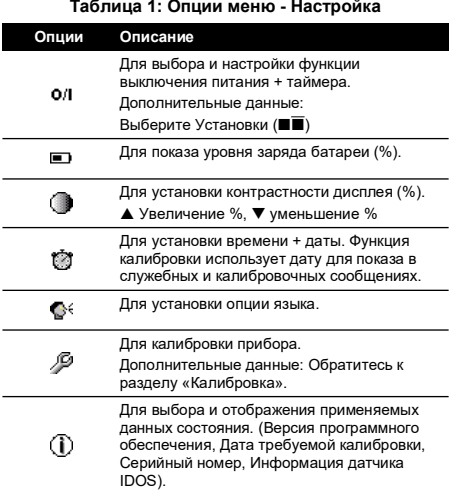

## <span id="page-113-3"></span>**1.6 Выбор задачи (измерение и/или подача питания)**

После настройки прибора (Таблица 1) используйте меню выбора задачи для выбора применимого задачи.

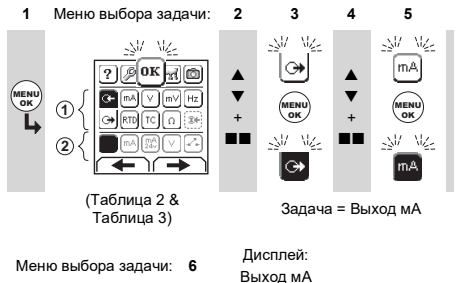

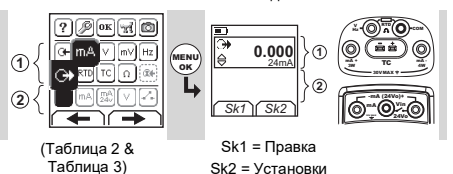

Если вы подключите Универсальный измерительный модуль UMM к коммуникационному порту ([Рисунок](#page-2-1) A1 позиция 9), меню выбора задачи будет показывать применимые опции датчика IDOS.

Выберите требуемые позиции из каждой области ( $\textcircled{\,}$  и ). В каждой области допускается выбор одной задачи.

Примечание. Используйте область (2) Измерение/генерация для одновременного выполнения двух действий. Если в области 2 выбора не требуется, установите эту область на выключено. (). Это позволяет экономить заряд батареи.

#### **Таблица 2: Опции меню – Выбор задачи (Область )**

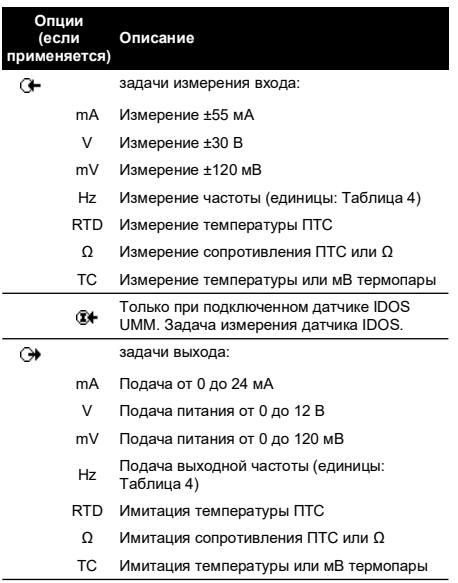

#### **Таблица 3: Опции меню – Выбор задачи (Измерение/генерация, область )**

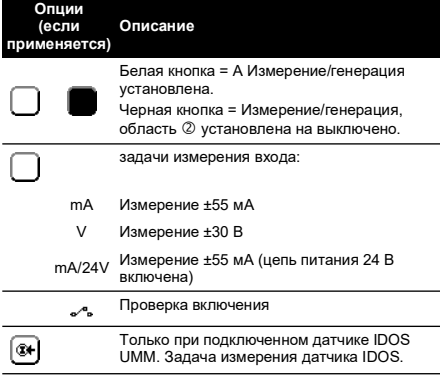

# <span id="page-114-0"></span>**1.7 Настройка параметров**

После настройки задачия (Таблица 2 и Таблица 3) используйте меню Установки для регулировки действий на входе и/или выходе.

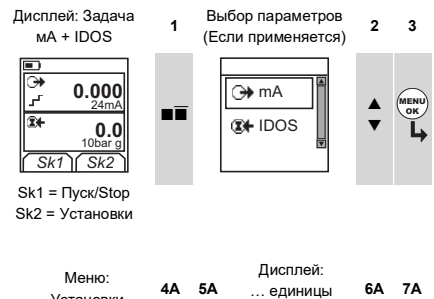

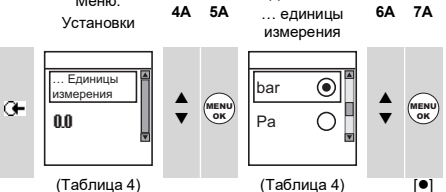

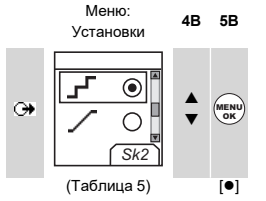

Если для параметра меню имеются дополнительные данные, выберите Установки ( $\blacksquare$ ) для просмотра установленных значений. При необходимости, отрегулируйте значения.

### **Таблица 4: Опции меню – Установки (Вход)**

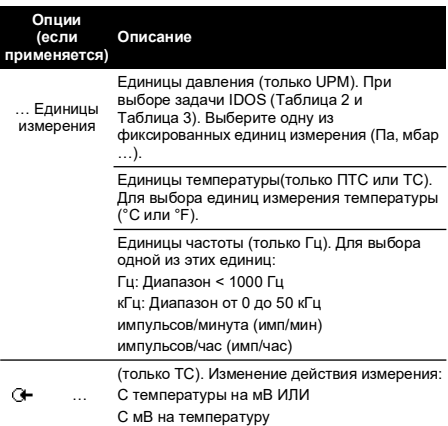

#### **Таблица 4: Опции меню – Установки (Вход)**

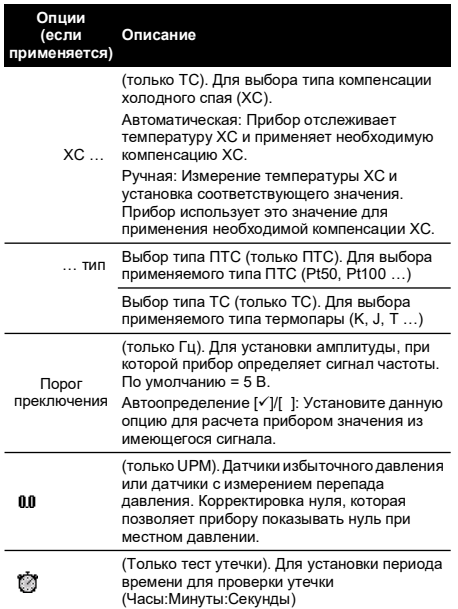

#### **Таблица 5: Опции меню - Установки (Выход)**

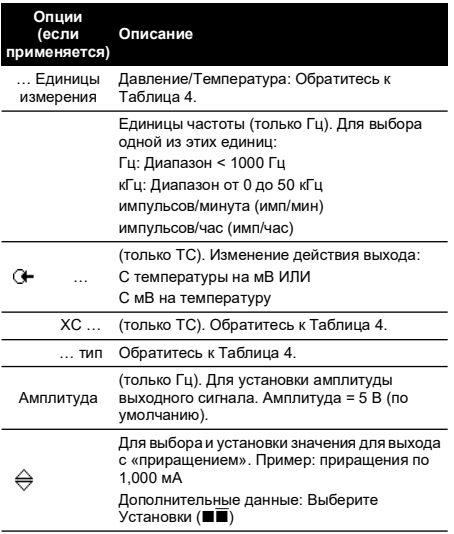

#### **Таблица 5: Опции меню - Установки (Выход)**

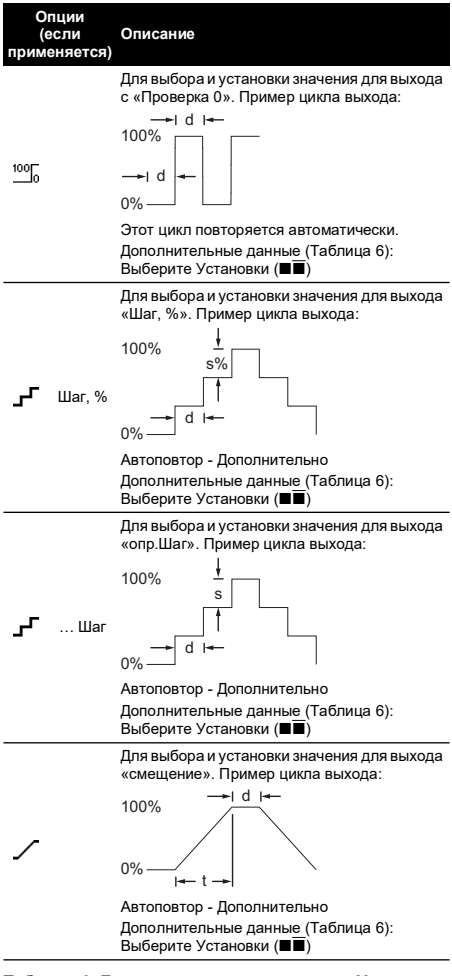

#### **Таблица 6: Дополнительные данные для Установки (Выход)**

L

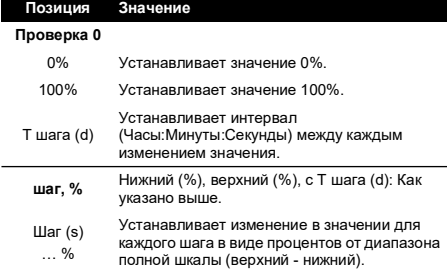

#### **Таблица 6: Дополнительные данные для Установки (Выход)**

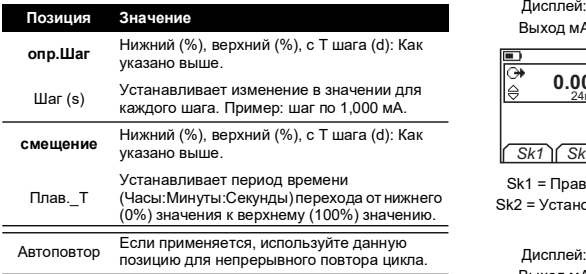

# <span id="page-116-0"></span>**2. Эксплуатация**

В данном разделе приводятся примеры по подключению и использованию прибора. Перед началом эксплуатации:

- Внимательно ознакомьтесь с разделом «Безопасность».
- Не пользуйтесь поврежденным прибором.

## <span id="page-116-1"></span>**2.1 Электрические подключения**

Во избежание возникновения ошибок прибора, убедитесь в правильности электрических подключений ([Рисунок](#page-2-1) A1 - позиция 10 и/или [Рисунок](#page-2-2) A2).

Кнопка Помощь ([Рисунок](#page-2-0) A3 - Позиция 25)  $\mathbf{p}$ показывает диаграмму подключения для выбора задач, установленных вами.

## <span id="page-116-2"></span>**2.2 Подключения к коммуникационному порту**

Используйте коммуникационный порт [\(Рисунок](#page-2-1) A1 позиция 9) для подключения Универсального измерительного модуля IDOS (UMM).

Когда вы подключаете кабель от UMM (Рисунок 13 и Рисунок 14), прибор автоматически изменяет меню и предоставляет вам все имеющиеся опции (Таблица 2 и Таблица 3).

## <span id="page-116-3"></span>**2.3 Изменение значений выхода**

После настройки режима работы выходных значений (Таблица 5) вы можете использовать одну из следующих процедур для изменения значений.

## **Таблица 7: Процедуры изменения выхода Выходной сигнал Процедура** Выберите Правка ( ) и/или используйте  $\Leftrightarrow$ клавиши  $\blacktriangle$  $\blacktriangledown$ . См. пример ниже. , Выберите Пуск/Stop () или используйте клавиши для ручного изменения шагов. Выберите Пуск/Stop ( $\blacksquare$ ).

# **2.3.1 Пример процедуры (выход с**

#### **«приращением»):** Выход мА **<sup>1</sup>** Правка **<sup>2</sup> <sup>3</sup>** Правка **<sup>4</sup> 0.000**  $\begin{bmatrix} 0.00 & 0.00 & 0.000 \\ 0.000 & 0.000 & 0.000 \\ 0.000 & 0.000 & 0.000 \end{bmatrix}$ le TH  $\frac{1}{2}$  of  $\frac{1}{2}$  **+01,000** OK  $SK1$   $Sk2$  $Sk1 = \n<sub>П</sub>$ авка

Sk2 = Установки

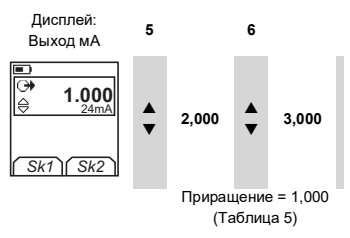

## <span id="page-116-4"></span>**2.4 Измерение/подача мА**

Для измерения/подачи тока:

- 1. Подключите прибор (Рисунок 1, Рисунок 2 или Рисунок 3), и при необходимости, отрегулируйте Настройка (Таблица 1).
- 2. Выберите задачу из меню выбора задачи (Таблица 2 и Таблица 3).

Примечание. Используйте область (2) Измерение/генерация для одновременного выполнения двух действий. Если в области выбора не требуется, установите эту область на выключено. (•). Это позволяет экономить заряд батареи.

3. При необходимости отрегулируйте Установки (Таблица 4 и Таблица 5) и/или значения выхода на систему (Таблица 7).

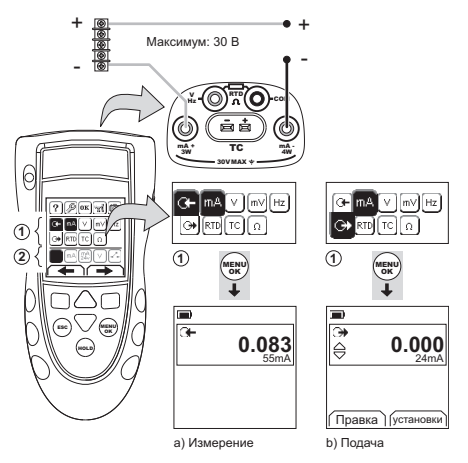

**Рисунок 1: Пример конфигурации - Для измерения/подачи мА с внешним питанием петли (Область )**

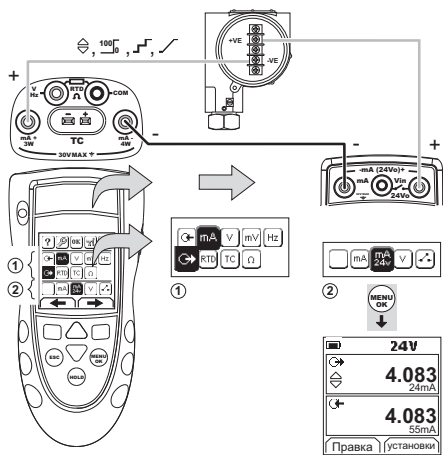

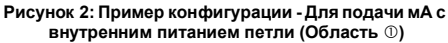

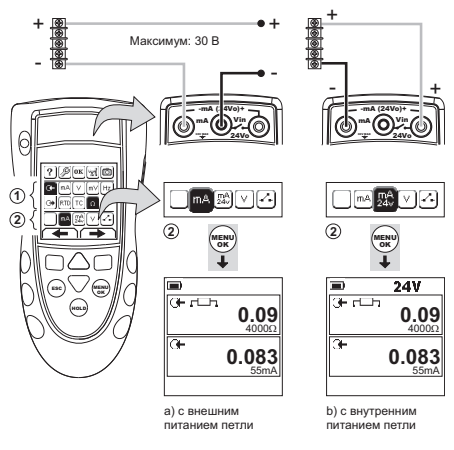

**Рисунок 3: Пример конфигурации - Для измерения мА (Измерение/генерация, область )**

#### <span id="page-117-0"></span>**2.5 Измерение/подача Вольт или мВ**

- Для измерения/подачи вольт или мВ:
- 1. Подключите прибор (Рисунок 4 и Рисунок 5) и, при необходимости, отрегулируйте Настройка (Таблица 1).
- 2. Выберите задачу из меню выбора задачи (Таблица 2 и Таблица 3).

Примечание. Используйте область (2) Измерение/генерация для одновременного выполнения двух действий. Если в области выбора не требуется, установите эту область на выключено. (■). Это позволяет экономить заряд батареи.

3. При необходимости отрегулируйте Установки (Таблица 4 и Таблица 5) и/или значения выхода на систему (Таблица 7).

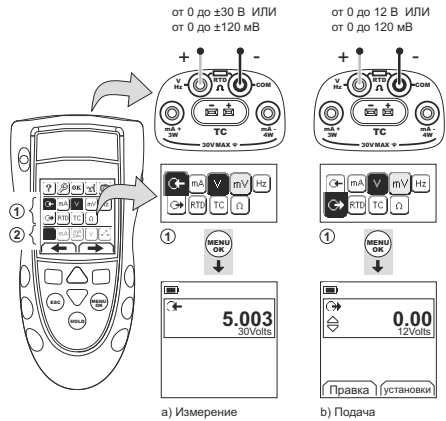

**Рисунок 4: Пример конфигурации - Для**  измерения/подачи вольт или мВ (Область  $\circledcirc$ )

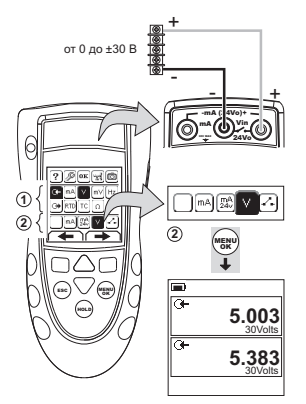

#### **Рисунок 5: Пример конфигурации - Для измерения вольт (Измерение/генерация, область )**

## <span id="page-118-0"></span>**2.6 Измерение/подача Гц или импульсов**

Для измерения/подачи Гц или импульсов:

- 1. Подключите прибор (Рисунок 6) и, при необходимости, отрегулируйте Настройка (Таблица 1).
- 2. Выберите задачу из меню выбора задачи (Таблица 2):
- 3. При необходимости отрегулируйте Установки (Таблица 4 и Таблица 5) и/или значения выхода на систему (Таблица 7).

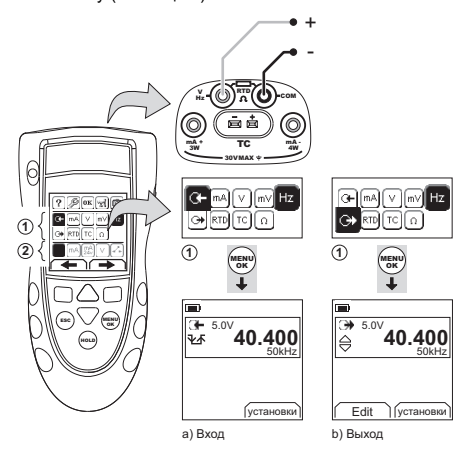

**Рисунок 6: Пример конфигурации - Для измерения/подачи Гц или импульсов**

Для входа дисплей показывает состояние частотного ...<br>шлюза:

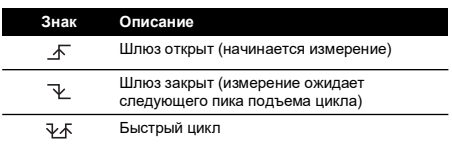

## <span id="page-118-1"></span>**2.7 Подключения ПТС/Омы**

В примерах, приведенных ниже, 2W, 3W и 4W обозначают 2х, 3х и 4х-проводные схемы подключения для ПТС или сопротивления.

#### **2.7.1 Измерение/имитация ПТС или Омов** Для измерения/имитации ПТС или Омов:

- 1. Подключите прибор (Рисунок 7 и Рисунок 8) и, при необходимости, отрегулируйте Настройка (Таблица 1).
- 2. Выберите задачу из меню выбора задачи (Таблица 2):
- 3. При необходимости отрегулируйте Установки (Таблица 4 и Таблица 5) и/или значения выхода на систему (Таблица 7).

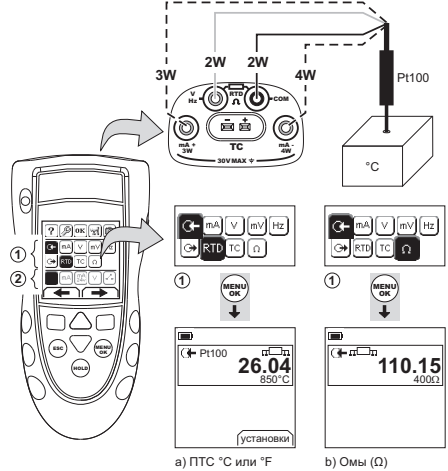

**Рисунок 7: Пример конфигурации - Для измерения значений температуры или сопротивления**

Для входа дисплей показывает число подключений ПТС или сопротивления.

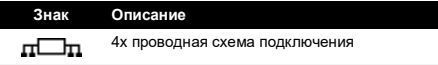

Если данный символ не согласуется с числом подключений:

- Убедитесь в правильности подключений.
- Убедитесь в исправности контактов и датчика.

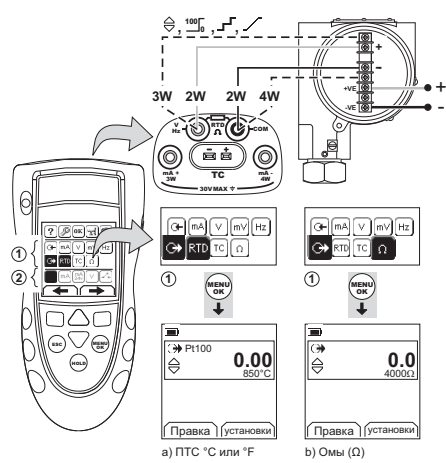

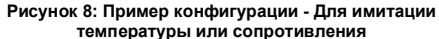

## <span id="page-119-0"></span>**2.8 Подключения термопары (ТС)**

Подсоедините провода ТС к соответствующему разъему ТС (Рисунок 9). Более широкий лепесток является отрицательным контактом. Затем подключите разъем к прибору.

#### **2.8.1 Измерение/имитация термопары** Для измерения/имитации значений ТС:

- 1. Подключите прибор (Рисунок 9) и, при необходимости, отрегулируйте Настройка  $(Ta5n)$
- 2. Выберите задачу из меню выбора задачи (Таблица 2).
- 3. Выберите Установки ( $\blacksquare$ ) для изменения режима работы с температуры на мВ или с мВ на температуру.
- 4. При необходимости отрегулируйте Установки (Таблица 4 и Таблица 5) и/или значения выхода на систему (Таблица 7).

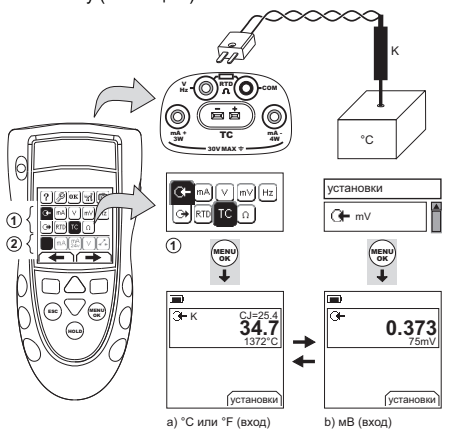

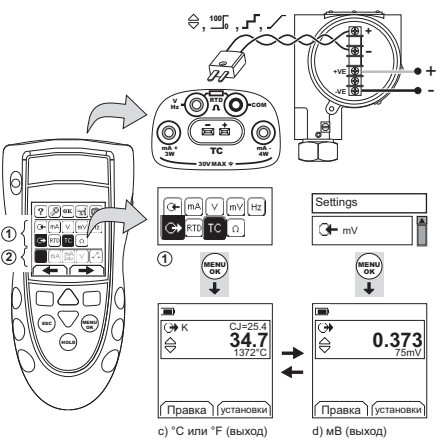

**Рисунок 9: Пример конфигурации - Для измерения/имитации значений температуры (°C/°F) или мВ ТС**

# <span id="page-119-1"></span>**2.9 Калибровка датчика**

Для калибровки датчика:

- 1. Подключите прибор (Рисунок 10 и Рисунок 11) и, при необходимости, отрегулируйте Настройка (Таблица 1).
- 2. Выберите соответствующую задачу калибровки в меню выбора задачи (Таблица 2 & Таблица 3) и, при необходимости, отрегулируйте Установки (Таблица 4 & Таблица 5).
- 3. Подайте выходные значения на систему (Таблица 7).

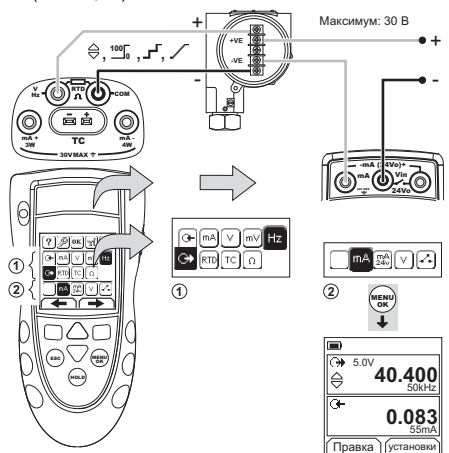

**Рисунок 10: Пример конфигурации – Калибровка датчика с внешним питанием петли**

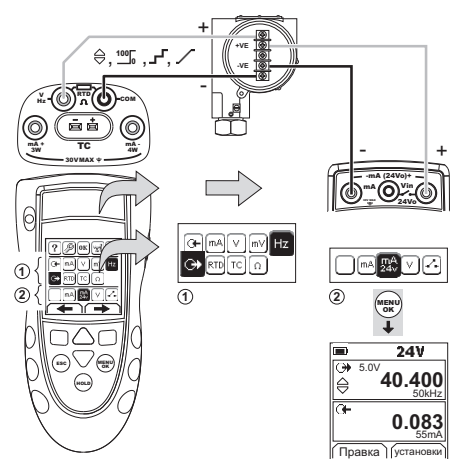

**Рисунок 11: Пример конфигурации – Калибровка датчика с внутренним питанием петли**

#### <span id="page-120-0"></span>**2.10 Проверка выключателя**

Для выполнения проверок выключателя:

- 1. Подключите прибор (Рисунок 12) и, при необходимости, отрегулируйте Настройка (Таблица 1).
- 2. Выберите соответствующую проверку выключателя в меню выбора задачи (Таблица 2 и Таблица 3) и, при необходимости, отрегулируйте Установки (Таблица 5). Дисплей показывает состояние выключателя (разомкнут или замкнут) в верхнем правом углу.
- 3. Подайте выходные значения на систему (Таблица 7).
	- i. Пример Выход с «приращением»
		- а. Используйте параметр Правка  $(\overline{\blacksquare}\blacksquare)$  для установки значения меньше, чем значение выключателя.
		- **b.** Используйте клавиши **▲▼** для изменения значения небольшими приращениями.
	- ii. Пример Выход «смещение»
		- a. Установите значение 100% и 0%, применимое к значению выключателя (Таблица 6). Затем, для получения точного значения выключателя, установите длительный период Плав.\_Т.
		- b. Используйте Пуск/Stop ( $\blacksquare$ ) для запуска и остановки цикла «смещение».
- 4. При необходимости подайте выходные значения в противоположном направлении до тех пор, пока выключатель снова не сменит свое состояние. На дисплее показываются значения для размыкания и замыкания выключателя.
- 5. Для повторного проведения испытания нажмите **ESC** для сброса значений.

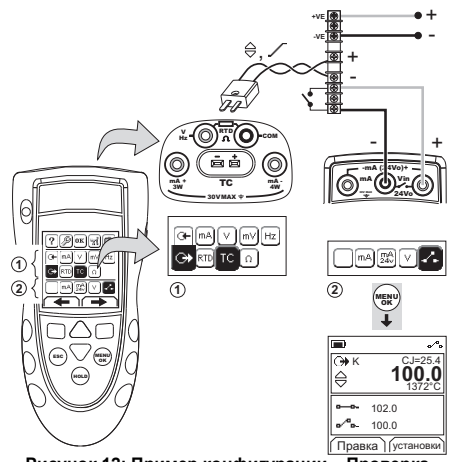

**Рисунок 12: Пример конфигурации – Проверка выключателя**

## <span id="page-120-1"></span>**2.11 UPM Измерение давления**

Прочитайте все инструкции, прилагаемые к UPM, и затем используйте указанные процедуры для его подключения (Рисунок 13 и Рисунок 14).

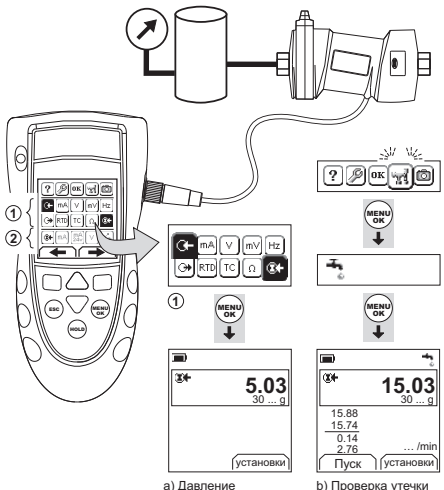

#### **Рисунок 13: Пример конфигурации – Измерение давления с UPM**

После завершения подключений выполните необходимый выбор IDOS (Таблица 2 и Таблица 3).

При каждом использовании другого UPM, DPI880 записывает его единицы измерения (возможность: последние 10 различных UPM). При повторном подключении одного из последних 10 UPM, DPI880 автоматически использует применяемые единицы измерения (Па, мбар …).

#### **2.11.1 Измерение давления/проверка утечки**

Для измерения давления с проверкой утечки или без нее (Рисунок 13):

1. Выберите соответствующую задачу давления в меню выбора задачи (Таблица 2 и Таблица 3) и, при необходимости, отрегулируйте Настройка (Таблица 1) и Установки (Таблица 4 и Таблица 5).

Утилиты: Используйте эту функцию для ايت включения опции Проверка утечки.

- 2. Если применяется, установите период времени проверки утечки (Таблица 4).
- 3. При необходимости, выполните корректировку нуля (Таблица 4).
- 4. Для начала проверки утечки выберите Пуск ( $\blacksquare$ ). По окончании проверки прибор рассчитает скорость утечки в используемых единицах измерения в минуту.

Для измерения давления в другом действии (Рисунок 14), используйте такую же процедуру.

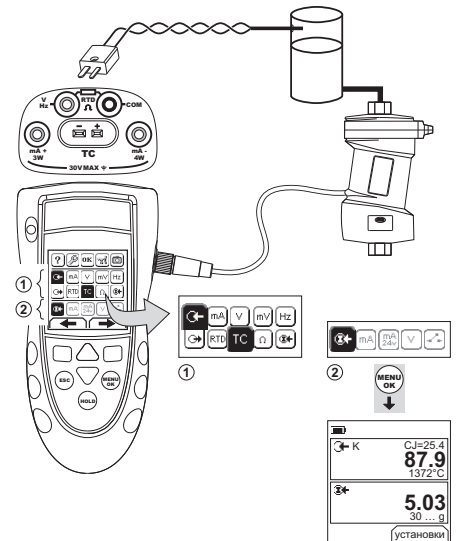

#### **Рисунок 14: Пример конфигурации – Измерение давления и температуры**

## <span id="page-121-0"></span>**2.12 Индикация ошибок**

Если на дисплее показывается <<<< или >>>> :

- Убедитесь в правильности установленного диапазона.
- Убедитесь в исправности сопутствующего оборудования и подключений.

# <span id="page-121-1"></span>**3. Обслуживание**

В данном разделе указываются процедуры по поддержанию прибора в хорошем состоянии. Для любого вида ремонта верните прибор изготовителю или утвержденному агенту по обслуживанию.

## <span id="page-121-2"></span>**3.1 Процедура возврата изделий/материалов**

[Если инструмент требует калибровки или непригодно](https://druck.com/service)  для использования, отправьте его в один из

[ближайших сервисных центров Druck, перечисленных](https://druck.com/service)  [здесь:](https://druck.com/service) **https://druck.com/service**.

Обратитесь в отдел обслуживания для получения разрешения на возврат товара/материала (RGA или RMA). Для разрешения на возврат товара (RGA) или RMA сообщите следующую информацию.

- Изделие (например, DPI880).
- Серийный номер.
- Описание дефекта/требующихся работ.
- Требования по отслеживанию калибровки.
- Рабочее состояние.

#### <span id="page-121-3"></span>**3.2 Чистка устройства**

Почистите корпус влажной, не оставляющей ворса тканью, смоченной в мягком моющем средстве. Не используйте растворители или абразивные материалы.

## <span id="page-121-4"></span>**3.3 Замена батарей**

Для замены батарей обратитесь к [Рисунок](#page-3-0) B1. Затем установите на место крышку.

Убедитесь в правильности установленного времени и даты. Функция калибровки использует дату для показа в служебных и калибровочных сообщениях.

Все другие опции конфигурации сохраняются в памяти.

## <span id="page-121-5"></span>**4. Калибровка**

**Примечание.** Компания Druck может предоставить услуги по калибровке устройства, соответствующие международным стандартам.

Мы рекомендуем, чтобы для выполнения калибровки вы вернули прибор изготовителю или утвержденному агенту по обслуживанию.

Если вы используете альтернативную организацию для калибровки убедитесь, что она использует эти стандарты.

## <span id="page-121-6"></span>**4.1 Перед началом эксплуатации**

Для выполнения точной калибровки у вас должно быть:

- оборудование калибровки, указанное в Таблица 8.
- стабильная температура окружающей среды: 21 ± 1°C

#### **Таблица 8: (Часть таблицы) Оборудование калибровки**

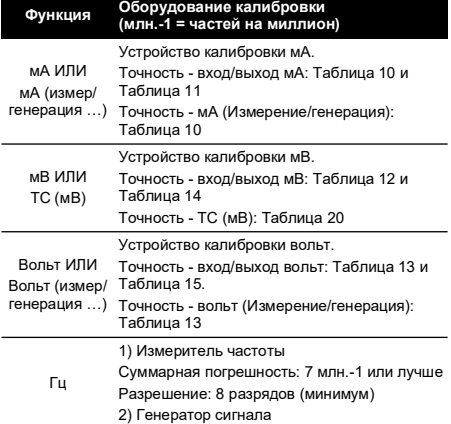

#### **Таблица 8: (Часть таблицы) Оборудование калибровки**

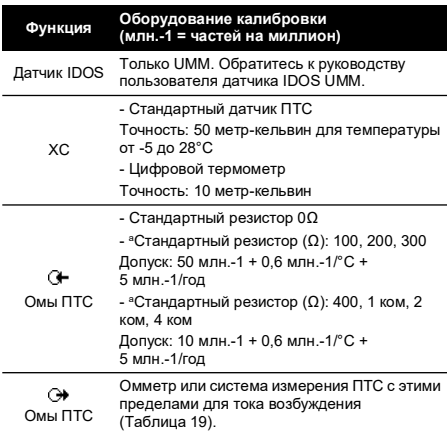

a. Или эквивалентный имитатор сопротивления.

Перед началом калибровки убедитесь в правильности установки времени и даты прибора (Таблица 1).

#### **4.1.1 Последовательность выбора:**

• Меню выбора задачи ► Настройка (Таблица 1) Калибр-ка

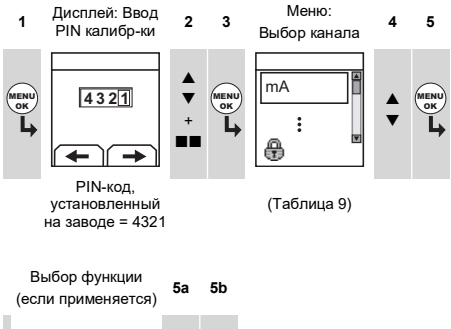

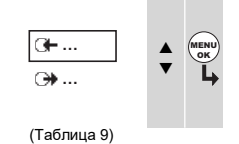

#### **Таблица 9: Опции калибровки**

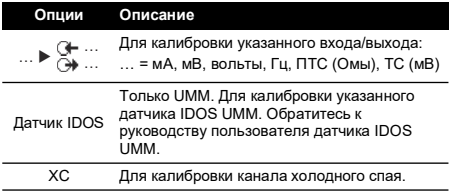

### **Таблица 9: Опции калибровки**

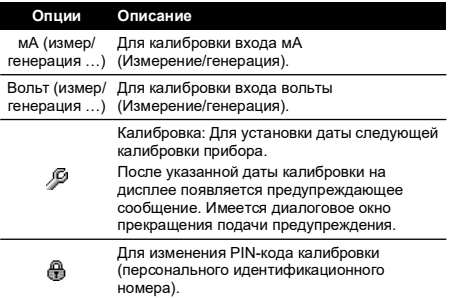

При выборе канала/функции дисплей показывает соответствующие инструкции для завершения калибровки.

После завершения калибровки выберите Калибровка и установите новую дату калибровки прибора.

#### <span id="page-122-0"></span>**4.2 Процедуры: вход мА**

- 1. Подключите прибор к оборудованию калибровки (Рисунок 3).
- 2. Дайте оборудованию достичь стабильной температуры (минимум, 5 минут со времени последнего включения питания).
- 3. Используйте меню калибровки (Таблица 9) для выполнения трехточечной калибровки (-ВПИ, нуль и +ВПИ)1. На дисплее будут показываться соответствующие инструкции для завершения калибровки.
- 4. Чтобы убедиться в правильности калибровки выберите задачу измерения входа в мА (Таблица 2) и подайте ток со следующими значениями:
	- мА: -55, -40, -24, -18, -12, -6, 0 (размыкание цепи)
	- Затем мА: 0, 6, 12, 18, 24, 40, 55.
- 5. Убедитесь, что погрешность находится в указанных пределах (Таблица 10).

#### **Таблица 10: пределы погрешности входа в мА**

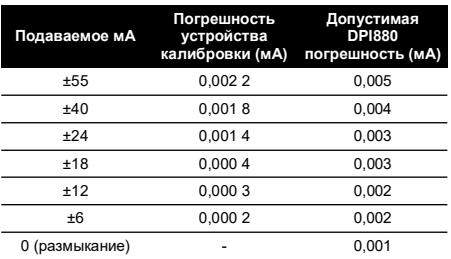

#### <span id="page-122-1"></span>**4.3 Процедуры: выход мА**

- 1. Подключите прибор к оборудованию калибровки (Рисунок 1).
- 2. Дайте оборудованию достичь стабильной температуры (минимум, 5 минут со времени последнего включения питания).

<sup>1.</sup> ВПИ = Значение полной шкалы

- 3. Используйте меню калибровки (Таблица 9) для выполнения двухточечной калибровки (нуль и +ВПИ). На дисплее будут показываться соответствующие инструкции для завершения калибровки.
- 4. Чтобы убедиться в правильности калибровки выберите задачу измерения выхода в мА (Таблица 2) и установите следующие значения выхода:
	- мА: 0,1, 4, 12, 20, 24
- 5. Убедитесь, что погрешность находится в указанных пределах (Таблица 11).

**Таблица 11: Пределы погрешности выхода в мА**

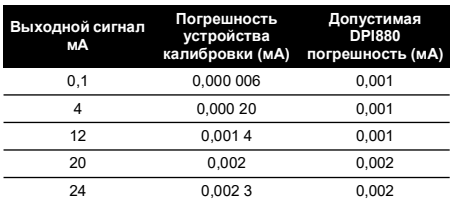

## <span id="page-123-0"></span>**4.4 Процедуры: вход мВ/вольт**

- 1. Подключите прибор к оборудованию калибровки (Рисунок 4).
- 2. Дайте оборудованию достичь стабильной температуры (минимум, 5 минут со времени последнего включения питания).
- 3. Используйте меню калибровки (Таблица 9) для выполнения трехточечной калибровки (-ВПИ, нуль и +ВПИ). На дисплее будут показываться соответствующие инструкции для завершения калибровки.
- 4. Чтобы убедиться в правильности калибровки, выберите соответствующую задачу входа в мВ или вольтах (Таблица 2).
- 5. Затем подайте входные значения, используемые для калибровки:
	- мВ: -120, -60, -30, 0 (короткое замыкание)
	- Затем мВ: 0, 30, 60, 120
	- ИЛИ
	- Вольты (В): -30, -15, -5, 0 (короткое замыкание)
	- Затем вольты (В): 0, 5, 15, 30
- 6. Убедитесь, что погрешность находится в указанных пределах (Таблица 12 или Таблица 13).

#### **Таблица 12: Пределы погрешности входа в мВ**

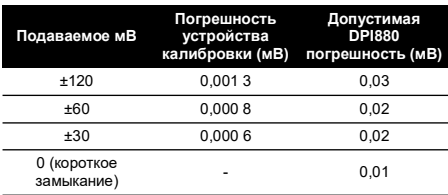

**Таблица 13: Пределы погрешности входа в вольтах (В)**

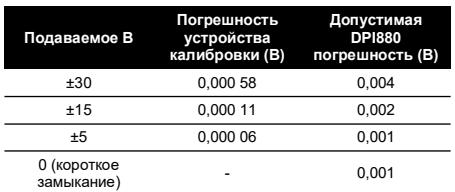

## <span id="page-123-1"></span>**4.5 Процедуры: выход мВ/вольт**

- 1. Подключите прибор к оборудованию калибровки (Рисунок 4).
- 2. Дайте оборудованию достичь стабильной температуры (минимум, 5 минут со времени последнего включения питания).
- 3. Используйте меню калибровки (Таблица 9) для выполнения двухточечной калибровки (нуль и +ВПИ). На дисплее будут показываться соответствующие инструкции для завершения калибровки.
- 4. Чтобы убедиться в правильности калибровки, выберите соответствующую задачу выхода в мВ или вольтах (Таблица 2).
- 5. Затем подайте выходные значения, используемые для калибровки:

• мВ: 0, 30, 60, 90, 120 ИЛИ

- Вольты (В): 0, 3, 6, 9, 12
- 6. Убедитесь, что погрешность находится в указанных пределах (Таблица 14 или Таблица 15).

#### **Таблица 14: Пределы погрешности выхода в мВ**

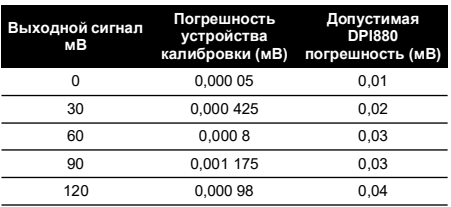

#### **Таблица 15: Пределы погрешности выхода в вольтах (В)**

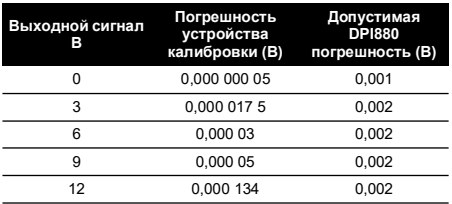

## <span id="page-123-2"></span>**4.6 Процедуры: вход/выход Гц**

1. Подключите прибор к оборудованию калибровки (Рисунок 6).

- 2. Дайте оборудованию достичь стабильной температуры (минимум: 5 минут со времени последнего включения питания).
- 3. Настройте оборудование в соответствии со следующими условиями:

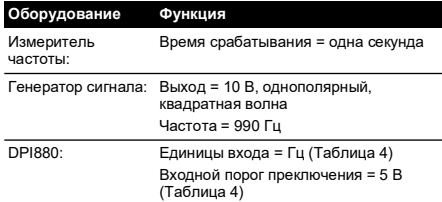

- 4. Используйте меню калибровки (Таблица 9) для выполнения калибровки. На дисплее будут показываться соответствующие инструкции для завершения калибровки.
- 5. Чтобы убедиться в правильности калибровки, настройте оборудование на выполнение одной из следующих проверок калибровки:

a. Проверка калибровки входа Гц (Рисунок 6):

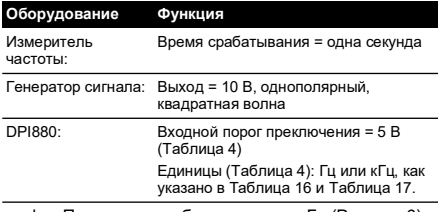

b. Проверка калибровки выхода Гц (Рисунок 6):

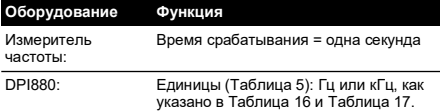

6. Измерение или подача указанных значений (Таблица 16 и Таблица 17): Гц, затем кГц. Убедитесь, что погрешность находится в указанных пределах.

#### **Таблица 16: Пределы погрешности Гц**

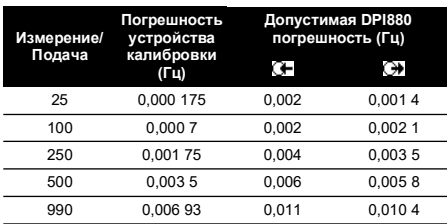

#### **Таблица 17: Пределы погрешности кГц (Измерение/Подача)**

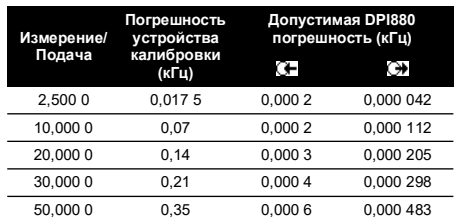

#### <span id="page-124-0"></span>**4.7 Процедуры: вход ХС**

- 1. Подключите прибор к оборудованию калибровки (Рисунок 9).
- 2. Дайте оборудованию достичь стабильной температуры (минимум, 5 минут со времени последнего включения питания).
- 3. Используйте меню калибровки (Таблица 9) для выполнения одноточечной калибровки (+ВПИ). На дисплее будут показываться соответствующие инструкции для завершения калибровки.
- 4. Чтобы убедиться в правильности калибровки, выберите соответствующую задачу входа T1 (Таблица 2).
- 5. Убедитесь, что DPI880 показывает температуру датчика, которая соответствует температуре на цифровом термометре ± 0,1°C.

## <span id="page-124-1"></span>**4.8 Процедуры: вход ПТС (Омы)**

- 1. Дайте оборудованию достичь стабильной температуры (минимум: 5 минут со времени последнего включения питания).
- 2. Используйте меню калибровки (Таблица 9) для выполнения двухточечной калибровки для каждого диапазона.
	- Диапазон: 0-399,9 Ω
		- a. Номинальный нуль Омов: Выполните 4х проводные подключение к резистору 0 Ω (Рисунок 7).
		- b. Номинальное положительное сопротивление в Омах полной шкалы: Выполните 4х проводные подключение к резистору 400 Ω (Рисунок 7).
	- Диапазон: 400 Ω-4 кΩ
		- a. Номинальный нуль Омов: Выполните 4х проводные подключение к резистору 400 Ω (Рисунок 7).
		- b. Номинальное положительное сопротивление в Омах полной шкалы: Выполните 4х проводные подключение к резистору 4 кΩ (Рисунок 7).

На дисплее будут показываться соответствующие инструкции для калибровки каждого диапазона.

- 3. Чтобы убедиться в правильности калибровки, выберите соответствующую задачу входа в Омах (Таблица 2).
- 4. Выполните 4х проводные подключение к используемому стандартному резистору (Таблица 18) и измерьте значение (Рисунок 7).

5. Убедитесь, что погрешность находится в указанных пределах (Таблица 18).

**Таблица 18: Пределы погрешности входа ПТС (Омы)**

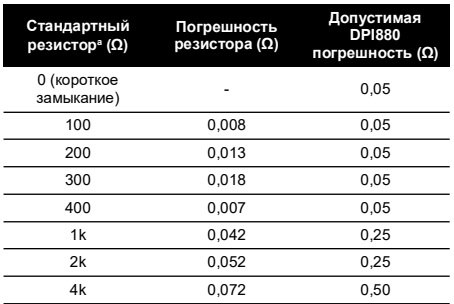

a. Или эквивалентный имитатор сопротивления.

### <span id="page-125-0"></span>**4.9 Процедуры: выход ПТС (Омы)**

- 1. Подключите прибор к оборудованию калибровки (Рисунок 8).
- 2. Дайте оборудованию достичь стабильной температуры (минимум: 5 минут со времени последнего включения питания).
- 3. Используйте меню калибровки (Таблица 9) для выполнения двухточечной калибровки для каждого диапазона.
	- Диапазон: 0-399,9 Ω
	- Диапазон: 400 Ω-1999,9 Ω
	- Диапазон: 2 кΩ-4 кΩ

На дисплее будут показываться соответствующие инструкции для калибровки каждого диапазона.

- 4. Чтобы убедиться в правильности калибровки, выберите соответствующую задачу выхода в Омах (Таблица 2).
- 5. Подайте указанные значения (Таблица 19). Убедитесь, что погрешность находится в указанных пределах.

#### **Таблица 19: Пределы погрешности выхода ПТС (Омы)**

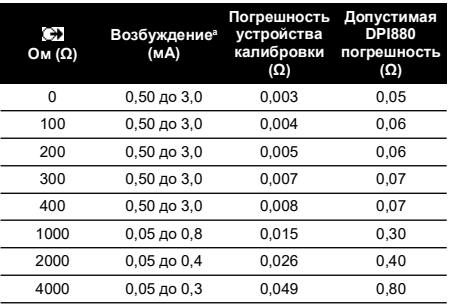

a. Обратитесь к разделу [«Технические характеристики».](#page-125-3)

- <span id="page-125-1"></span>**4.10 Процедуры: вход/выход ТС (мВ)**
- 1. Подключите прибор к оборудованию калибровки:
	- Вход ТС (мВ) = Рисунок 9b
	- Выход ТС (мВ) = Рисунок 9d
- 2. Дайте оборудованию достичь стабильной температуры (минимум, 5 минут со времени последнего включения питания).
- 3. Используйте меню калибровки (Таблица 9) для выполнения калибровки:
	- Вход ТС (мВ) = трехточечная калибровка (-ВПИ, нуль и +ВПИ).
	- Выход ТС (мВ) = двухточечная калибровка (нуль и +ВПИ).

На дисплее будут показываться соответствующие инструкции для завершения калибровки.

- 4. Чтобы убедиться в правильности калибровки выберите задачу измерения входа или выхода ТС (мВ) (Таблица 2) и подайте необходимые значения:
	- Вход ТС (мВ): -10, 0 (короткое замыкание)
	- Затем ТС (мВ): 25, 50, 75
	- Выход ТС (мВ): -10, 0, 25, 50, 75
- 5. Убедитесь, что погрешность находится в указанных пределах (Таблица 20).

#### **Таблица 20: Пределы погрешности входа/выхода ТС (мВ)**

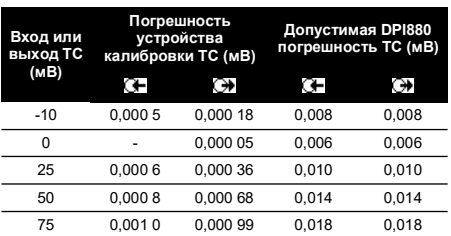

## <span id="page-125-2"></span>**4.11 Процедуры: датчик IDOS UMM**

Обратитесь к руководству пользователя датчика IDOS UMM.

После завершения калибровки прибор автоматически установит новую дату калибровки в UMM.

## <span id="page-125-3"></span>**5. Технические характеристики**

Все данные по точности указаны на период стабильности в течение одного года.

# <span id="page-126-0"></span>**5.1 Общие**

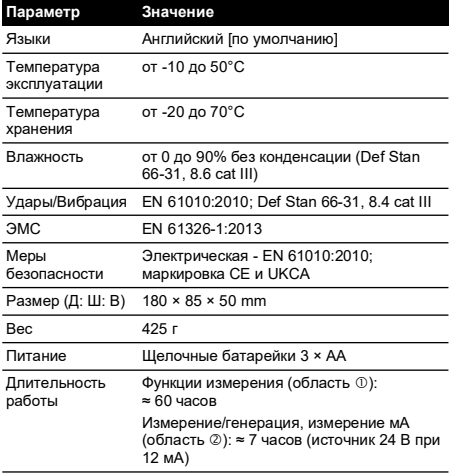

# <span id="page-126-1"></span>**5.2 Электрические ([Рисунок](#page-2-1) A1 - Позиция 10)**

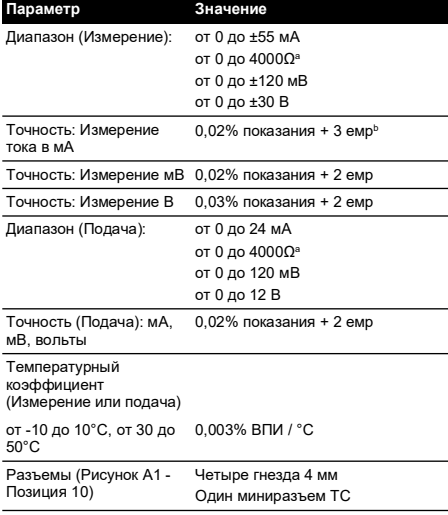

a. Обратитесь к разделу [«Диапазоны сопротивлений \(Омы/ПТС\)»](#page-126-4) b. емр: единица младшего разряда

## <span id="page-126-2"></span>**5.3 Электрические разъемы ([Рисунок](#page-2-2) A2)**

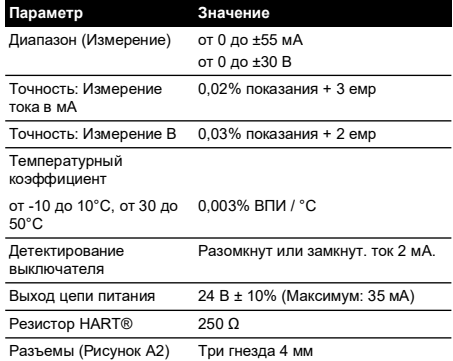

# <span id="page-126-3"></span>**5.4 Диапазоны температур (ПТС)**

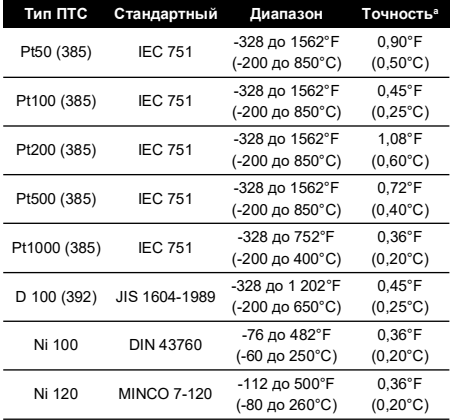

a. Температурный коэффициент: от -10 до 10°C, от 30 до 50°C = 0,005% ВПИ / °C

## <span id="page-126-4"></span>**5.5 Диапазоны сопротивлений (Омы/ПТС)**

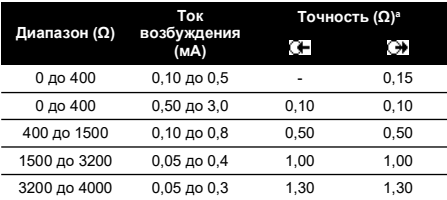

a. Температурный коэффициент: от -10 до 10°C, от 30 до 50°C = 0,005% ВПИ / °C

# <span id="page-127-0"></span>**5.6 Частота**

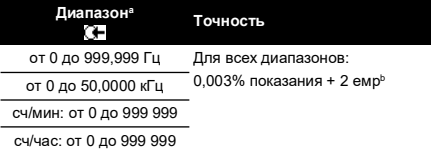

a. сч/мин = счетчиков/минута, сч/час = счетчиков/час b. емр: единица младшего разряда

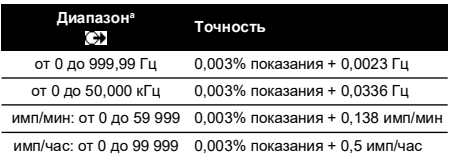

a. имп/мин = импульсов/минута, имп/час = импульсов/час

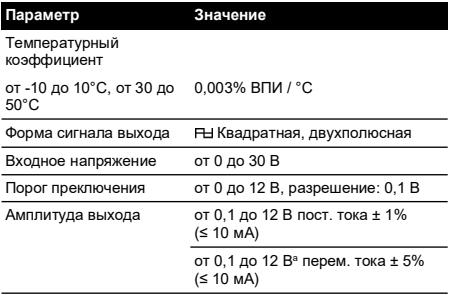

a. От пика до пика

## <span id="page-128-0"></span>**5.7 Диапазоны температур (ТС)**

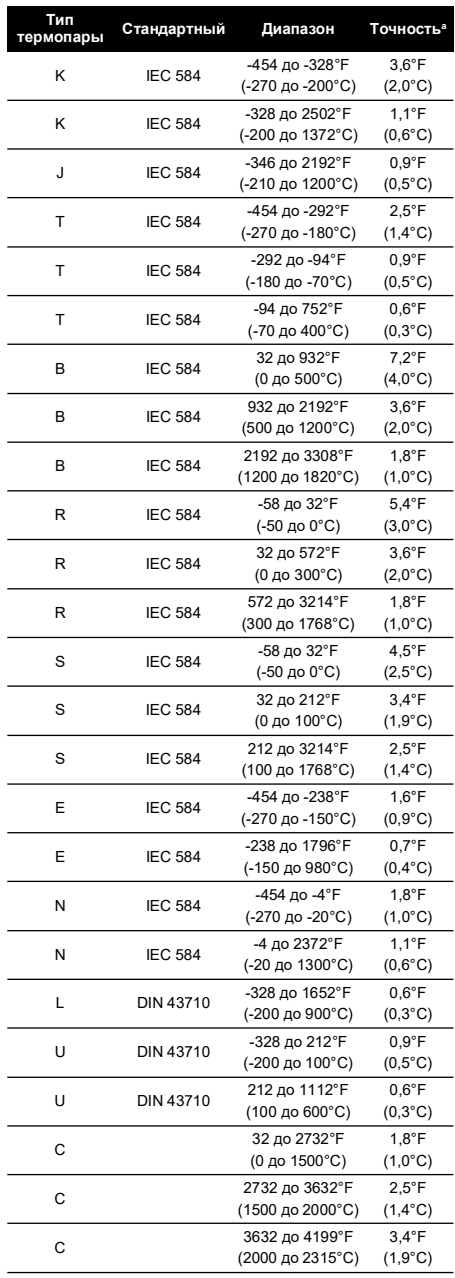

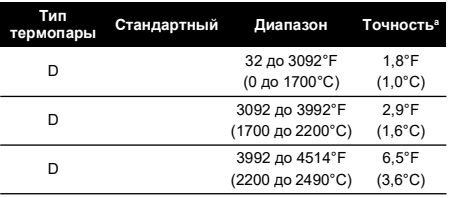

a. Среднее значение для указанного диапазона. Для расчета фактической погрешности при конкретной температуре используйте параметры напряжения для данной термопары.

#### **5.7.1 Русские версии**

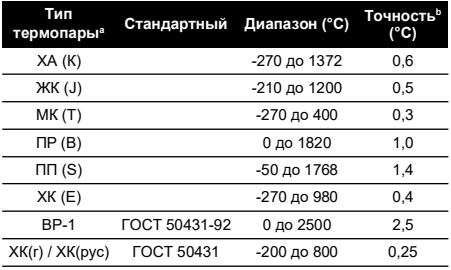

a. Имеется только в версиях DPI880, предназначенных для

России. b. Наилучшая точность для диапазона.

#### **5.7.2 Погрешность холодного спая (ХС) (максимум):** Диапазон от 10 до 30°C = 0,2°C

Добавить 0,01° погрешности ХС / ° изменения температуры окружающей среды для диапазонов: от -10 до 10°C, от 30 до 50°C

## <span id="page-128-1"></span>**5.8 Диапазон мВ (ТС)**

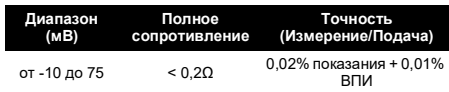

# **目录**

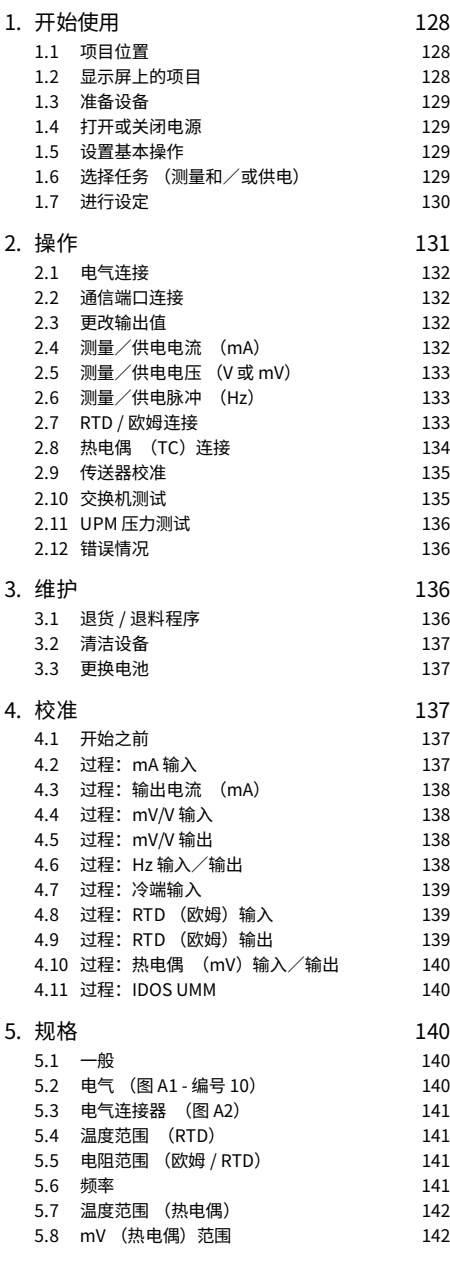

# **简介**

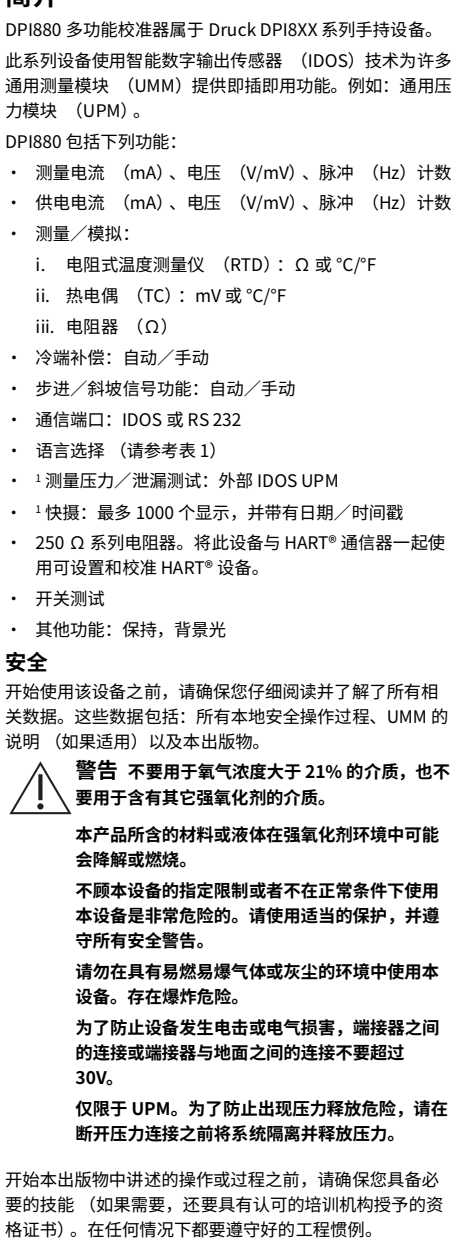

1. 选件

# **设备上的标记和符号**

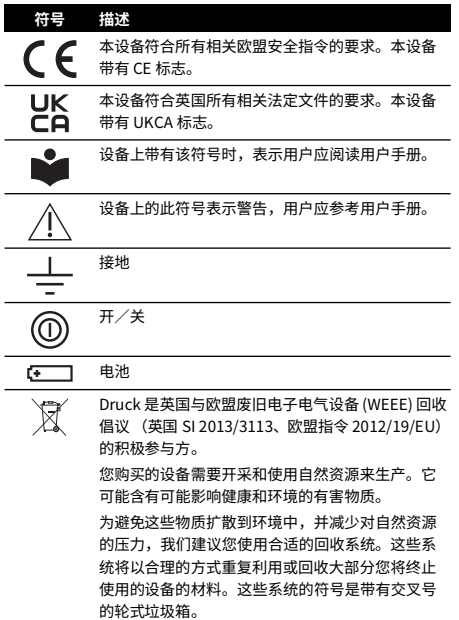

如果您需要关于收集、重复利用和回收系统的更多 信息,请与您当地的或区域废旧物管理人员联系。 请点击下面的链接,了解回收说明和关于此倡议的 更多信息。<br>「

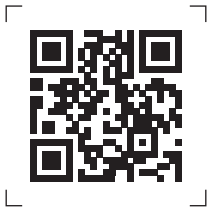

**<https://druck.com/weee>**

# <span id="page-131-0"></span>**1. 开始使用**

# <span id="page-131-1"></span>**1.1 项目位置**

参见图 [A1](#page-2-1) 和图 [A2](#page-2-2)。

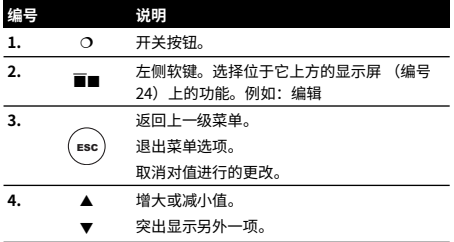

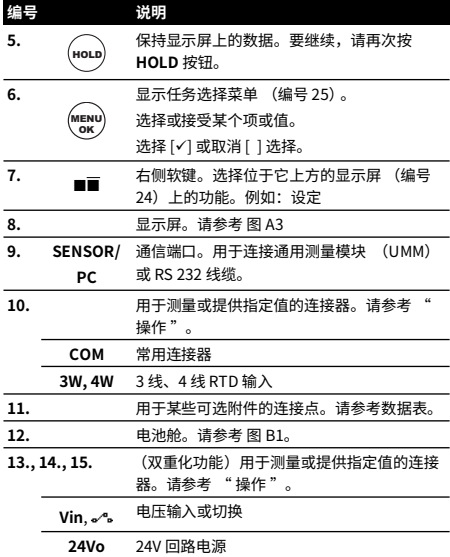

# <span id="page-131-2"></span>**1.2 显示屏上的项目**

#### 参见图 [A3](#page-2-0)。

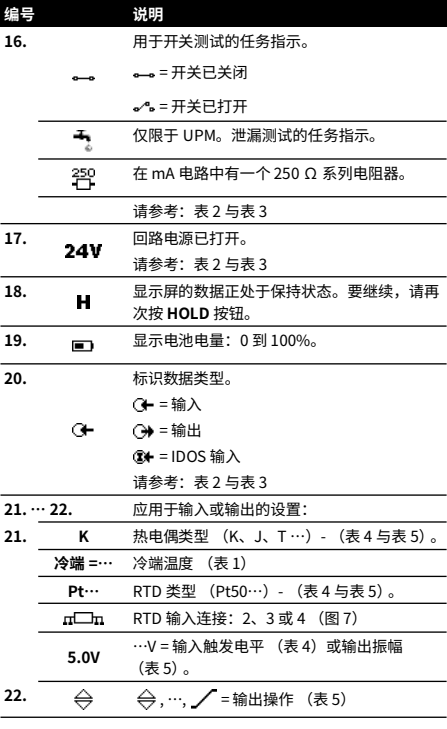

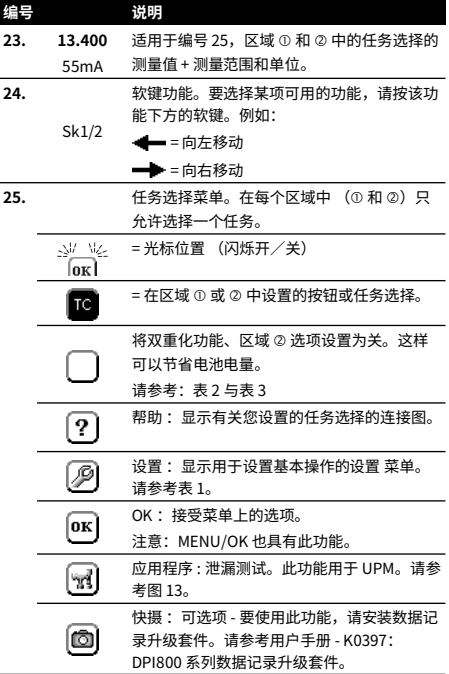

# <span id="page-132-0"></span>**1.3 准备设备**

第一次使用该设备之前,请执行下列操作:

- 确保设备没有损坏,并且不缺少物品。
- 取下保护显示屏的塑料薄膜。使用位于右上角的凸片  $($ )  $\alpha$
- 安装电池 (请参考 图 [B1\)](#page-3-0)。然后重新该上电池盖。

## <span id="page-132-1"></span>**1.4 打开或关闭电源**

要打开或关闭电源,请按 〇 (图 [A1](#page-2-1) - 编号 1) 。设备将进 行自检,然后显示适当的数据。

关闭电源后,最后一组配置选项将保留在内存中。请参考 [" 维护 "。](#page-139-2)

# <span id="page-132-2"></span>**1.5 设置基本操作**

使用设置 菜单设置设备的基本操作。

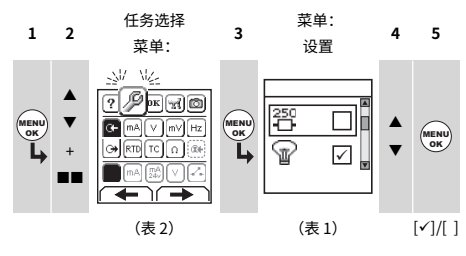

如果某个菜单项还有其他数据,则请选择设定 (■■)来 查看设置的值。可根据需要调整这些值。

**表 1: 菜单项 - 设置**

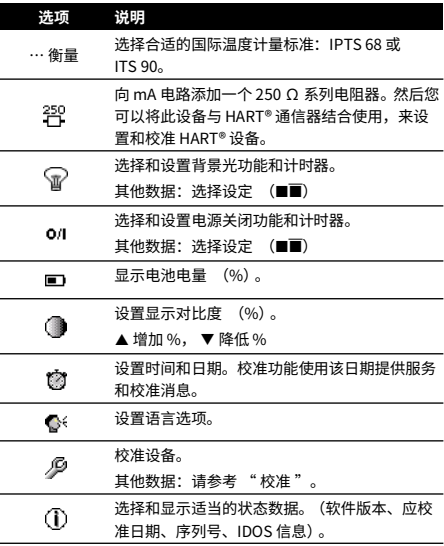

## <span id="page-132-3"></span>**1.6 选择任务 (测量和/或供电)**

设置完设备之后 (表 1),使用任务选择菜单可选择适当 的任务。

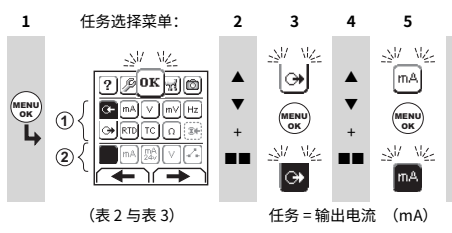

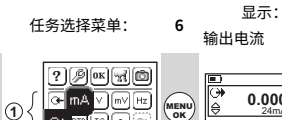

**2**

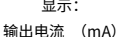

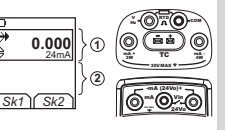

(表 <sup>2</sup> 与表 3) Sk1 = 编辑 Sk2 = 设定

如果向通信端口 (图 [A1](#page-2-1) - 编号 9) 附加一个通用测量模块 (UMM), 则任务选择菜单将显示适用的 IDOS 选项。 在每个区域 (① 和 ②) 中进行必要的选择。每个区域中只 允许选择一个任务。

注: 使用 " 双重化功能 " 区域 (2) 可同时执行两项操 作。如果区域 选项不是必需的,则将此区域设置为关

(■)。这样可以节省电池电量。

**表 2:菜单项 - 任务选择 (区域 )**

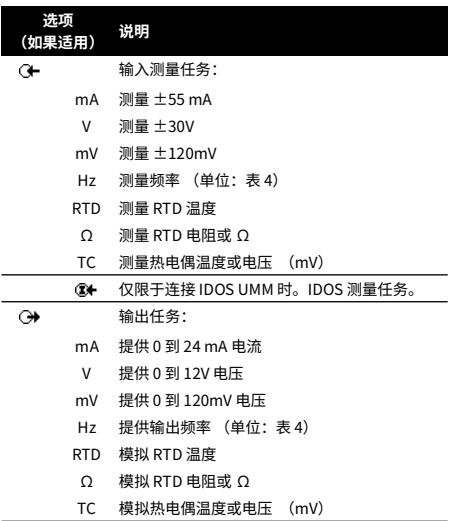

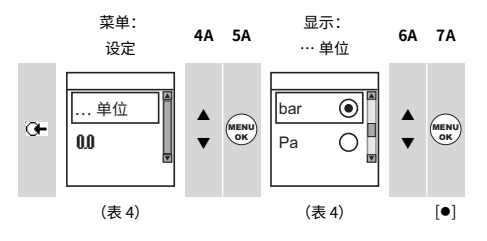

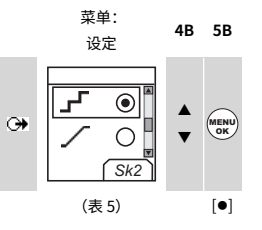

如果某个菜单项还有其他数据, 则请选择设定 (■■) 来 查看设置的值。可根据需要调整这些值。

#### **表 4: 菜单项 - 设定 (输入)**

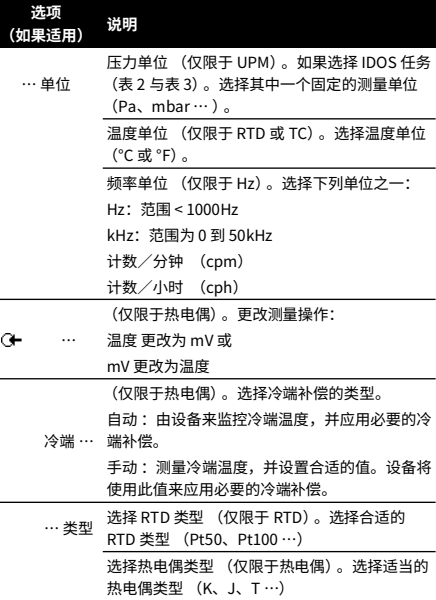

**表 3: 菜单项 - 任务选择 (双重化功能,区域 )**

| 选项<br>(如果适用) |    | 说明                            |
|--------------|----|-------------------------------|
|              |    | 白色按钮=设置双重化功能。                 |
|              |    | 黑色按钮 = 关闭双重化功能,区域 ②。          |
|              |    | 输入测量任务:                       |
|              | mA | 测量 ±55 mA                     |
|              | V  | 测量 ±30V                       |
|              |    | mA/24V 测量 ±55 mA (24V 回路电源打开) |
|              |    | 开关测试                          |
|              |    | 仅限于连接 IDOS UMM 时。IDOS 测量任务。   |

# <span id="page-133-0"></span>**1.7 进行设定**

设置了任务之后 (表 2 与表 3),使用设定 菜单调整输入 和/或输出操作。

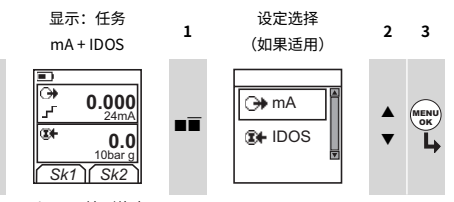

Sk1 = 开始/停止 Sk2 = 设定

#### **表 4: 菜单项 - 设定 (输入)**

**选项**

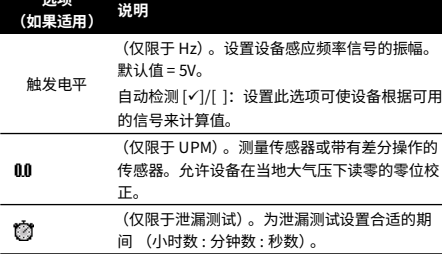

#### **表 5: (续表)菜单项 - 设定 (输出)**

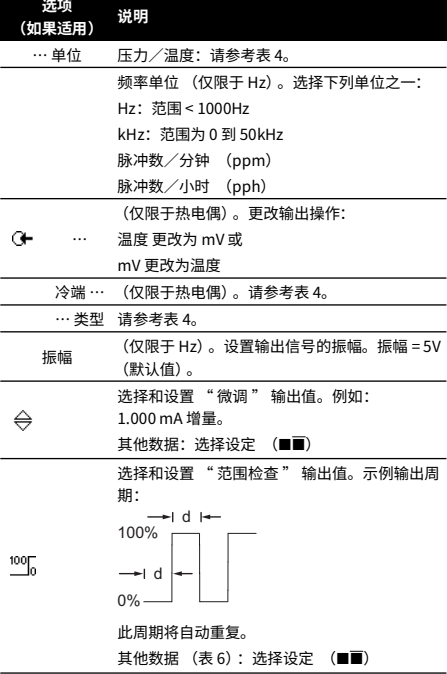

**表 5: (续表)菜单项 - 设定 (输出)**

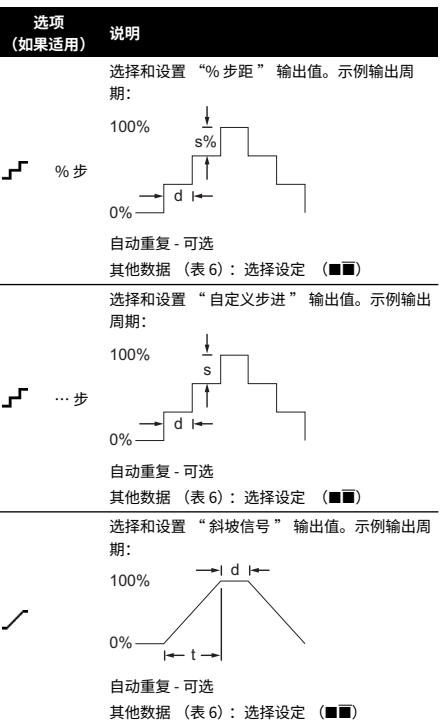

#### **表 6: 设定的其他数据 (输出):**

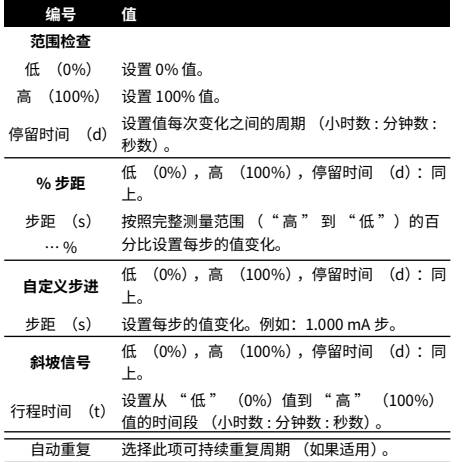

# <span id="page-134-0"></span>**2. 操作**

本节提供了两个有关如何连接和使用该设备的示例。开始 之前,请执行下列操作:

- 阅读并理解 " 安全 " 一节。
- 请勿使用已损坏的设备。

## <span id="page-135-0"></span>**2.1 电气连接**

为了防止设备出现故障,请确保电气连接(图 [A1](#page-2-1) - 编号 10 和/或图 [A2\)](#page-2-2) 正确。

帮助按钮 (图 [A3](#page-2-0) - 编号 25) 显示了用于您所设置任 ่? 务选择的连接电路图。

## <span id="page-135-1"></span>**2.2 通信端口连接**

使用通信端口 (图 [A1](#page-2-1) - 编号 9) 连接 IDOS 通用测量模块 (UMM)。

从 UMM 连接线缆时 (图 13 与图 14), 设备将自动更改菜 单,以提供所有适用的选项 (表 2 与表 3)。

## <span id="page-135-2"></span>**2.3 更改输出值**

设置输出操作后 (表 5),使用下面的操作步骤可更改输 出值:

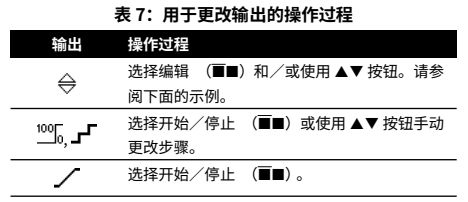

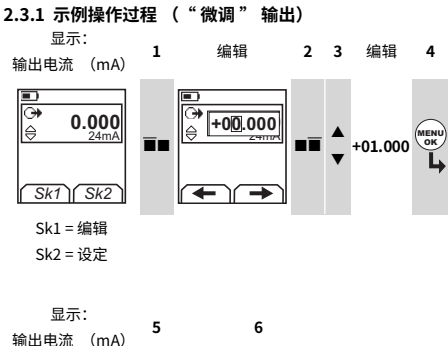

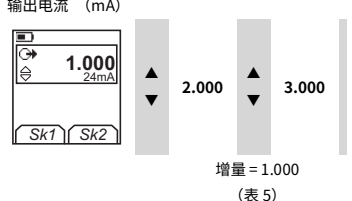

# <span id="page-135-3"></span>**2.4 测量/供电电流 (mA)**

测量/供电电流:

- 1. 连接设备 (图 1、图 2 或 图 3), 如果有必要, 请调整 设置 (表 1)。
- 2. 从任务选择菜单中选择任务 (表 2 与表 3)。

注: 使用 " 双重化功能" 区域 (2) 可同时执行两 项操作。如果区域 选项不是必需的,则将此区域设 置为关 (■)。这样可以节省电池电量。

3. 如果需要,请调整设定 (表 4 与表 5) 和/或系统的 输出值 (表 7)。

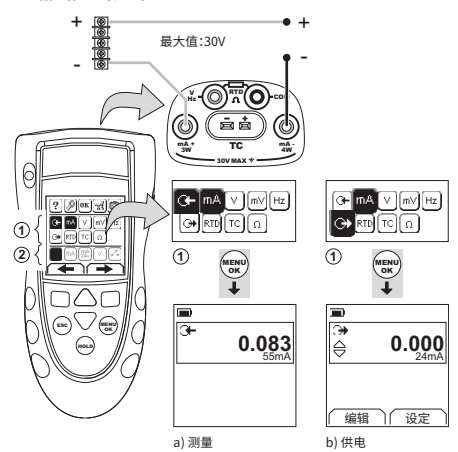

**图 1:示例配置 - 使用外部回路电源测量/供电电流 (mA)(区域 )**

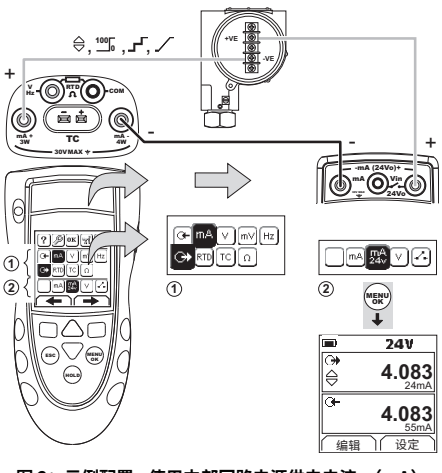

**图 2:示例配置 - 使用内部回路电源供电电流 (mA) (区域 )**

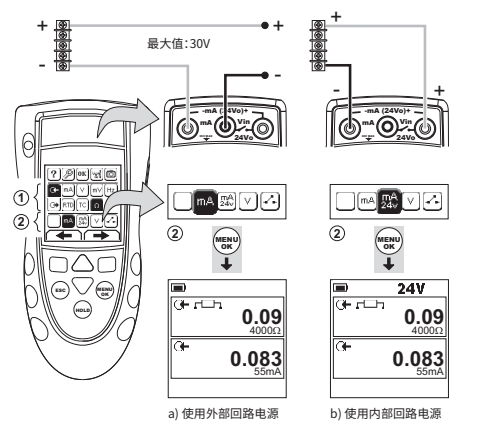

- **图 3:示例配置 - 测量电流 (mA)(双重化功能,区 域 )**
- <span id="page-136-0"></span>**2.5 测量/供电电压 (V 或 mV)**

## 测量/供电电压 (V 或 mV):

- 1. 连接设备 (图 4 与图 5),如果有必要,调整设置 (表 1)。
- 2. 从任务选择菜单中选择任务 (表 2 与表 3)。 注: 使用 " 双重化功能 " 区域 (2) 可同时执行两 项操作。如果区域 选项不是必需的,则将此区域设 置为关 (■)。这样可以节省电池电量。
- 3. 如果需要,请调整设定 (表 4 与表 5) 和/或系统的 输出值 (表 7)。

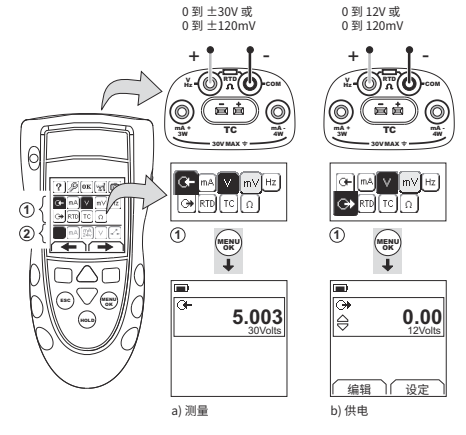

**图 4:示例配置 - 测量/供电电压 (V 或 mV)(区域 )**

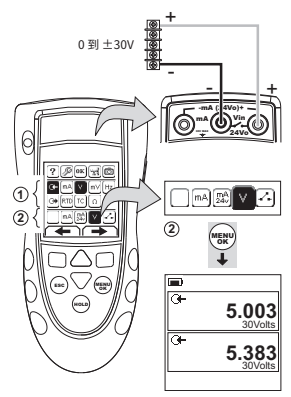

**图 5:示例配置 - 测量电压 (V)(双重化功能,区域 )**

# <span id="page-136-1"></span>**2.6 测量/供电脉冲 (Hz)**

测量/供电脉冲 (Hz):

- 1. 连接设备 (图 6),如果有必要,调整设置 (表 1)。
- 2. 从任务选择菜单中选择任务 (表 2):
- 3. 如果需要,请调整设定 (表 4 与表 5) 和 / 或系统的输 出值 (表 7)。

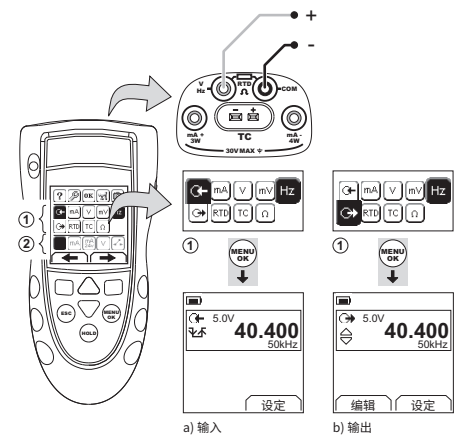

**图 6:示例配置 - 测量/供电脉冲 (Hz)**

对于输入,显示屏将显示频率门的情况:

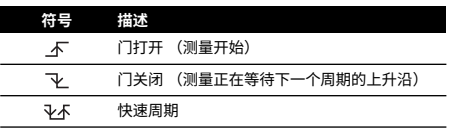

# <span id="page-136-2"></span>**2.7 RTD / 欧姆连接**

在下面的示例中,2W、3W 和 4W 表示 RTD 或电阻的 2 线、 3 线和 4 线连接。

## **2.7.1 测量/模拟 RTD 或欧姆**

测量/模拟 RTD 值或欧姆:

- 1. 连接设备 (图 7 与图 8),如果有必要,调整设置 (表 1)。
- 2. 从任务选择菜单中选择任务 (表 2):
- 3. 如果需要,请调整设定 (表 4 与表 5) 和 / 或系统的输 出值 (表 7)。

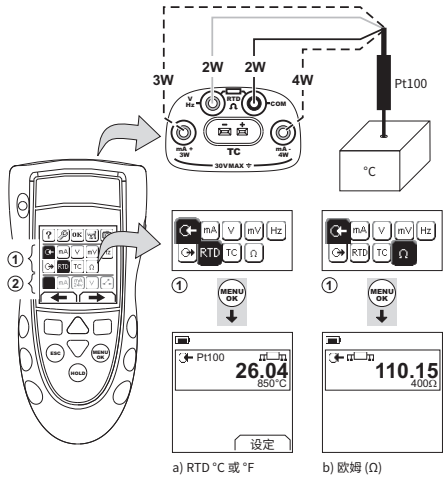

**图 7:示例配置 - 测量温度或电阻**

对于输入,显示屏将显示 RTD 或电阻连接的数目。

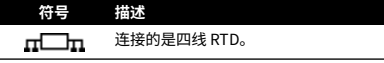

如果此符号与连接数目不一致:

- 确保连接正确。
- 确保连线和传感器能够正常运行。

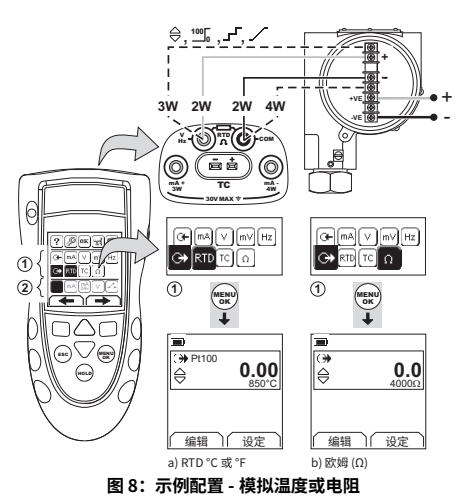

## <span id="page-137-0"></span>**2.8 热电偶 (TC) 连接**

将热电偶线缆与适用的热电偶迷你连接器相连 (图 9)。 较宽刀片一侧为负极。然后将连接器与设备相连。

#### **2.8.1 测量 / 模拟热电偶**

测量/模拟热电偶值:

- 1. 连接设备 (图 9),如果有必要,调整设置 (表 1)。
- 2. 从任务选择菜单中选择任务 (表 2)。
- 3. 选择设定 (■■) 将操作从温度 更改为 mV 或从 mV 更 改为温度。
- 4. 如果需要,请调整设定 (表 4 与表 5) 和 / 或系统的输 出值 (表 7)。

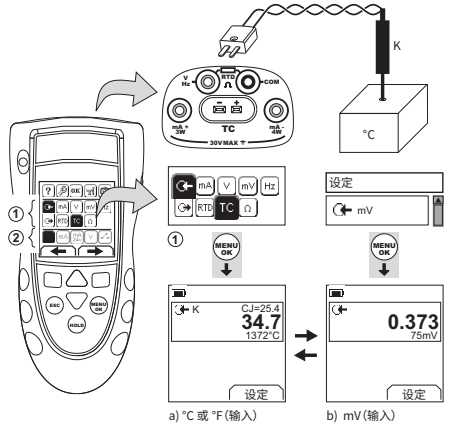

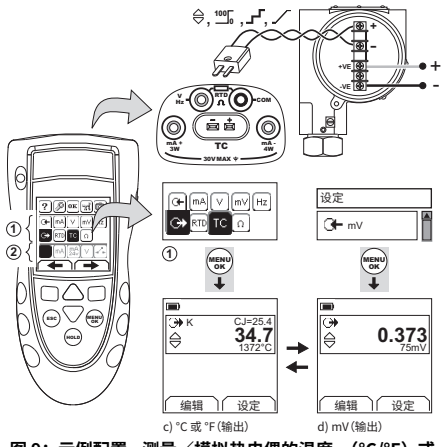

## **图 9:示例配置 - 测量/模拟热电偶的温度 (°C/°F) 或 mV 值**

## <span id="page-138-0"></span>**2.9 传送器校准**

校准传送器:

- 1. 连接设备 (图 10 与图 11),如果有必要,调整设置 (表 1)。
- 2. 从任务选择菜单中选择适用的校准任务 (表 2 与 表 3),如果有必要,调整设定 (表 4 与表 5)。
- 3. 向系统提供输出值 (表 7)。

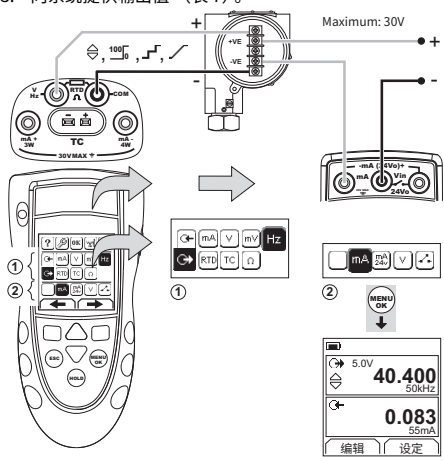

**图 10:示例配置 - 使用外部回路电源的传送器校准**

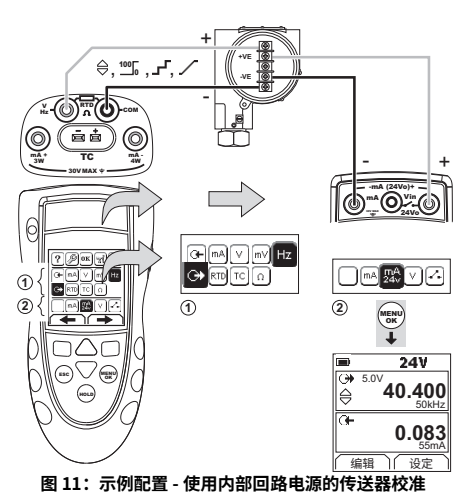

# <span id="page-138-1"></span>**2.10 交换机测试**

针对交换机进行测试:

- 1. 连接设备 (图 12), 如果有必要, 调整设置 (表 1)。
- 2. 从任务选择菜单中选择适用的交换机测试 (表 2 与 表 3),如果有必要,调整设定 (表 5)。显示屏在右 上角显示交换机情况 (打开还是关闭)。
- 3. 向系统提供输出值 (表 7)。
	- i. 示例 " 微调 " 输出。
		- a. 使用编辑 (■■) 设置一个小于交换机值的 值。
		- b. 使用 ▲▼按钮可以较小的增量更改该值。
	- ii. 示例 " 斜坡信号 " 输出。
		- a. 设置适用于交换机值的 " 高 " 值和 " 低 " 值 (表 6)。然后,为了获取精确的交换机 值,设置一个较长的 "行程时间" 值。
		- b. 使用开始/停止 (■■) 开始和停止 " 斜坡 信号 " 周期。
- 4. 如果需要,以反向提供输出值,直到交换机情况再次 变化。

显示屏显示用于打开和关闭交换机的适用值。

5. 要再次进行测试,请按 ESC 重置这些值。

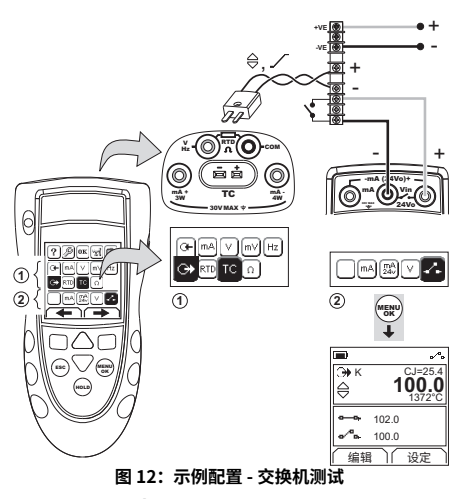

## <span id="page-139-0"></span>**2.11 UPM 压力测试**

阅读随 UPM 一起提供的所有说明,然后使用指定的过程连 接该模块 (图 13 与图 14)。

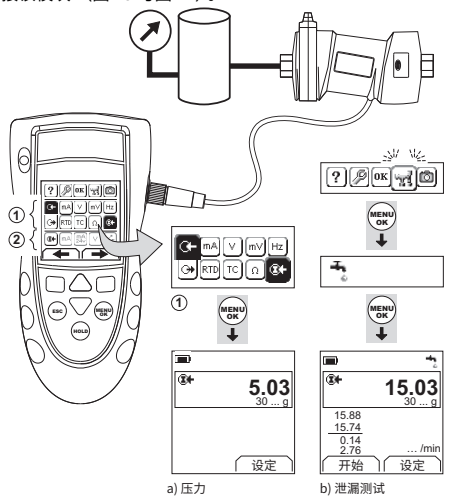

## **图 13:示例配置 - 压力测量 (使用 UPM)**

连接完成后,进行必要的 IDOS 选择 (表 2 与表 3)。 每次使用不同的 UPM 时,DPI880 都会记录它的测量单位 (容量:最后 10 个不同的 UPM)。重新连接最后 10 个 UPM 中的某个时,DPI880 将自动使用适用的单位 (Pa、 mbar  $\cdots$ ).

## **2.11.1 测量压力/泄漏测试**

要使用泄漏测试或不使用泄漏测试测量压力 (图 13):

1. 从任务选择菜单中选择适用的压力任务 (表 2 与 表 3), 如果有必要, 调整设置 (表 1) 和设定 (表 4 与表 5)。

应用程序 功能:使用此功能可包括泄漏测试选  $\mathbb{R}$ 项。

- 2. 如果适用,设置泄漏测试的期段 (表 4)。
- 3. 如果需要,执行零修正 (表 4)。
- 4. 要开始泄漏测试,请选择开始 (■■)。测试完成后, 该设备将以合适的单位/分钟计算泄漏率。

要使用另一个操作测量压力 (图 14),请使用相同的过 程。

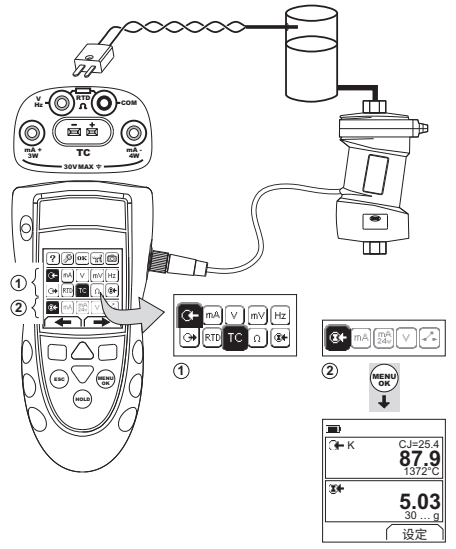

## **图 14:示例配置 - 测量压力和温度**

## <span id="page-139-1"></span>**2.12 错误情况**

如果显示屏显示 <<<< 或 >>>>:

- 确保范围正确。
- 确保所有相关设备和连接均可正常运行。

# <span id="page-139-2"></span>**3. 维护**

本节讲述了用来将设备保持正常使用情况所需的过程。将 该设备返回制造商或授权维修机构处进行任何维修。

## <span id="page-139-3"></span>**3.1 退货 / 退料程序**

[如果设备需要校准或者无法使用,请将其退还给下方所列](https://druck.com/service) 距离您最近的 Druck 服务中心:

**https://druck.com/service**。

与服务部门联系以获取退货 / 退料授权码 (RGA 或 RMA)。提供以下信息以获取 RGA 或 RMA:

- 产品 (例如 DPI880)
- 序列号。
- 缺陷 / 要执行的工作的详细信息。
- 校准可追溯性要求。
- 工作条件。

# <span id="page-140-0"></span>**3.2 清洁设备**

请使用不带棉绒的湿布和较温和的清洁剂清洁该设备。不 要使用溶剂或研磨性物质。

# <span id="page-140-1"></span>**3.3 更换电池**

要更换电池,请参考 图 [B1](#page-3-0)。然后重新该上电池盖。

确保时间和日期正确。校准功能使用该日期提供服务和校 准消息。

所有其他配置选项均保存在内存中。

# <span id="page-140-2"></span>**4. 校准**

**注:**Druck 可以提供紧跟国际标准的校准服务。

我们建议您将该设备返回制造商或授权维修机构处进行校 准。

如果使用其他校准功能,则请确保它使用这些标准。

## <span id="page-140-3"></span>**4.1 开始之前**

要进行精确的校准,您必须拥有:

- 表 8 中指定的校准设备。
- 稳定的温度环境:21 ± 1°C

# **表 8: (续表)校准设备**

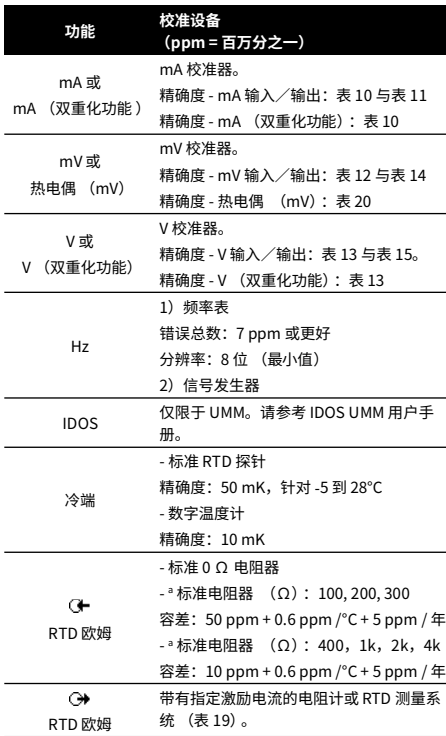

#### a. 或对等的电阻模拟器

开始校准之前,请确保设备上的日期和时间正确 (表 1)。

**4.1.1 选择顺序:** ▶ 任务选择菜单 ▶ 设置 (表 1) ▶ 校准 ▶

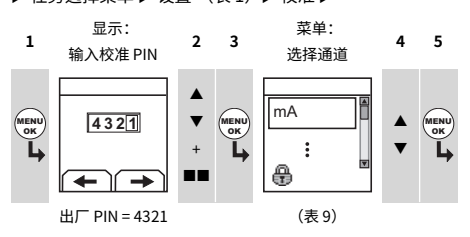

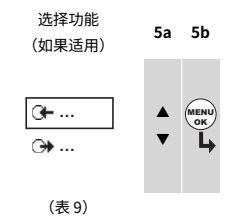

#### **表 9: 校准选项**

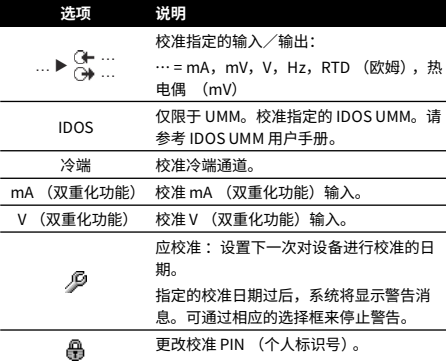

当您选择通道/功能后,显示屏将显示适当的说明,以便 完成校准。

校准完成后,选择应校准 然后为设备设置新的校准日期。

## <span id="page-140-4"></span>**4.2 过程:mA 输入**

- 1. 将该设备与校准设备进行连接 (图 3)。
- 2. 让该设备达到稳定的温度 (至少加电之后 5 分钟之 后)。
- 3. 使用校准菜单 (表 9) 执行三点校准 (-FS、零和 +FS) <sup>1</sup>。显示屏显示用来完成该校准的合适说明。

1. FS = 完整测量范围

- 4.  要佣保仪准止佣,请选择合适的 MA 输入仕务 (表 2) 6.   佣保错误仕指定的限制氾围乙内 (表 12 或表 13)。 并提供下列值:
	- mA: -55, -40, -24, -18, -12, -6, 0 (断路)
	- 然后 mA: 0, 6, 12, 18, 24, 40, 55。
- 5. 确保错误在指定的限制范围之内 (表 10)。

#### **表 10:mA 输入错误限制**

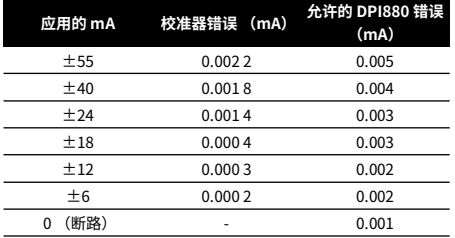

## <span id="page-141-0"></span>**4.3 过程:输出电流 (mA)**

- 1. 将该设备与校准设备进行连接 (图 1)。
- 2. 让该设备达到稳定的温度 (至少加电之后 5 分钟之 后)。
- 3. 使用校准菜单 (表 9)执行两点校准 (零和 +FS)。显 示屏显示用来完成该校准的合适说明。
- 4. 要确保校准正确,请选择合适的 mA 输出任务 (表 2) 并提供下列值:
	- $\cdot$  mA: 0.1, 4, 12, 20, 24
- 5. 确保错误在指定的限制范围之内 (表 11)。 **表 11:mA 输出错误限制**

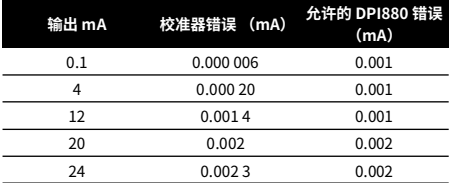

## <span id="page-141-1"></span>**4.4 过程:mV/V 输入**

- 1. 将该设备与校准设备进行连接 (图 4)。
- 2. 让该设备达到稳定的温度 (至少加电之后 5 分钟之 后)。
- 3. 使用校准菜单 (表 9) 执行三点校准 (-FS、零和 +FS)。显示屏显示用来完成该校准的合适说明。
- 4. 要确保校准正确,请选择合适的 mV 或 V 输入任务 (表 2)。
- 5. 然后将适当的输入值应用于校准:
	- mV: -120, -60, -30, 0 (短路)
	- 然后 mV: 0, 30, 60, 120
	- 或
	- V: -30, -15, -5, 0 (短路)
	- 然后 V: 0, 5, 15, 30

**表 12: mV 输入错误限制**

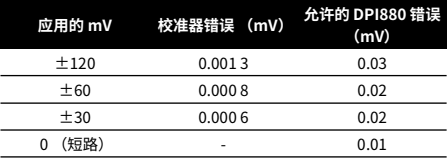

#### **表 13: 电压 (V) 输入错误限制**

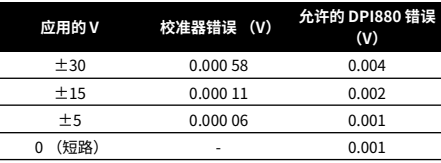

#### <span id="page-141-2"></span>**4.5 过程:mV/V 输出**

- 1. 将该设备与校准设备进行连接 (图 4)。
- 2. 让该设备达到稳定的温度 (至少加电之后 5 分钟之 后)。
- 3. 使用校准菜单 (表 9)执行两点校准 (零和 +FS)。显 示屏显示用来完成该校准的合适说明。
- 4. 要确保校准正确,请选择合适的 mV 或 V 输出任务 (表 2)。
- 5. 然后设置适用于该校准的输出值:

 $\cdot$  mV: 0, 30, 60, 90, 120

- 或
- $\cdot$  V: 0, 3, 6, 9, 12
- 6. 确保错误在指定的限制范围之内 (表 14 或表 15)。 **表 14: mV 输出错误限制**

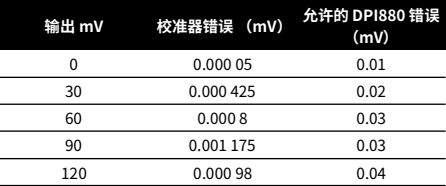

#### **表 15: 电压 (V) 输出错误限制**

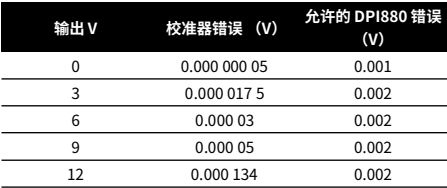

# <span id="page-141-3"></span>**4.6 过程:Hz 输入/输出**

1. 将该设备与校准设备进行连接 (图 6)。

2. 让该设备达到稳定的温度 (至少加电之后 5 分钟之 后)。

#### 3. 使用下面这些条件设置设备:

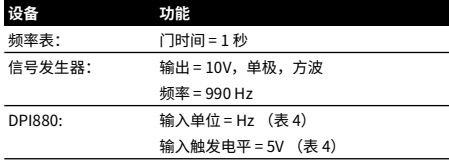

- 4. 使用校准菜单 (表 9)执行校准。显示屏显示用来完 成该校准的合适说明。
- 5. 要确保校准正确,请设置该设备,使其执行下列校准 检查之一:

a. Hz 输入校准检查 (图 6):

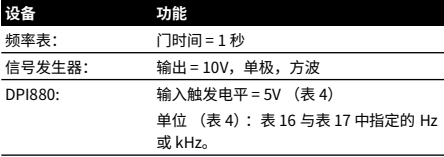

#### b. Hz 输出校准检查 (图 6):

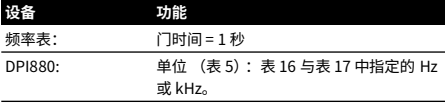

6. 测量或提供指定的值 (表 16 与表 17): Hz, 然后 kHz。确保错误在指定的限制范围之内。

#### **表 16:Hz 错误限制 (测量/供电)**

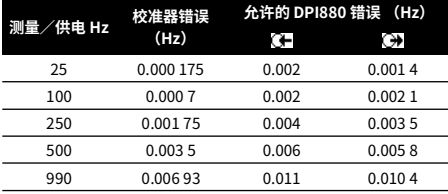

#### **表 17: kHz 错误限制 (测量/供电)**

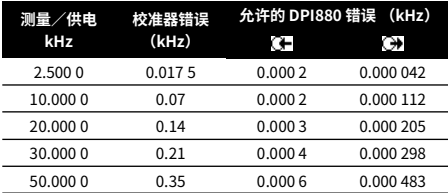

## <span id="page-142-0"></span>**4.7 过程:冷端输入**

- 1. 将该设备与校准设备进行连接 (图 9)。
- 2. 让该设备达到稳定的温度 (至少加电之后 5 分钟之 后)。
- 3. 使用校准菜单 (表 9)执行一点校准 (+FS)。显示屏 显示用来完成该校准的合适说明。
- 4. 要确保校准正确,请选择合适的 T1 输入任务 (表 2)。
- 5. 确保 DPI880 提供与数字温度计 ± 0.1°C 一致的探针温 度。

## <span id="page-142-1"></span>**4.8 过程:RTD (欧姆)输入**

- 1. 让该设备达到稳定的温度 (至少加电之后 5 分钟之 后)。
- 2. 使用校准菜单 (表 9)对于每个范围执行两点校准。
	- 范围:0-399.9 Ω
		- a. 额定零欧姆:对于 0 Ω 电阻器进行 4 线连接 (图 7)。
		- b. 额定正完整测量范围欧姆数:对于 400 Ω 电阻 器进行 4 线连接 (图 7)。
	- 范围:400 Ω-4k Ω
		- a. 额定零欧姆:对于 400 Ω 电阻器进行 4 线连接 (图 7)。
		- b. 额定正完整测量范围欧姆数:对于 4k Ω 电阻器 进行 4 线连接 (图 7)。

显示屏显示用来完成每个范围的校准的合适说明。

- 3. 要确保校准正确,请选择合适的欧姆输入任务 (表 2)。
- 4. 对适用的标准电阻器进行 4 线连接 (表 18)并测量值 (图 7)。
- 5. 确保错误在指定的限制范围之内 (表 18)。 **表 18:RTD (欧姆)输入错误限制**

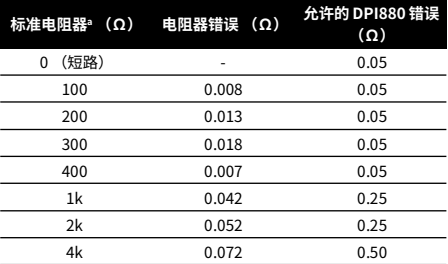

a. 或对等的电阻模拟器。

## <span id="page-142-2"></span>**4.9 过程:RTD (欧姆)输出**

- 1. 将该设备与校准设备进行连接 (图 8)。
- 2. 让该设备达到稳定的温度 (至少加电之后 5 分钟之 后)。
- 3. 使用校准菜单 (表 9) 对于每个范围执行两点校准。
	- 范围:0-399.9 Ω
	- 范围:400 Ω-1999.9 Ω
	- 范围:2k Ω-4k Ω

显示屏显示用来完成每个范围的校准的合适说明。

- 4. 要确保校准正确,请选择合适的欧姆输出任务 (表 2)。
- 5. 提供指定的值 (表 19)。确保错误在指定的限制范围 之内。

## **表 19:RTD (欧姆)输出错误限制**

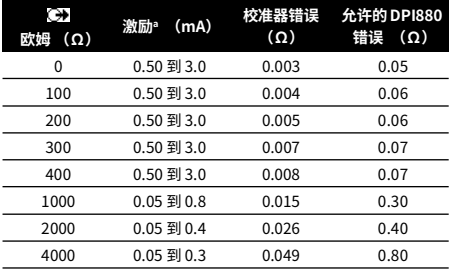

a. 请参考 " [规格](#page-143-2) "。

# <span id="page-143-0"></span>**4.10 过程:热电偶 (mV) 输入/输出**

- 1. 将该设备与校准设备进行连接。
	- 热电偶 (mV) 输入 = 图 9b
	- 热电偶 (mV) 输出 = 图 9d
- 2. 让该设备达到稳定的温度 (至少加电之后 5 分钟之 后)。
- 3. 使用校准菜单 (表 9)执行校准:
	- 热电偶 (mV) 输入 = 三点校准 (-FS、零和  $+FS$ )。
	- 热电偶 (mV) 输出 = 两点校准 (零和 +FS)。 显示屏显示用来完成该校准的合适说明。
- 4. 要确保校准正确,请选择合适的热电偶 (mV) 输入任 务 (表 2)并提供必需的值:
	- 热电偶 (mV) 输入: -10, 0 (短路)
	- 然后热电偶 (mV): 25, 50, 75
	- 热电偶 (mV) 输出:-10, 0, 25, 50, 75
- 5. 确保错误在指定的限制范围之内 (表 20)。 **表 20:热电偶 (mV) 输入/输出错误限制**

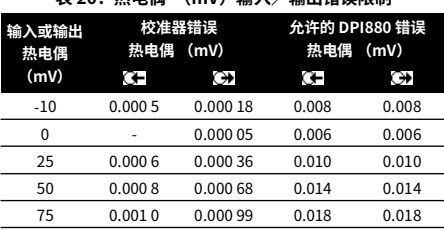

# <span id="page-143-1"></span>**4.11 过程:IDOS UMM**

请参考 IDOS UMM 用户手册。

校准完成后,该设备将在 UMM 中自动设置一个新的校准日 期。

# <span id="page-143-2"></span>**5. 规格**

所有精确度声明均包括一年的稳定性。

#### <span id="page-143-3"></span>**5.1 一般**

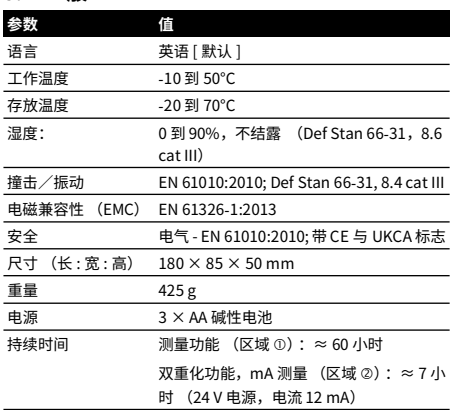

# <span id="page-143-4"></span>**5.2 电气 (图 [A1](#page-2-1) - 编号 10)**

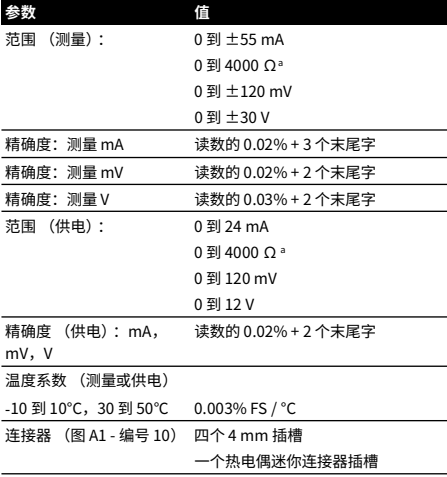

a. 请参考 " 电阻范围 (欧姆 [/ RTD\)"](#page-144-2)
# **5.3 电气连接器 (图 [A2\)](#page-2-0)**

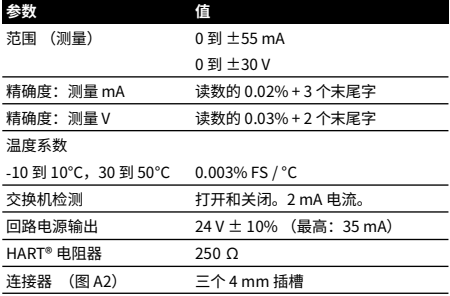

# **5.4 温度范围 (RTD)**

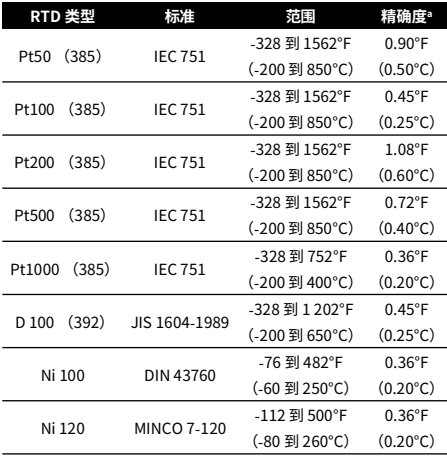

a. 温度系数:

-10 到 10°C,30 到 50°C = 0.005% FS / °C

# **5.5 电阻范围 (欧姆 / RTD)**

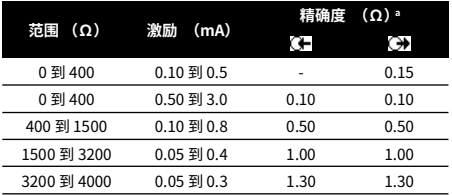

a. 温度系数:

 $-10$  到  $10^{\circ}$ C, 30 到  $50^{\circ}$ C = 0.005% FS /  $^{\circ}$ C

# **5.6 频率**

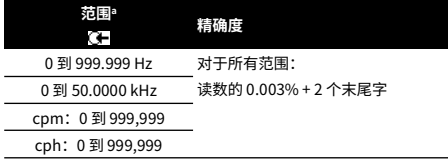

a. cpm = 计数/分钟,cph = 计数/小时

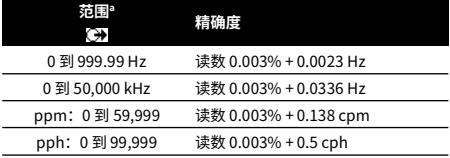

a. ppm = 脉冲数/分钟, pph = 脉冲数/小时

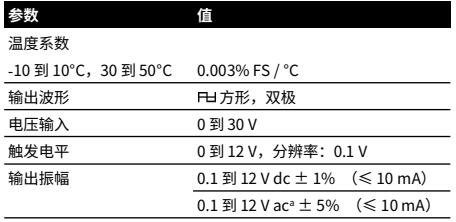

a. 峰值到峰值

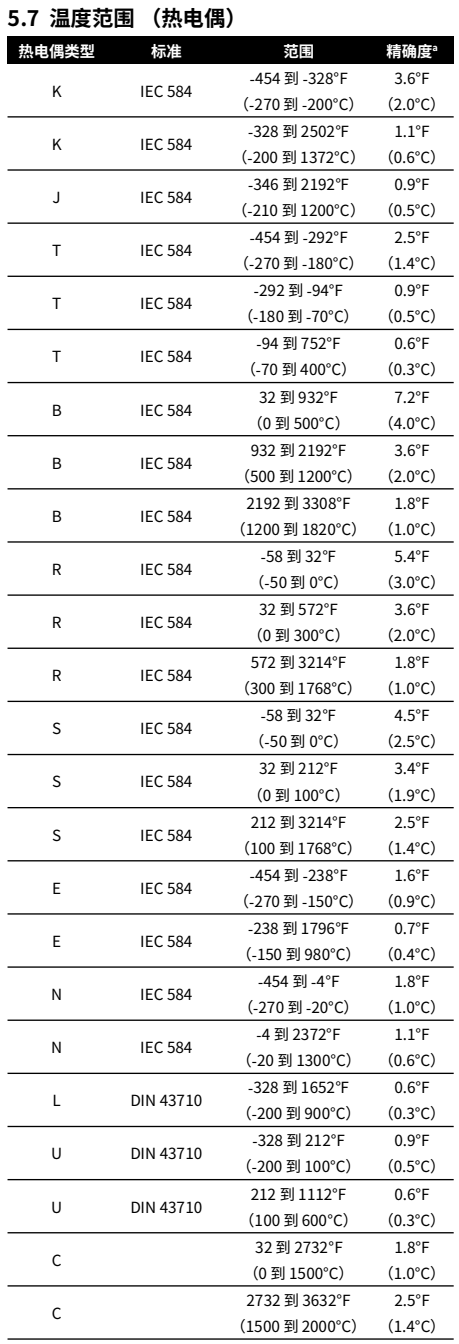

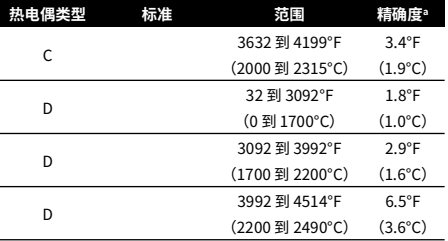

a. 指定范围的中间值。为了计算指定温度下的实际错误,请使用 mV (热电偶) 规格。

## **5.7.1 俄语版本**

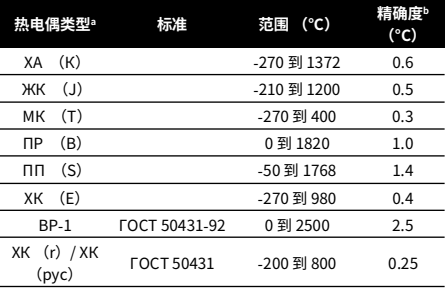

a. 仅限于俄罗斯版本的 DPI880。

b. 指定范围内的最好精度。

**5.7.2 冷端错误 (最大):**

范围 10 到 30°C = 0.2°C

对于下列范围增加 0.01° 冷端错误 / ° 环境温度变化: -10 到 10°C,30 到 50°C

#### **5.8 mV (热电偶)范围**

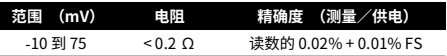

# **目次**

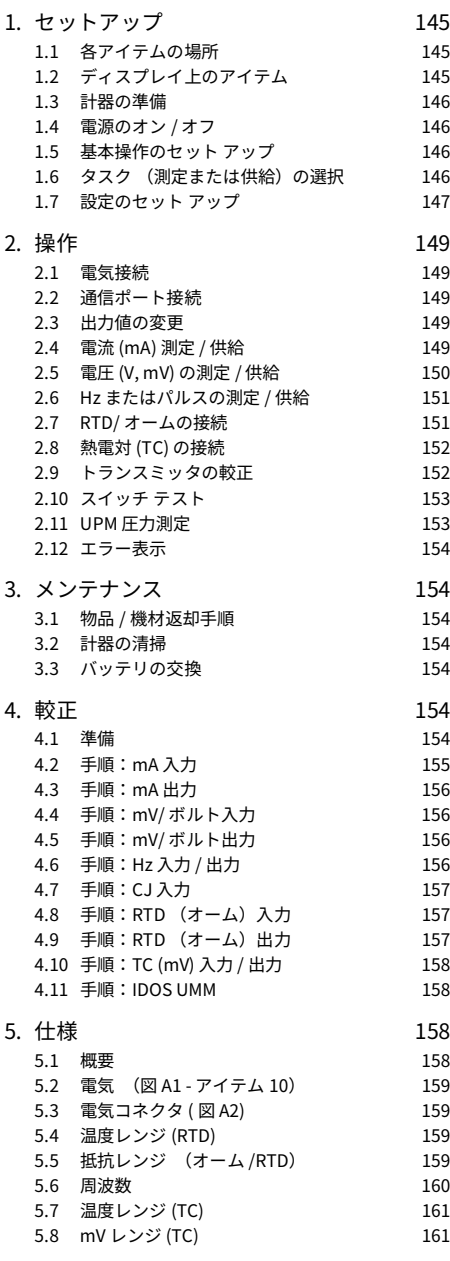

# $I + I^* + I -$

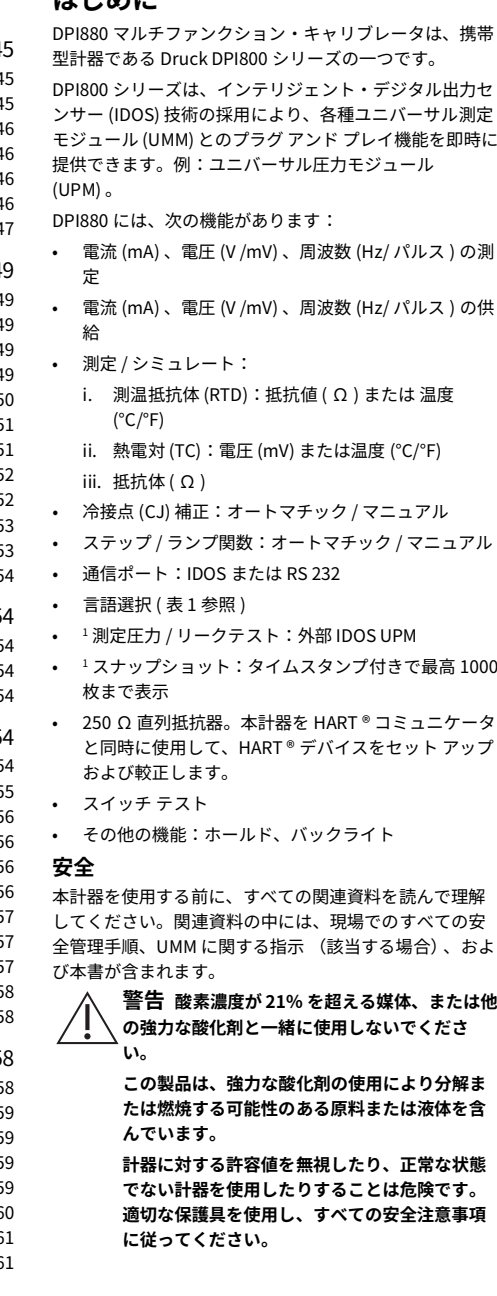

1. オプション アイテム

**爆発性のガス、蒸気、または埃のある場所で計 本計器上のマークおよび記号 器を使用しないでください。爆発の危険があり ます。**

**感電または計器の破損を防ぐために、端末間、 あるいは端末と接地 (アース)間での接続電圧 は 30V 未満にしてください。**

**UPM のみ。危険な圧力の放出を防止するため に、圧力接続を切り離す前にシステムの分離と ガス抜きをしてください。**

操作あるいは本書に記載されている手順を始める前に、 必要なスキルを習得してください (必要に応じて、認定 研修機関発行の資格証明書をご用意ください)。常に最 適な技術的手法を実行してください。

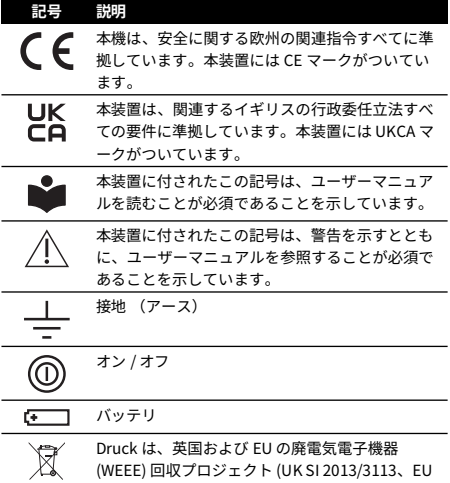

指令 2012/19/EU) に積極的に参加しています。 ご購入いただいた本装置の製造には、天然資源の 採取と使用が必要でした。その中には、健康と環 境に影響を及ぼしかねない危険物質が含まれてい る可能性があります。

そうした物質が実際の環境に拡散するのを防ぐと ともに天然資源に対する負荷を解消する手段とし て、適切な回収システムの利用を奨励します。耐 用年数を過ぎた装置の材料は大半が、この回収シ ステムによって適切に再利用されるかリサイクル されます。大きな × 印の付いたキャスター付きゴ ミ箱の図は、回収システムの利用を促していま す。

回収、再利用、リサイクルの各システムについて もっと詳しく知りたい場合は、各地の廃棄物管理 当局へお問い合わせください。

回収の手順、および WEEE 回収プロジェクトの詳 細については、下のリンクにアクセスしてくださ い。

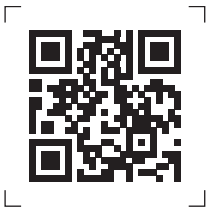

**<https://druck.com/weee>**

# <span id="page-148-0"></span>**1. セットアップ**

# <span id="page-148-1"></span>**1.1 各アイテムの場所**

図 [A1](#page-2-2) および 図 [A2](#page-2-0) を参照。

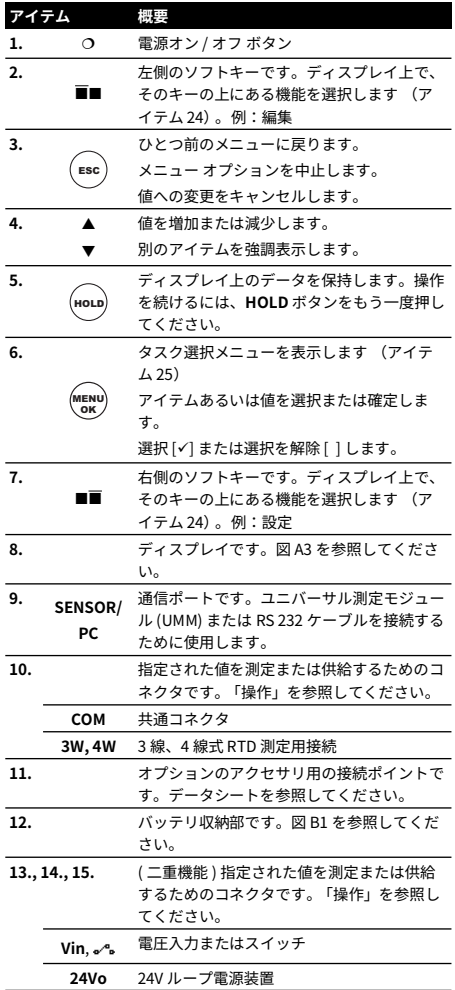

# <span id="page-148-2"></span>**1.2 ディスプレイ上のアイテム**

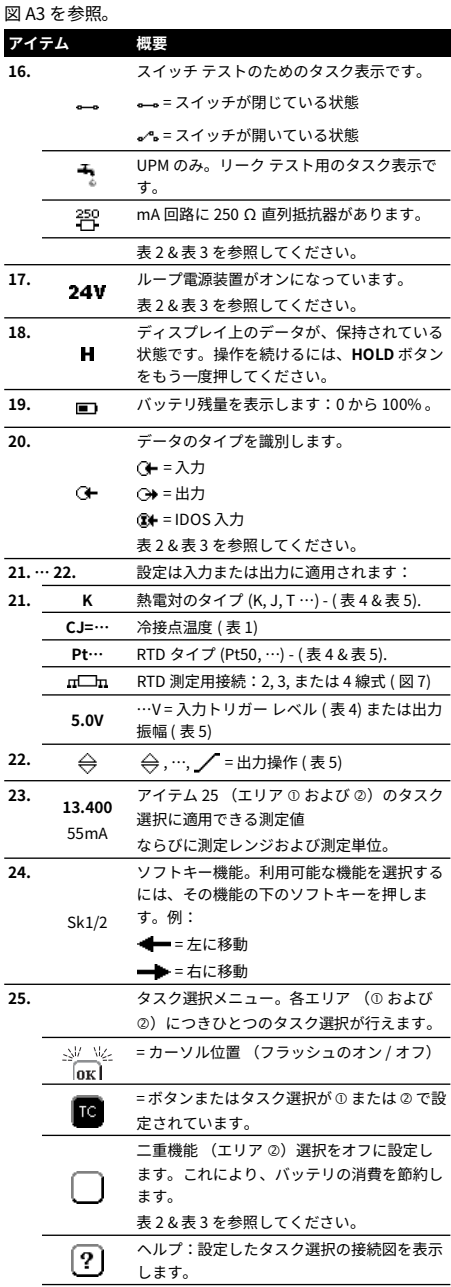

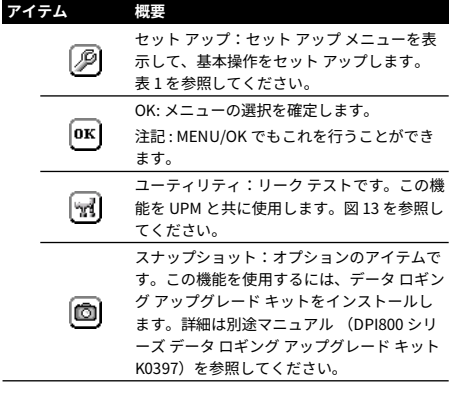

#### <span id="page-149-0"></span>**1.3 計器の準備**

初めて本計器を使用する際は、使用の前に:

- 計器に損傷がないこと、および部品が欠けていない ことを確認します。
- ディスプレイを保護しているプラスチック フィルム を取り除きます。右上の隅にあるタグ (■) を使用しま す。
- バッテリを取り付けます ( 図 [B1](#page-3-0) を参照 ) 。次に、カ バーを再び取り付けます。

## <span id="page-149-1"></span>**1.4 電源のオン / オフ**

本計器の電源をオンまたはオフにするには、 (図 [A1](#page-2-2) - アイテム 1)を押します。本計器は自己診断を行った後 に、該当するデータを表示します。

電源をオフにすると、最後に設定した構成オプションが メモリに残ります[。「メンテナンス」](#page-157-1)を参照してくださ い。

#### <span id="page-149-2"></span>**1.5 基本操作のセット アップ**

セット アップ メニューを使用して、本計器の基本操作を セット アップします。

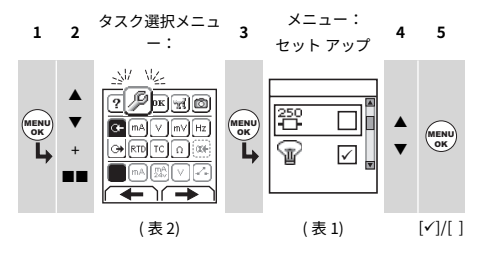

メニュー オプションへの追加データがある場合は、設定 (■■) を選択して、セット アップした値を確認します。 必要に応じて、値を調節します。

**表 1: メニュー オプション - セット アップ**

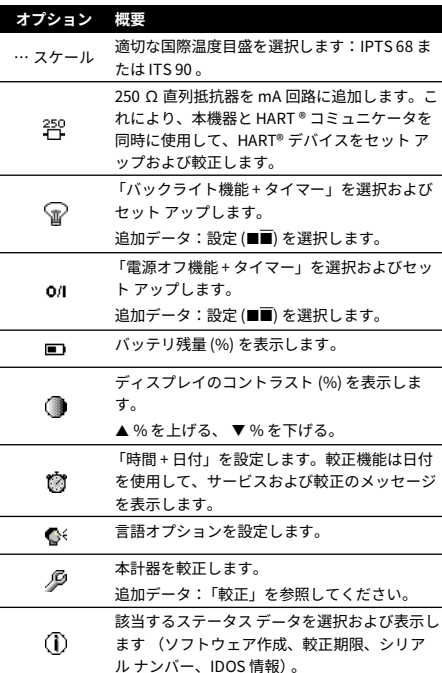

## <span id="page-149-3"></span>**1.6 タスク (測定または供給)の選択**

本計器をセット アップしたら ( 表 1)、タスク選択メニュ ーを使用して、適切なタスクを選択します。

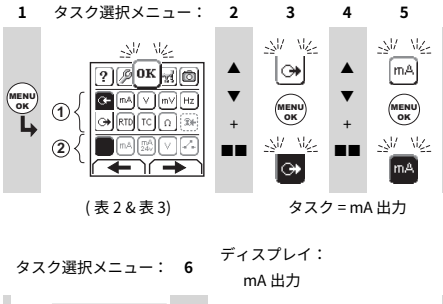

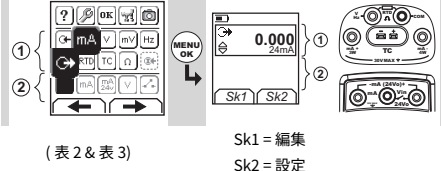

ユニバーサル測定モジュール (UMM) を通信ポート (図 [A1](#page-2-2) - アイテム 9) に取り付けると、タスク選択メニュ ーに該当する IDOS オプションが表示されます。

各エリア (のおよび 2) において必要な選択を行いま す。各エリアにつき一つのタスクを行うことができま す。

**注記 :** 二つの操作を同時に行う場合は、二重機能エリア (2) を使用します。エリア 2 の選択が必要でない場合 は、このエリアをオフ (■) に設定します。これにより、 バッテリの消費が節約できます。

**表 2: メニュー オプション - タスク選択 (エリア )**

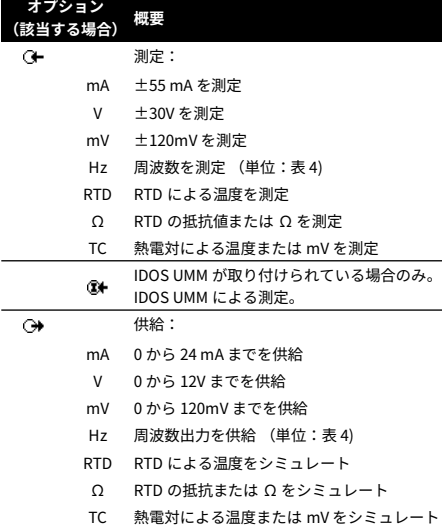

#### **表 3: メニュー オプション - タスク選択 (二重機能、エリア )**

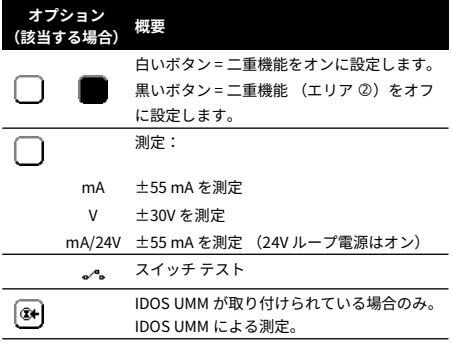

# <span id="page-150-0"></span>**1.7 設定のセット アップ**

タスクをセット アップしたら ( 表 2 & 表 3)、設定メニュ ーを使用して、測定または供給操作を調整します。

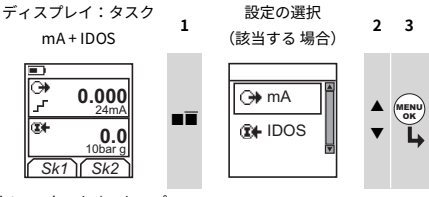

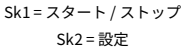

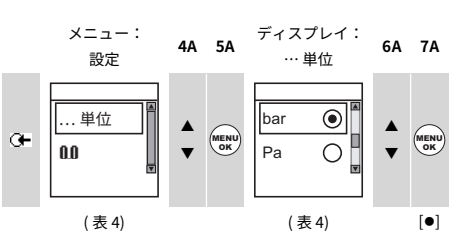

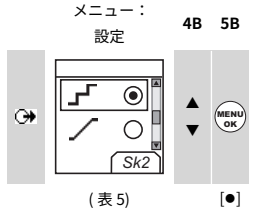

メニュー オプションへの追加データがある場合は、設定 (■■) を選択して、セット アップした値を確認します。 必要に応じて、値を調節します。

**表 4: メニュー オプション - 設定 (測定)**

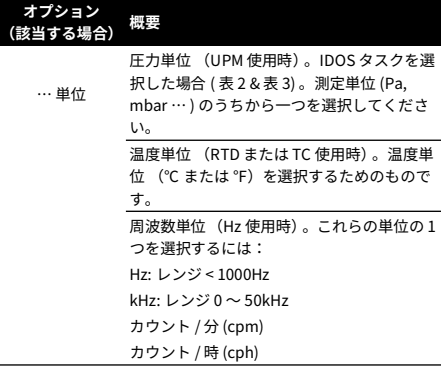

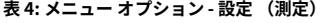

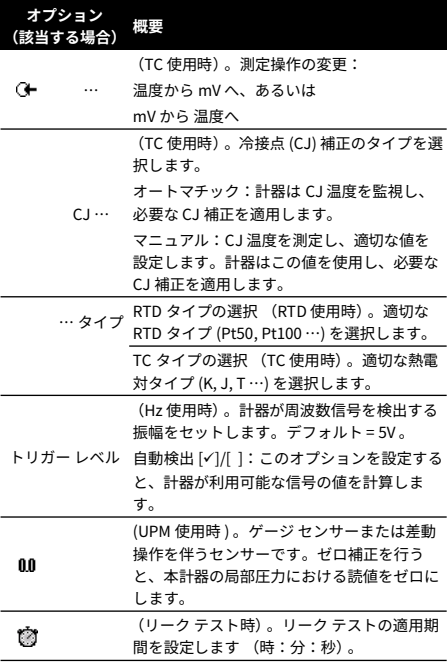

#### **表 5: (表の一部)メニュー オプション - 設定 (供給)**

**オプション**

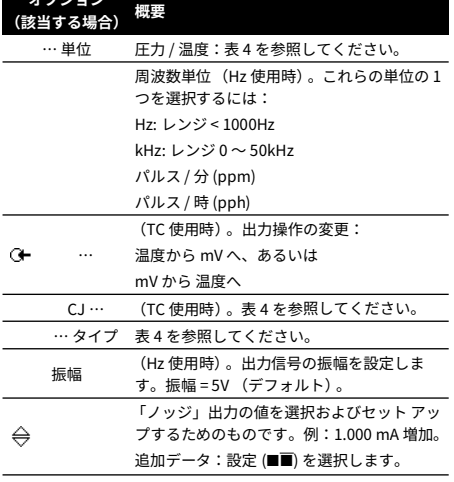

# **表 5: (表の一部)メニュー オプション - 設定 (供給)**

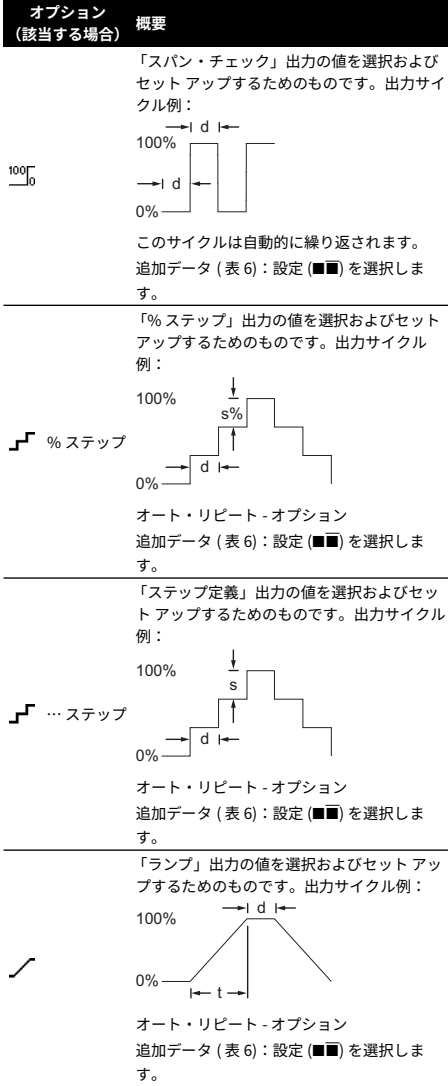

**表 6: 設定 (供給)用追加データ :**

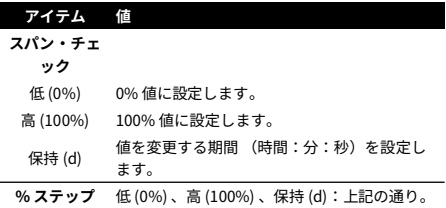

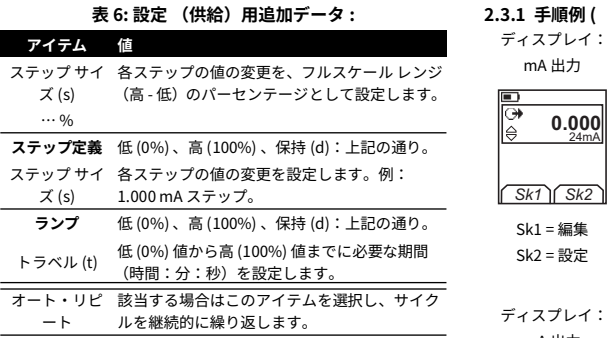

# <span id="page-152-0"></span>**2. 操作**

このセクションでは、本計器の接続方法および使用方法 について説明します。ここから先に進む前に、

- 「安全」のセクションを読んで理解してください。
- 故障している計器を使用しないでください。

## <span id="page-152-1"></span>**2.1 電気接続**

計器のエラーを防止するために、電気接続部 (図 [A1](#page-2-2) - ア イテム 10 および 図 [A2\)](#page-2-0)に異常が無いことを確認してく ださい。

 $\overline{\left\{ \mathbf{P}\right\} }$  ヘルプ ボタン (図 [A3](#page-2-1) - アイテム 25)には、設定し たタスク選択の接続図が表示されます。

## <span id="page-152-2"></span>**2.2 通信ポート接続**

通信ポート (図 [A1](#page-2-2) - アイテム 9) を使用して、IDOS ユニ バーサル測定モジュール (UMM) を取り付けます。

UMM ( 図 13 & 図 14) からのケーブルを取り付けると、該 当するすべてのオプション ( 表 2 & 表 3) を表示するため に、計器は自動的にメニューを変更します。

# <span id="page-152-3"></span>**2.3 出力値の変更**

出力操作のセットアップが完了している場合 (表 5)、以 下のいずれかの手順を使用して出力値を変更します。 **表 7: 出力を変更するための手順**

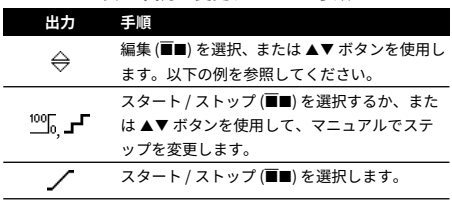

# **2.3.1 手順例 ( 「ノッジ」 出力 ):**

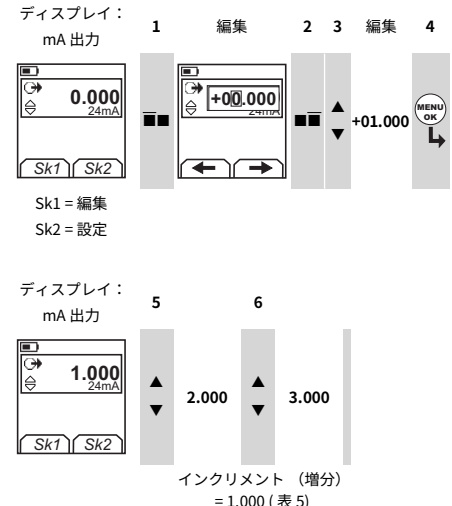

## <span id="page-152-4"></span>**2.4 電流 (mA) 測定 / 供給**

電流を測定 / 供給するには:

- 1. 本計器を接続し (図 1 、図 2 または 図 3)、必要に応 じて セット アップ ( 表 1) を調整します。
- 2. タスク選択メニュー ( 表 2 & 表 3) からタスクを選択し ます。

**注記 :** 二つの操作を同時に行う場合は、二重機能エリ ア(2) を使用します。エリア 2 の選択が必要でない 場合は、このエリアをオフ (■) に設定します。これに より、バッテリが節約できます。

3. 必要に応じて、設定 ( 表 4 & 表 5) またはシステム ( 表 7) への出力値を調整します。

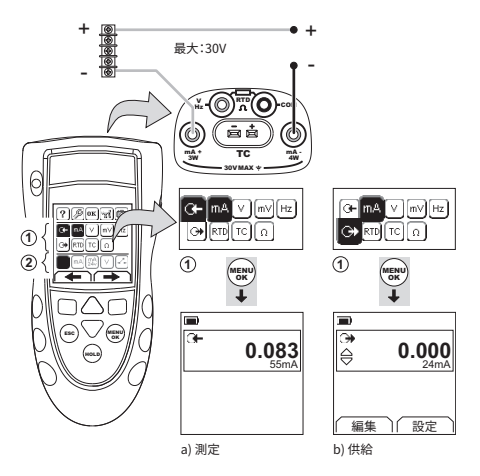

**図 1: 構成例 - 外部ループ電源を使用して mA を測定 / 供給 (エリア )**

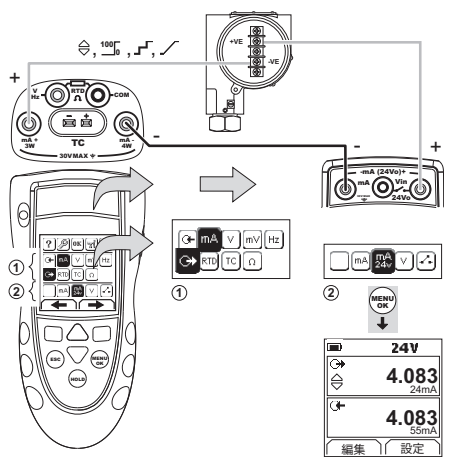

**図 2: 構成例 - 内部ループ電源を使用して mA を供給 (エリア )**

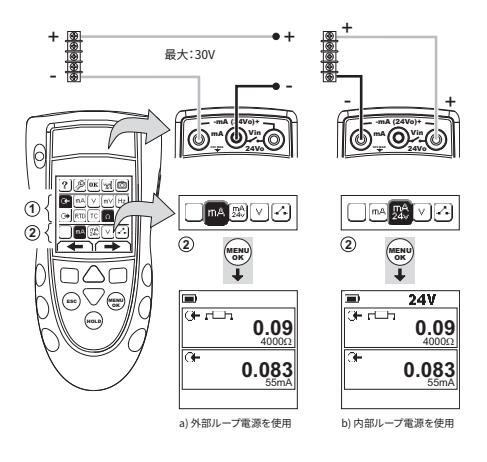

**図 3: 構成例 - mA の測定 (二重機能、エリア )**

# <span id="page-153-0"></span>**2.5 電圧 (V, mV) の測定 / 供給**

ボルトまたは mV を測定 / 供給するには:

- 1. 本計器を接続し ( 図 4 & 図 5) 、必要に応じて セット アップ ( 表 1) を調整します。
- 2. タスク選択メニュー ( 表 2 & 表 3) からタスクを選択し ます。

**注記 :** 二つの操作を同時に行う場合は、二重機能エリ ア(2) を使用します。エリア 2 の選択が必要でない 場合は、このエリアをオフ (■) に設定します。これに より、バッテリの消費が節約できます。

3. 必要に応じて、設定 ( 表 4 & 表 5) またはシステム ( 表 7) への出力値を調整します。

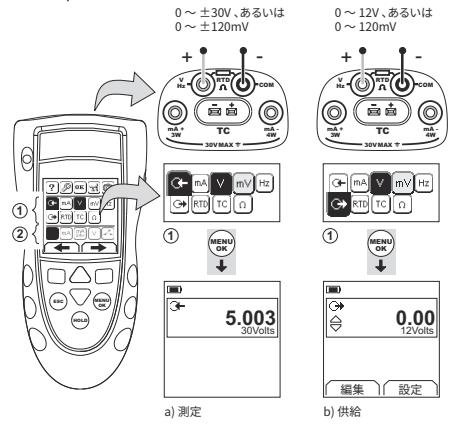

**図 4: 構成例 - ボルトまたは mV の測定 / 供給 (エリア )**

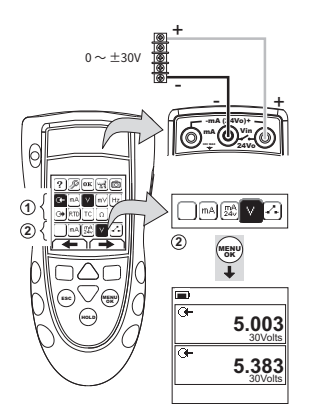

**図 5: 構成例 - ボルトの測定 (二重機能、エリア )**

# <span id="page-154-0"></span>**2.6 Hz またはパルスの測定 / 供給**

Hz またはパルスを測定 / 供給するには:

- 1. 本計器を接続し (図6)、必要に応じてセットアップ ( 表 1) を調整します。
- 2. タスク選択メニュー (表2)からタスクを選択します:
- 3. 必要に応じて、設定 ( 表 4 & 表 5) またはシステム ( 表 7) への出力値を調整します。

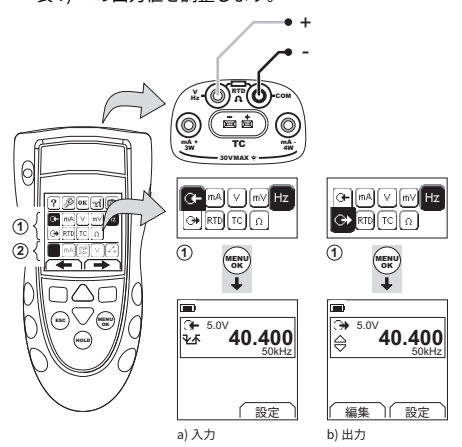

#### **図 6: 構成例 - Hz またはパルスの測定 / 供給**

入力においては、ディスプレイには周波数ゲートの状態 が表示されます:

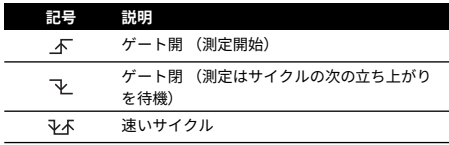

# <span id="page-154-1"></span>**2.7 RTD/ オームの接続**

次の例での、2W, 3W, 4W は、RTD または電気抵抗の 2 線、3 線、4 線ワイヤ接続を意味します。

**2.7.1 RTD またはオームの測定 / シミュレート** RTD 値またはオームを測定 / シミュレートするには:

- 1. 本計器を接続し ( 図 7 & 図 8) 、必要に応じて セット アップ ( 表 1) を調整します。
- 2. タスク選択メニュー (表 2) からタスクを選択します:
- 3. 必要に応じて、設定 ( 表 4 & 表 5) またはシステム ( 表 7) への出力値を調整します。

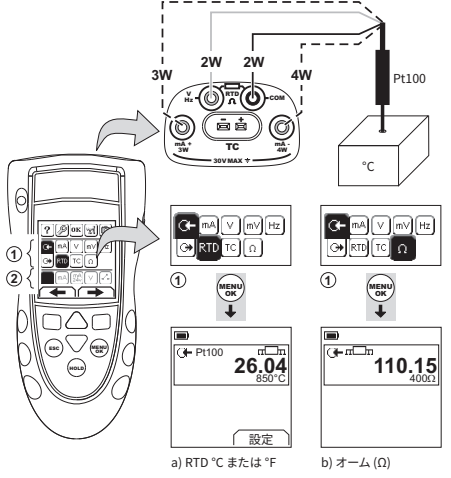

### **図 7: 構成例 - 温度または抵抗の測定**

入力においては、ディスプレイには RTD または抵抗接続 の数が表示されます。

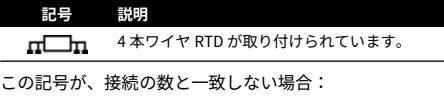

- 接続が正確であるか確認します。
- ワイヤおよびセンサーが使用可能な状態であるか確 認します。

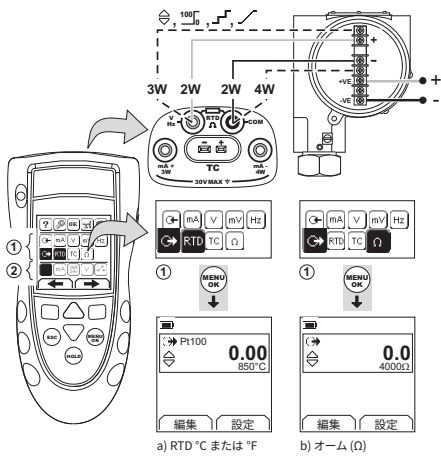

#### **図 8: 構成例 - 温度または抵抗のシミュレート**

#### <span id="page-155-0"></span>**2.8 熱電対 (TC) の接続**

熱電対の線を、適切な TC ミニ - コネクタ ( 図 9) に取り付 けます。幅の広いブレードがマイナスです。次に、コネ クタを計器に取り付けます。

## **2.8.1 熱電対 (TC) の測定 / シミュレート**

TC 値を測定 / シミュレートするには:

- 1. 本計器を接続し (図9)、必要に応じてセット アップ ( 表 1) を調整します。
- 2. タスク選択メニュー ( 表 2) からタスクを選択します。
- 3. 設定 (■■) を選択して、操作を温度から電圧 (mV) へ、または電圧 (mV) から温度へと変更します。
- 4. 必要に応じて、設定 ( 表 4 & 表 5) またはシステム ( 表 7) への出力値を調整します。

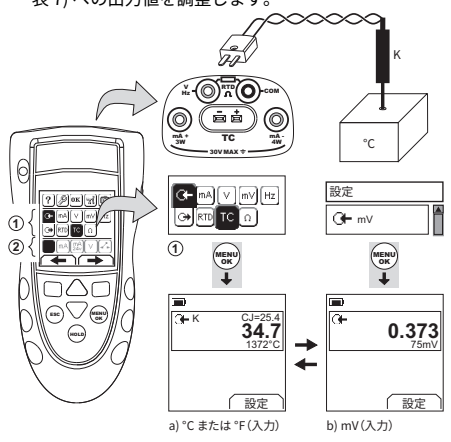

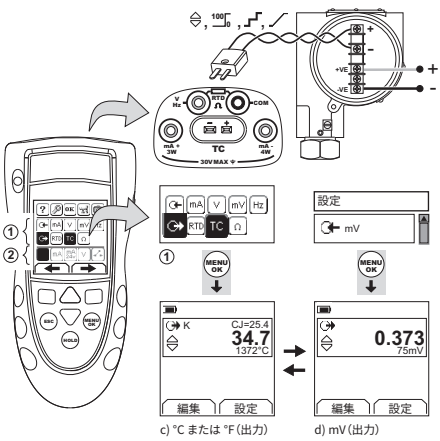

**図 9: 構成例 - 熱電対の温度 (°C/°F) または 電圧 (mV) の測 定 / シミュレート**

# <span id="page-155-1"></span>**2.9 トランスミッタの較正**

トランスミッタを較正するには:

- 1. 本計器を接続し ( 図 10 & 図 11) 、必要に応じて セッ ト アップ ( 表 1) を調整します。
- 2. タスク選択メニュー ( 表 2 & 表 3) から適切な較正タス クを選択し、必要に応じて設定 ( 表 4 & 表 5) を調整し ます。
- 3. 出力値をシステムに供給します ( 表 7) 。 +

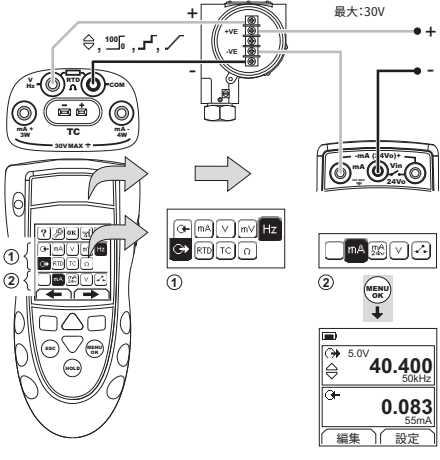

**図 10: 構成例 - 外部ループ電源を使用するトランスミッタ 較正**

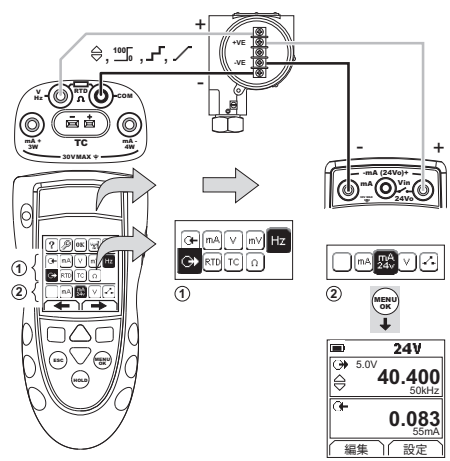

**図 11: 構成例 - 内部ループ電源を使用したトランスミッタ の較正**

# <span id="page-156-0"></span>**2.10 スイッチ テスト**

スイッチでテストを行うには:

- 1. 本計器を接続し ( 図 12) 、必要に応じて セット アップ ( 表 1) を調整します。
- 2. タスク選択メニュー ( 表 2 & 表 3) から適切なスイッチ テストを選択し、必要に応じて設定 ( 表 5) を調整し ます。ディスプレイの右 - 上の隅にスイッチの状態 (開または閉)が表示されます。
- 3. 出力値をシステムに供給します (表 7)。
	- i. 例 「ノッジ」 出力
		- a. 編集 (■■) を使用して、スイッチ値よりも少 ない値を設定します。
		- b. ▲▼ボタンを使用して、値を少しずつ変更し ます。
	- ii. 例 「ランプ」出力
		- a. スイッチ値 (表 6) に適用可能な 「高」および 「低」値をセットします。その後、正確なス イッチ値を得るために、長い 「トラベル」期 間をセットします。
		- b. スタート / ストップ (■■) を使用して、「上 昇・下降」サイクルをスタートおよびストッ プします。
- 4. 必要に応じて、スイッチの状態が再度変化するまで、 逆方向に出力値を供給します。 ディスプレイに適切な値が表示され、スイッチが開 いたり閉じたりします。
- 5. テストをもう一度行うには、ESC を押して値をリセ ットします。

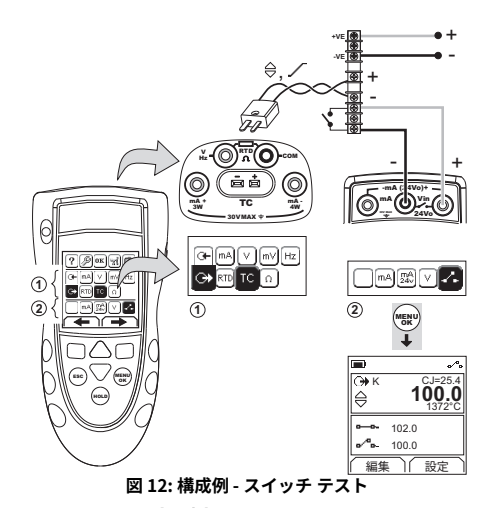

# <span id="page-156-1"></span>**2.11 UPM 圧力測定**

UPM に付属している指示をすべて読んでから、指定され た手順で接続してください ( 図 13 & 図 14)。

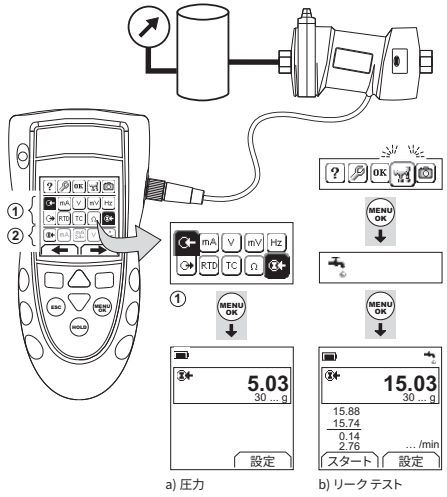

# **図 13: 構成例 - UPM を使用した圧力測定**

接続が完了したら、必要な IDOS の選択を行います ( 表 2 & 表 3) 。

UPM を再度取り付けた場合は、計器は以前使用したもの と同じ測定ユニットを使用します。本計器は、最後に使 用したモジュールを 10 個まで記録します。

#### **2.11.1 圧力の測定 / リーク テスト**

リーク テスト ( 図 13) あり / なしで圧力を測定するには:

1. タスク選択メニュー ( 表 2 & 表 3) から適切な圧力タス クを選択し、必要に応じて セット アップ ( 表 1) およ び設定 ( 表 4 & 表 5) を調整します。

ー」<br>コーティリティ機能:この機能を使用して、リ ーク テスト オプションを加えます。

- 2. 該当する場合、リーク テスト ( 表 4) の期間を設定し ます。
- 3. 必要に応じて、ゼロ補正 ( 表 4) を行います。
- 4. リーク テストを開始するには、スタート (■■) を選択 します。テストが終了すると、本計器は適切な単位 / 分でリーク レートを計算します。

別の操作 ( 図 14) で圧力を測定をするには、同じ手順を使 用します。

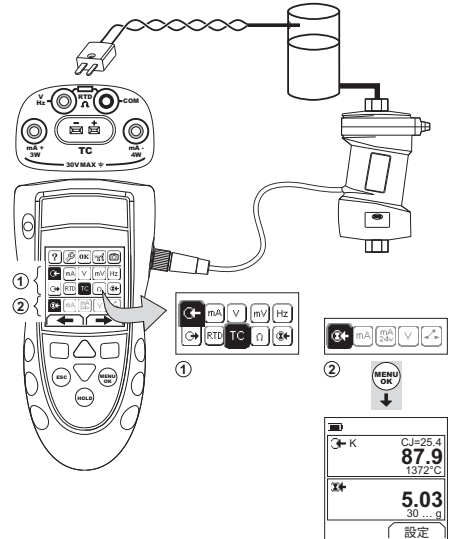

#### **図 14: 構成例 - 圧力および温度を測定します。**

# <span id="page-157-0"></span>**2.12 エラー表示**

ディスプレイに <<<< または >>>> が表示される場合:

- レンジが正確であるか確認します。
- すべての関連装置と接続が使用可能な状態であるか 確認します。

# <span id="page-157-1"></span>**3. メンテナンス**

このセクションでは、本計器を最適な状態に保つための 手順について説明します。すべての修理については、代 理店またはメーカーに返送してください。

# <span id="page-157-2"></span>**3.1 物品 / 機材返却手順**

[本装置に校正が必要な場合、または動作不良が発生した](https://druck.com/service) 場合は、以下のリストからご確認のうえ、最寄りの Druck サービスセンターに送付してください。 **[h](https://druck.com/service)ttps://druck.com/service**

返品承認 / 機材返却承認 (RGA または RMA) を入手するに は、サービス部門にお問い合わせください。RGA または RMA にお問い合わせの際には以下の情報をご提示くださ い。

- 製品名 (DPI880 など )
- シリアル番号。
- 故障に関する詳細 / 必須修理内容
- 校正トレーサビリティ要件
- 動作状態

#### <span id="page-157-3"></span>**3.2 計器の清掃**

薄い洗浄剤を含ませた湿った柔らかい布で、ケースを拭 いてください。溶剤または研磨剤は使用しないでくださ い。

#### <span id="page-157-4"></span>**3.3 バッテリの交換**

バッテリを交換するには、図 [B1](#page-3-0) を参照してください。次 に、カバーを再び取り付けます。

時間と日付が正確であることを確認してください。較正 機能は日付を使用して、サービスおよび較正のメッセー ジを表示します。

その他の較正オプションは、すべてメモリの中にありま す。

# <span id="page-157-5"></span>**4. 較正**

**注記 :** Druck は、国際基準にトレーサブルな較正サービス を提供することができます。

較正のために本計器をメーカー、またはメーカー推奨の サービス代理店に返送することをお勧めします。 代替の較正設備を使用する場合は、以下の基準を使用し ていることを確認してください。

# <span id="page-157-6"></span>**4.1 準備**

正確な較正を行うためには、以下が必要です:

- 表 8 に規定された較正装置。
- 安定した温度環境:21 ± 1 ℃

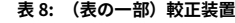

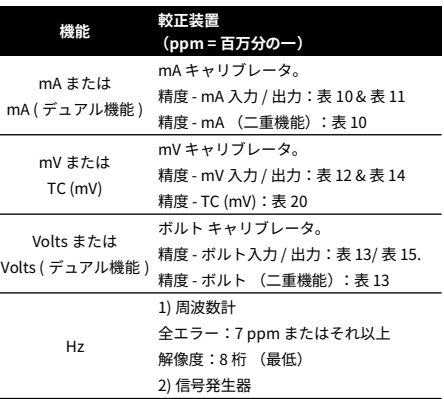

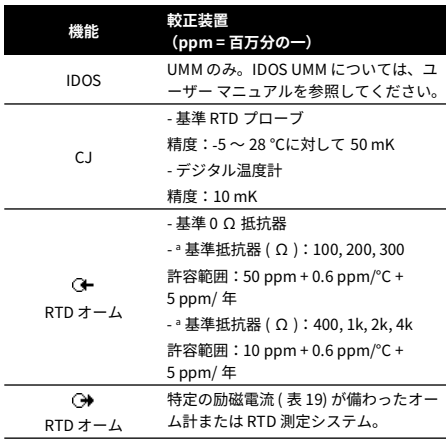

表 8: (表の一部)較正装置

a. または等価の抵抗シミュレータ。

較正を開始する前に、計器の時間と日付が正確であるこ とを確認します ( 表 1) 。

#### **4.1.1 選択順序:**

▶ タスク選択メニュー ▶ セットアップ (表 1) ▶ 較正 ▶ **<sup>1</sup>** ディスプレイ:較 正 PIN を入力 **<sup>2</sup> <sup>3</sup>** メニュー: チャンネル選択 **<sup>4</sup> <sup>5</sup>** ▲  $\mathbb{R}$   $\mathbb{R}$   $\mathbb{$  $\sqrt{4321}$  $\blacktriangledown$ ▲ MENU OK OK  $\vdots$  $\blacktriangledown$ + ⊕  $\overline{\mathbf{t}}$ н. ファクトリー PIN ークトリードIN (表 9)<br>=4321

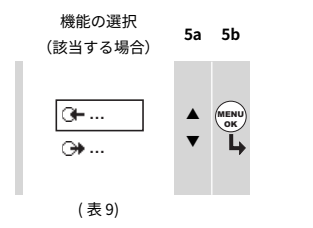

**表 9: 較正オプション**

| オプション            | 概要                       |
|------------------|--------------------------|
| …▶‱⊞             | 特定の入力 / 出力を較正するには:       |
|                  | …=mA、mV、ボルト、Hz、RTD (オ    |
|                  | $-L$ ), TC (mV)          |
| <b>IDOS</b>      | UMM のみ。指定された IDOS UMM を較 |
|                  | 正します。IDOS UMM については、ユー   |
|                  | ザー マニュアルを参照してください。       |
| CJ.              | 冷接点チャンネルを較正します。          |
| mA (デュアル機能)      | mA (二重機能)入力を較正します。       |
| Volts ( デュアル機能 ) | ボルト (二重機能)入力を較正します。      |
| ∕୭               | 較正期限:次に計器を較正する日付を設       |
|                  | 定します。                    |
|                  | 指定された較正期限が過ぎると、警告メ       |
|                  | ッセージが現れます。警告メッセージを       |
|                  | 止めるには、選択ボックスを使用しま        |
|                  | す。                       |
|                  | 較正 PIN (個人識別番号)を変更しま     |
|                  | す。                       |

チャンネル / 機能を選択すると、較正を完了するための説 明がディスプレイに表示されます。

較正が完了したら、較正期限を選択し、次の較正期日を 計器に設定します。

# <span id="page-158-0"></span>**4.2 手順:mA 入力**

- 1. 計器を較正装置に接続します ( 図 3) 。
- 2. 装置の温度が安定するまで待ちます (最低でも電源 を入れてから 5 分)。
- 3. 較正メニュー (表 9) を使用して、3点較正 (-FS 、ゼ ロ、+FS)1 を実行します。較正を終了するための指 示がディスプレイに表示されます。
- 4. 確実に正確な較正を行うためには、適切な mA 入力タ スク ( 表 2) を選択し、これらの値を適用します:
	- mA:-55, -40, -24, -18, -12, -6, 0 (開回路)
	- 次に、mA: 0, 6, 12, 18, 24, 40, 55.
- 5. エラーが指定された範囲内であるか確認します ( 表 10) 。

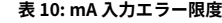

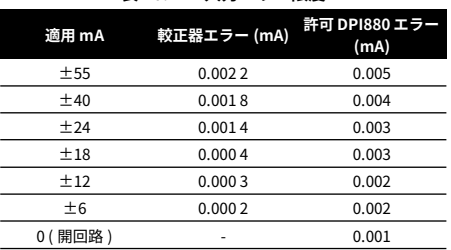

1. FS = フルスケール

# <span id="page-159-0"></span>**4.3 手順:mA 出力**

- 1. 計器を較正装置に接続します (図1)。
- 2. 装置の温度が安定するまで待ちます (最低でも電源 を入れてから 5 分)。
- 3. 較正メニュー ( 表 9) を使用して、2 点較正 (ゼロお よび +FS)を実行します。較正を終了するための指示 がディスプレイに表示されます。
- 4. 確実に正確な較正を行うためには、適切な mA 出力タ スク (表 2) を選択し、これらの出力値を設定します:
	- $\cdot$  mA : 0.1, 4, 12, 20, 24
- 5. エラーが指定された範囲内であるか確認します ( 表 11) 。

#### **表 11: mA 出力エラー限度**

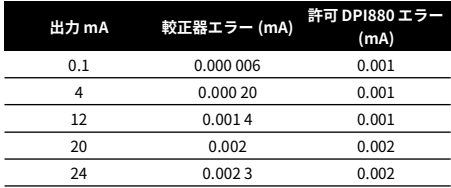

# <span id="page-159-1"></span>**4.4 手順:mV/ ボルト入力**

- 1. 計器を較正装置に接続します (図4)。
- 2. 装置の温度が安定するまで待ちます (最低でも電源 を入れてから 5 分)。
- 3. 較正メニュー (表 9) を使用して、3 点較正 (-FS、 ゼ ロ、+FS)を実行します。較正を終了するための指示 がディスプレイに表示されます。
- 4. 確実に正確な較正を行うためには、適切な mV または ボルト入力タスク ( 表 2) を選択します。
- 5. 次に、較正に適用できる入力値を適用します:
	- mV:-120, -60, -30, 0 (短絡)
	- 次に、mV: 0, 30, 60, 120
	- または
	- ボルト (V):-30, -15, -5, 0 (短絡)
	- 次に、ボルト (V): 0, 5, 15, 30
- 6. エラーが指定された範囲内であるか確認します (表 12 または表 13)。 **表 12: mV 入力エラー限度**

# **適用 mV 較正器エラー (mV) 許可 DPI880 エラー (mV)**  $±120$  0.0013 0.03  $±60$  0.000 8 0.02  $±30$  0.000 6 0.02

0 ( 短絡 ) - 0.01

#### **表 13: ボルト (V) 入力エラー限度**

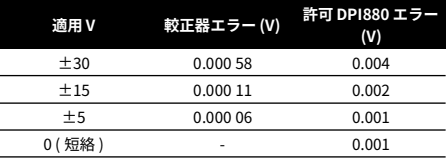

#### <span id="page-159-2"></span>**4.5 手順:mV/ ボルト出力**

- 1. 計器を較正装置に接続します ( 図 4)。
- 2. 装置の温度が安定するまで待ちます (最低でも電源 を入れてから 5 分)。
- 3. 較正メニュー ( 表 9) を使用して、2 点較正 (ゼロお よび +FS)を実行します。較正を終了するための指示 がディスプレイに表示されます。
- 4. 確実に正確な較正を行うためには、適切な mV または ボルト出力タスク ( 表 2) を選択します。
- 5. 次に、較正に適用できる出力値を設定します:
	- $mV: 0, 30, 60, 90, 120$
	- または
	- ボルト (V): 0, 3, 6, 9, 12
- 6. エラーが指定された範囲内であるか確認します (表 14 または表 15)。

#### **表 14: mV 出力エラー限度**

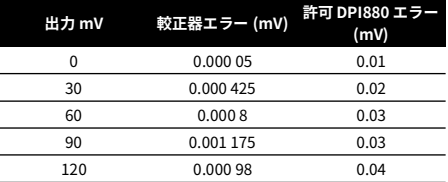

#### **表 15: ボルト (V) 出力エラー限度**

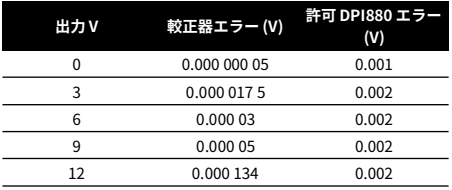

#### <span id="page-159-3"></span>**4.6 手順:Hz 入力 / 出力**

- 1. 計器を較正装置に接続します ( 図 6)。
- 2. 計器の温度が安定するまで待ちます (最低でも電源 を入れてから 5 分)。

3. 以下の条件で装置をセットアップします:

| 装置      | 機能                     |
|---------|------------------------|
| 周波数計:   | ゲート時間=1秒               |
| 信号発生器:  | 出力 = 10V、ユニポーラ、方形 波    |
|         | 周波数 = 990 Hz           |
| DPI880: | 入力単位 = Hz ( 表 4)       |
|         | 入力トリガー レベル = 5V ( 表 4) |

- 4. 較正メニュー ( 表 9) を使用して、較正を実行します。 較正を終了するための指示がディスプレイに表示さ れます。
- 5. 確実に正確な較正を行うためには、装置をセットア ップして、以下の較正チェックの 1 つを実行します:

a. Hz 入力較正チェック (図6):

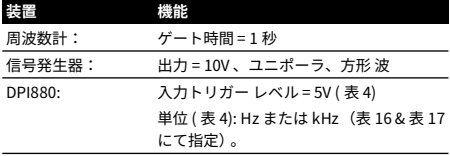

b. Hz 出力較正チェック (図6):

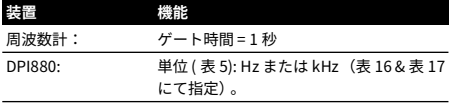

6. 指定された値 ( 表 16 & 表 17) を測定または供給しま す:Hz 、次に kHz . エラーが指定された範囲内である か確認します。

#### **表 16: Hz エラー限度 (測定 / 供給)**

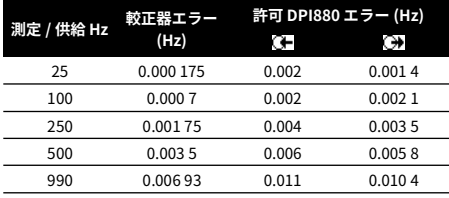

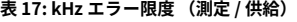

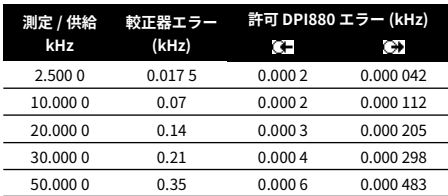

# <span id="page-160-0"></span>**4.7 手順:CJ 入力**

- 1. 計器を較正装置に接続します ( 図 9)。
- 2. 装置の温度が安定するまで待ちます (最低でも電源 を入れてから 5 分)。
- 3. 較正メニュー ( 表 9) を使用して、1 点較正 (+FS) を実 行します。較正を終了するための指示がディスプレ イに表示されます。
- 4. 確実に正確な較正を行うためには、適切な T1 入力タ スク ( 表 2) を選択します。
- 5. DPI880 で示されるプローブ温度がデジタル温度計の 温度の ±0.1 ℃の範囲にあることを確認します。

# <span id="page-160-1"></span>**4.8 手順:RTD (オーム)入力**

- 1. 計器の温度が安定するまで待ちます (最低 でも電源 を入れてから 5 分)。
- 2. 較正メニュー ( 表 9) を使用して、各レンジの 2 点較正 を実行します。
	- レンジ: 0-399.9 Ω
		- a. 公称ゼロ オーム:0Ω抵抗器 (図7)に4本ワ イヤ接続を行います。
		- b. 公称ポジティブ フルスケール オーム: 4k Ω 抵抗器 ( 図 7) に 4 本ワイヤ接続を行います。
	- レンジ: 400 Ω-4k Ω
		- a. 公称ゼロ オーム: 400 O 抵抗器 (図 7) に 4 本 ワイヤ接続を行います。
		- b. 公称ポジティブ フルスケール オーム: 400 Ω 抵抗器 ( 図 7) に 4 本ワイヤ接続を行います。

各レンジを較正するための指示がディスプレイに表 示されます。

- 3. 確実に正確な較正を行うためには、適切なオーム入 力タスク ( 表 2) を選択します。
- 4. 適切な基準抵抗器 ( 表 18) に 4 本ワイヤ接続を行い、 値 ( 図 7) を測定します。
- 5. エラーが指定された範囲内であるか確認します ( 表 18)。

#### **表 18: RTD ( オーム)入力エラー限度**

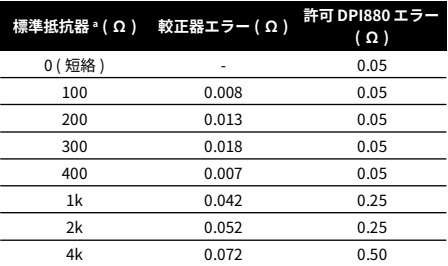

a. または等価の抵抗シミュレータ。

# <span id="page-160-2"></span>**4.9 手順:RTD (オーム)出力**

- 1. 計器を較正装置に接続します ( 図 8)。
- 2. 計器の温度が安定するまで待ちます (最低でも電源 を入れてから 5 分)。
- 3. 較正メニュー ( 表 9) を使用して、各レンジの 2 点較正 を実行します。
- レンジ: 0-399.9 Ω
- レンジ: 400 Ω-1999.9 Ω
- レンジ: 2k Ω-4k Ω

各レンジを較正するための指示がディスプレイに表 示されます。

- 4. 確実に正確な較正を行うためには、適切なオーム出 力タスク ( 表 2) を選択します。
- 5. 指定された値 ( 表 19) を供給します。エラーが指定さ れた範囲内であるか確認します。 **表 19: RTD (オーム)出力エラー限度**

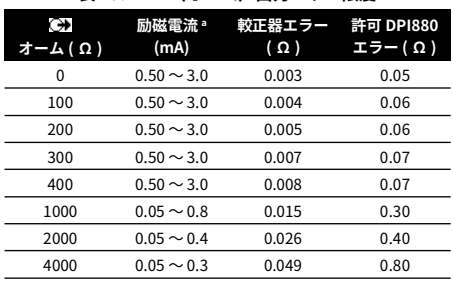

a. [「仕様」](#page-161-2)を参照してください。

# <span id="page-161-0"></span>**4.10 手順:TC (mV) 入力 / 出力**

- 1. 計器を較正装置に接続します。
	- TC  $(mV)$   $\lambda$   $\pi$  =  $\boxtimes$  9b
	- TC (mV) 出力 = 図 9d
- 2. 装置の温度が安定するまで待ちます (最低でも電源 を入れてから 5 分)。
- 3. 較正メニュー (表9)を使用して、較正を実行します:
	- TC (mV) 入力 = 3 点較正 (-FS 、ゼロ、+FS)。
	- TC (mV) 出力 = 2 点較正 (ゼロおよび +FS)。 較正を終了するための指示がディスプレイに表示さ れます。
- 4. 確実に正確な較正を行うためには、適切な TC (mV) 入 力または出力タスク ( 表 2) を選択し、必要な値を適 用します:
	- TC (mV) 入力:-10, 0 (短絡)
	- 次に、TC (mV): 25, 50, 75
	- TC (mV) 出力: -10, 0, 25, 50, 75
- 5. エラーが指定された範囲内であるか確認します ( 表 20)。

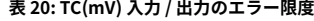

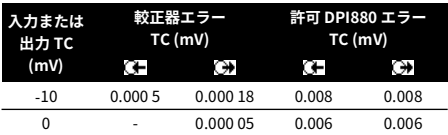

#### **表 20: TC(mV) 入力 / 出力のエラー限度**

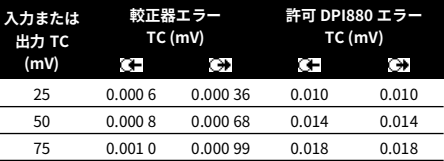

# <span id="page-161-1"></span>**4.11 手順:IDOS UMM**

IDOS UMM については、ユーザー マニュアルを参照して ください。

較正が完了すると、計器は自動的に次の較正期日を UMM に設定します。

# <span id="page-161-2"></span>**5. 仕様**

精度に関するすべての記述は、1 年間の長期安定性に対す る値です。

#### <span id="page-161-3"></span>**5.1 概要**

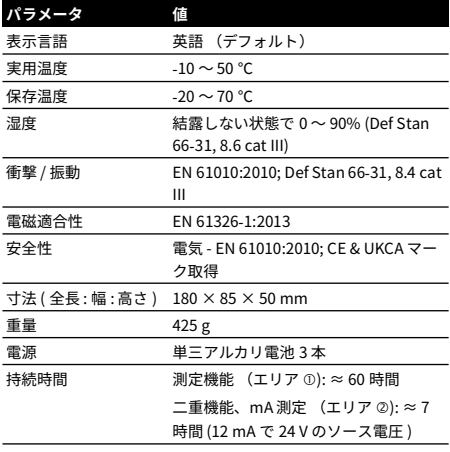

# <span id="page-162-0"></span>**5.2 電気 (図 [A1](#page-2-2) - アイテム 10)**

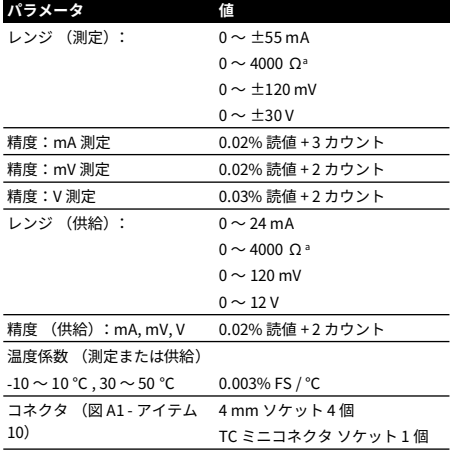

a. [「抵抗レンジ](#page-162-3) (オーム /RTD)」を参照してください

# <span id="page-162-1"></span>**5.3 電気コネクタ ( 図 [A2\)](#page-2-0)**

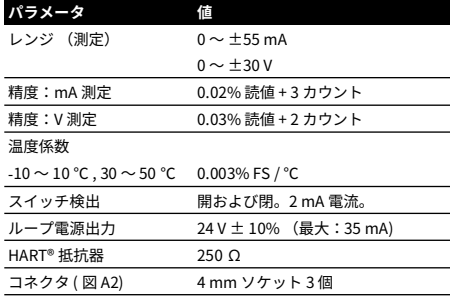

# <span id="page-162-2"></span>**5.4 温度レンジ (RTD)**

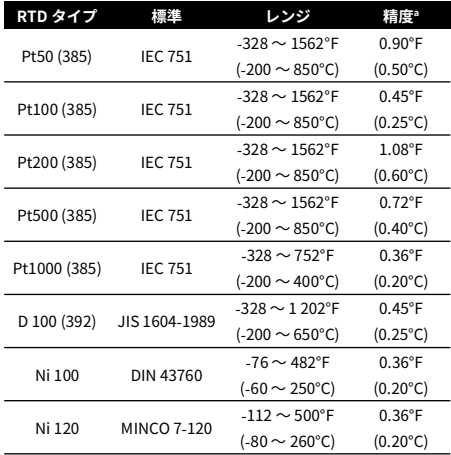

a. 温度係数:

-10  $\sim$  10  $^{\circ}$  C , 30  $\sim$  50  $^{\circ}$  C = 0.005% FS /  $^{\circ}$  C

# <span id="page-162-3"></span>**5.5 抵抗レンジ (オーム /RTD)**

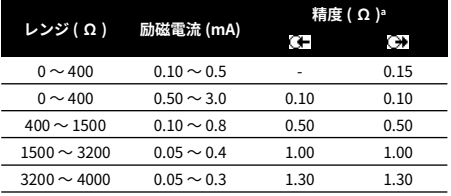

a. 温度係数:

 $-10 \sim 10$  °C, 30  $\sim$  50 °C = 0.005% FS / °C

# <span id="page-163-0"></span>**5.6 周波数**

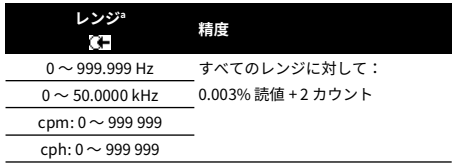

a. cpm = カウント / 分、cph = カウント / 時

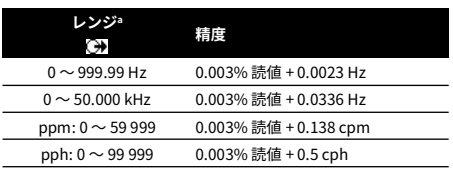

a. ppm = パルス / 分、pph = パルス / 時

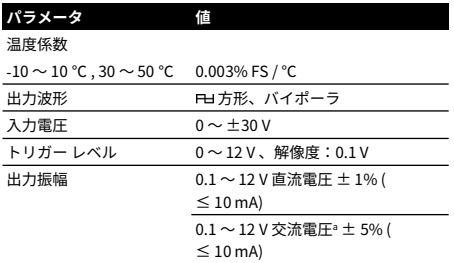

a. 頂点間

# <span id="page-164-0"></span>**5.7 温度レンジ (TC)**

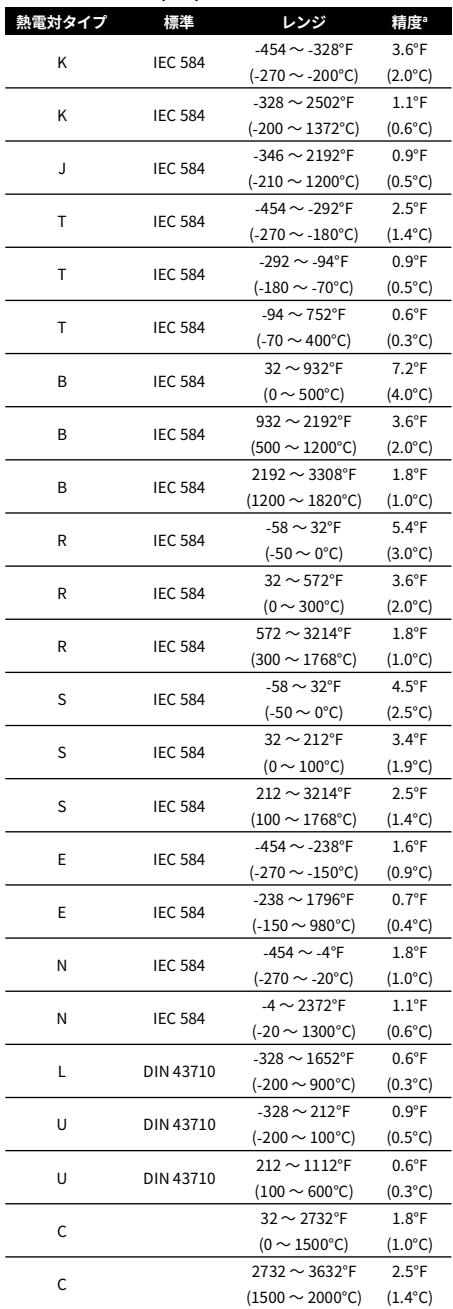

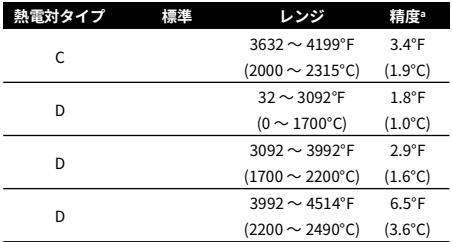

a. 上記の中間点の温度。実際の温度エラーを計算するには、下記の mV レンジ (TC) 仕様および正しい TC 参照表を使用してくださ い。

# **5.7.1 ロシア語版**

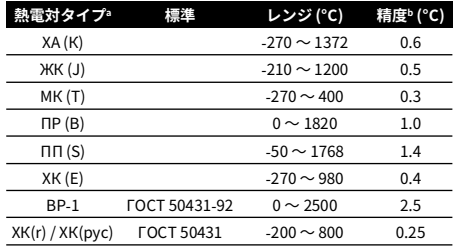

a. DPI880 のロシア語版 でのみご利用いただけます。

b. 上記の温度範囲でのベスト精度。

#### **5.7.2 冷接点 (CJ) エラー (最大):**

レンジ 10 ~ 30 ℃ = 0.2 ℃

0.01° CJ エラー / レンジに対する ° 周辺温度変化を追  $m:10 \sim 10 °C$ , 30  $\sim$  50 °C

# <span id="page-164-1"></span>**5.8 mV レンジ (TC)**

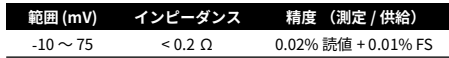

Copyright 2005 Baker Hughes Company. 162 | DPI880 取扱説明書 – 日本語

# **Office Locations**

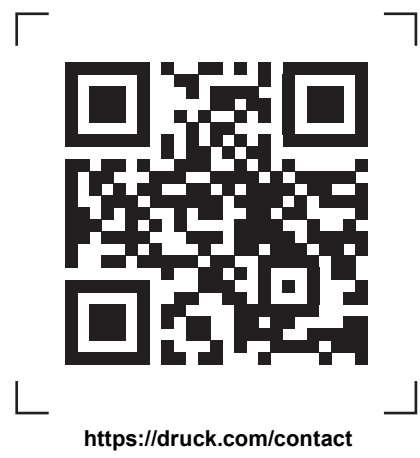

# **Services and Support Locations**

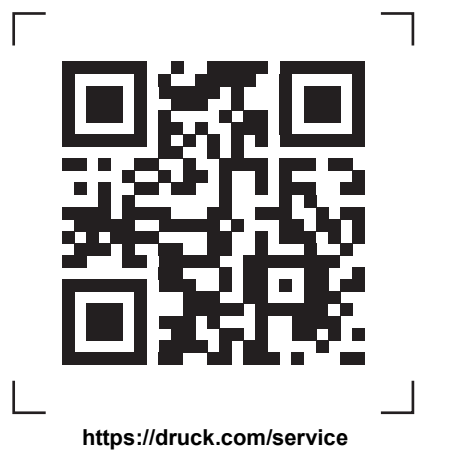